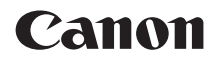

# **EOS M200**

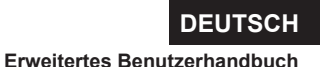

# <span id="page-1-0"></span>**Einleitung**

# **Vor der Aufnahme sollten Sie sich zunächst Folgendes durchlesen**

Lesen Sie zunächst "Sicherheitshinweise" ( $\Box$ 30) und "Maßnahmen zur Vermeidung von Schäden" ([1] 33), um Probleme oder Unfälle beim Aufnehmen von Bildern zu vermeiden. Lesen Sie diese Bedienungsanleitung zudem sorgfältig durch, um die Kamera korrekt zu verwenden.

# **Konsultieren Sie diese Bedienungsanleitung während der Kameranutzung, um sich mit den Funktionen der Kamera besser vertraut zu machen**

Machen Sie während der Lektüre dieser Bedienungsanleitung einige Testaufnahmen, um die Ergebnisse zu überprüfen. Dies ermöglicht Ihnen ein besseres Verständnis der Kamera. Bewahren Sie diese Bedienungsanleitung zudem an einem sicheren Ort auf, damit Sie ggf. später zum Nachschlagen darauf zugreifen können.

# **Testen der Kamera vor der erstmaligen Verwendung/ Haftungsausschluss**

Zeigen Sie gemachte Aufnahmen sofort an, um zu überprüfen. ob sie einwandfrei aufgezeichnet wurden. Wenn die Kamera bzw. die Speicherkarte fehlerhaft ist und Bilder nicht aufgenommen oder auf einen Computer heruntergeladen werden können, haftet Canon nicht für etwaige Verluste oder Unannehmlichkeiten.

# **Urheberrechte**

Die Urheberrechte in bestimmten Ländern sehen vor, dass mit der Kamera aufgenommene Bilder (oder auf die Speicherkarte übertragene Musik/ Bilder) ausschließlich für persönliche Zwecke verwendet werden dürfen. Achten Sie darüber hinaus darauf, dass das Fotografieren bei manchen öffentlichen Veranstaltungen oder Ausstellungen auch für private Zwecke nicht erlaubt sein kann.

# <span id="page-2-0"></span>**Komponentenprüfliste**

Überprüfen Sie zunächst, ob folgende Komponenten im Lieferumfang Ihrer Kamera enthalten sind. Wenden Sie sich an Ihren Händler, wenn Komponenten fehlen.

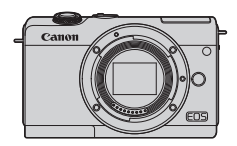

**Kamera** (mit Gehäuseschutzkappe)

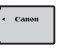

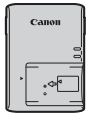

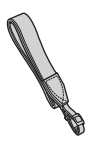

**Akku LP-E12** (mit Schutzabdeckung)

**Akku-Ladegerät LC-E12E\***

**Trageriemen**

- \* Das Akku-Ladegerät LC-E12E wird mit Netzkabel geliefert.
- Eine Speicherkarte (□11), ein Schnittstellenkabel und ein HDMI-Kabel gehören nicht zum Lieferumfang der Kamera.
- Weitere Details zum Erweiterten Benutzerhandbuch und zu den Bedienungsanleitungen finden Sie auf "Bedienungsanleitungen" ( $\Box$ 4).
- **Überprüfen Sie beim Kauf eines Obiektiv-Kits, ob die Obiektive enthalten sind.**
- **Achten Sie darauf, dass Sie keine der oben beschriebenen Komponenten verlieren.**
- z Wenn Sie die Objektiv-Bedienungsanleitungen benötigen, laden Sie diese von der Website von Canon ( $\Box$ 4) herunter.
	- Die Objektiv-Handbücher (PDF-Dateien) beziehen sich auf separat erhältliche Objektive. Hinweis: Wenn Sie das Objektiv-Kit kaufen, sind einige der im Lieferumfang des Objektivs enthaltenen Zubehörteile möglicherweise nicht in der Objektiv-Bedienungsanleitung aufgeführt.

# <span id="page-3-0"></span>**Bedienungsanleitungen**

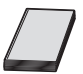

**Die mit der Kamera gelieferte Bedienungsanleitung enthält die grundlegende Anleitung für die Verwendung der Kamera und der WLAN-Funktionen.**

Das *Erweiterte Benutzerhandbuch* (vorliegendes PDF-Dokument) enthält eine vollständige Anleitung zur Verwendung der Kamera und kann auf der Canon Website auf einen Computer oder ein anderes Gerät heruntergeladen werden.

### **Herunterladen des Erweiterten Benutzerhandbuchs/der Bedienungsanleitungen**

Das Erweiterte Benutzerhandbuch und die Bedienungsanleitungen für Objektive und Software (PDF-Dateien) können auf der Canon Website auf einen Computer oder ein anderes Gerät heruntergeladen werden.

# **Download Site**

- **Erweitertes Benutzerhandbuch/Zusätzliche Informationen www.canon.com/icpd**
- **Objektiv-Handbuch www.canon.com/icpd**
- **Software-Bedienungsanleitung www.canon.com/icpd**
- **Zur Anzeige der PDF-Dateien benötigen Sie ein Adobe PDF-Programm wie den Adobe Acrobat Reader DC (es empfiehlt sich, die neueste Version zu verwenden).**
	- **Der Adobe Acrobat Reader DC kann kostenlos im Internet heruntergeladen** werden.
	- **Doppelklicken Sie auf eine heruntergeladene PDF-Datei, um sie zu öffnen.**
	- **Informationen zur Verwendung einer PDF-Software finden Sie im Hilfe-Bereich** der Software o. ä.

#### **Herunterladen des Erweiterten Benutzerhandbuchs/der Bedienungsanleitungen mithilfe eines QR-Codes**

Das Erweiterte Benutzerhandbuch und die Bedienungsanleitungen für Objektive und Software (PDF-Dateien) können mithilfe des QR-Codes auf ein Smartphone oder ein Tablet heruntergeladen werden.

#### **www.canon.com/icpd**

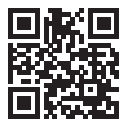

- Fil Für das Lesen des QR-Codes ist eine Software-App erforderlich.
	- Wählen Sie Ihr Land bzw. Ihre Region aus, und laden Sie das Erweiterte Benutzerhandbuch/die Bedienungsanleitungen herunter.
	- Wählen Sie **[** $\cdot$ **: URL für Handbuch/Software**], um den QR-Code auf dem Kamerabildschirm anzuzeigen.

# <span id="page-5-0"></span>**Kurzanleitung**

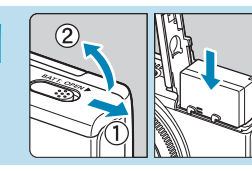

# **Legen Sie den Akku ein (** $\Box$ **44).**

Laden Sie den Akku nach dem Kauf, um mit der Verwendung der Kamera zu beginnen  $(1/42)$ .

# **Legen Sie die Karte ein (** $\Box$ **46).**

Setzen Sie die Karte mit dem Etikett nach hinten (zur Kamerarückseite weisend) in den Kartensteckplatz ein.

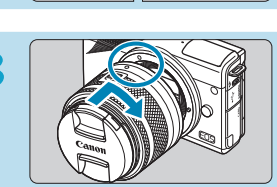

# **3 Bringen Sie das Objektiv an (**[=](#page-51-0)**52).**

- z Richten Sie die weiße Ansetz-Markierung auf dem Objektiv an der weißen Ansetz-Markierung auf der Kamera aus, um das Objektiv anzubringen.
- Nehmen Sie den Objektivdeckel ab.

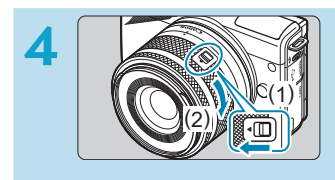

# **Bereiten Sie die Kamera zur Aufnahme vor.**

- Drücken Sie (1), während Sie (2) etwas drehen. Lassen Sie (1) dann los.
- $\bullet$  Drehen Sie (2) etwas weiter, bis das Objektiv einrastet.

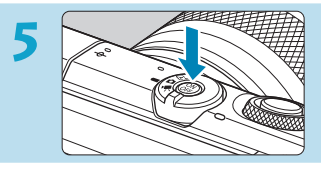

**5 Schalten Sie die Kamera ein (**[=](#page-49-0)**50).**

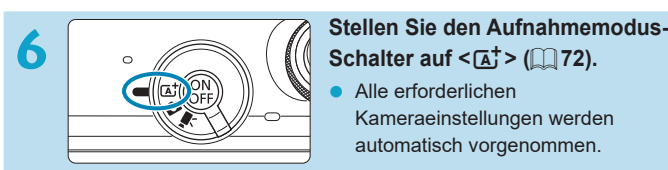

**Alle erforderlichen** Kameraeinstellungen werden automatisch vorgenommen.

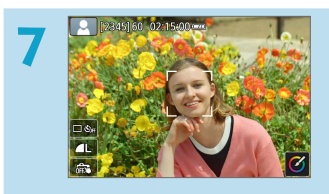

# **7 Stellen Sie das Motiv scharf (**[=](#page-56-0)**57).**

- **Über erkannten Gesichtern wird [**p**]** (ein AF-Messfeld) angezeigt.
- **Drücken Sie den Auslöser zur** Fokussierung halb durch.

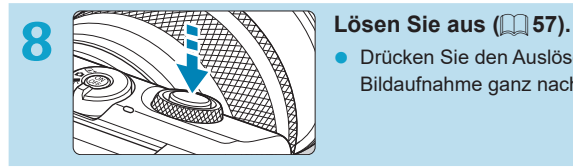

z Drücken Sie den Auslöser zur Bildaufnahme ganz nach unten.

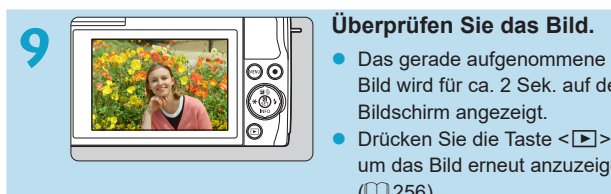

- Bild wird für ca. 2 Sek. auf dem Bildschirm angezeigt.
- Drücken Sie die Taste <**E**>, um das Bild erneut anzuzeigen  $($  $\Box$  [256](#page-255-0)).
- **Informationen zum Anzeigen der bisher aufgenommenen Bilder finden** Sie im Abschnitt ["Bildwiedergabe" \(](#page-255-0) $\Box$ 256).
- Informationen zum Löschen von Bildern finden Sie im Abschnitt ["Löschen](#page-276-0) [von Bildern" \(](#page-276-0)QQ 277).

# <span id="page-8-0"></span>**Über diese Bedienungsanleitung**

# **Symbole in dieser Bedienungsanleitung**

- <راء حيد : Zeigt das Wahlrad an. <A> <V> <<→> : Symbolisiert die entsprechende Richtung auf den  $K$ reuztasten  $\langle A \rangle$ << Q > <SET > : Symbolisiert das Schnelleinstellungs-/Set-Taste. **\*** : Zeigt die Dauer (in **\*** Sekunden) des durch die :Taste ausgelösten Vorgangs an, beginnend mit :dem Loslassen der Taste.
- y Zusätzlich zu den oben angeführten Symbolen werden in dieser Bedienungsanleitung auch die Symbole der Kameratasten und jene verwendet, die auf dem Bildschirm erscheinen, wenn entsprechende Vorgänge und Funktionen erläutert werden.
- $\star$  : Das Symbol A  $\star$  rechts neben einem Seitentitel zeigt an, dass :die Funktion nur in erweiterten Aufnahmemodi verfügbar ist  $(\mathbf{[P]}, [\mathbf{Tv}], [\mathbf{Av}], \mathbf{oder} [\mathbf{M}])$  oder  $[\mathbf{P}, \mathbf{Qu}]\$  Movie-Modi  $(\mathbf{[P}, \mathbf{Qu})$ :oder :**[**M**]**).

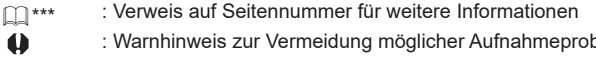

- : Warnhinweis zur Vermeidung möglicher Aufnahmeprobleme
	- : Zusätzliche Informationen.

Õ  $\frac{1}{2}$ þ

- : Tipps oder Hinweise für bessere Aufnahmen
- : Ratschläge zur Fehlerbehebung.

# **Grundsätzliche Betriebsanweisungen und Beispielfotos**

- $\bullet$  Die Anweisungen gelten für die eingeschaltete Kamera ( $\Box$ 50).
- Es wird vorausgesetzt, dass sich alle Menüeinstellungen und Individualfunktionen in der Grundeinstellung befinden.
- **Bildschirme in Anweisungen zeigen den Status mit <b>[Menüanzeige]** in **[**j**: Anzeigeprofil-Einstellungen]** auf **[Mit Anleitung]** eingestellt.
- **Die Abbildungen in diesem Handbuch zeigen die Kamera beispielhaft mit** angebrachtem Objektiv EF-M15-45mm f/3.5-6.3 IS STM.
- Die Beispielfotos auf der Kamera und in dieser Bedienungsanleitung dienen ausschließlich zu Demonstrationszwecken.
- Bei der Verwendung von FF- oder FF-S-Objektiven wird davon ausgegangen, dass ein Bajonett Adapter genutzt wird.

# <span id="page-10-0"></span>**Kompatible Karten**

Folgende Karten können unabhängig von ihrer Kapazität mit der Kamera verwendet werden. **Wenn die Karte neu ist oder zuvor mit einer anderen Kamera oder einem Computer formatiert wurde, formatieren Sie die Karte in dieser Kamera erneut** ([1] [433\)](#page-432-0).

# z **SD-/SDHC-/SDXC-Speicherkarten**

UHS-I-Karten werden unterstützt.

# **Karten zur Aufzeichnung von Movies**

Verwenden Sie bei Movie-Aufnahmen eine Karte mit hoher Kapazität und genügend Leistung (ausreichend hohe Schreib- und Lesegeschwindigkeit) für die Movie-Aufnahmegröße. Einzelheiten finden Sie unter  $\Box$  [498](#page-497-0).

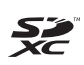

In der vorliegenden Bedienungsanleitung werden SD-Speicherkarten, SDHC-Speicherkarten und SDXC-Speicherkarten global als "Karte" bezeichnet.

\* **Im Lieferumfang der Kamera ist keine Karte zum Aufnehmen von Fotos/Movies enthalten.** Sie müssen diese separat erwerben.

# <span id="page-11-0"></span>**Kapitel**

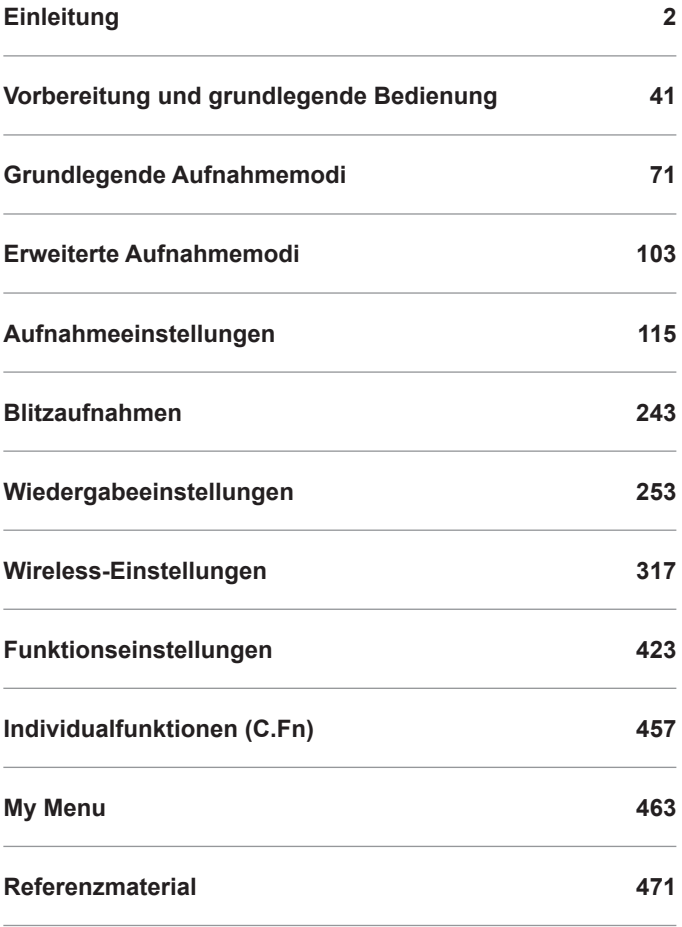

# **Inhalt**

# Einleitung

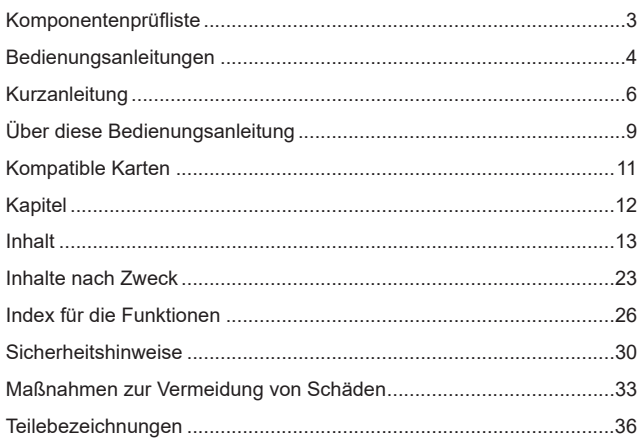

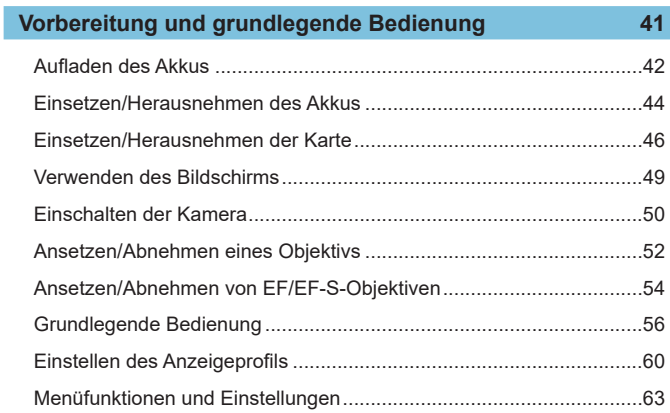

# $\overline{2}$

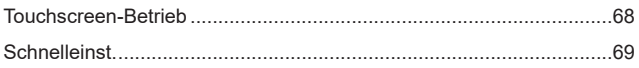

# **Grundlegende Aufnahmemodi**

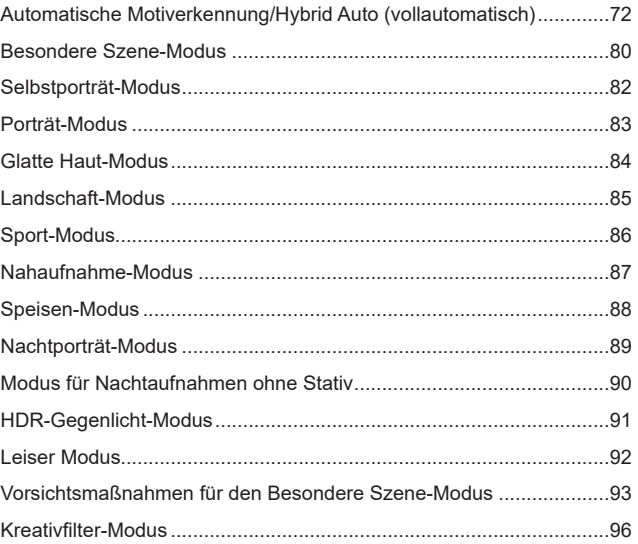

# **Erweiterte Aufnahmemodi**

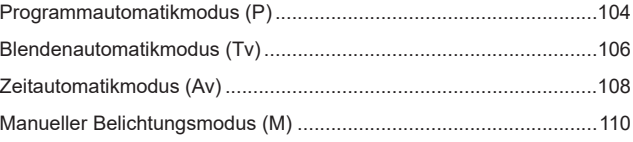

 $71$ 

#### Inhalt

# Aufnahmeeinstellungen

F

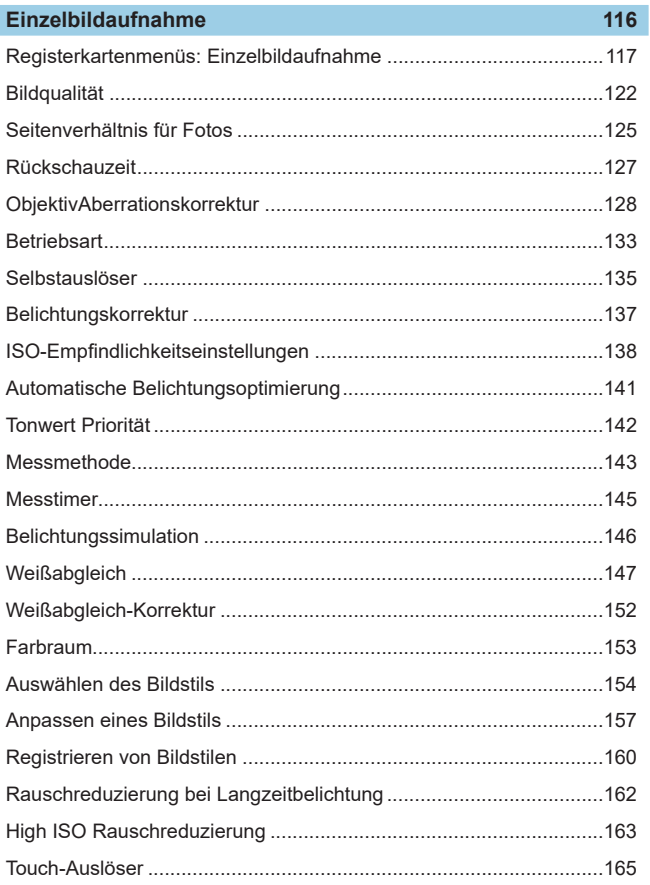

# $115$

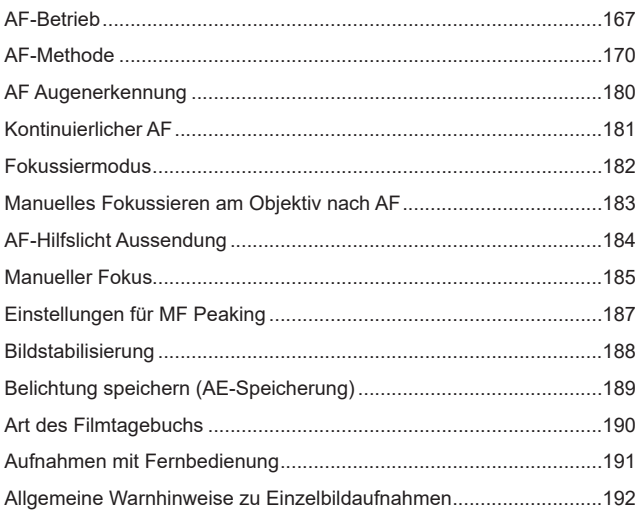

# Movie-Aufnahme

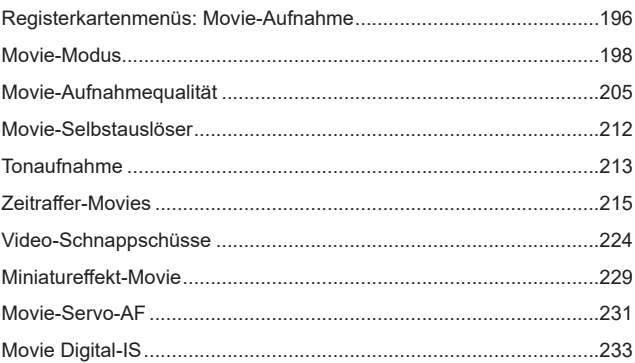

195

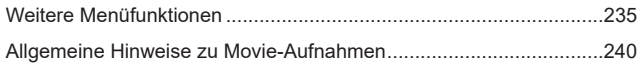

# **[Blitzaufnahmen](#page-242-1) 243**

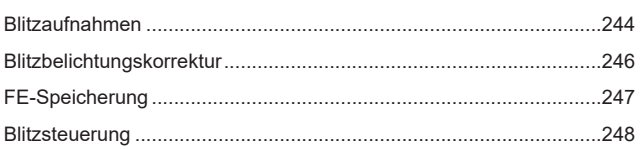

# **[Wiedergabeeinstellungen](#page-252-1) 253**

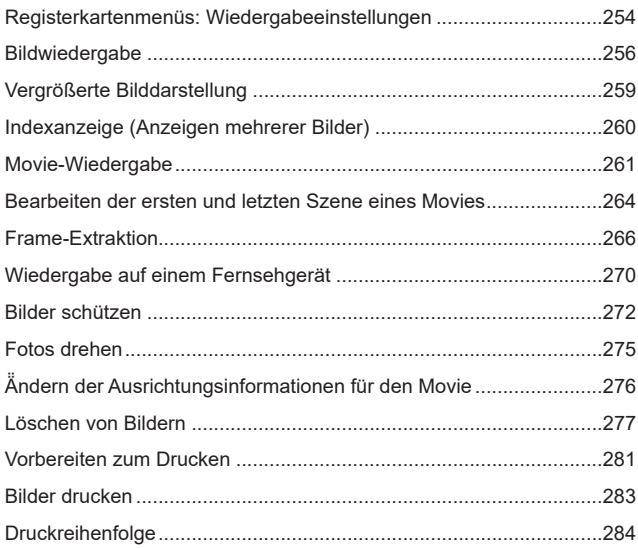

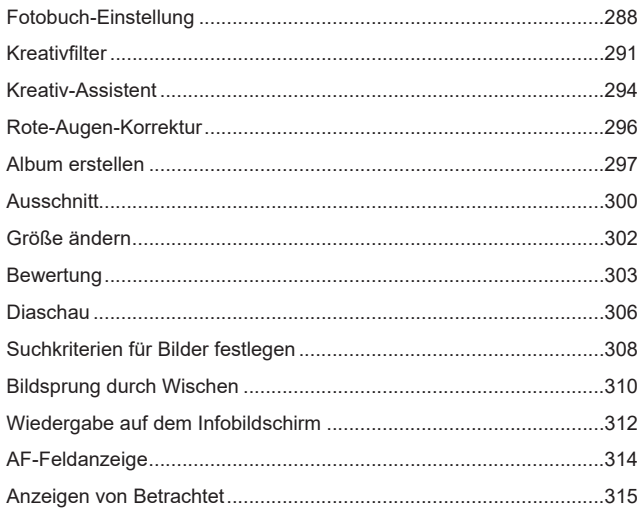

# **[Wireless-Einstellungen](#page-316-1) 317**

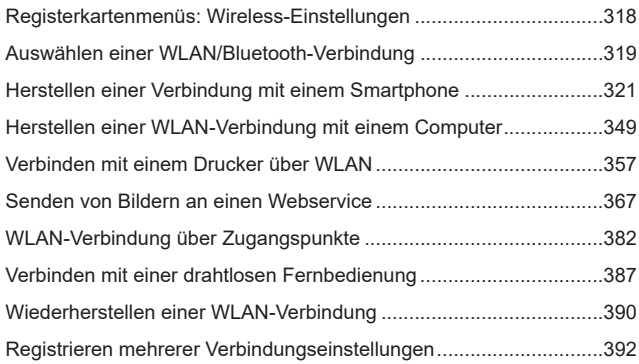

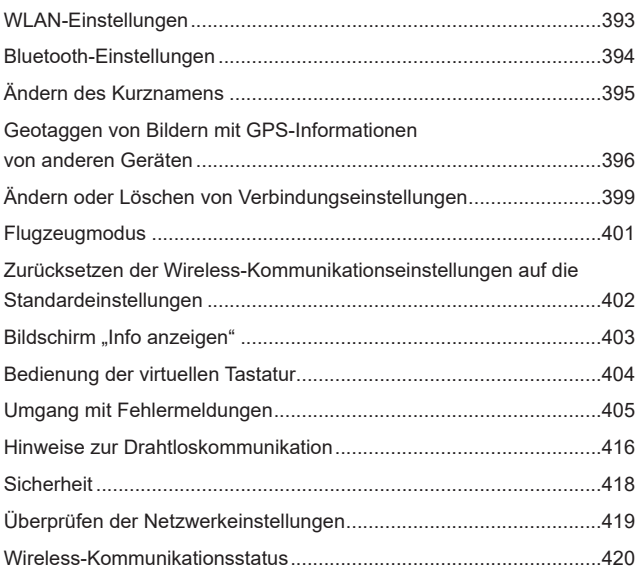

# **[Funktionseinstellungen](#page-422-1) 423**

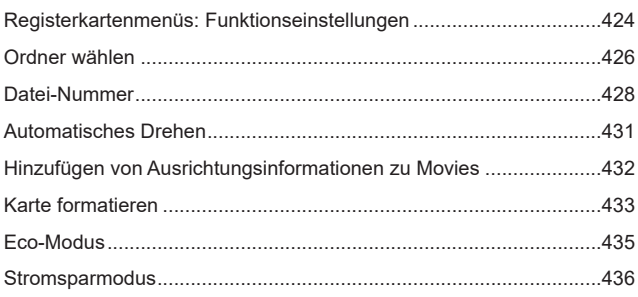

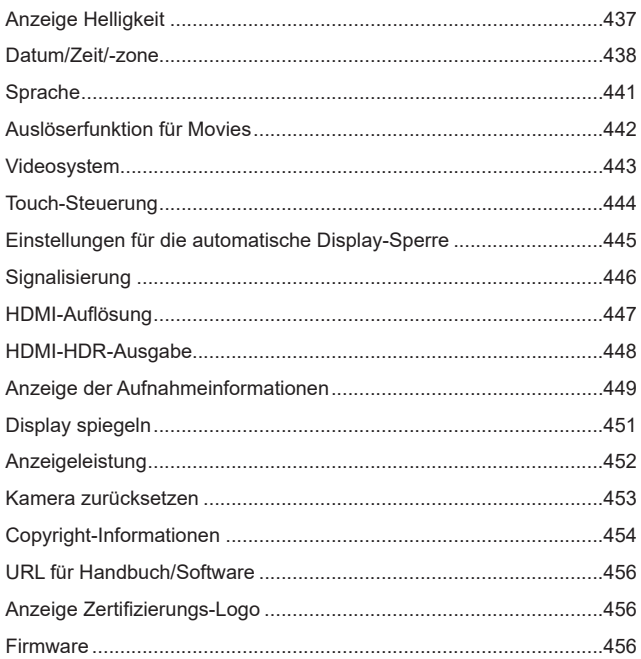

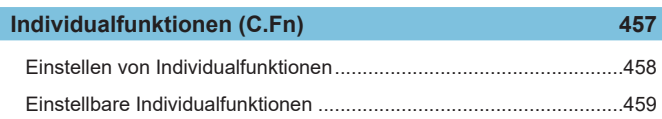

463

471

# **My Menu**

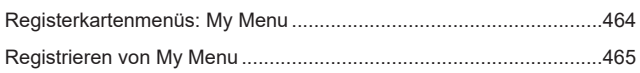

# Referenzmaterial

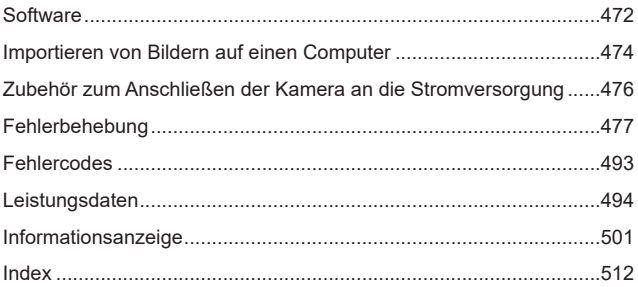

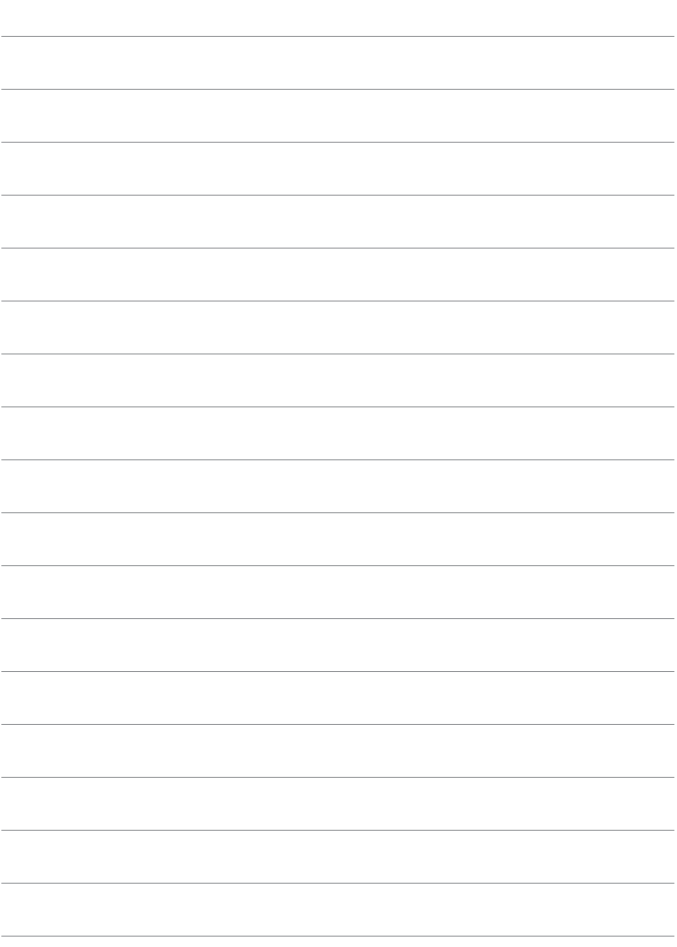

# <span id="page-22-0"></span>**Inhalte nach Zweck**

# **Aufnahme**

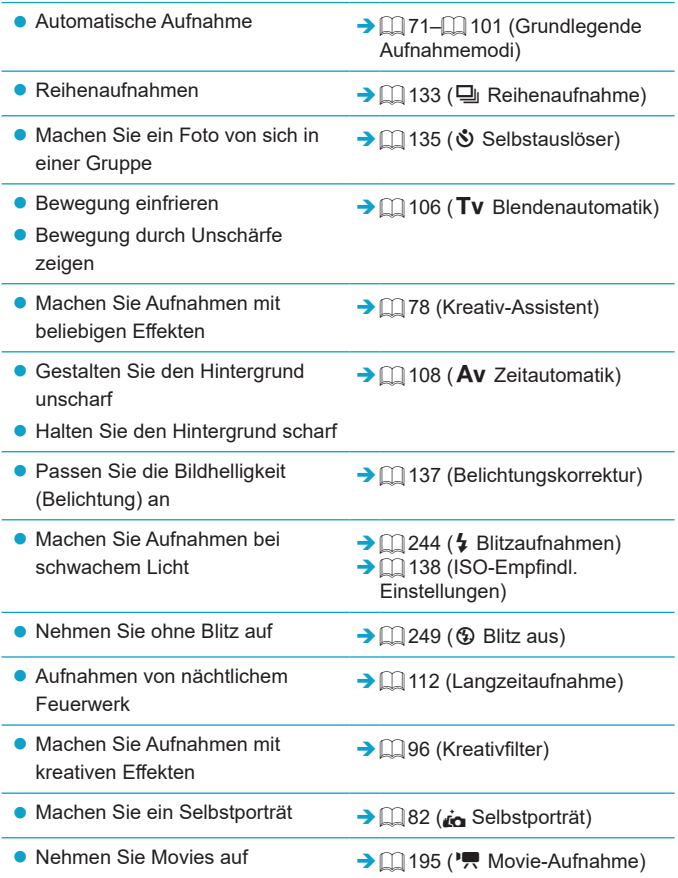

# **Bildqualität**

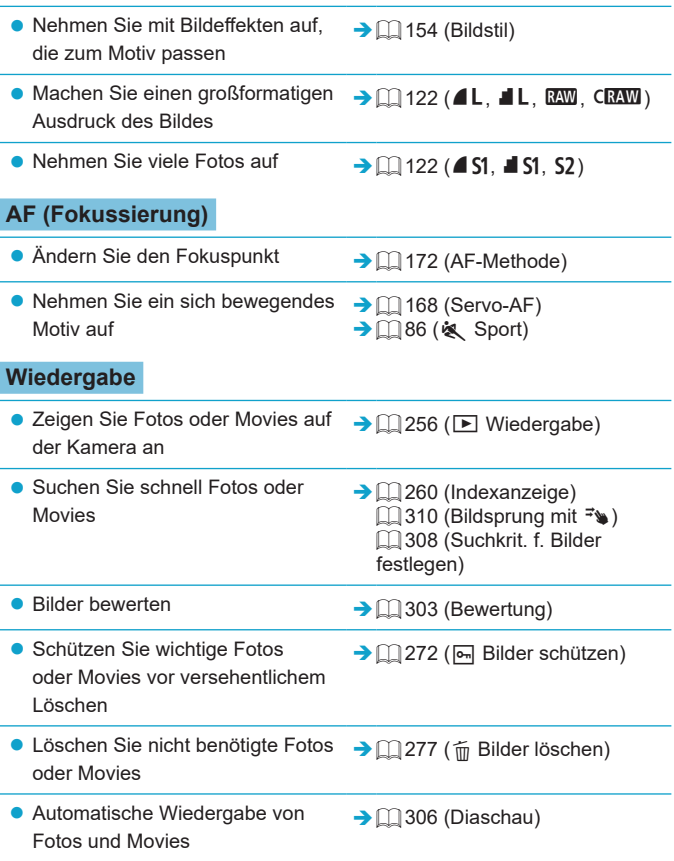

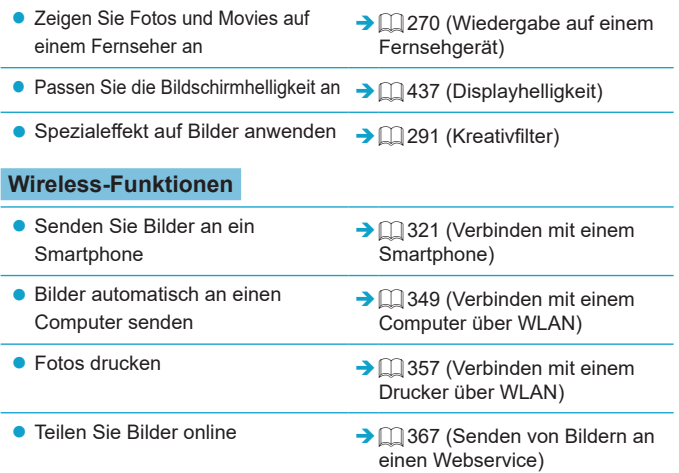

# <span id="page-25-0"></span>**Index für die Funktionen**

#### **Stromversorgung**

- $\bullet$  Aufladen des Akkus ( $\Box$ 42)
- Akkuladezustand  $(2351)$
- $\bullet$  Eco-Modus ( $\Box$ [435\)](#page-434-1)
- $\bullet$  Stromsparmodus ( $\Box$ [436\)](#page-435-1)

#### **Karten**

- $\bullet$  Formatieren ( $\Box$ [433](#page-432-0))
- Mit der Movie-Aufnahme kompatible Karten  $($ 1[497\)](#page-496-0)

#### **Objektiv**

- $\bullet$  Anbringen ( $\Box$  52,  $\Box$  54)
- $\bullet$  Entfernen ( $\Box$ 53,  $\Box$ 55)
- $\bullet$  Ohne Objektiv auslösen ( $\Box$ [461\)](#page-460-0)

## **Grundeinstellungen**

- $\bullet$  Datum/Zeit/-zone ( $\Box$ [438](#page-437-1))
- $\bullet$  Sprache ( $\Box$ [441](#page-440-1))
- $\bullet$  Videosystem ( $\Box$ [443](#page-442-1))
- $\bullet$  Signalton ( $\Box$ [446\)](#page-445-1)
- Löschen aller Kameraeinstellungen  $($ <del> $\cap$  [453](#page-452-1)</del>)
- $\bullet$  Copyright-Informationen ( $\Box$ [454](#page-453-1))

## **Bildschirm**

- $\bullet$  Neigen ( $\Box$ 49)
- $\bullet$  Touch-Steuerung ( $\Box$ 68)
- $\bullet$  Helligkeit ( $\Box$ [437\)](#page-436-1)
- Einstellungen für die automatische Bildschirmsperre  $($  $\Box$ [445](#page-444-1))
- $\bullet$  Anzeigeleistung ( $\Box$ [452\)](#page-451-1)

# **AF**

- $\bullet$  AF-Betrieb ( $\Box$ [167](#page-166-1))
- $\bullet$  AF-Methode ( $\Box$ [170](#page-169-1))
- $\bullet$  AF-Messfeldwahl ( $\Box$ [175](#page-174-0))
- $\bullet$  AF Augenerkennung ( $\Box$ [180](#page-179-1))
- $\bullet$  Kontinuierlicher AF ( $\Box$ [181](#page-180-1))
- **Elektronischer manueller Fokus**  $($  $\Box$  [183\)](#page-182-1)
- $\bullet$  AF-Hilfslichtaussendung ( $\Box$ [184](#page-183-1))
- $\bullet$  Manuelle Fokussierung ( $\cap$ [185\)](#page-184-1)
- **Einstellungen für MF Peaking** (=[187\)](#page-186-1)

#### **Messung**

 $\bullet$  Messmethode ( $\Box$  [143\)](#page-142-1)

## **Betriebsart**

- **Maximale Anzahl von** Reihenaufnahmen ([11] [124\)](#page-123-0)
- $\bullet$  Betriebsart ( $\cap$ [133](#page-132-1))
- $\bullet$  Selbstauslöser ( $\Box$  [135\)](#page-134-1)

## **Einstellungen für Bildaufnahme**

- **Erstellen/Auswählen eines Ordners**  $(\Box$  [426\)](#page-425-1)
- $\bullet$  Datei-Nummer ( $\Box$ [428](#page-427-1))

#### **Bildqualität**

- $\bullet$  Bildqualität ( $\Box$ [122\)](#page-121-1)
- $\bullet$  Seitenverhältnis für Fotos ( $\Box$ [125](#page-124-1))
- ObjektivAberrationskorrektur  $($  $\Box$  [128\)](#page-127-1)
- ISO-Empfindlichkeit (Einzelbilder)  $($  $\Box$  [138\)](#page-137-1)
- $\bullet$  Automatische Belichtungsoptimierung ([1] [141](#page-140-1))
- $\bullet$  Tonwert Priorität ( $\Box$  [142](#page-141-1))
- $\bullet$  Weißabgleich ( $\Box$ [147\)](#page-146-1)
- $\bullet$  Farbraum ( $\Box$  [153](#page-152-1))
- $\bullet$  Bildstil ( $\Box$ [154\)](#page-153-1)
- Rauschreduzierung bei Langzeitbelichtung  $($  $($  $)$ [162](#page-161-1))
- Rauschreduzierung bei hoher ISO-Geschwindigkeit ([1] [163\)](#page-162-1)

# **Aufnahme**

- $\bullet$  Aufnahmemodus ( $\Box$ 38)
- $\bullet$  Schnelleinstellung ( $\Box$ 69)
- Kreativ-Assistent  $(278)$
- Kreativfilter  $($  96)
- $\bullet$  Schärfentiefe-Kontrolle ( $\Box$ [109](#page-108-0))
- $\bullet$  Touch-Auslöser ( $\Box$ [165](#page-164-1))
- $\bullet$  Vergrößerte Ansicht ( $\Box$ [177](#page-176-0))
- Fernbedienung ( $[1]$ [191](#page-190-1))
- **Anzeige für Anzeige für** Aufnahmeinfos  $($  $\Box$ [449\)](#page-448-1)
- Gitteranzeige  $($ [449\)](#page-448-2)
- $\bullet$  Display spiegeln ( $\Box$ [451\)](#page-450-1)
- $\bullet$  Fehlercodes ( $\Box$ [493](#page-492-1))

## **Belichtung**

- Belichtungskompensation mit der Einstellung M+ISO auto  $($  [111\)](#page-110-0)
- $\bullet$  Belichtungskorrektur ( $\Box$  [137\)](#page-136-1)
- $\bullet$  Belichtungssimulation ( $\Box$ [146\)](#page-145-1)
- $\bullet$  AE-Speicherung ( $\Box$ [189\)](#page-188-1)
- $\bullet$  Safety Shift ( $\Box$ [459\)](#page-458-1)

#### **Blitz**

- $\bullet$  Blitz ( $\Box$  [244](#page-243-1))
- $\bullet$  Blitzbelichtungskorrektur ( $\Box$ [246](#page-245-1))
- FE-Speicherung  $(\Box$  [247\)](#page-246-1)
- **Einstellungen für den internen Blitz**  $($  $\Box$  [251\)](#page-250-0)

# **Movie-Aufnahme**

- **Aufnahme mit automatischer** Belichtung (<sub>[198](#page-197-1)</sub>)
- **Aufnahme mit manueller Belichtung**  $($  $\Box$  [200](#page-199-0))
- $\bullet$  Movie-Aufnahmegröße ( $\Box$ [205\)](#page-204-1)
- $\bullet$  Tonaufnahme ( $\Box$ [213\)](#page-212-1)
- $\bullet$  Windfilter ( $\Box$ [213\)](#page-212-2)
- $\bullet$  Dämpfung ( $\Box$  [214\)](#page-213-0)
- $\bullet$  Zeitraffer-Movie ( $\Box$ )[215](#page-214-1))
- $\bullet$  Video-Schnappschuss ( $\Box$ [224\)](#page-223-1)
- $\bullet$  Movie-Servo-AF ( $\Box$  [231\)](#page-230-1)
- **Aufnahmen mit Fernbedienung**  $($  $\Box$  [235](#page-234-1))
- ISO-Empfindlichkeit (Movie)  $($  $\Box$  [236](#page-235-0))
- $\bullet$  HDMI-Ausgabe ( $\Box$ [238](#page-237-0))
- $\bullet$  Langzeitautomatik ( $\Box$  [239](#page-238-0))
- **Hinzufügen von** Rotationsinformationen (QQ [432](#page-431-1))
- **Auslöserfunktion für Movies**  $($  $\Box$  $442)$  $442)$

# **Wiedergabe**

- $\bullet$  Rückschauzeit ( $\Box$ [127](#page-126-1))
- $\bullet$  Einzelbildanzeige ( $\Box$ [256](#page-255-2))
- $\bullet$  Touch-Wiedergabe ( $\Box$  [258](#page-257-0))
- $\bullet$  Vergrößerte Ansicht ( $\Box$ [259](#page-258-1))
- $\bullet$  Indexanzeige ( $\Box$ [260](#page-259-1))
- $\bullet$  Movie-Wiedergabe ( $\Box$  [261](#page-260-1))
- **Bearbeiten der Szenen am Anfang** und Ende eines Movies  $($  $\Box$  [264](#page-263-1))
- $\bullet$  Frame Grab (4K) ( $\Box$  [266\)](#page-265-1)
- **Anzeigen der Bilder auf einem** Fernsehgerät (<sub>12</sub>[270](#page-269-1))
- $\bullet$  Schützen ( $\Box$  [272\)](#page-271-1)
- $\bullet$  Bilddrehung ( $\Box$  [275\)](#page-274-1)
- $\bullet$  Löschen ( $\Box$ [277](#page-276-0))
- $\bullet$  Bewertung ( $\Box$ [303](#page-302-1))
- $\bullet$  Diaschau ( $\Box$ [306\)](#page-305-1)
- **Einstellen der Suchkriterien für** Bilder  $($  $\Box$ [308](#page-307-1))
- **Blättern durch Bilder** (Bildwechselanzeige) ([1] [310\)](#page-309-1)
- **•** Auf dem Infobildschirm wiedergeben (CQ [312\)](#page-311-1)
- $\bullet$  AF-Feldanzeige ( $\Box$ [314\)](#page-313-1)
- $\bullet$  Autom. Drehen ( $\Box$ [431\)](#page-430-1)
- $\bullet$  HDMI-Auflösung ( $\Box$ [447\)](#page-446-1)
- $\bullet$  HDR-Ausgabe ( $\Box$ [448\)](#page-447-1)
- **Anzeige für Anzeige für** Aufnahmeinfos  $($  [506](#page-505-0))

# **Bildbearbeitung**

- Kreativfilter  $(2291)$  $(2291)$
- $\bullet$  Rote-Augen-Korrektur ( $\Box$ [296](#page-295-1))
- Video-Schnappschussalbum  $($  $\Box$  [297\)](#page-296-1)
- Zuschneiden von JPEG-Bildern  $($   $($   $\Box$   $300)$
- z Ändern der Größe von JPEG-Bildern  $($  $\Box$ [302](#page-301-1))

## **Druckreihenfolge**

- $\bullet$  Druckauftrag (DPOF) ( $\cap$ [284\)](#page-283-1)
- $\bullet$  Fotobuch-Einstellung ( $\Box$  [288](#page-287-1))

#### **Individuelle Anpassung**

- Anzeigeprofil-Einstellungen  $(\Box$  60)
- Individualfunktionen (C.Fn)  $($  $\Box$  $458)$
- $\bullet$  My Menu ( $\Box$ [465](#page-464-1))

## **Software**

- **Herunterladen und Installieren**  $(\Box$ [472\)](#page-471-1)
- Software-Bedienungsanleitungen  $($  $\Box$  $473)$

# **Wireless-Funktionen**

- Verbinden mit Smartphones  $($  $\Box$  [321\)](#page-320-1)
- **Bilder automatisch zum** Smartphone senden ([1] [335\)](#page-334-0)
- **•** Fernbedienung (EOS Utility)  $($  $\Box$  [349\)](#page-348-2)
- Bilder automatisch zum PC senden  $($   $\Box$  [354\)](#page-353-0)
- **Vom WLAN-Drucker drucken**  $($  $\Box$  $357)$
- **Hochladen auf Webservices**  $($  $\Box$  $367)$
- Verbinden mit einer drahtlosen Fernbedienung ([1] [387](#page-386-1))
- $\bullet$  Geotagging von Bildern ( $\Box$ [396](#page-395-1))
- **Löschen von Drahtloseinstellungen**  $(11402)$  $(11402)$

# <span id="page-29-0"></span>**Sicherheitshinweise**

Lesen Sie in jedem Fall diese Anweisungen, um das Produkt sicher bedienen zu können.

Befolgen Sie diese Anweisungen, um Verletzungen des Bedieners und anderer Personen oder Schäden am Produkt zu vermeiden.

# WARNUNG: <sup>Weist auf ein Risiko schwerer Verletzungen<br>WARNUNG: <sub>oder des Todes hin.</sup></sub>

**• Bewahren Sie das Produkt für junge Kinder unzugänglich auf.** 

Durch eine um den Hals einer Person gewickelte Schlaufe besteht Strangulierungsgefahr.

Das Verschlucken von Teilen einer Kamera oder von Zubehör ist gefährlich. Bei Verschlucken ersuchen Sie sofort um ärztliche Hilfe.

Die Batterie/den Akku zu verschlucken, ist gefährlich. Bei Verschlucken ersuchen Sie sofort um ärztliche Hilfe.

- Verwenden Sie nur die in dieser Anleitung angegebenen Stromquellen für die Nutzung dieses Produkts.
- **Sie dürfen das Produkt nicht auseinanderbauen oder verändern.**
- Setzen Sie das Produkt keinen starken Stößen oder Vibrationen aus.
- z Berühren Sie keine internen Bauteile.
- Stellen Sie die Verwendung des Produkts sofort ein, wenn ungewöhnliche Dinge wie z. B. Rauchentwicklung oder merkwürdige Gerüche auftreten sollten.
- Verwenden Sie zum Reinigen des Produkts keine organischen Lösungsmittel wie Alkohol, Benzin oder Farbenverdünnungsmittel.
- **Lassen Sie das Produkt nicht nass werden. Lassen Sie keine Fremdgegenstände** oder Flüssigkeiten in das Produkt gelangen.
- Verwenden Sie das Produkt nicht an Orten, an denen entzündliche Gase vorhanden sein könnten.

Nichtbeachtung könnte einen elektrischen Schlag, eine Explosion oder einen Brand zur Folge haben.

**• Lassen Sie ein Objektiv oder eine Kamera/einen Camcorder mit angebrachtem** Objektiv nicht ohne aufgesetzten Objektivdeckel liegen.

Das Objektiv kann das Sonnenlicht bündeln und Brände verursachen.

**• Das Produkt während eines Gewitters nicht berühren, wenn es mit dem Stromnetz** verbunden ist.

Andernfalls kann es zu einem Stromschlag kommen.

- **Beachten Sie die folgenden Anweisungen, wenn Sie handelsübliche Batterien/Akkus** oder mitgelieferte Akkus verwenden.
	- y Verwenden Sie ausschließlich die für Ihr Produkt empfohlenen Akkus/Batterien.
	- y Erwärmen oder erhitzen Sie Batterien/Akkus nicht und werfen Sie sie nicht ins Feuer.
	- y Laden Sie Batterien/Akkus nicht mit Ladegeräten, die nicht ausdrücklich erlaubt wurden.
	- y Verschmutzen Sie die Anschlüsse nicht, und achten Sie darauf, dass sie nicht mit metallenen Nadeln oder anderen Metallgegenständen in Berührung kommen.
- y Verwenden Sie keine lecken oder ausgelaufenen Batterien/Akkus.
- y Vor dem Entsorgen der Batterien/Akkus sollten Sie die Anschlüsse mit Klebestreifen oder sonstigem Isoliermaterial abkleben.

Nichtbeachtung könnte einen elektrischen Schlag, eine Explosion oder einen Brand zur Folge haben.

Wenn eine Batterie oder ein Akku leckt und das Material in Kontakt mit Ihrer Haut oder Kleidung kommt, spülen Sie den betroffenen Bereich unter fließendem Wasser ab. Bei Augenkontakt spülen Sie sorgfältig mit großen Mengen sauberen fließenden Wassers und suchen Sie sofort einen Arzt auf.

- **Beachten Sie die folgenden Anweisungen, wenn Sie ein Akku-Ladegerät oder einen** Netzadapter verwenden.
	- y Entfernen Sie regelmäßig angesammelten Staub vom Netzstecker und aus der Netzsteckdose mit einem trockenen Tuch.
	- Stecken Sie das Produkt nicht mit nassen Händen ein oder aus.
	- y Verwenden Sie das Produkt nicht, wenn der Netzstecker nicht vollständig in die Steckdose hineingesteckt wurde.
	- y Verschmutzen Sie den Netzstecker und die Anschlüsse nicht, und achten Sie darauf, dass sie nicht mit metallenen Nadeln oder anderen Metallgegenständen in Berührung kommen.
- **Berühren Sie während eines Gewitters nicht das an einer Steckdose angeschlossene** Akku-Ladegerät oder den Netzadapter.
- **Stellen Sie keine schweren Gegenstände auf dem Netzkabel ab. Beschädigen Sie** das Netzkabel nicht, und knicken oder verändern Sie es nicht.
- **Wickeln Sie das Produkt während des Gebrauchs oder kurz danach nicht in Stoff** oder andere Materialien ein, so lange es eine erhöhte Temperatur aufweist.
- **Das Produkt nicht durch Ziehen am Netzkabel ausstecken.**
- **Lassen Sie das Produkt nicht für lange Zeit an einer Stromquelle angeschlossen.**
- Laden Sie Batterien/Akkus nicht bei Temperaturen außerhalb des Bereichs von 5–40 °C.

Nichtbeachtung könnte einen elektrischen Schlag, eine Explosion oder einen Brand zur Folge haben.

**• Achten Sie darauf, dass das Produkt während des Gebrauchs nicht für längere Zeit** mit derselben Hautfläche in Kontakt kommt.

Dadurch kann es zu Niedertemperaturverbrennungen kommen, die sich in Hautrötungen oder Blasenbildung äußern, auch dann, wenn sich das Produkt nicht heiß anfühlt. Die Verwendung eines Stativs oder ähnlicher Geräte wird empfohlen, wenn Sie das Produkt an heißen Orten und bei Menschen mit Kreislaufproblemen oder unterempfindlicher Haut verwenden.

**• Dort, wo der Gebrauch verboten ist, befolgen Sie jegliche Hinweise darauf, dass Sie** das Produkt ausschalten sollen.

Bei Nichtbeachtung kann es dazu führen, dass andere Geräte aufgrund von elektromagnetischen Wellen nicht mehr funktionieren oder sogar Unfälle verursacht werden.

# **VORSICHT: Weist auf das Risiko von Verletzungen hin.**

**• Lösen Sie den Blitz nicht in Augennähe aus.** 

Dies kann zu Augenverletzungen führen.

• Nicht für längere Zeit auf den Bildschirm oder durch den Sucher blicken.

Dies kann zu Symptomen führen, die der Reisekrankheit ähneln. In diesem Fall die Verwendung des Produkts sofort beenden und eine Weile ausruhen, bevor es wieder genutzt wird.

**• Der Blitz sendet bei Auslösung eine hohe Temperaturstrahlung aus. Halten Sie bei** Aufnahmen Ihre Finger, andere Körperteile und Gegenstände von der Blitzeinheit entfernt.

Andernfalls können Verbrennungen oder eine Fehlfunktion des Blitzes verursacht werden.

**• Lassen Sie das Produkt nicht an Orten liegen, die extrem hohen oder niedrigen** Temperaturen ausgesetzt werden.

Das Produkt könnte extrem heiß oder kalt werden und bei Berührung Verbrennungen oder Verletzungen verursachen.

- **Der Trageriemen ist nur für die Verwendung am Körper vorgesehen. Durch** Aufhängen des Trageriemens mit einem daran befestigten Produkt an einem Haken oder anderen Gegenständen kann das Produkt beschädigt werden. Schütteln Sie das Produkt nicht, und setzen Sie es keinen starken Stößen/Schlägen aus.
- z Üben Sie keinen starken Druck auf das Objektiv aus, und achten Sie darauf, dass es nicht von Gegenständen getroffen wird.

Dies kann Verletzungen verursachen oder das Produkt beschädigen.

- z Das Produkt ausschließlich auf einem ausreichend stabilen Stativ montieren.
- **Das Produkt nicht transportieren, während es auf einem Stativ montiert ist.**

Dies kann zu Verletzungen führen oder einen Unfall verursachen.

• Keine Komponenten im Produkt berühren.

Dies kann zu Verletzungen führen.

• Falls jegliche ungewöhnliche Hautreaktion oder -reizung während oder nach der Nutzung dieses Produkts auftritt, stellen Sie die weitere Nutzung ein und holen Sie sich medizinische Informationen oder eine Beratung.

# <span id="page-32-0"></span>**Maßnahmen zur Vermeidung von Schäden**

# **Kamerapflege**

- **Diese Kamera ist ein Präzisionsinstrument. Lassen Sie sie nicht fallen.** und setzen Sie sie keinen physischen Belastungen aus.
- Die Kamera ist nicht wasserdicht und darf deshalb nicht unter Wasser eingesetzt werden. Wenn die Kamera nass geworden ist, wenden Sie sich sofort an einen Canon-Kundendienst. Wischen Sie Wassertropfen mit einem sauberen, trockenen Tuch ab, und wenn die Kamera salziger Luft ausgesetzt ist, wischen Sie sie mit einem angefeuchteten, gut ausgewrungenen Tuch ab.
- Durch die Verwendung der Kamera in einer Umgebung mit viel Schutz oder Staub riskieren Sie eine Fehlfunktion der Kamera.
- Reinigen Sie die Kamera nach der Verwendung. Verbleibt Schmutz, Staub, Wasser oder Salz auf der Kamera wird u. U. eine Fehlfunktion verursacht.
- Bewahren Sie die Kamera nicht in der Nähe von Geräten auf, die ein starkes Magnetfeld erzeugen, wie Magneten oder Elektromotoren. Bewahren Sie die Kamera auch nicht in der Nähe von Geräten auf, die starke Funkwellen ausstrahlen, wie einer großen Antenne. Starke Magnetfelder führen möglicherweise zu Fehlfunktionen der Kamera oder zerstören Bilddaten.
- **Lassen Sie die Kamera nicht an stark aufgeheizten Orten, wie in einem** direkt in der Sonne geparkten Fahrzeug, liegen. Hohe Temperaturen können zu Fehlfunktionen der Kamera führen.
- **Die Kamera enthält hochpräzise elektronische Schaltungen. Versuchen** Sie auf keinen Fall, die Kamera selbst zu zerlegen.
- Blockieren Sie den internen Blitz oder Verschlussvorhang-Vorgänge nicht mit dem Finger oder anderen Gegenständen. Andernfalls kann es zu Fehlfunktionen kommen.
- Verwenden Sie einen handelsüblichen Blaspinsel, um Staub vom Objektiv oder anderen Teilen zu entfernen. Verwenden Sie zum Reinigen des Kameragehäuses oder des Objektivs keine Reinigungsmittel, die organische Lösungsmittel enthalten. Bringen Sie die Kamera zur Entfernung hartnäckiger Verunreinigungen zu einem Canon Kundendienst in Ihrer Nähe.
- Berühren Sie die elektrischen Kontakte der Kamera nicht mit den Fingern. Dadurch werden Korrosionserscheinungen der Kontakte vermieden. Korrodierte Kontakte können zu Fehlfunktionen der Kamera führen.
- Wenn die Kamera plötzlich von einer kalten Umgebung in einen warmen Raum gebracht wird, kann es auf und in der Kamera zur Kondensationsbildung kommen. Um eine Kondensationsbildung zu vermeiden, legen Sie die Kamera zunächst für einige Zeit in einen verschlossenen Plastikbeutel, um eine allmähliche Anpassung an die wärmere Temperatur zu ermöglichen.

z Wenn sich Kondensation auf der Kamera bildet, verwenden Sie die Kamera nicht oder entfernen Sie das Objektiv, die Karte oder den Akku, um eine Beschädigung zu vermeiden. Schalten Sie die Kamera aus und warten Sie, bis die Feuchtigkeit komplett verdunstet ist, bevor Sie sie wieder benutzen.

Wenn die Kamera nach vollständiger Trocknung im Inneren noch kalt ist, entfernen Sie das Objektiv, die Karte oder den Akku erst dann, wenn die Kamera die Umgebungstemperatur angenommen hat.

- Wenn Sie die Kamera längere Zeit nicht verwenden, nehmen Sie den Akku heraus, und bewahren Sie die Kamera an einem kühlen, trockenen und gut belüfteten Ort auf. Drücken Sie auch während der Zeit, in der die Kamera nicht verwendet wird, in gewissen Abständen wiederholt auf den Auslöser, um die ordnungsgemäße Funktion der Kamera zu überprüfen.
- **Bewahren Sie die Kamera nicht an Orten auf, an denen korrodierende** Chemikalien verwendet werden, zum Beispiel in einem Chemielabor.
- Wenn Sie die Kamera längere Zeit nicht verwendet haben, prüfen Sie zuerst die einzelnen Funktionen, bevor Sie mit dem Fotografieren beginnen. Wenn Sie die Kamera längere Zeit nicht verwendet haben oder ein wichtiger Termin bevorsteht, bei dem Sie die Kamera verwenden möchten, beispielsweise eine Auslandsreise, lassen Sie die Kamera vom nächstgelegenen Canon Kundendienst überprüfen, oder überprüfen Sie sie selbst, um sicherzustellen, dass die Kamera ordnungsgemäß funktioniert.
- Die Kamera wird möglicherweise nach wiederholten Reihenaufnahmen oder Standbild-/Movie-Aufnahmen über einen längeren Zeitraum heiß. Hierbei handelt es sich nicht um eine Funktionsstörung.
- Wenn sich innerhalb oder außerhalb des Bildbereichs eine helle Lichtquelle befindet, können Phantombilder auftreten.

## **Bildschirm**

- Obwohl der Bildschirm mit sehr präziser Technologie mit über 99,99 % effektiven Pixeln hergestellt wird, können bis zu 0,01 % der Pixel inaktiv ("tot") sein. Ebenso kommen schwarze, rote oder andere Farbflecken vor. Hierbei handelt es sich nicht um eine Funktionsstörung. Sie beeinträchtigen auch nicht die Qualität der aufgenommenen Bilder.
- Wenn der Bildschirm über einen längeren Zeitraum eingeschaltet bleibt, kann es zu einem "Einbrennen" des Bilds kommen, d. h. es bleiben Schatten des zuletzt angezeigten Bilds sichtbar. Dieser Effekt ist jedoch nur vorübergehend, und die Schatten verschwinden wieder, wenn die Kamera einige Tage lang nicht verwendet wird.
- Bei niedrigen Temperaturen kann die Bildschirmanzeige langsam oder bei hohen Temperaturen schwarz erscheinen. Bei Zimmertemperatur ist die Anzeige wieder normal.

# **Karten**

Beachten Sie Folgendes, um die Karte und die darauf gespeicherten Daten zu schützen:

- Lassen Sie die Karte nicht fallen, verbiegen Sie sie nicht, und schützen Sie sie vor Feuchtigkeit. Setzen Sie die Karte keinen starken physischen Belastungen, Stößen oder Vibrationen aus.
- Berühren Sie die elektronischen Kontakte der Karte nicht mit den Fingern oder Metallgegenständen.
- **Bringen Sie keine Aufkleber oder Ähnliches auf der Karte an.**
- **Lagern oder verwenden Sie Karten nicht in der Nähe von Geräten, die** starke Magnetfelder erzeugen, z. B. Fernsehgeräte, Lautsprecher oder Magnete. Vermeiden Sie auch Orte, an denen hohe statische Elektrizität herrscht.
- Setzen Sie Karten keiner direkten Sonneneinstrahlung oder sonstigen Wärmequellen aus.
- Bewahren Sie die Karte stets in einer Hülle auf.
- **Bewahren Sie die Karte nicht in heißen, feuchten oder staubigen** Umgebungen auf.

# **Schmierflecken auf dem Bildsensor**

• Neben Staub, der von außen in die Kamera gelangt, können in seltenen Fällen vorne am Sensor Schmiermittel von Innenteilen der Kamera haften. Wenn Schmierflecken auf dem Sensor zu sehen sind, empfiehlt es sich, den Sensor beim Canon Kundendienst reinigen zu lassen.

# **Objektiv**

• Wenn Sie ein Objektiv von der Kamera entfernen, legen Sie das Objektiv mit der Rückseite nach oben ab, und bringen Sie den hinteren Objektivdeckel an, um eine Beschädigung der Glasfläche oder der elektrischen Kontakte zu verhindern (1).

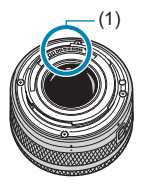

# <span id="page-35-0"></span>**Teilebezeichnungen**

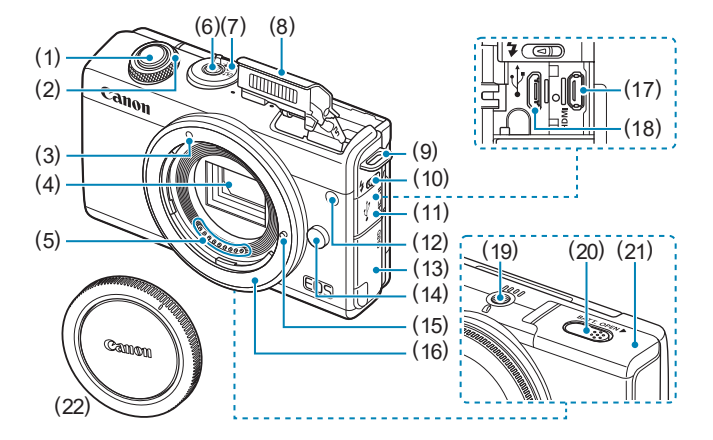

- (1) Auslöser
- $(2)$  < $\blacktriangleright$  Wahlrad
- (3) EF-M-Objektivbajonett-Markierung
- (4) Bildsensor
- (5) Kontakte
- (6) Hauptschalter
- (7) Aufnahmemodus-Schalter
- (8) Blitz
- (9) Riemenhalterung
- (10)  $\leq$  > Blitz-Hochklapphebel
- (11) Anschlussabdeckung
- (12) AF-Hilfslicht/Rote-Augen-Korr./ Fernbedienungsleuchte
- (13) Kartenschachtabdeckung
- (14) Objektiventriegelungstaste
- (15) Stift der Objektivverriegelung
- (16) Kamerabajonett
- (17) <HDMI > HDMI OUT-Anschluss
- $(18) \leq \frac{1}{2}$  > Digital-Anschluss
- (19) Stativbuchse
- (20) DC-Kuppler-Kabelöffnung
- (21) Akkufach-Abdeckung
- (22) Gehäuseschutzkappe
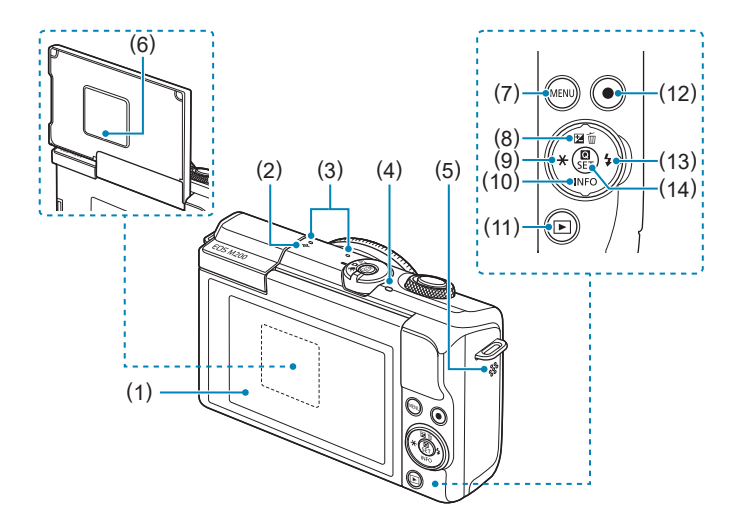

- (1) Bildschirm
- (2)  $\leq \Theta$  > Markierung der Bildebene
- (3) Mikrofon
- (4) Zugriffsleuchte
- (5) Lautsprecher
- (6) Seriennummer (Gehäusenummer)
- (7) < MENU > Menütaste
- $(8)$  <  $\triangle$  /  $\sqrt{2}$  /  $\overline{m}$  > Aufwärts-Taste/ Belichtungskorrektur-Taste/ Löschtaste
- $(9) < 4/$   $\bigstar$  > Links-Taste/AE-Speicherung/FE-Speicherung
- (10) <V/INFO > Abwärts-Taste/Info-**Taste**
- $(11)$  < $\blacktriangleright$  Wiedergabetaste
- (12) Movie-Aufnahmetaste
- (13)  $\langle \blacktriangleright$ / $\frac{1}{2}$  Rechts-Taste/Blitztaste
- $(14) <$  **Q**/SET > Schnelleinstellung/ Set-Taste

#### **Aufnahmemodus-Schalter/Aufnahmemodi**

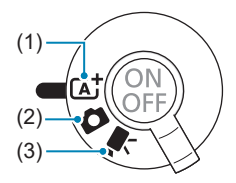

#### **(1)** A**: Autom. Motiverkennung (**=**72)**

Sie müssen nur den Auslöser drücken. Vollautomatische Aufnahme mit von der Kamera festgelegten Einstellungen.

#### **(2)** z**: Standbildmodus**

Für Fotoaufnahmen. Sie können die Kamera die Einstellungen für das Motiv oder die Szene festlegen lassen oder mehr Kontrolle über die Aufnahme übernehmen. Um einen Aufnahmemodus auszuwählen, können Sie oben links auf dem Aufnahmebildschirm auf ein Aufnahmemodus-Symbol tippen. Drücken Sie die Tasten <<>>> <<<<<<>>>> um einen Aufnahmemodus auszuwählen, und drücken Sie dann <SFT>.

#### **Erweiterte Aufnahmemodi**

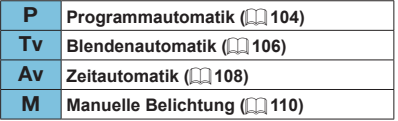

#### **D**: Hybrid Auto-Modus ( $\Box$  72)

#### **Besondere Szene-Modus**

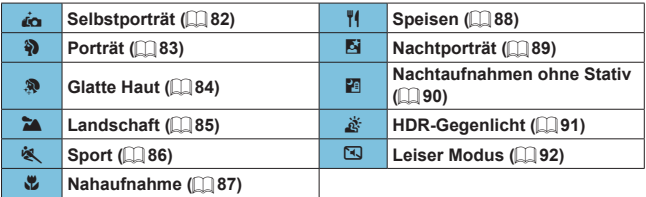

#### **Kreativfilter-Modus (** $\Box$ **96)**

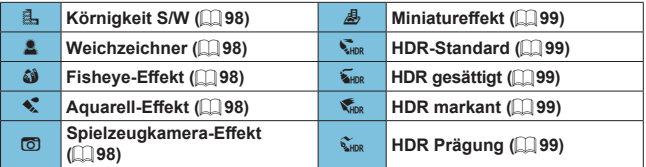

#### **(3)** k**: Movie-Modus**

Für Movie-Aufnahmen. Um einen Aufnahmemodus auszuwählen, können Sie oben links auf dem Aufnahmebildschirm auf ein Aufnahmemodus-Symbol tippen. Drücken Sie die Tasten <<>>>  $\leq$  >>
um einen Aufnahmemodus auszuwählen, und drücken Sie dann <SET >.

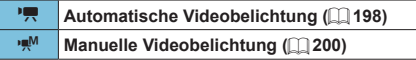

#### **Akku-Ladegerät LC-E12E**

Ladegerät für Akku LP-E12 (QQ42).

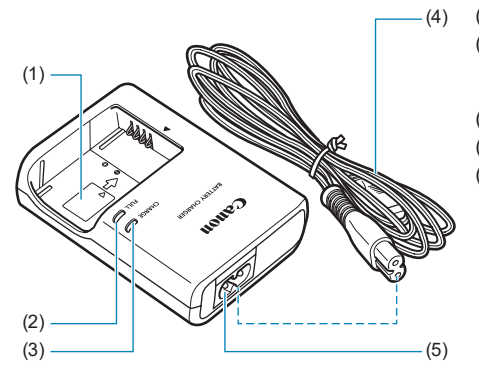

- (1) Akkufach
- (2) Anzeige für vollständig geladenen Zustand
- (3) Ladeanzeige
- (4) Netzkabel
- (5) Netzkabelanschluss

#### **Anbringen des Trageriemens**

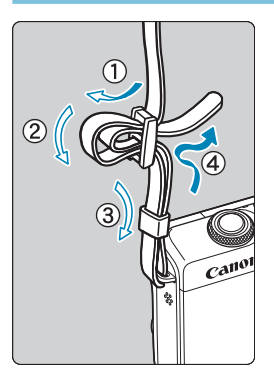

Führen Sie das Riemenende von unten durch die Öse der Riemenhalterung hindurch und dann in die Riemenschnalle hinein. Anschließend ziehen Sie den Riemen, wie in der Abbildung gezeigt, durch die Riemenöse. Ziehen Sie den Riemen straff, damit er sich nicht aus der Öse löst.

# **Vorbereitung und grundlegende Bedienung**

In diesem Kapitel werden vorbereitende Schritte zu den Aufnahmen sowie die grundlegende Bedienung der Kamera beschrieben.

## <span id="page-41-0"></span>**Aufladen des Akkus**

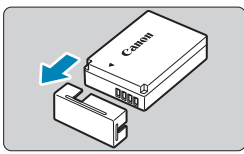

**1Nehmen Sie die am Akku angebrachte Schutzabdeckung ab.**

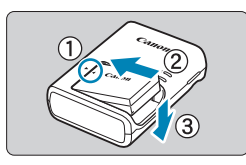

#### **2Legen Sie den Akku in das Ladegerät ein.**

● Zum Entnehmen des Akkus führen Sie die gegenteilige Aktion aus.

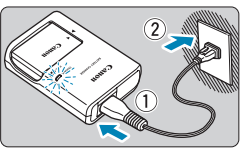

#### **3Laden Sie den Akku auf.**

- z Schließen Sie das Netzkabel an das Ladegerät an und stecken Sie den Stecker in die Steckdose.
- Der Aufladevorgang beginnt automatisch, und die Ladelampe beginnt orange zu leuchten.
- Wenn der Akku vollständig geladen ist, leuchtet die Lampe für den vollständig geladenen Zustand grün.
- Es dauert ca. 2 Stunden, einen **vollständig entleerten Akku bei Zimmertemperatur (23 °C) wieder vollständig aufzuladen.** Die tatsächliche Ladedauer des Akkus hängt stark von der Umgebungstemperatur und dem Ladezustand des Akkus ab.
- Aus Sicherheitsgründen dauert das Laden bei geringen Temperaturen (5–10 °C) länger (bis zu ca. 4 Std.).

#### **• Beim Kauf ist der Akku nicht vollständig geladen.**

Deshalb sollten Sie ihn vor der ersten Verwendung vollständig laden.

- **Laden Sie den Akku am Tag oder Vortag der Verwendung auf.** Geladene Akkus entladen sich auch während der Aufbewahrung im Lauf der Zeit.
- **Nehmen Sie den Akku nach dem Laden heraus, und trennen Sie das Ladegerät von der Steckdose.**
- Nehmen Sie den Akku heraus, wenn Sie die Kamera nicht **verwenden.**

Wenn der Akku über einen längeren Zeitraum hinweg in der Kamera eingelegt ist, wird weiterhin ein schwacher elektrischer Strom abgegeben. Dadurch lässt die Akkuleistung nach und die Lebensdauer des Akkus wird beeinträchtigt. Bringen Sie vor der Aufbewahrung des Akkus die Schutzabdeckung an. Wenn Sie den Akku voll aufgeladen lagern, kann dies die Akkuleistung beeinträchtigen.

#### **• Das Akku-Ladegerät ist auch im Ausland verwendbar.**

Das Akku-Ladegerät kann an Spannungsquellen mit 100 bis 240 V Wechselstrom und 50/60 Hz angeschlossen werden. Verwenden Sie ggf. einen handelsüblichen Steckdosenadapter für das entsprechende Land bzw. die entsprechende Region. Schließen Sie keine tragbaren Spannungswandler an das Akku-Ladegerät an. Dadurch könnte das Akku-Ladegerät beschädigt werden.

#### **• Wenn sich der Akku nach vollständigem Laden schnell entlädt, sollte er durch einen neuen Akku ersetzt werden.**

Kaufen Sie einen neuen Akku.

- $\bigoplus$  Machdem Sie das Netzkabel des Akku-Ladegeräts aus der Steckdose gezogen haben, warten Sie vor dem Berühren der Stifte ca. 5 Sek.
	- Das mitgelieferte Akku-Ladegerät kann nur zum Aufladen des Akkus LP-E12 verwendet werden.

## **Einsetzen/Herausnehmen des Akkus**

Legen Sie einen voll aufgeladenen Akku LP-E12 in die Kamera ein.

#### **Einlegen**

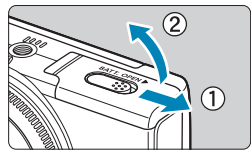

**1Schieben Sie die Akkufach-Abdeckung seitwärts, um sie zu öffnen.**

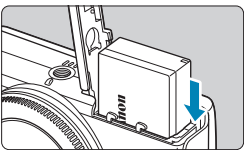

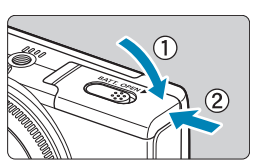

#### **2Legen Sie den Akku ein.**

- **Legen Sie den Akku mit den elektrischen** Kontakten voran ein.
- **Schieben Sie den Akku hinein, bis er** einrastet.

#### **3Schließen Sie die Abdeckung.**

Schieben Sie die Abdeckung seitwärts, sodass sie in den geschlossenen Zustand einrastet.

Sie können keine anderen Akkus als die des Typs LP-E12 verwenden.

• Achten Sie nach dem Öffnen der Akkufach-Abdeckung darauf, sie nicht weiter als notwendig zu öffnen. Andernfalls kann das Scharnier abbrechen.

#### **Entnehmen**

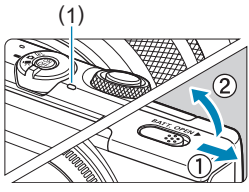

#### (1) **1Öffnen Sie die Akkufach-Abdeckung.**

- Schalten Sie die Kamera aus.
- **Stellen Sie sicher, dass die Zugriffsleuchte (1) nicht leuchtet, und öffnen Sie die Abdeckung.**

#### **2Entnehmen Sie den Akku.**

- Drücken Sie die Akkufachverriegelung in Pfeilrichtung, und entnehmen Sie den Akku.
- Um Kurzschlüsse zu vermeiden, ist immer die im Lieferumfang enthaltene Schutzabdeckung ([1] 42) am Akku anzubringen.

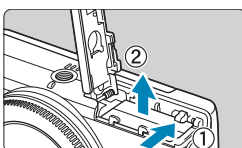

## **Einsetzen/Herausnehmen der Karte**

Aufgenommene Bilder werden auf dieser Karte aufgezeichnet.

z **Vergewissern Sie sich, dass sich der Schreibschutzschalter (1) der Karte in der oberen Position befindet, um das Schreiben und Löschen von Daten zu ermöglichen.**

#### **Einlegen**

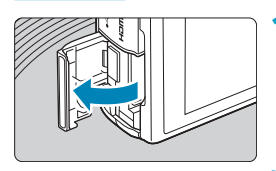

#### **1Öffnen Sie die Abdeckung des Kartensteckplatzes.**

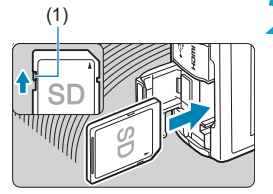

#### (1) **2Legen Sie die Karte ein.**

**E** Legen Sie die Karte mit dem Etikett zur Rückseite der Kamera ein, bis sie einrastet.

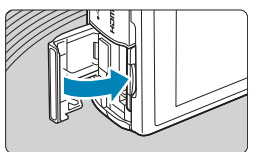

### **3Schließen Sie die Abdeckung.**

#### **Entnehmen**

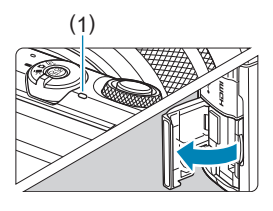

#### (1) **1Öffnen Sie die Abdeckung.**

- z Schalten Sie die Kamera aus.
- **Stellen Sie sicher, dass die Zugriffsleuchte (1) nicht leuchtet, und öffnen Sie die Abdeckung.**
- **Wenn <b>[Wird gespeichert...]** auf dem Bildschirm angezeigt wird, schließen Sie die Abdeckung.

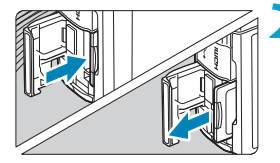

#### **Formatieren der Karte**

#### **2Entnehmen Sie die Karte.**

- z Drücken Sie kurz leicht auf die Karte.
- Ziehen Sie die Karte gerade heraus und schließen Sie dann die Abdeckung.

Wenn die Karte neu ist oder zuvor mit einer anderen Kamera oder einem Computer formatiert wurde, formatieren Sie die Karte in dieser Kamera erneut  $($  $\Box$  [433](#page-432-0)).

**Die Anzahl der möglichen Aufnahmen hängt von der verbleibenden Kapazität der** Karte, den Einstellungen für die Bildqualität, der ISO-Empfindlichkeit usw. ab.

- **Wenn die Zugriffsleuchte leuchtet oder blinkt, werden Daten auf die Karte geschrieben oder von dieser gelesen bzw. gelöscht, oder es findet eine Datenübertragung statt. Öffnen Sie zu diesem Zeitpunkt nicht die Abdeckung des Kartensteckplatzes und nehmen Sie nicht den Akku heraus. Auch die folgenden Aktionen sollten Sie bei leuchtender oder blinkender Zugriffsleuchte unter allen Umständen vermeiden. Andernfalls können die Bilddaten, die Karte oder die Kamera beschädigt werden.**
	- y **Entnehmen der Karte**
	- y **Entnehmen des Akkus**
	- y **Schütteln oder Stoßen der Kamera**
	- y **Trennen oder Anschließen eines Netzkabels** (bei Verwendung von Zubehör (separat erhältlich) für haushaltsübliche Steckdosen)**.**
	- Wenn auf der Karte bereits Bilder gespeichert sind, beginnt die Bildnummerierung ggf. nicht bei 0001 ( $\Box$ [428\)](#page-427-0).
	- Wenn auf dem Bildschirm ein Kartenfehler angezeigt wird, nehmen Sie die Karte aus der Kamera, und legen Sie sie wieder ein. Falls der Fehler weiterhin auftritt, verwenden Sie eine andere Karte.

Sofern möglich, können Sie auch alle auf der Karte gespeicherten Bilder auf einen Computer übertragen und die Karte anschließend mit der Kamera formatieren ( $\Box$ [433\)](#page-432-0). Möglicherweise ist die Karte dann wieder funktionsfähig.

- Berühren Sie die Kontakte der Karte nicht mit den Fingern oder Metallgegenständen. Die Kontakte dürfen nicht mit Staub oder Wasser in Berührung kommen. Fleckige Kontakte funktionieren möglicherweise nicht korrekt.
- Multimedia-Karten (MMC) können nicht verwendet werden. (Ein Kartenfehler wird angezeigt.)

## <span id="page-48-0"></span>**Verwenden des Bildschirms**

Sie können Ausrichtung und Winkel des Bildschirms ändern.

#### **Aufwärtsneigen des Bildschirms**

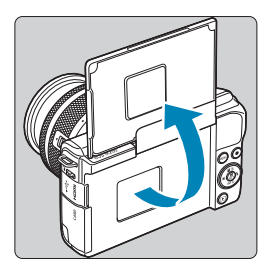

- **Der Bildschirm klappt nach oben und** öffnet sich etwa bis auf 180°.
- **Bei der Aufnahme von Selbstporträts** können Sie ein Spiegelbild von sich betrachten, indem Sie den Bildschirm zur Vorderseite der Kamera hin drehen.

**z Wenn Sie die Kamera nicht verwenden, halten Sie den Bildschirm geschlossen.**  $\bullet$  Öffnen Sie den Bildschirm nicht weiter als vorgesehen, da dies zu einer Beschädigung der Kamera führen kann.

## **Einschalten der Kamera**

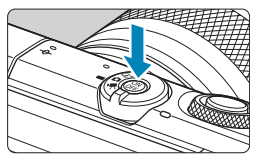

Drücken Sie den Hauptschalter, um die Kamera einzuschalten. Drücken Sie ihn erneut, um die Kamera auszuschalten.

#### **Einstellen von Datum, Uhrzeit und Zeitzone**

Wenn Sie die Kamera am Hauptschalter einschalten, erscheint der Datum/ Zeit/Zeitzone-Bildschirm, wo Sie wie unter [1] [438](#page-437-0) beschrieben das Datum, die Zeit und die Zeitzone einstellen können.

#### **Ändern der Sprache der Benutzeroberfläche**

Informationen zum Ändern der Sprache der Benutzeroberfläche erhalten Sie auf  $\Box$  [441.](#page-440-0)

厇 **[Wird gespeichert...]** wird angezeigt, wenn Sie die Kamera während der Bildaufzeichnung auf der Karte ausschalten, und die Kamera schaltet sich nach Beenden der Aufnahme aus.

#### **Akkustandsanzeige**

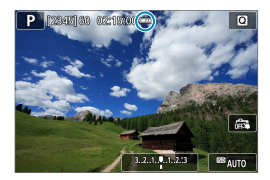

- : Der Akkuladezustand ist ausreichend.
- **TA:** Der Akkuladezustand ist niedrig, doch :die Kamera kann noch verwendet :werden.
- **Der Akku ist bald leer. (Blinkt)**
- I aden Sie den Akku auf
- $\bigoplus$  Folgende Aktivitäten führen dazu, dass sich der Akku schneller erschöpft:
	- Halbes Durchdrücken des Auslösers und in dieser Stellung halten.
	- Häufiges Aktivieren der AF, ohne Aufnahmen zu machen.
	- Verwenden des Objektiv-Image Stabilizer (Bildstabilisator).
	- y Verwenden der WLAN- oder Bluetooth-Funktion.
	- **Die tatsächlichen Aufnahmebedingungen können dazu führen, dass die Anzahl** der möglichen Aufnahmen geringer ist.
	- **Das Objektiv wird durch den Akku mit Strom versorgt. Bei bestimmten** Objektiven kann sich der Akku schneller erschöpfen als bei anderen.
	- **Bei niedrigen Umgebungstemperaturen könnte es auch bei ausreichendem** Akkuladezustand eventuell nicht möglich sein, Aufnahmen zu machen.

## **Ansetzen/Abnehmen eines Objektivs**

Die Kamera ist mit EF-M-Objektiven kompatibel.

#### **Anbringen eines Objektivs**

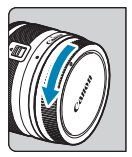

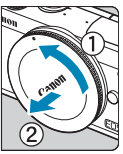

#### **1Nehmen Sie die Objektiv- und die Gehäuseschutzkappe ab.**

Nehmen Sie den hinteren Objektivdeckel und die Gehäuseschutzkappe der Kamera ab, indem Sie beide, wie in der Abbildung gezeigt, in Pfeilrichtung drehen.

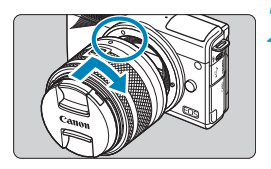

#### **2Bringen Sie das Objektiv an.**

- z Richten Sie die weiße Ansetz-Markierung am Objektiv an der weißen Ansetz-Markierung der Kamera aus, und drehen Sie das Objektiv in Pfeilrichtung, bis es einrastet.
- **3Nehmen Sie den vorderen Objektivdeckel ab.**

#### <span id="page-52-0"></span>**Entfernen eines Objektivs**

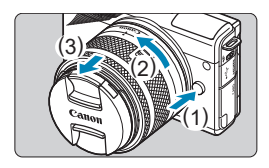

#### **Drücken Sie die Objektiventriegelungstaste, und drehen Sie gleichzeitig das Objektiv in die angegebene Pfeilrichtung.**

- **Drehen Sie das Objektiv bis zum** Anschlag, nehmen Sie es dann ab.
- **Befestigen Sie den hinteren** Objektivdeckel am entfernten Objektiv.
- $\bigoplus$  Sehen Sie durch ein Objektiv nicht direkt in die Sonne. Dies kann zu Schäden an den Augen führen.
	- Schalten Sie die Kamera aus, bevor Sie Objektive ansetzen oder abnehmen.
	- Wenn sich der Entfernungsring (der vordere Teil) des Objektivs während der automatischen Fokussierung dreht, berühren Sie ihn nicht.

#### z **Aufnahme-Bildwinkel**

围

- Da die Größe des Bildsensors kleiner ist als beim 35-mm-Filmformat, entspricht der resultierende Blickwinkel etwa dem 1,6-fachen der Angabe für das Objektiv.

Bildfläche (ca.) (22,3 × 14,9 mm)

 $-35$ -mm-Film-Format (36 × 24 mm)

**• Informationen zum Verwenden des Objektivs finden Sie in dem Objektiv-**Handbuch  $(114)$ .

#### **Tipps zum Vermeiden von Flecken und Staub**

Wechseln Sie Objektive zügig in einer staubfreien Umgebung. Wenn Sie die Kamera ohne Objektiv aufbewahren, bringen Sie die Gehäuseschutzkappe an der Kamera an.

Entfernen Sie Staub von der Gehäuseschutzkappe, bevor Sie sie anbringen.

## **Ansetzen/Abnehmen von EF/EF-S-Objektiven**

Sie können Sie EF- und EF-S-Objektive verwenden, indem Sie den optionalen Bajonett Adapter EF-EOS M anbringen.

#### **Anbringen eines Objektivs**

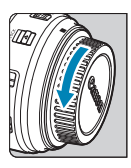

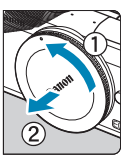

- **1Nehmen Sie die Objektiv- und die Gehäuseschutzkappe ab.**
	- z Nehmen Sie die Schutzdeckel von Objektiv, Adapter und Gehäuse ab.

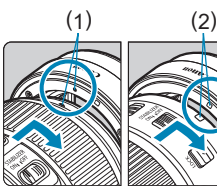

#### (1) (2) **2Bringen Sie das Objektiv an dem Adapter an.**

- z Richten Sie die rote oder weiße Ansetz-Markierung am Objektiv an der entsprechenden Ansetz-Markierung des Adapters aus, und drehen Sie das Objektiv in Pfeilrichtung, bis es einrastet.
	- (1) Rote Markierung
	- (2) Weiße Markierung

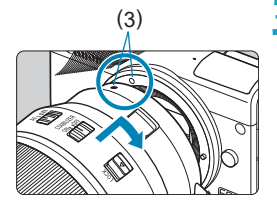

#### (3) **3Bringen Sie den Adapter an der Kamera an.**

z Richten Sie die weißen Ansetz-Markierungen (3) am Adapter und an der Kamera aufeinander aus, und drehen Sie das Objektiv in Pfeilrichtung, bis es einrastet.

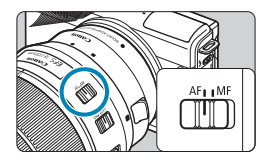

#### **4Stellen Sie den Fokussierschalter des Objektivs auf <AF> ein.**

- $\bullet$  **<AF**> steht für Autofokus
- z <**MF**> steht für manuellen Fokus. Die automatische Fokussierung ist nicht möglich.
- **5Nehmen Sie den vorderen Objektivdeckel ab.**

#### **Entfernen eines Objektivs**

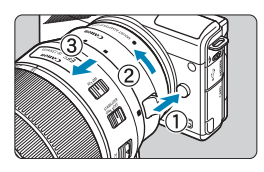

#### **1Drücken Sie die Objektiventriegelungstaste, und drehen Sie gleichzeitig den Adapter in die angegebene Pfeilrichtung.**

**• Drehen Sie den Adapter bis zum** Anschlag, nehmen Sie ihn dann ab.

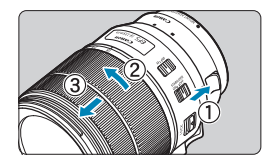

#### **2Entfernen Sie das Objektiv vom Adapter.**

- Halten Sie den Objektiventriegelungshebel am Adapter gedrückt und drehen Sie das Objektiv gegen den Uhrzeigersinn.
- **Drehen Sie das Objektiv bis zum** Anschlag, nehmen Sie es dann ab.
- **Befestigen Sie den hinteren** Objektivdeckel am entfernten Objektiv.

 $\bigoplus$  • Vorsichtsmaßnahmen finden Sie auf  $\Box$  53.

- Wenn Sie die Kamera mit einem Objektiv herumtragen oder nutzen, das schwerer als das Kameragehäuse ist, halten Sie bei Aufnahmen oder beim Transport die Kamera am Objektiv fest.
- **Bei EF Objektiven mit Stativbefestigung (wie Super-Teleobjektiven) befestigen** Sie das Stativ an der Stativbefestigung am Objektiv. Wenn Sie Objektive ohne Stativbefestigung nutzen, befestigen Sie das Stativ an der Stativbefestigung des Bajonett Adapter.

## **Grundlegende Bedienung**

#### **Kamerahaltung**

Während der Aufnahme können Sie den Bildschirm durch Neigen anpassen. Einzelheiten finden Sie unter  $\Box$  49.

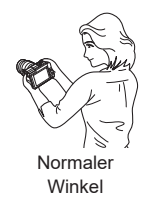

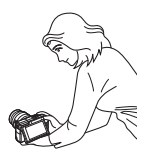

Niedriger Winkel

### **Auslöser**

Der Auslöser hat zwei Funktionsstufen. Sie können den Auslöser halb durchdrücken, und Sie können den Auslöser vollständig durchdrücken.

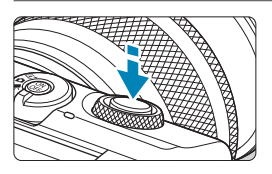

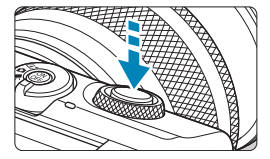

#### **Halbes Durchdrücken des Auslösers**

Dadurch werden die automatische Fokussierung und das automatische Belichtungssystem aktiviert, durch die die Verschlusszeit und der Blendenwert festgelegt werden.

Die Belichtungseinstellung (Verschlusszeit und Blendenwert) werden auf dem Bildschirm oder im Sucher ca. 8 Sek. lang oder gemäß Messtimer-Einstellung angezeigt.\*

\* Der Messtimer ist standardmäßig auf 8 Sekunden eingestellt.

#### **Vollständiges Durchdrücken des Auslösers**

Bei dieser Aktion wird eine Aufnahme gemacht.

#### **Vermeiden von Verwacklung**

Bewegungen der Kamera in freier Handhaltung während des Belichtungsmoments werden als Verwacklung bezeichnet. Solche Verwacklungen können zu unscharfen Bildern führen. Beachten Sie Folgendes, um Verwacklungen zu vermeiden:

- Halten Sie die Kamera ruhig.
- Drücken Sie den Auslöser zunächst für die automatische Fokussierung halb und anschließend langsam ganz durch.
- F1. **Wenn Sie den Auslöser ganz durchdrücken, ohne ihn zunächst halb** durchzudrücken, oder wenn Sie den Auslöser zuerst halb und unmittelbar danach ganz durchdrücken, nimmt die Kamera das Bild erst nach einer kurzen Verzögerung auf.
	- **Auch bei der Menüanzeige oder der Bildwiedergabe können Sie sofort zum Status** "Aufnahmebereit" zurückkehren, indem Sie den Auslöser halb durchdrücken.

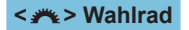

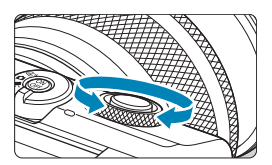

Beobachten Sie den Bildschirm, während Sie das Schnellwahlrad < $\rightarrow$  drehen. Mit diesem Wahlrad können Sie Verschlusszeit, Blendenwert usw. einstellen.

#### **INFO-Taste**

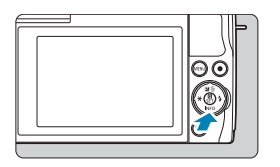

Die angezeigten Informationen ändern sich bei jedem Drücken auf die Taste <INFO>. Die folgenden Beispielbildschirme sind für Einzelbilder.

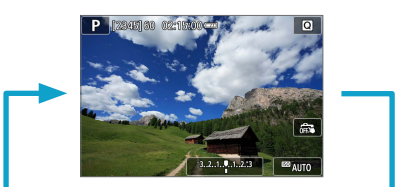

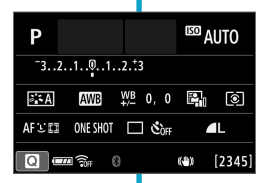

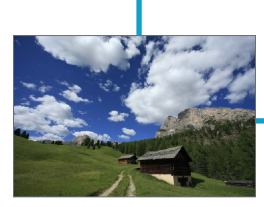

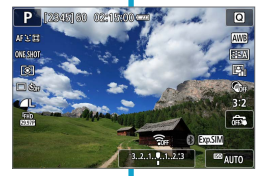

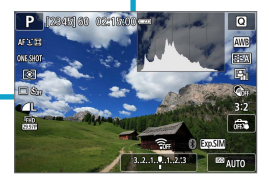

## **Einstellen des Anzeigeprofils**

Sie können einstellen, wie die Informationen auf dem Bildschirm angezeigt werden sollen. Ändern Sie die Einstellungen nach Bedarf.

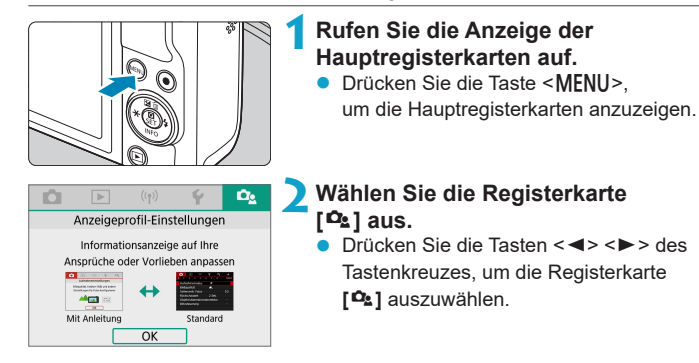

#### **Menüanzeige**

Sie können den Anzeigetyp zwischen **[Mit Anleitung]** und **[Standard]** auswählen. Wenn Sie **[Mit Anleitung]** einstellen, werden Beschreibungen der Hauptregisterkarte angezeigt, wenn Sie die Taste <MENU> drücken. Wenn Sie **[Standard]** einstellen, wird der Menübildschirm beim Drücken auf die Taste <MENU> sofort angezeigt. Standardmäßig ist **[Mit Anleitung]** eingestellt.

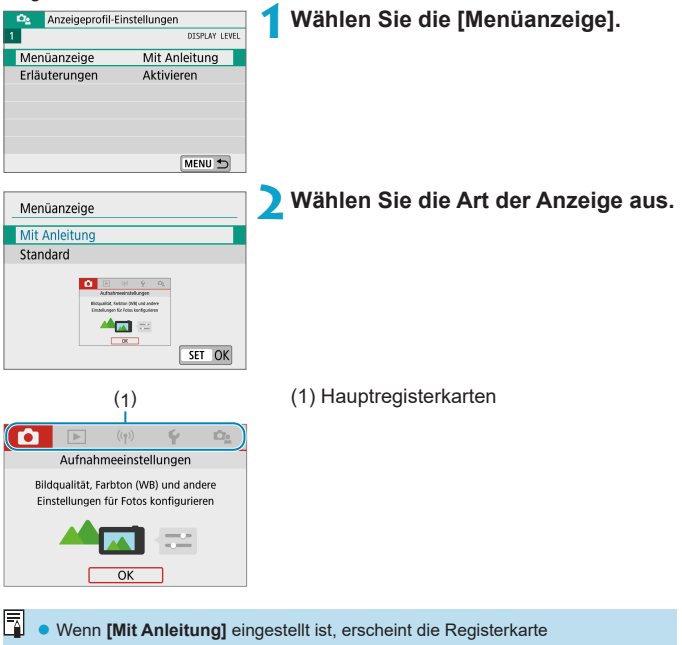

**[★ (My Menu)]** nicht. Ändern Sie zum Einrichten von My Menu

(=[465](#page-464-0)) die Anzeigeprofil-Einstellungen zu **[Standard]**.

#### **Erläuterungen**

Es kann eine kurze Beschreibung der Funktionen und Elemente angezeigt werden, wenn Sie den Schnelleinstellungsbildschirm oder die Menüeinstellungen nutzen. Standardmäßig ist **[Aktivieren]** eingestellt.

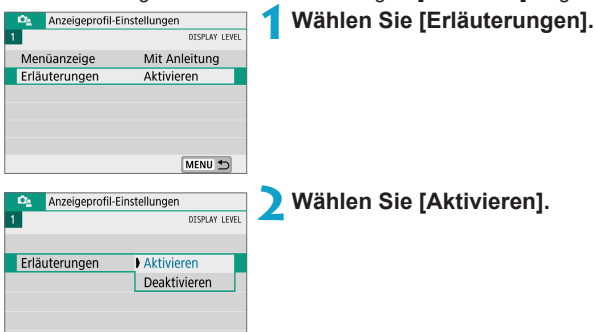

#### **• Beispielbildschirme**

Schnelleinstellungsbildschirm Menübildschirm

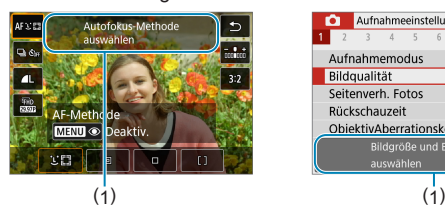

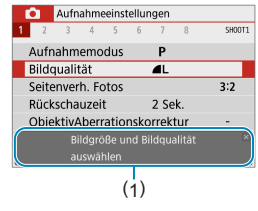

(1) Erläuterungen

Um eine Beschreibung zu löschen, tippen Sie darauf oder setzen Sie Bedienvorgänge fort.

l۳

## **Menüfunktionen und Einstellungen**

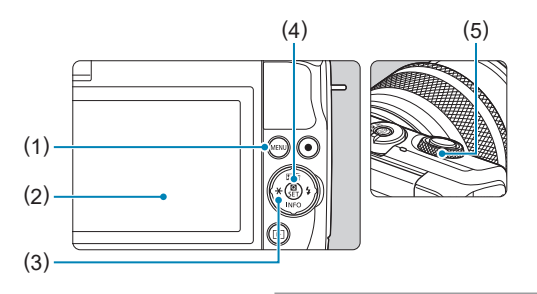

- $(1)$  Taste <MENU>
- (2) Bildschirm
- $(3) \leq 2$  > Tastenkreuz

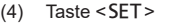

(5) Wahlrad

#### **Menübildschirm**

#### **Modus <**A**> Movie-Modus**

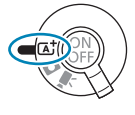

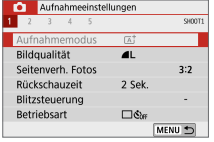

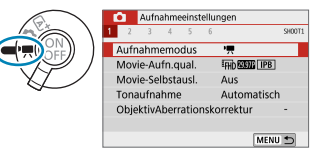

#### **Fot-Modus (in erweiterten Aufnahmemodi)**

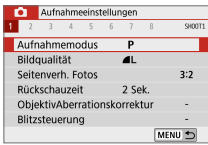

Die angezeigten Menüregisterkarten und Elemente variieren je nach Aufnahmemodus.

#### <span id="page-63-0"></span>**Bedienvorgang für die Menüeinstellungen**

#### **Während [** $\Omega$ **<sub>2</sub>: Menüanzeige] auf [Mit Anleitung] eingestellt ist,**

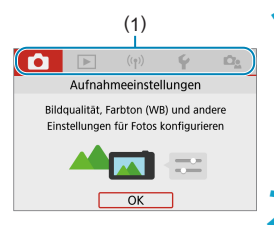

#### (1) **1Rufen Sie die Anzeige der Hauptregisterkarten auf.**

Wenn Sie die Taste <MFNU> drücken erscheinen die Hauptregisterkarten (1) und eine Beschreibung der ausgewählten Registerkarte.

#### **2Wählen Sie eine Hauptregisterkarte aus.**

- Mit jedem Druck auf die Tasten <Y> <Z> des Tastenkreuzes schaltet die Hauptregisterkarte (Funktionsgruppe) um.
- **Sie können Ihre Auswahl auch mit dem** Wahlrad <**ww** > treffen

### **3Rufen Sie den Menübildschirm auf.**

- Drücken Sie <SET>, um den Menübildschirm aufzurufen.
- **IIm zum Bildschirm mit den** Hauptregisterkarten zurückzukehren, drücken Sie die Taste <MENU>.

#### **4Wählen Sie eine Unterregisterkarte aus.**

- Drücken Sie die Tasten <<**→** <**▶**> des Tastenkreuzes, um eine Unterregisterkarte auszuwählen.
- Sie können Ihre Auswahl auch mit dem Wahlrad  $\leq$   $\frac{1}{2}$  treffen.

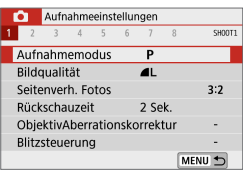

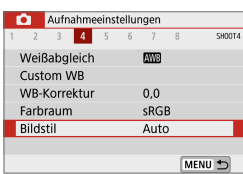

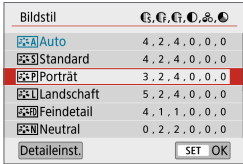

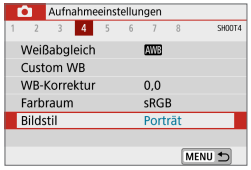

**5Wählen Sie eine Einstellung aus.** Drücken Sie die Tasten < $\blacktriangle > \blacktriangle$ des Tastenkreuzes, um das Element auszuwählen, und drücken Sie dann  $<$ SFT $>$ 

#### **6Wählen Sie eine Option aus.**

Drücken Sie eine der Tasten  $\langle A \rangle \langle \nabla \rangle$ or <Y> <Z> des Tastenkreuzes, um die gewünschte Option auszuwählen. (Einige Optionen werden mit den Tasten < 
<u>A</u> > und < ▼ > ausgewählt, andere mit  $\langle \blacktriangleleft \rangle$  und  $\langle \blacktriangleright \rangle$ .)

• Die aktuelle Einstellung ist blau gekennzeichnet.

#### **7Legen Sie eine Option fest.**

- Drücken Sie die Taste <SET>. um die Einstellung festzulegen.
- Wenn Sie die Standardeinstellung ändern, wird sie in Blau angezeigt (nur für die Menüoptionen unter der Registerkarte **[**z**]**).

#### **8Verlassen Sie die Einstellung.**

- **Drücken Sie zweimal die Taste** <MFNU>, um das Menü zu verlassen und in den normalen Zustand der Kamera zurückzukehren.
- $\boxed{\color{blue}\mathbb{R}}$   $\color{blue}\bullet$  In Schritten 2 bis 8 können Sie auch auf den Bildschirm tippen, um den Vorgang auszuführen ( $\Box$ 68).
	- Bei der folgenden Beschreibung der Menüfunktionen wird davon ausgegangen, dass der Menübildschirm angezeigt wird.
	- Um diesen Vorgang abzubrechen, drücken Sie die Taste <MENU>.

#### **Während [** $\Omega$ **<sub>2</sub>: Menüanzeige] auf [Standard] eingestellt ist:**

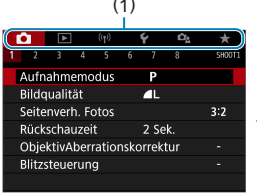

#### (1) **1Rufen Sie den Menübildschirm auf.**

• Drücken Sie die Taste <MFNII>, um den Menübildschirm aufzurufen.

#### **2Wählen Sie eine Registerkarte aus.**

- Drücken Sie die Tasten <<**→** <**▶**> zum Auswählen der Hauptregisterkarte (1) und der Unterregisterkarte.
- Sie können Ihre Auswahl auch mit dem Wahlrad  $\leq$   $\frac{1}{2}$  treffen.
- **Danach entsprechen die** Bedienvorgänge denen, wenn **[**j**: Menüanzeige]** auf **[Mit Anleitung]** eingestellt ist. Siehe "Bedienvorgang für die Menüeinstellungen" ( $\Box$ 64). beginnend ab Schritt 5.
- **Um die Einstellung zu verlassen.** drücken Sie die Taste <MENU>.

#### **Abgeblendete Menüpunkte**

#### Beispiel: Tonwert Priorität

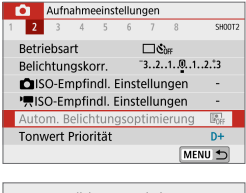

Autom. Belichtungsoptimierung Nicht verfügbar, wegen der damit verbundenen Funkt.einstellungen. · Tonwert Priorität  $\overline{OK}$ 

R

Abgeblendete Menüpunkte können nicht eingestellt werden. Der Menüpunkt ist abgeblendet, wenn eine andere Funktionseinstellung Vorrang hat.

Sie können die Funktion sehen, die Vorrang hat, indem Sie den abgeblendeten Menüpunkt auswählen und <SET> drücken.

Wenn Sie die Einstellung der Funktion annullieren, die Vorrang hat, wird der abgeblendete Menüpunkt auswählbar.

**Unter Umständen sehen Sie die Überlagerungsfunktion für bestimmte** abgeblendete Menüpunkte nicht.

z Mit **[Grundeinstell.]** unter **[**5**: Kam. zurücks.]** können Sie die Menüfunktionen auf die Standardeinstellungen zurücksetzen ( $\Box$  [453](#page-452-0)).

## <span id="page-67-0"></span>**Touchscreen-Betrieb**

Sie können die Kamera bedienen, indem Sie mit dem Finger auf den Bildschirm (Touchscreen) tippen oder darüber streichen.

#### **Tippen**

#### **Beispielbildschirm (Schnelleinstellung)**

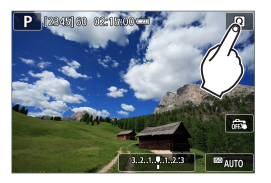

- **Tippen Sie mit dem Finger kurz auf den** Bildschirm.
- z Wenn Sie beispielsweise auf **[**Q**]** tippen, wird der Schnelleinstellungsbildschirm angezeigt. Sie können zum vorherigen Bildschirm zurückkehren, indem Sie auf **[**2**]** tippen.

#### **Ziehen**

#### **Beispielbildschirm (Menübildschirm)**

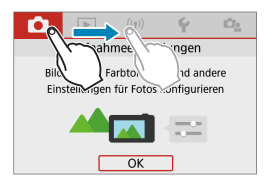

Streichen Sie mit dem Finger über die Oberfläche des Bildschirms.

**E** ● Wenn **[4 : Piep-Ton]** auf **[Touch** g[1] eingestellt ist, bleibt der Piep-Ton bei Touch-Befehlen ausgeschaltet ([1] [446\)](#page-445-0).

• Die Empfindlichkeit der Touch-Steuerung kann angepasst werden ( $\Box$  [444](#page-443-0)).

## **Schnelleinst.**

Sie können die Einstellungen, die auf dem Bildschirm angezeigt werden, direkt wählen und festlegen. Dies wird als Schnelleinstellung bezeichnet (außer im Modus **[**A**]**).

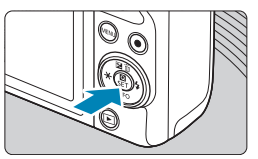

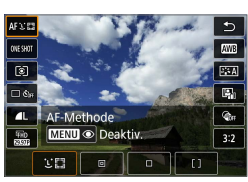

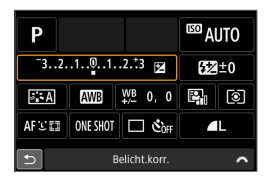

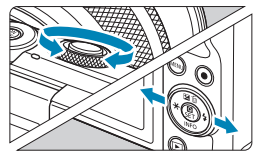

h

#### **1Drücken Sie die Taste <**Q**> (**7**).**

- **2Wählen Sie eine Einstellung aus.** Drücken Sie zum Auswählen die Tasten
	- $<$   $\blacktriangle$  >  $<$   $\blacktriangledown$  >
- Wenn der links dargestellte Bildschirm angezeigt wird, drücken Sie zum Auswählen die Tasten <A> <▼>  $<$   $<$   $>$   $<$   $>$
- **3Wählen Sie eine Option aus.**
- Drehen Sie das Wahlrad <<sub>1</sub> drücken Sie die Tasten <<**→** um die Einstellung zu ändern. Einige Einträge werden eingestellt, indem danach eine Taste gedrückt wird.
- Drücken Sie die Taste <SET >. um die Einstellung zu speichern und zum vorherigen Bildschirm zurückzukehren.

**Der tippen Sie auf den Bildschirm, um die Schnelleinstellungen** zu nutzen ( $\Box$ 68).

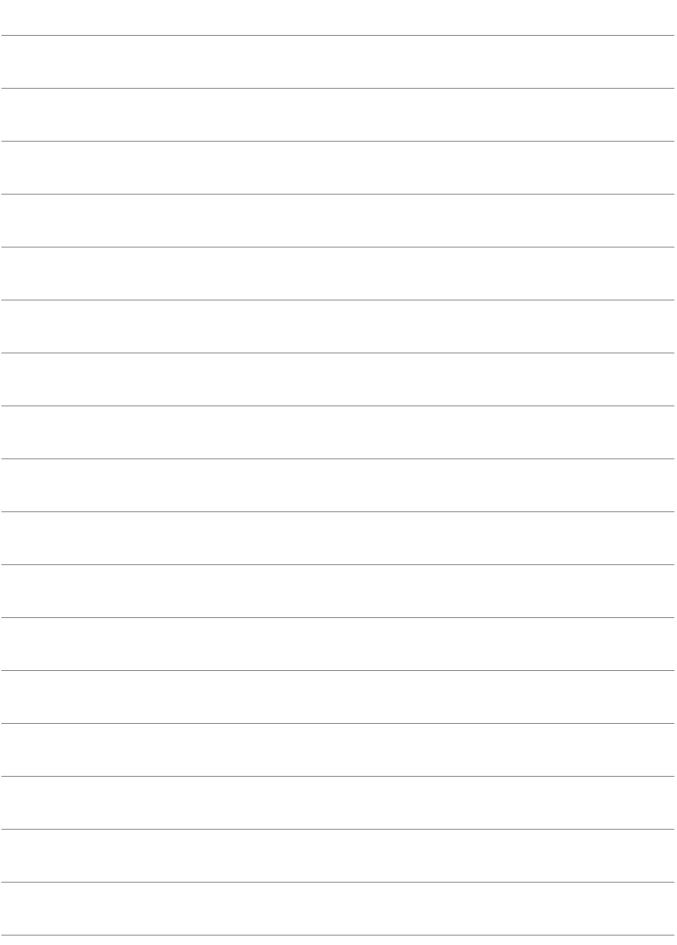

# **Grundlegende Aufnahmemodi**

Dieses Kapitel beschreibt effektive Aufnahmetechniken in den Modi **[A<sup>+</sup>]**, Besondere Szene (Q) 80) und Kreativfilter (Q) 96). Stellen Sie einfach Ihre Aufnahme zusammen und drücken Sie den Auslöser. Alle Einstellungen werden automatisch vorgenommen.

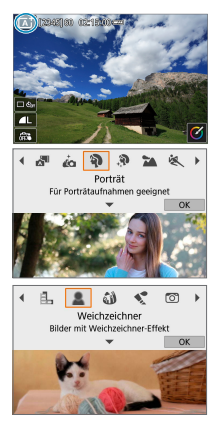

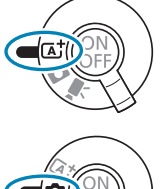

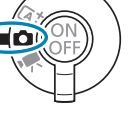

## **Automatische Motiverkennung/Hybrid Auto (vollautomatisch)**

**[**A**] [**D**] ist ein Vollautomatikmodus. Die Kamera analysiert das Motiv und legt die optimalen Einstellungen dafür automatisch fest.** Auch der Fokus kann bei unbeweglichen und bei beweglichen Motiven durch

Erfassung der Bewegung automatisch eingestellt werden.

**Mit [** $\frac{1}{2}$ **] können Sie einen kurzen Film über den Tag erstellen, indem** Sie einfach Fotos aufnehmen. Die Kamera zeichnet vor jeder Aufnahme 2–4 Sekunden lange Videoclips der Szenen auf, die später in einem Filmtagebuch zusammengestellt werden  $($  $\Box$ [190,](#page-189-0)  $\Box$ [268](#page-267-0)).

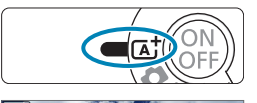

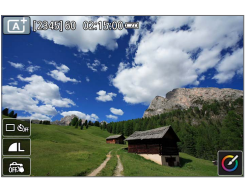

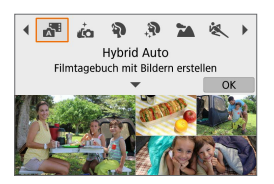

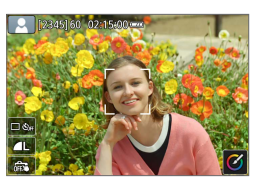

#### **1Stellen Sie den Aufnahmemodus-Schalter auf**  $\leq$  $\sqrt{A}$ **<sup>+</sup>** $\geq$ **.**

Um den [ $\triangle$ <sup>E</sup>]-Modus zu benutzen, nachdem Sie den Aufnahmemodus auf < $\Box$ > gestellt haben, tippen Sie links oben auf den Bildschirm und drücken Sie die Tasten <<<>> <<<<<<>>> zur Auswahl des Modus' **[**D**]** und drücken Sie dann  $<$ SFT $>$ .

#### **2Richten Sie die Kamera auf das Motiv.**

- **•** Unter bestimmten Aufnahmebedingungen kann ein Rahmen um das Motiv angezeigt werden.
- z Über erkannten Gesichtern werden AF-Messfelder angezeigt.
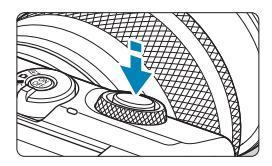

#### **3Stellen Sie das Motiv scharf.**

- z Drücken Sie den Auslöser zur Fokussierung halb durch.
- **Wenn [**  $\sharp$  **]** blinkt, verwenden Sie den Hebel < $\frac{1}{2}$ >, um den Blitz hochzuklappen.
- Sie können außerdem fokussieren. indem Sie das Gesicht einer Person oder ein anderes Motiv auf dem Bildschirm berühren (Touch-AF).
- Bei schlechten Lichtverhältnissen wird das AF-Hilfslicht (<sup>11</sup>[184](#page-183-0)) bei Bedarf automatisch aktiviert.
- Bei unbeweglichen Motiven wird das AF-Messfeld grün angezeigt, wenn für das Motiv die Scharfeinstellung erreicht ist. Die Kamera gibt dazu einen Piepton aus (nur Modus  $\leq$   $\lambda^+$ >). (One-Shot AF)
- **Bei beweglichen Motiven erscheint das** AF-Messfeld blau (nur im Modus  $\overline{A}^{\dagger}$ ), und es verfolgt die Bewegungen des Motivs. Die Kamera gibt keinen Piep-Ton aus. (Servo AF)

### **4Lösen Sie aus.**

- Drücken Sie den Auslöser zur Bildaufnahme ganz nach unten.
- **Das gerade aufgenommene Bild wird für** ca. 2 Sek. auf dem Bildschirm angezeigt.
- Wenn Sie den Blitz nicht verwenden möchten, drücken Sie ihn mit den Fingern herunter.

Bei bestimmten Motiven oder Aufnahmebedingungen wird eine Motivbewegung nicht richtig erkannt (ob sich das Motiv bewegt oder nicht).

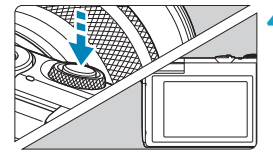

- z Wenn Sie den Auslöser halb durchdrücken, wird der AF-Betrieb (One-Shot AF oder Servo-AF) automatisch eingestellt. Auch dann, wenn One-Shot AF automatisch gewählt wurde, schaltet die Kamera auf Servo-AF, wenn eine Bewegung des Motivs erkannt wird, während Sie den Auslöser halb herunterdrücken (nur im Modus  $\leq$   $\sqrt{A}$ ;  $\geq$ ).
	- **Im Modus <b>[**A<sup>†</sup>] haben die Farben bei Natur-, Außen- und Abendlichtaufnahmen eine intensivere Wirkung. Wenn Sie andere Farben bevorzugen, wechseln Sie in einen erweiterten Aufnahmemodus ( $\Box$ 38) und wählen Sie einen anderen Bildstil als  $\left[\frac{3.4}{2}\right]$  aus, und machen Sie erneut die Aufnahme ( $\left[\right]$  [154\)](#page-153-0).

#### D**: Hybrid Auto**

F

- **Eindrucksvollere Filmtagebücher erhalten Sie, indem Sie die Kamera vor dem** Aufnehmen von Fotos ca. vier Sekunden lang auf das Motiv richten.
- $\bullet$  Die Akkulebensdauer ist in diesem Modus kürzer als im Modus < $\overline{A}$ ; >, da für jede Aufnahme ein Movie für das Filmtagebuch aufgezeichnet wird.
- Wenn Sie direkt nach dem Einschalten der Kamera, dem Auswählen des Modus < $\mathbb{R}$  > oder einer Benutzung der Kamera ein Foto aufnehmen, wird möglicherweise kein Movie für das Filmtagebuch aufgezeichnet.
- **Durch den Kamera- oder Objektivbetrieb bedingte Geräusche und Vibrationen** werden ebenfalls im Filmtagebuch aufgezeichnet.
- **Die Bildqualität für Filmtagebücher ist EHB WEW ALL-II bei NTSC oder EHB W0W ALL-II** bei PAL. Sie variiert mit der Einstellung des Videosystems.
- **Es werden keine Töne beim Antippen des Auslösers oder beim Verwenden des** Selbstauslösers wiedergegeben.
- Movies für das Filmtagebuch werden in den folgenden Fällen als separate Moviedateien gespeichert, auch wenn sie am gleichen Tag im Modus < $\mathbb{F}^{\mathbb{F}^{\mathbb{F}}}_{2}$ aufgezeichnet wurden.
	- y Die Aufnahmezeit eines Filmtagebuchs beträgt ca. 29 Minuten und 59 Sekunden. (Bei einer Größe, die 4 GB überschreitet, kann es auch in separaten Dateien gespeichert werden.)
	- y Das Filmtagebuch ist geschützt.
	- y Die Einstellungen für Sommerzeit, Videosystem und Zeitzone werden geändert.
- **Aufgezeichnete Verschlussgeräusche können nicht geändert oder gelöscht** werden.

#### **Minimieren unscharfer Fotos**

- Verwenden Sie ein stabiles Stativ, das für das Gewicht der Aufnahme-Geräte geeignet ist. Bringen Sie die Kamera sicher am Stativ an.
- **Die Verwendung einer drahtlosen Fernbedienung (separat erhältlich,**  $\Box$ [191](#page-190-0)) wird empfohlen

#### **Häufig gestellte Fragen**

 $\bullet$  **Eine Fokussierung ist nicht möglich (angezeigt durch ein orangefarbenes AF-Messfeld).**

Richten Sie die Kamera auf einen Bereich mit gutem Kontrast, und drücken Sie den Auslöser halb durch ([1] 57). Wenn Sie sich zu nahe am Motiv befinden, entfernen Sie sich etwas, und lösen Sie erneut aus.

## **• Es werden mehrere AF-Messfelder gleichzeitig angezeigt.**

Wenn mehrere AF-Messfelder gleichzeitig angezeigt werden, wurde für alle die Scharfeinstellung erreicht. Solange ein AF-Messfeld auf dem Motiv angezeigt wird, können Sie das Bild aufnehmen.

#### **• Wenn der Auslöser halb durchgedrückt wird, wird das Motiv nicht scharf gestellt.**

Wenn der Fokusmodusschalter am Objektiv auf <**MF**> gestellt ist, stellen Sie <**AF**> ein.

#### **• Die Verschlusszeitanzeige blinkt.**

Da es zu dunkel ist, kann es bei einer Aufnahme durch Verwacklungen zu unscharfen Motiven kommen. Die Verwendung eines Stativs wird empfohlen.

#### **Verändern des Bildausschnitts**

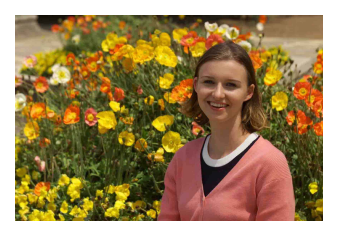

Je nach Situation können Sie das Motiv weiter rechts oder links im Bild positionieren, um einen ausgewogenen Hintergrund und somit ein Bild mit einer optimalen Perspektive zu erzielen.

Wenn Sie den Auslöser halb durchdrücken, um ein still stehendes Motiv scharf zu stellen, wird die eingestellte Bildschärfe gespeichert. Sie können den Bildausschnitt ändern, während Sie den Auslöser halb durchdrücken. Drücken Sie den Auslöser dann ganz durch, um das Foto aufzunehmen. Diese Funktion wird als "Schärfenspeicher" bezeichnet.

**Aufnehmen eines sich bewegenden Motivs**

(nur Modus  $\leq$   $\sqrt{4}$ )

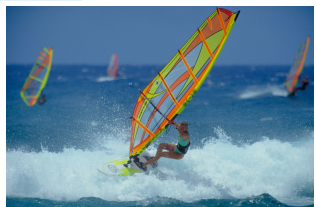

Nachdem der Auslöser halb durchgedrückt wurde und ein blaues AF-Messfeld angezeigt wird, erkennt die Kamera Bewegungsunschärfen und fokussiert mit Servo-AF. Behalten Sie das Motiv auf dem Bildschirm, während Sie den Auslöser halb durchgedrückt halten, und drücken Sie dann im entscheidenden Moment den Auslöser ganz durch.

### **Symbole für Szenen**

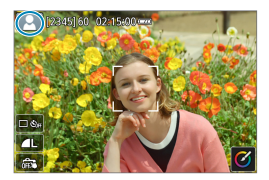

Die Kamera erkennt den Motivtyp und passt alle Einstellungen automatisch an die Szene an. Der erkannte Motivtyp wird oben links auf dem Bildschirm angezeigt. Ausführlichere Informationen zu Symbolen finden Sie auf  $\Box$  [505](#page-504-0).

#### **Anpassen von Einstellungen durch Bildschirmberührung**

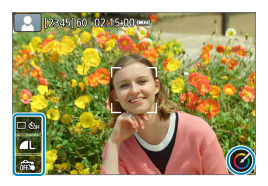

Durch Tippen auf Symbole auf dem Bildschirm können Sie Einstellungen anpassen.

#### **Aufnehmen mit angewendeten Effekten (Kreativ-Assistent)**

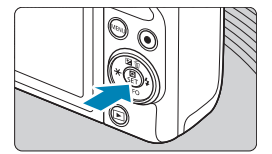

#### **1Drücken Sie die Taste <sup>&</sup>lt;**Q**>.**

**2Einen Effekt auswählen.**

 $<$ SFT $>$ .

Lesen Sie die Meldung und wählen Sie dann **[OK]** aus.

Drücken Sie die Tasten <<**→** um einen Effekt auszuwählen, und dann

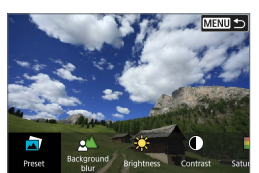

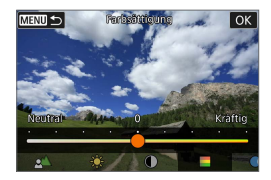

#### **3Wählen Sie die Effektstärke und andere Details aus.**

- Drücken Sie die Tasten <<**→** <**▶**>, um den Wert festzulegen, und dann <SET>.
- Um die Einstellung zurückzusetzen. drücken Sie die Taste <<br/>\*>
und wählen Sie dann **[OK]**.

#### **Kreativ-Assistent-Effekte**

### **• [立] Voreinstellung**

Wählen Sie einen der voreingestellten Effekte aus. **[Farbsättigung]**, **[Farbton 1]** und **[Farbton 2]** sind bei **[B&W]** nicht verfügbar.

### **•** [ $\leq$ <sup>1</sup>] Hintergrundunschärfe

Einstellen der Hintergrundunschärfe. Wählen Sie höhere Werte, um den Hintergrund schärfer erscheinen zu lassen, oder niedrigere Werte, um ihn verschwommener erscheinen zu lassen. **[Auto]** stellt die Hintergrundunschärfe passend zur Helligkeit ein. Je nach Lichtstärke des Objektivs (f/-Zahl) stehen bestimmte Positionen nicht zur Verfügung.

### z **[ ] Helligkeit**

Passen Sie die Bildhelligkeit an.

#### z **[ ] Kontrast**

Passen Sie den Kontrast an.

#### z **[ ] Farbsättigung**

Passen Sie die Lebendigkeit von Farben an.

#### z **[ ] Farbton 1**

Passt den Gelb/Blau-Farbton an.

#### ● **[①] Farbton 2**

Passt den Grün/Magenta-Farbton an.

#### ● **[** <sup>**b**</sup>] Monochrom

Stellt den Tonungseffekt für monochrome Aufnahmen ein. Stellen Sie **[Aus]** ein, um eine farbige Aufnahme zu erstellen. **[Farbsättigung]**, **[Farbton 1]** und **[Farbton 2]** sind mit anderen Optionen als **[Aus]** nicht verfügbar.

**Filse Fintergrundunschärfe]** ist nicht verfügbar, wenn der Blitz verwendet wird. **• Diese Einstellungen werden zurückgesetzt, wenn Sie den Modus wechseln** oder die Kamera ausschalten. Zum Speichern der Einstellungen stellen Sie **[**z**: Kreativass.-Daten behalten]** auf **[Aktivieren]**.

#### **Effekte speichern**

Um die aktuelle Einstellung in der Kamera zu speichern, tippen Sie im Einstellungsbildschirm des Kreativ-Assistent auf **[Registrier.]**. Bis zu drei Voreinstellungen lassen sich als **[USER\*]**-Presets speichern. Nachdem drei Presets gespeichert wurden, muss ein bestehendes **[USER\*]**-Preset überschrieben werden, um ein neues zu speichern.

# **Besondere Szene-Modus**

Bei der Wahl eines Aufnahmemodus für Ihr Motiv oder Ihre Szene werden die korrekten Einstellungen automatisch vorgenommen.

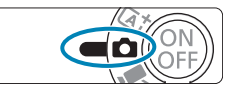

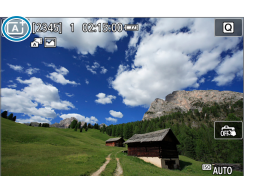

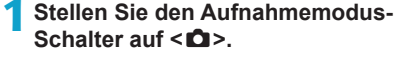

**2Tippen Sie auf das Aufnahmemodus-Symbol.**

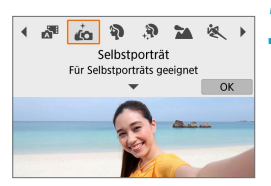

- **3Wählen Sie den Aufnahmemodus.**
	- z Wählen Sie zwischen **[**J**]**, **[**2**]**, **[**K**]**, **[**3**]**, **[**5**]**, **[**4**]**, **[**P**]**, **[**6**]**, **[**F**]**, **[**G**]**, or **[**I**]**.
	- $\bullet$  Drücken Sie die Tasten < $\blacktriangleleft$  > < $\blacktriangleright$  >. um einen Aufnahmemodus auszuwählen, und drücken Sie dann <SFT >
	- Sie können Ihre Auswahl auch mit dem Wahlrad  $\leq$   $\frac{1}{2}$  treffen.

Hinweise zu den jeweiligen Aufnahmemodi werden zusammen aufgeführt (=93). Lesen Sie die Hinweise im Vorfeld.

**• Sie können auch den Aufnahmemodus einstellen mit <b>[â: Aufnahmemodus]**. • Machen Sie zunächst einige Testaufnahmen, um sicherzustellen, dass Sie die gewünschten Ergebnisse erzielen.

R

### **Besondere Szene-Modus**

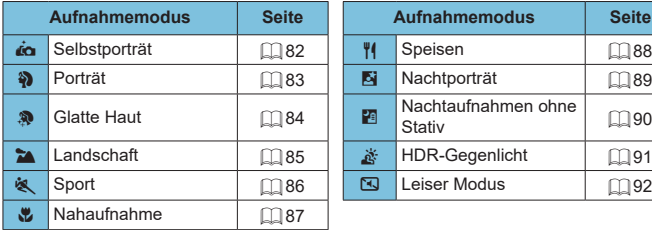

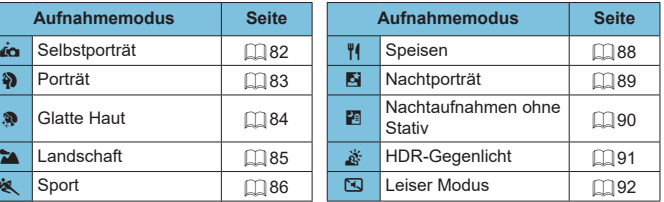

# **Selbstporträt-Modus**

Um Aufnahmen von sich selbst zu machen, verwenden Sie den **[**J**]**-Modus (Selbstporträt). Drehen Sie den Bildschirm in Richtung des Objektivs. Als Individualeinstellungen zur Bildverarbeitung eine Glättung der Hauttöne sowie Anpassungen bei Helligkeit und Hintergrund möglich, damit Sie ein optimales Bild erhalten.

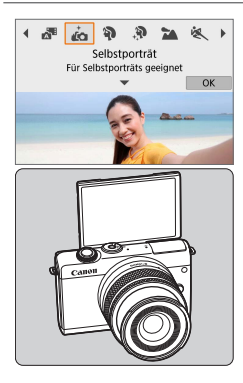

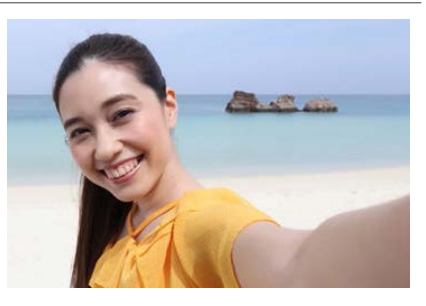

# **Aufnahmetipps**

**Stellen Sie Helligkeit und Glatte Haut-Effekt ein. [Helligkeit]** und **[Glatte Haut-Effekt]** können in einem Bereich von fünf Stufen eingestellt werden. Bei **[Hint.unsch.]** können Sie den Anteil der Hintergrundunschärfe einstellen.

### **• Tippen Sie auf den Bildschirm, um die Aufnahme auszulösen.**

Neben der Möglichkeit, den Auslöser ganz herunterzudrücken, um die Aufnahme zu machen, können Sie hierzu auch den Bildschirm berühren, nachdem Sie **[**y**]** auf **[**x**]** geschaltet haben, um den Touch-Auslöser zu aktivieren.

Sie können auch in anderen Aufnahmemodi als [ja] Aufnahmen von sich selbst anfertigen (außer im Modus **[**I**]**), indem Sie den Bildschirm nach vorne drehen und unten links auf [ja] tippen.

ħ

# <span id="page-82-0"></span>**Porträt-Modus**

Im Modus **[**2**]** (Porträt) wird der Hintergrund unscharf abgebildet, damit sich Personen besser davor abheben. Außerdem erscheinen die Farben von Haaren und Haut weicher.

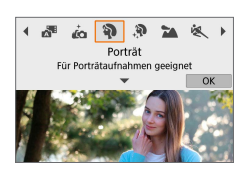

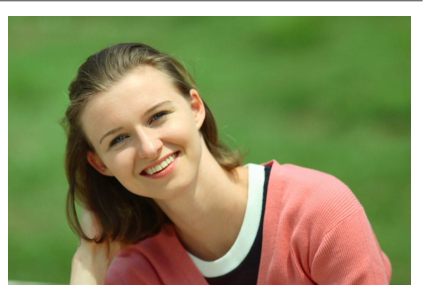

### **Aufnahmetipps**

#### **• Wählen Sie den Ort aus, an dem die Entfernung zwischen Motiv und Hintergrund am größten ist.**

Je weiter der Hintergrund vom Motiv entfernt ist, desto unschärfer wird er. Außerdem hebt sich das Motiv besser vor einem einfachen, dunklen Hintergrund ab.

#### **• Verwenden Sie ein Teleobiektiv.**

Wenn Sie ein Zoomobjektiv verwenden, wählen Sie die Teleeinstellung, und nehmen Sie den Oberkörper Ihres Motivs formatfüllend auf.

#### z **Fokussieren Sie das Gesicht.**

Stellen Sie beim Fokussieren sicher, dass das AF-Messfeld vor der Aufnahme grün leuchtet. Wenn Sie Nahaufnahmen vom Gesicht machen, können Sie **[**z**: AF Augenerkennung]** auf **[Aktivieren]** einstellen, während die Augen des Motivs fokussiert bleiben.

#### **• Machen Sie Reihenaufnahmen.**

Die Standardeinstellung ist **[**i**]** (Reihenaufnahme). Wenn Sie den Auslöser gedrückt halten, können Sie unter Reihenaufnahmen erstellen, um Änderungen der Gesichtsausdrücke und Haltung des Motivs zu erfassen.

# **Glatte Haut-Modus**

Verwenden Sie den **[**K**]**-Modus (Glatte Haut), so dass die Haut attraktiver aussieht. Die Bildbearbeitung bewirkt, dass Haut glatter wirkt.

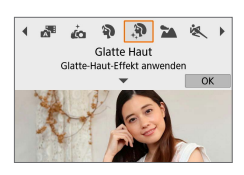

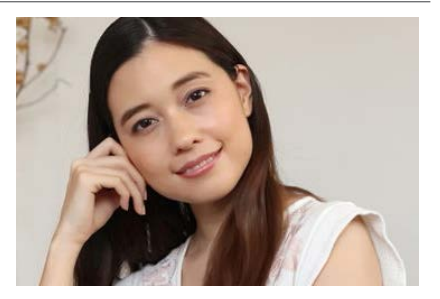

### **Aufnahmetipps**

#### **• Aktivieren Sie die Gesichtserkennung der Kamera.**

Rahmen erscheinen um alle als Hauptmotiv bzw. für die Hautglättung erkannten Gesichter. Für eine effektivere Hautglättung können Sie näher an das Motiv herangehen oder sich von ihm entfernen, sodass der Rahmen auf dem Gesicht des Motivs angezeigt wird.

#### **• Fokussieren Sie auf das Gesicht.**

Stellen Sie beim Fokussieren sicher, dass das AF-Messfeld vor der Aufnahme grün leuchtet. Wenn Sie Nahaufnahmen vom Gesicht machen, können Sie **[**z**: AF Augenerkennung]** auf **[Aktivieren]** einstellen, während die Augen des Motivs fokussiert bleiben.

# <span id="page-84-0"></span>**Landschaft-Modus**

Verwenden Sie den Modus **[**3**]** (Landschaft) für Landschaften oder in Fällen, wenn sowohl der Vorder- als auch der Hintergrund scharf sein sollen. Für kräftige Blau- und Grüntöne in sehr scharfen und frischen Bildern.

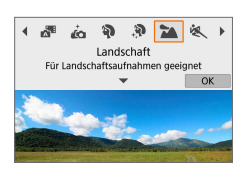

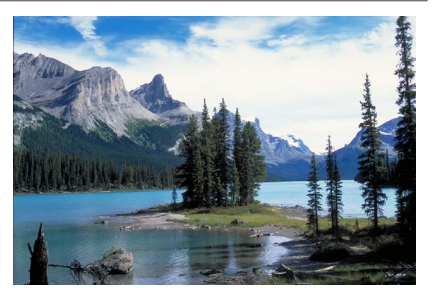

### **Aufnahmetipps**

#### **• Wenn Sie ein Zoomobjektiv verwenden, wählen Sie das Weitwinkel-Ende.**

Stellen Sie bei Verwendung eines Zoomobjektivs das Weitwinkel-Ende ein, damit sowohl die Motive in der Nähe als auch die in der Ferne scharfgestellt werden. Außerdem wirkt dadurch die Landschaft weitläufiger.

#### **• Halten Sie die Kamera während Nachtaufnahmen möglichst ruhig.**

Beim Fotografieren ohne Stativ im Modus **[**3**]** treten möglicherweise Verwacklungen auf. Die Verwendung eines Stativs wird empfohlen.

# <span id="page-85-0"></span>**Sport-Modus**

Verwenden Sie den Modus **[**5**]** (Sport) zum Aufnehmen von bewegten Motiven, beispielsweise einem Jogger oder einem fahrenden Auto.

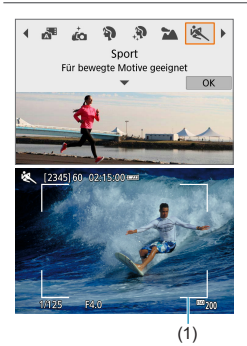

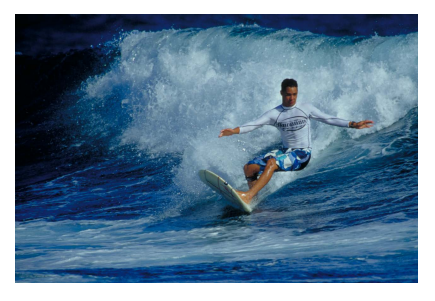

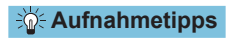

#### **• Verwenden Sie ein Teleobiektiv.**

Verwenden Sie ein Teleobjektiv für Aufnahmen aus größerer Entfernung.

#### **• Verfolgen Sie das Motiv mit dem Rahmen des Bereichs-AF nach.**

Standardmäßig ist **[**z**: AF-Methode]** auf **[**u**+Verfolg.]** eingestellt. Ein Rahmen des Bereichs-AF (1) wird angezeigt, wenn Sie den Auslöser halb durchdrücken. Sobald das Motiv scharfgestellt ist, wird das AF-Messfeld blau.

### **Machen Sie Reihenaufnahmen.**

Die Standardeinstellung ist **[**i**]** (Reihenaufnahme). Drücken Sie zum passenden Zeitpunkt den Auslöser ganz durch, um das Bild aufzunehmen. Um das Motiv zu verfolgen und Änderungen bei dessen Bewegungen zu erfassen, drücken Sie den Auslöser für Reihenaufnahmen halb durch.

# **Nahaufnahme-Modus**

Wenn Sie Blumen oder kleine Dinge aus der Nähe fotografieren möchten, verwenden Sie den Modus **[**4**]** (Nahaufnahme). Verwenden Sie ggf. ein Makroobjektiv (separat erhältlich), um kleine Gegenstände viel größer erscheinen zu lassen.

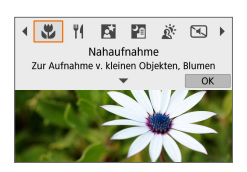

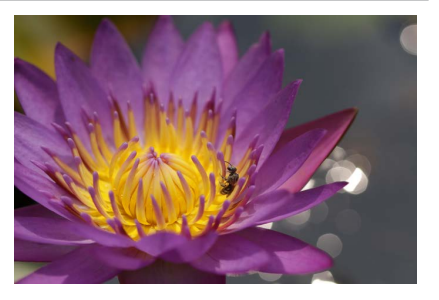

### **Aufnahmetipps**

#### **• Wählen Sie einen einfachen Hintergrund.**

Vor einem einfachen Hintergrund heben sich kleine Motive wie z. B. Blumen besser ab.

#### **• Gehen Sie so nah wie möglich an das Motiv heran.**

Überprüfen Sie, welcher minimale Abstand für Scharfeinstellung für das verwendete Objektiv gilt. Der minimale Abstand für Scharfeinstellung wird von der Markierung < $\Theta$ > (Brennebene) oben an der Kamera bis zum Objekt gemessen. Eine Fokussierung ist nicht möglich, wenn Sie zu nahe am Motiv sind.

#### **• Nutzen Sie bei Verwendung eines Zoomobjektivs die Teleeinstellung.**

Durch Verwenden der Teleeinstellung eines Zoomobjektivs erscheint das Motiv größer.

# <span id="page-87-0"></span>**Speisen-Modus**

Nutzen Sie für Aufnahmen von Speisen den Modus **[**P**]** (Speisen). Das Foto wirkt hell und kräftig. Je nach Lichtquelle wird zudem die rötliche Tönung von Bildern unterdrückt, die bei Kunstlicht usw. aufgenommen wurden.

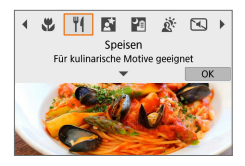

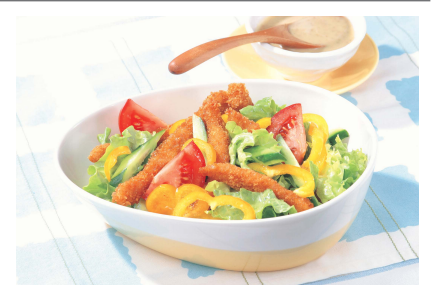

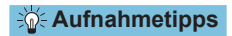

#### **• Ändern Sie den Farbton.**

Sie können den **[Farbton]** ändern. Um die rötliche Tönung der Speisen hervorzuheben, stellen Sie diesen in Richtung **[Warm]**. Stellen Sie die Tönung in Richtung **[Kalt]**, falls die Speisen zu rötlich aussehen.

# <span id="page-88-0"></span>**Nachtporträt-Modus**

Verwenden Sie für die Erstellung von Porträtaufnahmen bei Nacht mit natürlich wirkender Hintergrundbelichtung den Modus **[**6**]** (Nachtporträt). Bedenken Sie, **dass für die Aufnahme ein Blitz erforderlich ist.** Die Verwendung eines Stativs wird empfohlen.

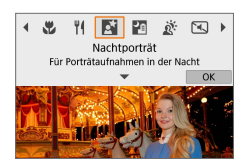

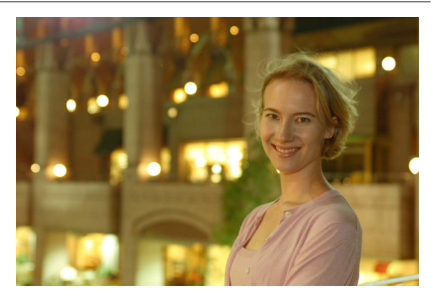

### **Aufnahmetipps**

Ħ

#### **• Verwenden Sie ein Weitwinkelobjektiv und ein Stativ.**

Wenn Sie ein Zoomobjektiv verwenden, wählen Sie das Weitwinkel-Ende, um szenische Nachtaufnahmen zu erreichen. Da Verwacklungen besonders häufig bei Aufnahmen auftreten, bei denen die Kamera in der Hand gehalten wird, empfehlen wir die Verwendung eines Stativs.

#### **• Prüfen Sie die Bildhelligkeit.**

Es empfiehlt sich, das aufgenommene Bild direkt nach der Aufnahme anzusehen, um die Bildhelligkeit zu prüfen. Gehen Sie näher heran, wenn das Motiv dunkel wirkt, und nehmen Sie ein weiteres Bild auf.

#### **• Probieren Sie auch eine Aufnahme in einem anderen Aufnahmemodus aus.**

Da es bei Nachtaufnahmen leicht zu einer Verwacklungsunschärfe kommt, ist auch die Verwendung des Modus' **[**A**]** empfehlenswert.

z Wird der Selbstauslöser zusammen mit einem Blitz verwendet, leuchtet die Selbstauslöser-Lampe kurz auf, wenn das Bild aufgenommen wird.

# <span id="page-89-0"></span>**Modus für Nachtaufnahmen ohne Stativ**

Der Modus **[**F**]** (Nachtaufnahme ohne Stativ) können Sie auch mit der Kamera in der Hand Nachtaufnahmen machen. In diesem Aufnahmemodus werden für jedes Bild nacheinander vier Aufnahmen erstellt, die dann zu einem einzigen Bild zusammengefügt werden. So entsteht ein Bild mit reduzierter Verwacklung.

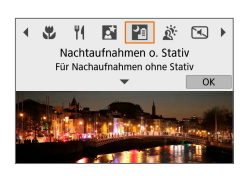

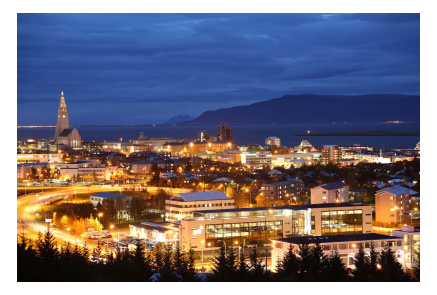

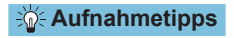

#### **• Halten Sie die Kamera ruhig.**

Halten Sie die Kamera während der Aufnahme fest und ruhig. In diesem Modus werden vier Aufnahmen ausgerichtet und zu einem einzigen Bild zusammengefügt. Wenn jedoch eine der vier Aufnahmen wegen Verwacklungsunschärfe oder anderer Gründe uneinheitlich ausgerichtet ist, können die Bilder im endgültigen Bild möglicherweise nicht exakt ausgerichtet werden.

# <span id="page-90-0"></span>**HDR-Gegenlicht-Modus**

Wenn Sie eine Aufnahme erstellen möchten, in der es sowohl helle als auch dunkle Bereiche gibt, verwenden Sie den Modus **[**G**]** (HDR-Gegenlicht). Wenn Sie in diesem Modus ein Bild aufnehmen, werden nacheinander drei Aufnahmen mit unterschiedlicher Belichtung erstellt. Dadurch entsteht ein Bild mit einem breiten Farbtonbereich, in dem die durch das Gegenlicht verursachten Schatten auf ein Minimum beschränkt werden.

\* HDR steht für "High Dynamic Range" (hoher Dynamikumfang).

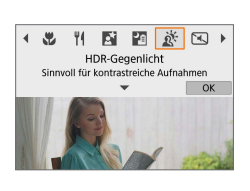

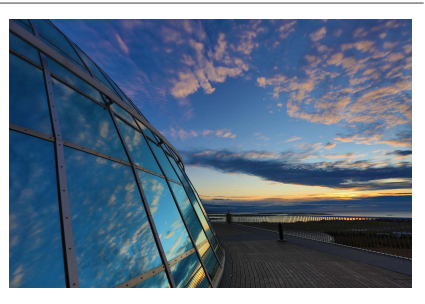

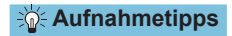

#### **• Halten Sie die Kamera ruhig.**

Halten Sie die Kamera während der Aufnahme fest und ruhig. In diesem Modus werden drei Aufnahmen ausgerichtet und zu einem einzigen Bild zusammengefügt. Wenn jedoch eine der drei Aufnahmen wegen Verwacklungsunschärfe uneinheitlich ausgerichtet ist, können die Bilder im endgültigen Bild möglicherweise nicht exakt ausgerichtet werden.

# <span id="page-91-0"></span>**Leiser Modus**

Wo Stille erforderlich ist, können Sie ohne Signaltöne oder Auslösergeräusche aufnehmen. Während der Aufnahme wird vorübergehend ein weißer Rahmen um den Bildschirm angezeigt.

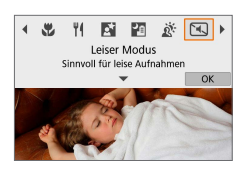

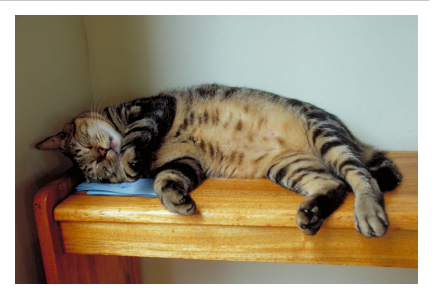

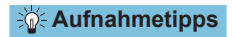

#### **• Führen Sie einige Testaufnahmen aus.**

Sie könnten einige Testaufnahmen im Voraus machen, da unter bestimmten Aufnahmebedingungen die Objektivblende und die Fokussiereinstellung hörbar sein können.

# **Vorsichtsmaßnahmen für den Besondere Szene-Modus**

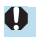

# J**: Selbstporträt**

- Bereiche, die nicht Haut von Menschen zeigen, können geändert werden, abhängig von den Aufnahmebedingungen.
- **[Glatte Haut-Effekt]**, die im Modus **[And]** angegeben wurden, werden im **[**K**]**-Modus nicht angewendet.
- z **[Hint.unsch.]** ist auf **[Auto]** eingestellt und kann im **[**I**]**-Modus nicht geändert werden, wenn der Blitz ausgefahren ist.

#### K**: Glatte Haut**

- Bereiche, die nicht Haut von Menschen zeigen, können geändert werden, abhängig von den Aufnahmebedingungen.
- **•** Die Einstellungsdetails im **[@]**-Modus werden im Modus **[@]** nicht angewendet.

#### 3**: Landschaft**

**• Blitzaufnahmen sind nicht möglich.** 

#### 5**: Sport**

- Bei schwachem Licht, in dem die Gefahr einer Verwacklungsunschärfe besonders hoch ist, blinkt die Verschlusszeitanzeige unten links. Halten Sie die Kamera ruhig, und drücken Sie den Auslöser.
- Blitzaufnahmen sind nicht möglich.

#### P**: Speisen**

- **Der warme Farbstich der Motive kann verblassen.**
- **Umfasst die Szene mehrere Lichtquellen, wird der warme Farbstich** möglicherweise nicht reduziert.
- **Bei Verwendung eines Blitzgeräts ist die Option <b>[Farbton]** auf "Standard" eingestellt.
- Befinden sich Personen im Bild, wird möglicherweise der Hautton nicht korrekt reproduziert.

#### 6**: Nachtporträt**

- **Bitten Sie die menschlichen Motive, einen Moment still zu halten, nachdem der** Blitz ausgelöst wurde.
- Wenn das Gesicht eines Motivs dunkel erscheint, ist das Scharfstellen unter Umständen schwierig. In diesem Fall stellen Sie den Fokus manuell ein, indem Sie **[**z**: Fokussiermodus]** auf **[MF]** stellen oder den Fokussierschalter des Objektivs auf <MF> stellen  $($  $\Box$  55,  $\Box$  [182](#page-181-0)).
- Die Autofokussierung während der Nacht oder bei dunklen Szenen kann schwierig sein, wenn Lichtpunkte innerhalb des AF-Messfelds liegen. In diesem Fall stellen Sie den Fokus manuell ein, indem Sie **[**z**: Fokussiermodus]** auf **[MF]** stellen oder den Fokussierschalter des Objektivs auf <MF> stellen ( $\Box$  55,  $\Box$  [182](#page-181-0)).
- Die Aufnahmen unterscheiden sich geringfügig von dem auf dem Bildschirm angezeigten Bild.

#### 6**: Nachtporträt (Fortsetzung)**

• Wenn bei Blitzaufnahmen das Risiko einer Überbelichtung besteht, werden Verschlusszeit oder ISO-Empfindlichkeit automatisch angepasst, um Detailverluste in Lichtern zu reduzieren und mit Standardbelichtung aufzunehmen. Bei Blitzaufnahmen mit bestimmten Objektiven kann es sein, dass die angezeigten Verschlusszeiten und ISO-Empfindlichkeiten beim halb Durchdrücken des Auslösers nicht den letztlich verwendeten Einstellungen entsprechen. Dies kann die Helligkeit von Hintergründen verändern, die sich außerhalb der Blitzreichweite befinden.

#### F**: Nachtaufnahmen ohne Stativ**

- z Der Bildbereich ist kleiner als bei anderen Aufnahmemodi.
- Die Einstellung der Qualität des RAW-Bilds ist nicht möglich.
- **Blitzaufnahmen sind nicht möglich.**
- Die Autofokussierung während der Nacht oder bei dunklen Szenen kann schwierig sein, wenn Lichtpunkte innerhalb des AF-Messfelds liegen. In diesem Fall stellen Sie den Fokus manuell ein, indem Sie **[**z**: Fokussiermodus]** auf **[MF]** stellen oder den Fokussierschalter des Objektivs auf <MF> stellen ( $\Box$ ] 55,  $[1]$  [182](#page-181-0)).
- **Die Aufnahmen unterscheiden sich geringfügig von dem auf dem Bildschirm** angezeigten Bild.
- Wenn Sie ein sich bewegendes Motiv aufnehmen, kann die Bewegung des Motivs zu Nachbildern führen, oder die Umgebung des Motivs kann dunkel dargestellt werden.
- Die Bildausrichtung funktioniert bei sich wiederholenden Mustern (Gitter, Streifen usw.), bei einfarbigen Bildern ohne Struktur oder bei Aufnahmen mit stark abweichender Ausrichtung wegen Verwacklungsunschärfe möglicherweise nicht.
- **Der Vorgang kann etwas Zeit in Anspruch nehmen, da die Bilder** zusammengeführt und auf der Karte gespeichert werden. Es wird **[BUSY]** angezeigt, wenn Bilder verarbeitet werden. Eine Aufnahme ist dann erst wieder nach abgeschlossener Verarbeitung möglich.

### G**: HDR-Gegenlicht**

- Der Bildbereich ist kleiner als bei anderen Aufnahmemodi.
- **Die Einstellung der Qualität des RAW-Bilds ist nicht möglich.**
- Blitzaufnahmen sind nicht möglich.
- Beachten Sie, dass das Bild möglicherweise keine weiche Gradation hat und eine unregelmäßige Farbverteilung oder erhebliches Bildrauschen aufweisen kann.
- **Die Funktion "HDR-Gegenlicht-Steuerung" kann bei Aufnahmen mit extremem** Gegenlicht oder Kontrast wirkungslos sein.
- Wenn Sie ausreichend helle Motive wie normal beleuchtete Szenen aufnehmen, sieht das Bild aufgrund des HDR-Effekts möglicherweise unnatürlich aus.
- Wenn Sie ein sich bewegendes Motiv aufnehmen, kann die Bewegung des Motivs zu Nachbildern führen, oder die Umgebung des Motivs kann dunkel dargestellt werden.
- **Die Bildausrichtung funktioniert bei sich wiederholenden Mustern (Gitter,** Streifen usw.), bei einfarbigen Bildern ohne Struktur oder bei Aufnahmen mit stark abweichender Ausrichtung wegen Verwacklungsunschärfe möglicherweise nicht.
- **Der Vorgang kann etwas Zeit in Anspruch nehmen, da die Bilder** zusammengeführt und auf der Karte gespeichert werden. Es wird **[BUSY]** angezeigt, wenn Bilder verarbeitet werden. Eine Aufnahme ist dann erst wieder nach abgeschlossener Verarbeitung möglich.

#### I**: Leiser Modus**

- Seien Sie verantwortungsbewusst bei leisen Aufnahmen, und respektieren Sie die Privatsphäre der aufgenommenen Personen und deren Rechte am eigenen Bild.
- Bilder von sich schnell bewegenden Motiven können verzerrt aussehen.
- Reihenaufnahmen und Blitzaufnahmen sind nicht verfügbar.

# **Kreativfilter-Modus**

Sie können Aufnahmen mit angewendeten Filtereffekten machen. Die Filtereffekte können Sie vor der Aufnahme anschauen.

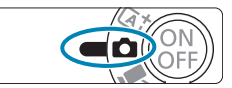

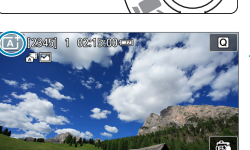

- **1Stellen Sie den Aufnahmemodus-**Schalter auf < $\Omega$ >.
- **2Tippen Sie auf das Aufnahmemodus-Symbol.**

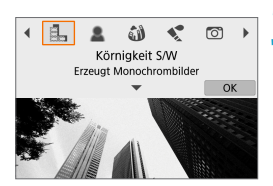

#### **3Wählen Sie einen Filtereffekt (Aufnahmemodus) aus.**

- z Wählen Sie zwischen **[**I**]**, **[**G**]**, **[**X**]**,  $[\n\leq 1, [\n\infty], [\n\leq 0], [\n\leq 0]$ ,  $[\n\leq 0]$ ,  $[\n\leq 0]$ und **[**D**]**.
- $\bullet$  Drücken Sie die Tasten < $\blacktriangleleft$  > < $\blacktriangleright$  >. um einen Aufnahmemodus auszuwählen, und drücken Sie dann <SFT>
- **Sie können Ihre Auswahl auch mit dem** Wahlrad  $\leq$   $\frac{1}{2}$  treffen.
- **Das Bild wird mit angewendeten** Filtereffekten dargestellt.

### **4Passen Sie den Effekt wie gewünscht an und machen Sie die Aufnahme.**

- Drücken Sie die Taste <<a> und wählen Sie oben links einen Eintrag aus. (Nicht verfügbar für **[**c**]**, **[**A**]**, **[**B**]**, **[**C**]** oder **[**D**]**.)
- $\bullet$  Verwenden Sie die Tasten < $\blacktriangleleft$  > < $\blacktriangleright$  >. um einen Effekt anzupassen, und drücken Sie dann <SFT>

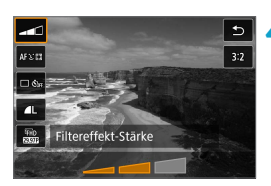

- **4** RAW und RAW+JPEG sind nicht verfügbar. Wenn die RAW-Bildqualität eingestellt ist, werden Bilder in der Qualität  $\blacksquare L$  erfasst. Wenn die RAW+JPEG-Bildqualität eingestellt ist, werden Bilder in der angegebenen JPEG-Qualität erfasst.
	- z Reihenaufnahmen sind nicht verfügbar, wenn **[**I**]**, **[**G**]**, **[**X**]**, **[**K**]**, **[**H**]** oder **[** $\underline{\&}$ ] eingestellt ist.
- 围 z Bei **[**I**]** unterscheidet sich die Vorschau der Körnigkeit etwas vom Erscheinungsbild Ihrer Aufnahmen.
	- z Bei den Optionen **[**G**]** oder **[**c**]** unterscheidet sich die Vorschau der Weichzeichnung etwas vom Erscheinungsbild Ihrer Aufnahmen.
	- Es wird kein Histogramm angezeigt.
	- Eine vergrößerte Darstellung ist nicht verfügbar.
	- **In den erweiterten Aufnahmemodi sind folgende Einstellungen über den** Schnelleinstellungsbildschirm verfügbar: **[**I**]**, **[**G**]**, **[**X**]**, **[**J**]**, **[**K**]**, **[**H**]** und **[**c**]**.
	- **Machen Sie zunächst einige Testaufnahmen, um sicherzustellen, dass Sie die** gewünschten Ergebnisse erzielen.

#### **Eigenschaften der Kreativfilter**

#### **•** *A* Körnigkeit S/W

Lässt das Bild körnig und in Schwarzweiß erscheinen. Durch Einstellen des Kontrasts können Sie den Schwarzweiß-Effekt beeinflussen.

#### ■ *<u>● Weichzeichner</u>*

Das Bild erhält ein weicheres Aussehen. Durch Einstellen der Unschärfe können Sie den Weichheits-Anteil beeinflussen.

#### **•**  $\hat{M}$  **Fisheve-Effekt**

Erzeugt den Effekt eines Fisheye-Objektivs. Das Bild wird fassförmig verzerrt.

Je nach Stärke dieses Filtereffekts ändert sich der Beschnitt im Randbereich des Bildes. Da dieser Filtereffekt die Bildmitte vergrößert, kann sich die resultierende Auflösung je nach der Anzahl der aufgenommenen Pixel in der Bildmitte verschlechtern; stellen Sie daher den Filtereffekt ein, während Sie das Ergebnis betrachten. Es wird ein AF-Messfeld verwendet, fixiert in der Bildmitte.

#### **•**  $\leq$  **Aquarell-Effekt**

Lässt Fotos wirken wie Aquarellmalereien mit ihren zarten Farben. Durch Einstellen des Effekts können Sie die Farbdichte beeinflussen. Beachten Sie, dass bei dunklen Szenen oder Nachtaufnahmen möglicherweise keine weiche Gradation erhalten und eine unregelmäßige Farbverteilung oder erhebliches Bildrauschen aufweisen können.

#### **• © Spielzeugkamera-Effekt**

Verändert die Farben entsprechend typischer Spielzeugkameras, und verdunkelt absichtlich die vier Ecken des Bildes. Farbtonoptionen lassen sich verwenden, um die Farbverteilung zu ändern.

#### *A* Miniatureffekt

Erzeugt einen Dioramaeffekt.

Durch Fotografieren mit den Standardeinstellungen bleibt die Bildmitte fokussiert.

Sie können den Schärfebereich (den Beschnittrahmen) verschieben, wie unter ["Bedienvorgänge für den Miniatureffekt" \(](#page-100-0)[1101) erklärt. Das AF-Messfeld wird als AF-Methode verwendet. Die Aufnahme mit AF-Messfeld und ausgerichtetem Beschnittrahmen wird empfohlen.

#### **•**  $\sum_{i=1}^{\infty}$  **HDR Standard**

Fotos bewahren in Lichtern und Schatten mehr Details. Mit verringertem Kontrast und flacherer Gradation ähnelt das Ergebnis einem Gemälde. Die Umrisse des Motivs haben helle (oder dunkle) Ränder.

#### **• WHDR gesättigt**

Die Farben sind stärker gesättigt als bei **[HDR Standard]** und die Kombination von niedrigem Kontrast und flacher Gradation führt zu einem Grafikeffekt.

#### **• Whene** HDR markant

Die Farben sind am stärksten gesättigt, sodass das Motiv heraussticht und das Bild wie ein Ölgemälde aussieht.

#### **•**  $\zeta$ **<sub>HDR</sub> HDR Prägung**

Farbsättigung, Helligkeit, Kontrast und Gradation werden zurückgestuft, sodass das Bild flach erscheint. Das Bild sieht verblasst und alt aus. Die Umrisse des Motivs haben intensiv helle (oder dunkle) Ränder.

**z a** Mit **[** $\sum_{n=1}^{\infty}$ ], **[** $\sum_{n=1}^{\infty}$ ], **[** $\sum_{n=1}^{\infty}$  [ $\sum_{n=1}^{\infty}$ ], **[** $\sum_{n=1}^{\infty}$ ], **[** $\sum_{n=1}^{\infty}$ ], **[** $\sum_{n=1}^{\infty}$ ], **[** $\sum_{n=1}^{\infty}$ ], **[** $\sum_{n=1}^{\infty}$ ], **[** $\sum_{n=1}^{\infty}$ ], **[** $\sum_{n=1}^{\in$ aufnehmen, die Detailschärfe in Lichtern und Schatten kontrastreicher Szenen bewahren. Es werden drei aufeinander folgende Aufnahmen mit verschiedenen Helligkeiten erstellt. Die Kamera kombiniert jeweils die Bildbereiche mit optimaler Helligkeit, um ein einzelnes Bild zu erzeugen. Beachten Sie die Vorsichtsmaßnahmen auf  $\Box$  [100.](#page-99-0)

#### <span id="page-99-0"></span> **Hinweise für [** $\nabla$ <sub> $\mathbf{h}$ DR<sub> $\mathbf{h}$ </sub>], [ $\nabla$  $\mathbf{h}$ DR<sub> $\mathbf{h}$ </sub> und [ $\nabla$ <sub> $\mathbf{h}$ DR</sub>]</sub>

- **Der Bildbereich ist kleiner als bei anderen Aufnahmemodi.**
- **Die Vorschauen der Filtereffekte sehen nicht exakt gleich aus wie die Aufnahmen.**
- Wenn Sie ein sich bewegendes Motiv aufnehmen, kann die Bewegung des Motivs zu Nachbildern führen, oder die Umgebung des Motivs kann dunkel dargestellt werden.
- Die Bildausrichtung funktioniert bei sich wiederholenden Mustern (Gitter, Streifen usw.), bei einfarbigen Bildern ohne Struktur oder bei Aufnahmen mit stark abweichender Ausrichtung wegen Verwacklungsunschärfe möglicherweise nicht.
- Achten Sie bei Freihandaufnahmen auf Kameraverwacklung.
- Die Farbgradation des Himmels oder von weißen Wänden wird möglicherweise nicht korrekt wiedergegeben. Es kann zu unregelmäßiger Farbverteilung, unregelmäßiger Belichtung oder Bildrauschen kommen.
- Aufnahmen unter Leuchtstoff- oder LED-Lampen können zu unnatürlicher Farbwiedergabe in den beleuchteten Bereichen führen.
- **Der Vorgang kann etwas Zeit in Anspruch nehmen, da die Bilder zusammengeführt** und auf der Karte gespeichert werden. Es wird **[BUSY]** angezeigt, wenn Bilder verarbeitet werden. Eine Aufnahme ist dann erst wieder nach abgeschlossener Verarbeitung möglich.
- **Blitzaufnahmen sind nicht möglich.**

#### <span id="page-100-0"></span>**Bedienvorgänge für den Miniatureffekt**

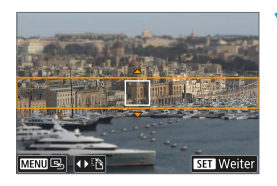

#### **1Verschieben Sie den Beschnittrahmen.**

- Verwenden Sie den Szenenrahmen. um einen Bereich festzulegen, der scharf erscheinen soll.
- **Um den Beschnittrahmen bewegen zu** können (angezeigt in Orange), drücken Sie die Taste <INFO > oder tippen Sie unten rechts auf dem Bildschirm auf **[**r**]**.
- **Tippen Sie unten links auf dem** Bildschirm auf **[**T**]**, um zwischen vertikaler und horizontaler Ausrichtung des Szenenrahmens zu wechseln.
- **LIm einen horizontalen Szenenrahmen** zu verschieben, drücken Sie die Tasten  $\langle A \rangle \langle \nabla \rangle$ , und um einen vertikalen Szenenrahmen zu verschieben, drücken Sie die Tasten < $\blacktriangleleft$  > < $\blacktriangleright$  >
- **Um den Szenenrahmen wieder** zurück in die Mitte des Bildschirms zu setzen, tippen Sie unten links auf dem Bildschirm auf **[**e**]**.
- Drücken Sie die Taste <SFT >, um die Position des Beschnittrahmens zu bestätigen. Stellen Sie als Nächstes das AF-Messfeld ein.

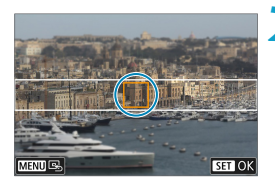

#### **2Verschieben Sie das AF-Messfeld.**

- Das AF-Messfeld wird orange und lässt sich verschieben.
- Drücken Sie auf das Tastenkreuz < $\diamondsuit$  >, um das AF-Messfeld an die scharf zu stellende Position zu verschieben.
- Es wird empfohlen, das AF-Messfeld und den Szenenrahmen aufeinander auszurichten.
- **IIm das AF-Messfeld wieder zurück** in die Mitte des Bildschirms zu setzen, tippen Sie unten links auf dem **Bildschirm auf <b>[** $\mathbb{R}$ ].
- Drücken Sie die Taste <SET >, um die Position des AF-Feldes zu bestätigen.

### **3Machen Sie die Aufnahme.**

 $\overline{\Xi}$   $\bullet$  Sie können die Ausrichtung des Beschnittrahmens in Schritt 1 bei horizontaler Ausrichtung mit den Tasten <<>>> <<<<<>>>>>>>> und bei vertikaler Ausrichtung mit den Tasten  $\leq$   $\blacktriangle$   $\geq$   $\blacktriangledown$   $\blacktriangledown$  umschalten.

# **Erweiterte Aufnahmemodi**

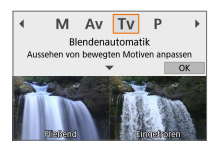

Erweiterte Aufnahmemodi (**[P]**, **[**s**]**, **[**f**]** und **[**a**]**) bieten flexible Aufnahmemöglichkeiten, da Sie Verschlusszeit, Blendenwert, Belichtung und vieles mehr wie gewünscht einstellen können.

Um die nach dem Auswählen des Aufnahmemodus' angezeigte Beschreibung zu löschen, drücken Sie <SET >  $($  [ $\Box$  38).

# **Programmautomatikmodus (P)**

Die Kamera wählt die Verschlusszeit und den Blendenwert automatisch entsprechend der Helligkeit des Motivs.

- $*$  " $\mathbf{P}$ " steht für "Programm".
- "AE" steht für "Auto Exposure" (Belichtungsautomatik).

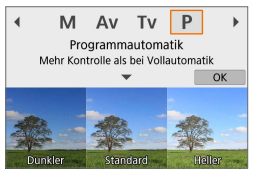

### **1Stellen Sie den Aufnahmemodus auf [**d**].**

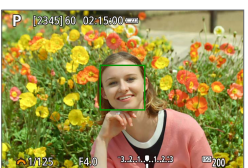

**2Stellen Sie auf das Motiv scharf.** z Richten Sie das AF-Messfeld auf das Motiv und drücken Sie den Auslöser halb durch.

### **3Überprüfen Sie die Anzeige und lösen Sie aus.**

- Solange der Belichtungswert nicht blinkt. entspricht die Belichtung dem Standard.
- **Wenn die Verschlusszeit "30"**" und der niedrigste Blendenwert blinken, ist die Aufnahme unterbelichtet. Erhöhen Sie die ISO-Empfindlichkeit oder verwenden Sie den Blitz.
	- **Wenn die Verschlusszeit "1/4000" und der höchste Blendenwert blinken, ist Wenn** die Aufnahme überbelichtet. Wählen Sie eine niedrigere ISO-Empfindlichkeit oder verwenden Sie einen ND-Filter (separat erhältlich), um die in das Objektiv einfallende Lichtmenge zu verringern.

# **Unterschiede zwischen den Modi [**d**] und [**A**]**

**• Im Modus**  $\overline{A}$ **<sup>†</sup> I** werden viele Funktionen wie AF-Methode und Messmethode automatisch eingestellt, um misslungene Aufnahmen zu vermeiden. Die Funktionen, die Sie selbst einstellen können, sind eingeschränkt. Im Modus **[P]** werden allerdings nur die Verschlusszeit und der Blendenwert automatisch eingestellt. Die AF-Methode, die Messmethode und andere Funktionen können Sie frei wählen.

#### **Programmverschiebung**

- Um die Kombination aus Verschlusszeit und Blendenwert anpassen, während der Belichtungswert gleich bleibt, drücken Sie den Auslöser halb und drehen Sie am < $\blacktriangleright$ Wahlrad. Dies wird als Programmverschiebung bezeichnet.
- **Die Programmverschiebung wird automatisch abgebrochen, wenn der** Messtimer endet (Anzeige der Belichtungseinstellung wird ausgeschaltet).
- **Die Programmverschiebung kann nicht mit Blitz verwendet werden.**

# **Blendenautomatikmodus (Tv)**

In diesem Modus wählen Sie die Verschlusszeit aus, während die Kamera entsprechend der Helligkeit des Motivs den geeigneten Blendenwert ermittelt, um die Standardbelichtung zu erhalten. Eine kürzere Verschlusszeit eignet sich für scharfe Momentaufnahmen von Bewegungsabläufen. Eine längere Verschlusszeit hingegen schafft eine gewisse Unschärfe, wodurch das Bild dynamischer wirkt.

 $*$  "Tv" steht für "Time Value" (Zeitwert).

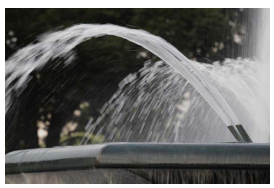

Bewegung unscharf (Langsame Bewegung: 1/30 Sek.)

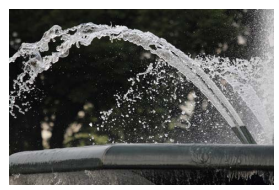

Eingefrorene Bewegung (Schnelle Geschwindigkeit: 1/2000 Sek.)

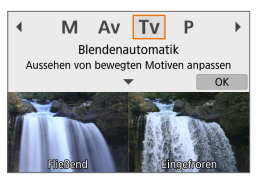

**1Stellen Sie den Aufnahmemodus auf [**s**].**

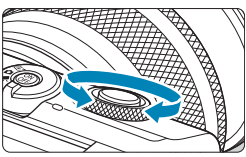

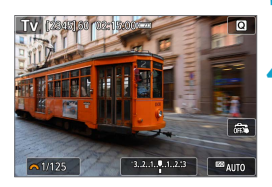

### **2Legen Sie die gewünschte Verschlusszeit fest.**

■ Drehen Sie das Wahlrad < $\frac{1}{2}$ >, um den Wert einzustellen.

## **3Stellen Sie auf das Motiv scharf.**

Halten Sie den Auslöser angetippt.

#### **4Überprüfen Sie die Anzeige und lösen Sie aus.**

Solange der Blendenwert nicht blinkt. entspricht die Belichtung dem Standard.

- $\bullet$  Wenn der niedrigste Blendenwert blinkt, ist die Aufnahme unterbelichtet. Stellen Sie mit dem Wahlrad <6> eine längere Verschlusszeit ein, bis der Blendenwert nicht mehr blinkt, oder wählen Sie eine höhere ISO-Empfindlichkeit.
	- Wenn der höchste Blendenwert blinkt, ist die Aufnahme überbelichtet. Stellen Sie mit dem Wahlrad <
	Stellen Sie mit dem Wahlrad <
	Stellen ein, bis der Blendenwert nicht mehr blinkt, oder wählen Sie eine niedrigere ISO-Empfindlichkeit.

# **Verschlusszeitanzeige**

**•** Beispielsweise steht "0"5" für 0,5 Sek. und "15"" für 15 Sek.

### 108

# **Zeitautomatikmodus (Av)**

In diesem Modus wählen Sie den gewünschten Blendenwert und die Kamera stellt entsprechend der Helligkeit des Motivs die geeignete Verschlusszeit automatisch ein, um die Standardbelichtung zu erhalten. Bei einer höheren Blendenzahl (kleinere Blendenöffnung) befindet sich ein größerer Teil des Vorder- und Hintergrunds im annehmbaren Autofokusbereich, d. h. es wird eine größere Schärfentiefe erreicht. Bei einer niedrigeren Blendenzahl (größere Blendenöffnung) befindet sich dagegen ein geringerer Teil von Vorder- und Hintergrund im annehmbaren Autofokusbereich.

\* "Av" steht für "Aperture Value" (Blendenwert).

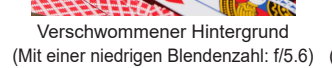

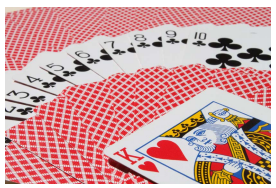

Scharfer Vorder- und Hintergrund (Mit einer hohen Blendenzahl: f/32)

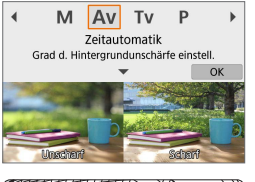

### **1Stellen Sie den Aufnahmemodus auf [**f**].**

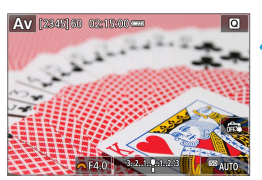

- **2Legen Sie den gewünschten Blendenwert fest.**
	- Drehen Sie das Wahlrad < $\rightarrow$ . um den Wert einzustellen.
- **3Stellen Sie auf das Motiv scharf.**
	- Halten Sie den Auslöser angetippt.

### **4Überprüfen Sie die Anzeige und lösen Sie aus.**

Solange die Verschlusszeit nicht blinkt. entspricht die Belichtung dem Standard.
- **Wenn die Verschlusszeit "30"** blinkt, ist die Aufnahme unterbelichtet. Stellen Sie mit dem Hauptwahlrad < $\blacktriangleright$ eine größere Blende (niedrigere Blendenzahl) ein, bis die Verschlusszeit aufhört zu blinken, oder wählen Sie eine höhere ISO-Empfindlichkeit.
	- Wenn die Verschlusszeit "1/4000" blinkt, ist die Aufnahme überbelichtet. Stellen Sie mit dem Wahlrad <\*\* > eine kleinere Blende (bzw. einen höheren Blendenwert) ein, bis die Verschlusszeit nicht mehr blinkt, oder wählen Sie eine niedrigere ISO-Geschwindigkeit.

# **Blendenwertanzeige**

• Je höher der Blendenwert, desto kleiner die Blendenöffnung. Der angezeigte Blendenwert variiert je nach verwendetem Objektiv. Wenn kein Objektiv an der Kamera angebracht ist, wird für den Blendenwert "F00" angezeigt.

#### **Prüfen des Schärfebereichs**

Durch Zuweisen der Movie-Aufnahmetaste zu **[1: Schärfentiefe-Kontrolle]** (mit **[**z**Funktion der Movie-Aufnahmetaste]** in **[**5**: Individualfunktionen (C.Fn)]** ( $\Box$ [460](#page-459-0))) können Sie die Movie-Aufnahmetaste drücken, um das Objektiv bei der aktuelle Blendeneinstellung zu fixieren und den scharfgestellten Bereich (Schärfentiefe) zu überprüfen.

- $\overline{\mathbb{R}}$   $\bullet$  Je größer der Blendenwert, desto größer der Fokussierbereich vom Vordergrund bis zum Hintergrund.
	- Die resultierende Schärfentiefe wird sichtbar, während Sie den Blendenwert bei gedrückter Schärfentiefe-Vorschau-Taste ändern.
	- **Die Belichtung wird gespeichert (AE-Speicherung), wenn Sie die der** Schärfentiefe-Kontrolle zugewiesene Taste für die Schärfentiefe-Kontrolle gedrückt halten.

# **Manueller Belichtungsmodus (M)**

In diesem Modus wählen Sie die gewünschte Verschlusszeit und den gewünschten Blendenwert aus. Stellen Sie die Belichtung mithilfe der Belichtungsstufenanzeige oder mit einem handelsüblichen

Belichtungsmesser ein.

\* .. M " steht für .. Manuell".

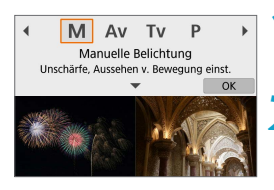

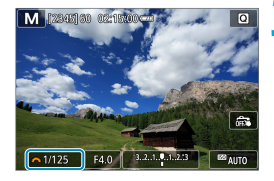

M reagan man

#### **1Stellen Sie den Aufnahmemodus auf [**a**].**

- **2Stellen Sie die ISO-Empfindlichkeit ein (**=**[138](#page-137-0)).**
	- Mit der Einstellung JSO auto" können Sie die Belichtungskorrektur einstellen  $(\Box$  [111](#page-110-0)).

### **3Legen Sie die gewünschte Verschlusszeit fest.**

Drehen Sie das Wahlrad <<sub>1</sub><sup>+</sup> >, um den Wert einzustellen.

### **4Legen Sie einen Blendenwert fest.**

Drücken Sie die Taste <▲>, um den Blendenwert auszuwählen, und drehen Sie dann das Wahlrad < $\frac{m}{n}$ >, um einen Wert festzulegen.

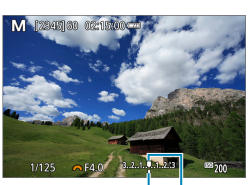

 $(2)$   $(1)$ 

### **5Stellen Sie auf das Motiv scharf.**

- Halten Sie den Auslöser angetippt.
- **Anhand der Belichtungswertmarkierung [**N**]** erkennen Sie die Abweichung zwischen der aktuellen Belichtungsstufe und dem Standard-Belichtungswert.
	- (1) Standardbelichtungsindex
	- (2) Belichtungswertmarkierung

#### **6Stellen Sie die Belichtung ein, und machen Sie die Aufnahme.**

**• Überprüfen Sie die** Belichtungsstufenanzeige, und stellen Sie die gewünschte Verschlusszeit und den Blendenwert ein.

#### <span id="page-110-0"></span>Belichtungskorrektur mit der Einstellung "ISO Auto-Limit"

Wenn die ISO-Empfindlichkeit bei Aufnahmen mit manueller Belichtung auf **[AUTO]** eingestellt ist, können Sie die Belichtungskorrektur ( $\Box$  [137\)](#page-136-0) wie folgt einstellen:

- **Tippen Sie auf die Belichtungsstufenanzeige**
- **[**z**: Belichtungskorr.]**
- $\bigcirc$  wenn ISO Auto-Limit eingestellt ist, wird die ISO-Empfindlichkeit angepasst, um bei der eingestellten Verschlusszeit und dem eingestellten Blendenwert eine Standardbelichtung zu erhalten. Es kann daher vorkommen, dass Sie nicht den gewünschten Belichtungseffekt erzielen. Stellen Sie in diesem Fall die Belichtungskorrektur ein.
- 6 **• Wenn Sie bei der Mehrfeldmessung den Auslöser halb gedrückt halten, wird** die ISO-Empfindlichkeit gespeichert, sobald das Motiv mit One-Shot AF scharfgestellt ist.
	- Wenn die Funktion "ISO Auto-Limit" eingestellt ist, können Sie die Taste < $\bigstar$  > drücken, um die ISO-Empfindlichkeit zu speichern.
	- z Um die aktuelle Belichtung mit der Belichtung zu vergleichen, die Sie ursprünglich beim Drücken der Taste < $\bigstar$ > mit manuell eingestellter ISO-Empfindlichkeit erhalten haben, drücken Sie die Taste < $\bigstar$ >, wählen Sie den Bildausschnitt neu aus und überprüfen Sie die Belichtungsstufenanzeige.

#### **Langzeitbelichtung**

In diesem Modus bleibt der Verschluss geöffnet, solange der Auslöser vollständig durchgedrückt wird. Der Verschluss wird erst geschlossen, wenn der Auslöser losgelassen wird. Langzeitbelichtungen sind für Nacht- oder Feuerwerksaufnahmen bzw. Aufnahmen anderer Motive, z. B. des Himmels, geeignet, die lange Belichtungszeiten erfordern.

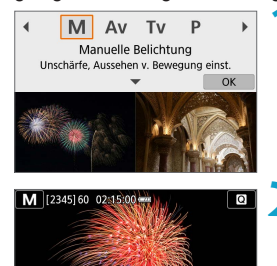

**1Stellen Sie den Aufnahmemodus auf [**a**].**

- **2Stellen Sie die Verschlusszeit auf [BULB].**
	- Stellen Sie mit dem linken Wahlrad einen Wert für **[BULB]** ein.

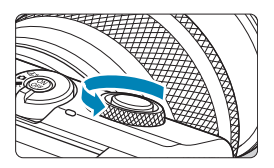

Ĝ.  $128 \text{ m}$ 

**3Legen Sie einen Blendenwert fest.**

Drücken Sie die Taste <▲>, um den Blendenwert auszuwählen, und drehen Sie dann das Wahlrad <\*\*>, um einen Wert festzulegen.

### **4Machen Sie die Aufnahme.**

- **Die Aufnahme wird so lange belichtet** wie Sie den Auslöser vollständig gedrückt halten.
- **Die verstrichene Belichtungszeit wird auf** dem Bildschirm angezeigt.
- $\bigoplus$  Richten Sie die Kamera nicht auf starke Lichtquellen wie die Sonne oder starke künstliche Lichtquellen. Dadurch können der Bildsensor oder interne Kamerakomponenten beschädigt werden.
	- Langzeitbelichtungen führen zu höherem Bildrauschen als normal.
	- $\bullet$  Wenn ISO Auto eingestellt ist, wird ISO 400 eingestellt ( $\Box$  [494\)](#page-493-0).
- **z** Bei Einstellung von **[** $\Omega$ **: Rauschred. bei Langzeitbel.]** können Sie das Bildrauschen reduzieren, das bei Langzeitbelichtungen entsteht ( $\Box$ ) [162](#page-161-0)).
	- Verwenden Sie ein Stativ und die optionale drahtlose Fernbedienung BR-E1, um Verwacklungen zu vermeiden.

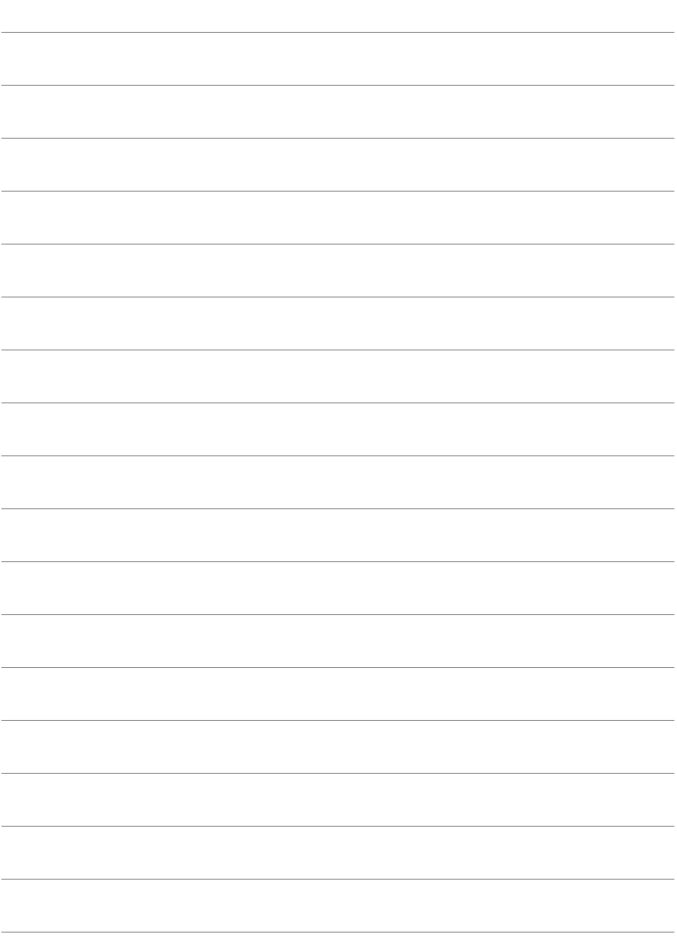

# **Aufnahmeeinstellungen**

In diesem Kapitel werden Aufnahmefunktionen beschrieben sowie Menüeinstellungen für die Registerkarte **[**z**: Aufnahmeeinstellungen]**.

# **Einzelbildaufnahme**

● Das Symbol  $\hat{\mathbf{x}}$  rechts auf einem Seitentitel gibt an, dass die Funktion nur in den Modi (**[**d**]**, **[**s**]**, **[**f**]** oder **[**a**]**) verfügbar ist.

# **Registerkartenmenüs: Einzelbildaufnahme**

### **• Aufnahmeeinstellungen 1**

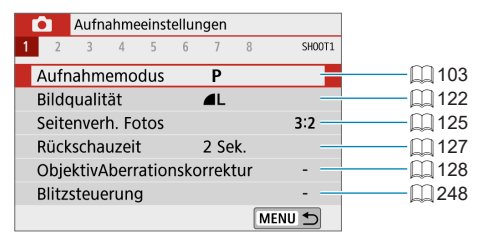

#### **• Aufnahmeeinstellungen 2**

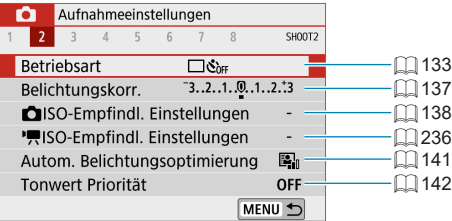

#### z **Aufnahmeeinstellungen 3**

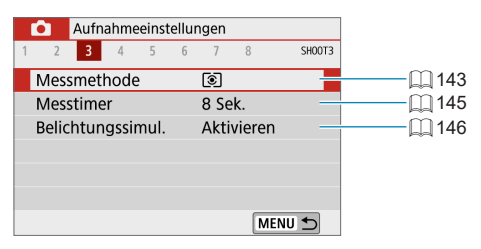

**• Aufnahmeeinstellungen 4** 

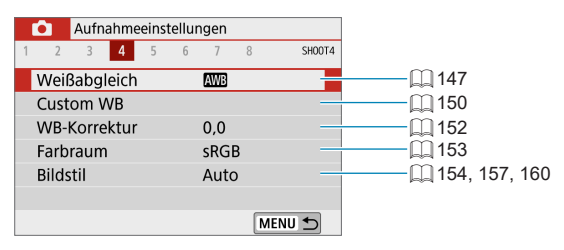

#### **• Aufnahmeeinstellungen 5**

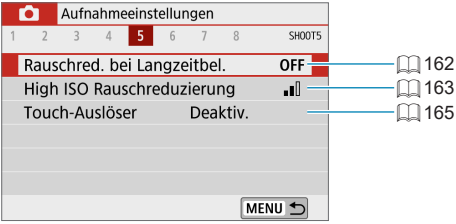

### **• Aufnahmeeinstellungen 6**

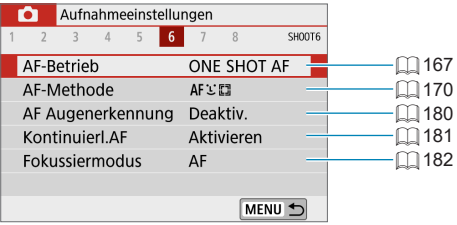

#### **• Aufnahmeeinstellungen 7**

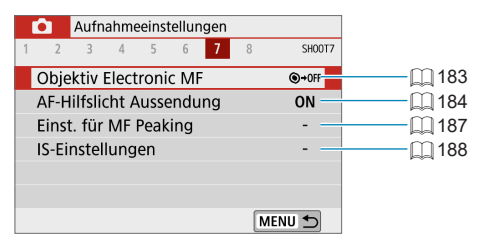

#### z **Aufnahmeeinstellungen 8**

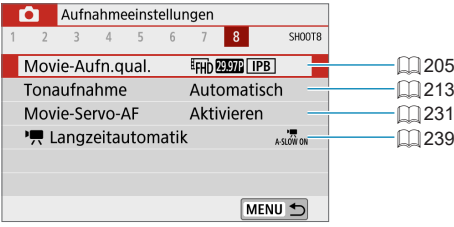

Die folgenden Bildschirme werden in den Modi **[**A**]**, **[**D**]**, Besondere Szene und Kreativfilter angezeigt.

#### **• Aufnahmeeinstellungen 1**

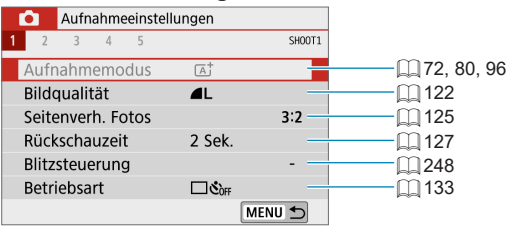

**• Aufnahmeeinstellungen 2** 

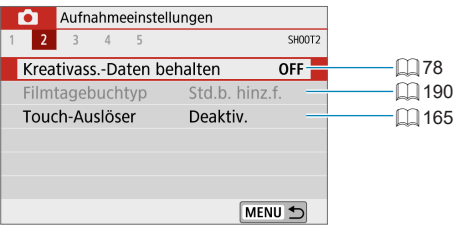

#### z **Aufnahmeeinstellungen 3**

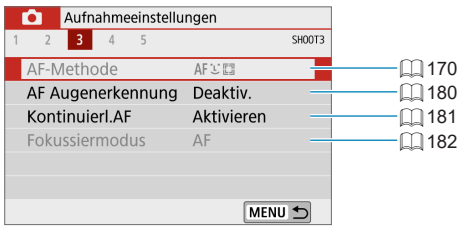

#### **• Aufnahmeeinstellungen 4**

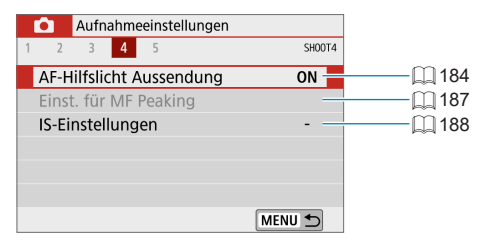

#### **• Aufnahmeeinstellungen 5**

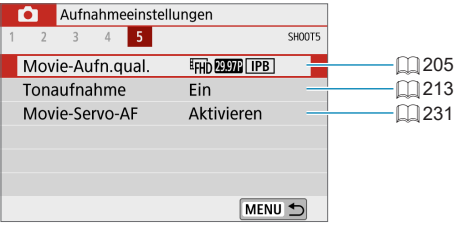

- Die einstellbaren Elemente variieren mit dem Aufnahmemodus.
	- z **[Kreativass.-Daten behalten]** ist im Modus **[**A**]** verfügbar.
	- **[Filmtagebuchtyp]** ist nur im Modus [ $\mathbb{E}$ <sup>D</sup>] verfügbar.

# <span id="page-121-0"></span>**Bildqualität**

Sie können die Pixelanzahl und die Bildaufnahmequalität festlegen.

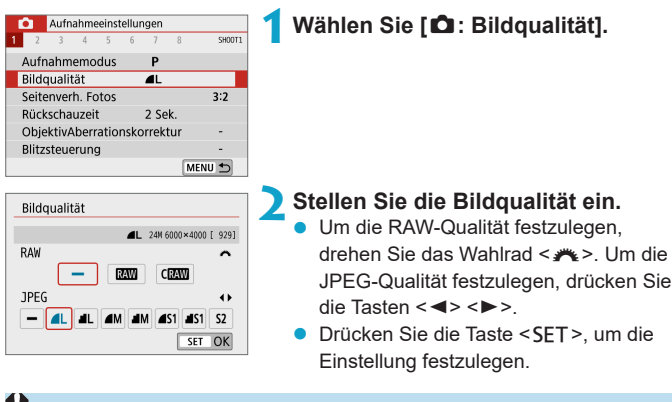

z Die im Bildschirm zur Einstellung der Bildqualität durch **[\*\*\*\*]** angegebene Anzahl der verfügbaren Aufnahmen bezieht sich immer auf die Einstellung **[3:2]**, und zwar unabhängig vom tatsächlich eingestellten Seitenverhältnis ( $\Box$ [125\)](#page-124-0).

- R ■ Wenn **[-]** sowohl für RAW- als auch für JPEG-Bilder eingestellt wurde, wird **4L** verwendet.
	- **Wird sowohl RAW als auch JPEG ausgewählt, wird bei jeder Aufnahme das** aufgenommene Bild in den eingestellten Bildaufnahmequalitäten gleichzeitig in RAW und JPEG auf der Karte aufgezeichnet. Die beiden Bilder werden mit derselben Datei-Nummer aufgezeichnet (Dateierweiterung: ".JPG" für JPEG und "CR3" für RAW).
	- S2 stellt die Bilder in der Bildqualität 4 (Fein) dar.
	- **Bedeutung der Symbole für die Bildqualität: RAW, RAW, CRAW, Compact RAW,** JPEG, **4** Fein, **4** Normal, L Groß, M Mittel, S Klein.

#### **RAW-Bilder**

RAW-Bilder bestehen aus den Rohdaten vom Bildsensor, die digital auf der Karte als Dateien der Formate **RAW** oder CRAW (kleiner als RAW) gespeichert werden, je nach Ihrer Auswahl.

Mit Digital Photo Professional (EOS-Software) können Sie RAW-Bilder bearbeiten. Sie können basierend auf der Art, wie die Bilder verwendet werden, verschiedene Anpassungen an den Bildern vornehmen und JPEG-Bilder sowie andere Arten von Bildern erstellen, die die Effekte dieser Anpassungen widerspiegeln.

# **RAW-Bildbearbeitungssoftware**

- Um RAW-Bilder auf einem Computer anzuzeigen, sollten Sie Digital Photo Professional (EOS-Software, im Folgenden DPP genannt) verwenden.
- Ältere Versionen als DPP Ver.4.x sind möglicherweise nicht in der Lage, RAW-Bilder zu verarbeiten, die mit dieser Kamera aufgenommen wurden. Wenn eine frühere Version als DPP Ver.4.x auf Ihrem Computer installiert ist, laden Sie die neueste Version von DPP von der Canon-Website herunter und installieren Sie sie, um die Software zu aktualisieren ( $\Box$  [472](#page-471-0)). (Die ältere Version wird dabei überschrieben.) Beachten Sie, dass DPP Vers.3.x sowie ältere Versionen nicht in der Lage sind, RAW-Bilder anzuzeigen, die mit dieser Kamera aufgenommen wurden.
- Manche im Handel erhältliche Software kann möglicherweise mit dieser Kamera aufgenommene RAW-Bilder nicht korrekt anzeigen. Informationen zur Kompatibilität erhalten Sie beim Softwarehersteller.

#### **Übersicht: Bildaufnahmequalitäten**

Leitlinien zur Dateigröße, Anzahl möglicher Aufnahmen und maximalen Anzahl von Reihenaufnahmen finden Sie auf  $\Box$  [495.](#page-494-0)

### <span id="page-123-0"></span>**Maximale Anzahl von Reihenaufnahmen**

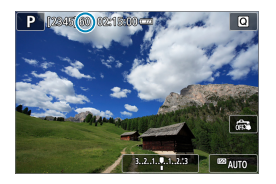

Die geschätzte maximale Anzahl wird oben im Aufnahmebildschirm angezeigt.

同 z Wenn als maximale Anzahl von Reihenaufnahmen "**99**" angegeben ist, können Sie mindestens 99 Aufnahmen hintereinander machen. Dieser Wert nimmt ab, wenn eine Zahl von 98 oder weniger erreicht wird. Die Anzeige **[BUSY]** gibt an, dass der interne Speicher voll ist und die Aufnahme vorübergehend beendet wird. Wenn Sie die Reihenaufnahme unterbrechen, erhöht sich die maximale Anzahl der Reihenaufnahmen. Nachdem alle aufgenommenen Bilder auf der Karte aufgezeichnet wurden, können Sie die Aufnahme fortsetzen und maximal so viele Reihenaufnahmen machen, wie in der Tabelle auf  $\Box$  [495](#page-494-0) angegeben sind.

# <span id="page-124-0"></span>**Seitenverhältnis für Fotos**

Sie können das Seitenverhältnis ändern.

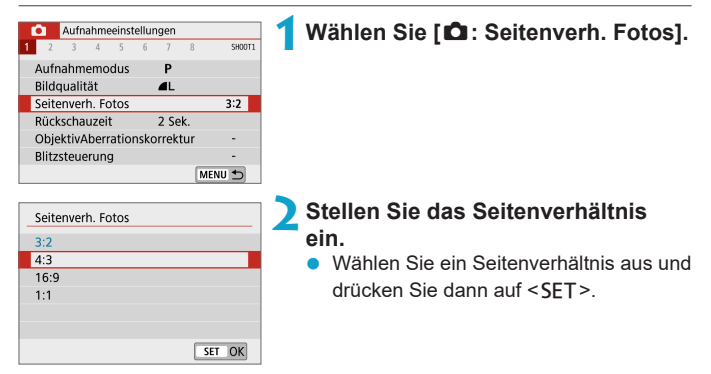

#### z **JPEG-Bilder**

Die Bilder werden mit dem eingestellten Seitenverhältnis aufgenommen.

#### **• RAW-Bilder**

Die Bilder werden immer mit dem Seitenverhältnis **[3:2]** aufgenommen. Die Information über das gewählte Seitenverhältnis wird an die RAW-Bilddatei angefügt. Wenn Sie das RAW-Bild mit Digital Photo Professional (der EOS-Software) bearbeiten, können Sie hiermit ein Bild mit demselben Seitenverhältnis wie bei der Aufnahme erzeugen.

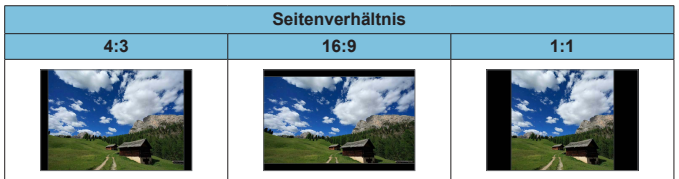

**z Wenn Sie RAW-Bilder wiedergeben, die in den Seitenverhältnissen [4:3], [16:9]** oder **[1:1]** aufgenommen wurden, werden sie mit Linien dargestellt, die das entsprechende Seitenverhältnis anzeigen. (Diese Linien sind nicht in den Bildern aufgezeichnet.)

# <span id="page-126-0"></span>**Rückschauzeit**

Sie können festlegen, wie lange nach einer Aufnahme das Bild angezeigt bleibt. Stellen Sie **[Halten]** ein, um Bilder direkt nach der Aufnahme weiterhin anzuzeigen, oder stellen Sie **[Aus]** ein, wenn die Bilder nicht angezeigt werden sollen.

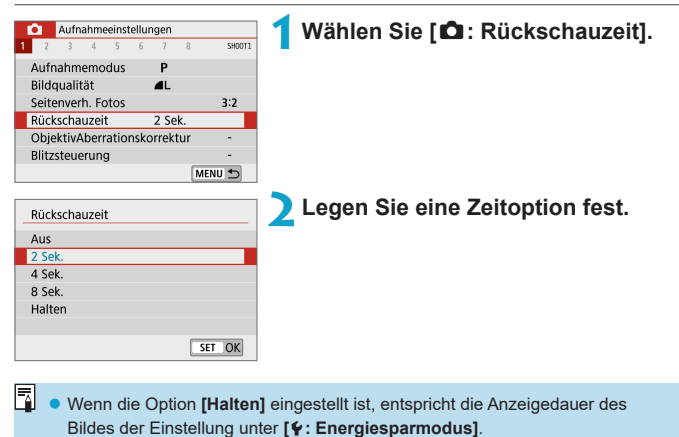

# <span id="page-127-0"></span>**ObjektivAberrationskorrektur** Manus

Vignettierung, Bildverzeichnung und andere Probleme können durch optische Eigenschaften des Objektivs entstehen. Die Kamera kann diese Phänomene mittels **[ObjektivAberrationskorrektur]** korrigieren.

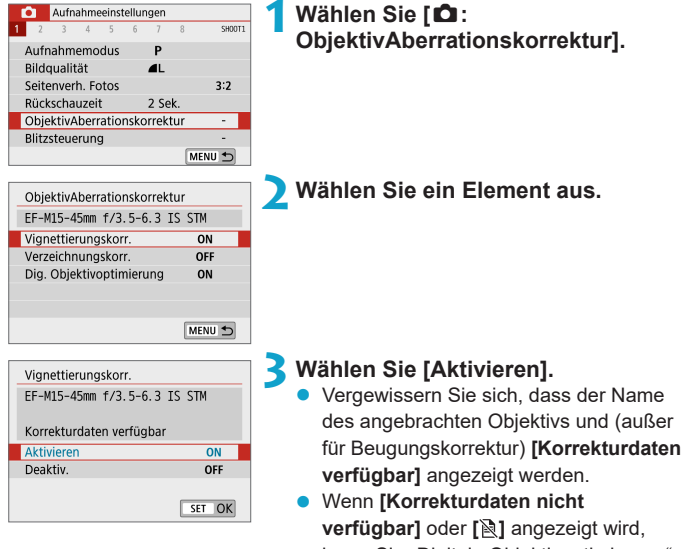

lesen Sie "Digitale Objektivoptimierung" (=[130\).](#page-129-0)

#### **Vignettierungs-Korrektur**

Vignettierung (dunkle Bildecken) kann (können) korrigiert werden.

- **Je nach Aufnahmebedingungen kann Bildrauschen am Bildrand auftreten.**
- Je höher die ISO-Empfindlichkeit, desto geringer ist der Korrekturwert.
- **Z** Der Korrekturwert ist geringer als der maximale Korrekturwert, der mit Digital Photo Professional (EOS-Software) angewendet wird.
	- z Die Vignettierung wird in den Modi **[**A**]**, **[**D**]**, Besondere Szene und Kreativfilter automatisch korrigiert, wenn Korrekturdaten in der Kamera registriert sind.

#### **Verzeichnungskorrektur**

Verzeichnungen (Image Warping) können (kann) korrigiert werden.

- $\bigoplus$  zur Verzeichnungskorrektur erfasst die Kamera einen gegenüber dem Anzeigebereich der Aufnahme kleineren Bildbereich. Dadurch wird das Bild etwas zugeschnitten und die wahrgenommene Auflösung verschlechtert sich ein wenig.
	- Wird die Verzeichnungskorrektur eingestellt, führt dies zu einer geringfügigen Änderung des Bildwinkels.
	- **Beim Vergrößern von Bildern wird die Verzeichnungskorrektur nicht auf die** angezeigten Bilder angewendet.
	- Bei Movie-Aufnahmen wird die Verzeichnungskorrektur nicht angezeigt.
	- **Bei der Wiedergabe von Bildern mit angewandter Verzeichnungskorrektur wird** das AF-Feld je nach Aufnahmezeitpunkt möglicherweise außerhalb der Position angezeigt.

#### <span id="page-129-0"></span>**Digitale Objektivoptimierung**

Verschiedene Aberrationen aufgrund der optischen Eigenschaften des Objektivs sowie Diffraktion und vom Tiefpassfilter verursachte Klarheitsverluste können korrigiert werden.

Wenn **[Korrekturdaten nicht verfügbar]** oder **[ ]** unter **[Digitale Objektivoptimierung]** angezeigt wird, können Sie das EOS Utility verwenden, um der Kamera Objektivkorrekturdaten hinzuzufügen. Einzelheiten dazu finden Sie in der EOS Utility Bedienungsanleitung.

- $\mathbf{u}$ Je nach Aufnahmebedingungen kann das Bildrauschen zusammen mit dem Wirkungsgrad der Korrektur verstärkt werden. Bildränder können auch betont werden. Stellen Sie vor der Aufnahme wie erforderlich die Schärfe im Bildstil ein, oder schalten Sie die **[Dig. Objektivoptimierung]** auf **[Deaktiv.]**.
	- Je höher die ISO-Empfindlichkeit, desto geringer ist der Korrekturwert.
	- **Für Movie-Aufnahmen wird die [Dig. Objektivoptimierung]** nicht angezeigt. (Korrektur ist nicht möglich.)
- R z Durch Aktivieren von **[Dig. Objektivoptimierung]** werden eine chromatische Aberrationskorrektur und Beugungskorrektur durchgeführt, obwohl diese Optionen nicht angezeigt werden.
	- z Die Dig. Objektivoptimierung wird in den Modi **[**A**]**, **[**D**]**, Besondere Szene und Kreativfilter automatisch angewendet, wenn Korrekturdaten in der Kamera registriert sind.

### **Chromatische Aberrationskorrektur**

Die chromatische Aberration (Farbabweichung an Motiven) kann korrigiert werden.

**• [Farbfehlerkorrektur]** wird nicht angezeigt, wenn **[Dig. Objektivoptimierung]** aktiviert ist.

#### **Beugungskorrektur**

F

Diffraktion (von der Blende verursachter Schärfeverlust) kann korrigiert werden.

- $\bigoplus$  Je nach Aufnahmebedingungen kann das Bildrauschen zusammen mit dem Wirkungsgrad der Korrektur verstärkt werden.
	- Je höher die ISO-Empfindlichkeit, desto geringer ist der Korrekturwert.
	- **Bei Movie-Aufnahmen wird <b>[Beugungskorrektur]** nicht angezeigt.
- Mit der Beugungskorrektur wird zusätzlich zur Beugung auch der durch Tiefpassfilter verursachte Auflösungsverlust korrigiert. Daher ist die Korrektur selbst bei nahezu vollständig geöffneter Blende effektiv.
	- z **[Beugungskorrektur]** wird nicht angezeigt, wenn **[Dig. Objektivoptimierung]** aktiviert ist.

#### **Allgemeine Hinweise zur Objektiv-Aberrationskorrektur**

- Vignettierungs-Korrektur, chromatische Aberrationskorrektur, Verzeichnungskorrektur und Beugungskorrektur können nicht auf bereits aufgenommene JPEG-Bilder angewendet werden.
- **Bei Verwendung eines Objektivs eines anderen Herstellers als Canon wird für** die Korrektur die Einstellung **[Deaktiv.]** empfohlen, auch wenn **[Korrekturdaten verfügbar]** angezeigt wird.
- **Bei einer Bildvergrößerung werden einige Bildteile möglicherweise angezeigt,** aber nicht aufgezeichnet.
- **Der Korrekturwert ist geringer (mit Ausnahme der Beugungskorrektur), wenn** das verwendete Objektiv nicht über Abstandsdaten verfügt.

#### **Allgemeine Anmerkungen zur Objektiv-Aberrationskorrektur**

- **Die Wirkung der Objektiv-Aberrationskorrektur variiert je nach verwendetem** Objektiv und den Aufnahmebedingungen. Je nach verwendetem Objektiv, den Aufnahmebedingungen usw. ist der Effekt möglicherweise schwierig zu erkennen.
- **Ist die Korrektur nur schwer zu erkennen, wird empfohlen, das Bild nach der** Aufnahme zu vergrößern und zu prüfen.
- Korrekturen können auch dann angewandt werden, wenn ein Extender oder ein Life-Size-Konverter angebracht wird.
- Wurden für das verwendete Objektiv noch keine Korrekturdaten registriert, wird das gleiche Ergebnis erzielt wie mit der Einstellung **[Deaktiv.]** (mit Ausnahme der Beugungskorrektur).
- Weitere Informationen finden Sie bei Bedarf auch in der EOS Utility Bedienungsanleitung.

R

# <span id="page-132-0"></span>**Betriebsart**

Es stehen Betriebsarten für die Einzelbildaufnahme und die Reihenbildaufnahme zur Verfügung. Sie können die Betriebsart je nach Szene oder Motiv auswählen.

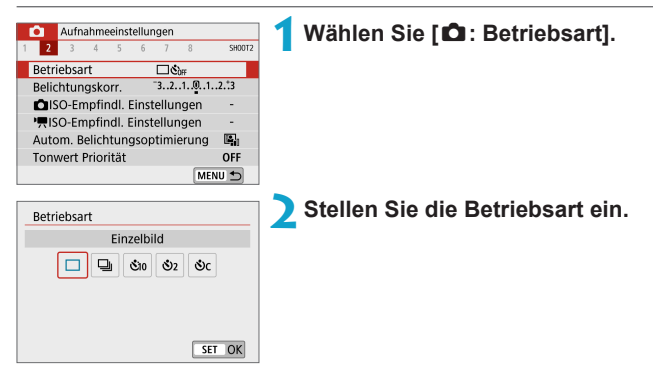

### ● **[** $\Box$ ] Einzelbild

Wenn Sie den Auslöser durchdrücken, wird nur eine Aufnahme gemacht.

#### z **[**i**] Reihenaufnahme**

Während Sie den Auslöser ganz durchdrücken, können Sie mit einer Geschwindigkeit von bis zu ca. 6,1 Aufnahmen/Sekunde im One-Shot-AF-Modus oder 4,0 Aufnahmen/Sekunde im Servo-AF-Modus machen.

- z **[**m**/**Q**] Selbstauslöser: 10 Sek./Fernbedienung**
- z **[**l**] Selbstauslöser: 2 Sekunden**

#### z **[**q**] Selbstauslöser: Reihenaufnahme**

Weitere Informationen zu Aufnahmen mit dem Selbstauslöser finden Sie auf  $\Box$  [135.](#page-134-0) Weitere Informationen zu Aufnahmen mit Fernbedienung finden Sie auf  $[1]$  [191](#page-190-0).

- O **• Die Bedingungen für die maximale Geschwindigkeit der Reihenaufnahme** (=[133](#page-132-0)) sind die folgenden: Aufnahme mit einem voll aufgeladenen Akku mit einer Verschlusszeit von 1/1000 s oder kürzer und mit maximaler Blende (je nach Objektiv unterschiedlich) und bei Raumtemperatur (23° C).
	- Die maximale Geschwindigkeit der Reihenaufnahme kann durch Faktoren wie Akkuladestand, Temperatur, Verschlusszeit, Blendenwert, Motivbedingungen, Helligkeit, AF-Betrieb, Objektivtyp, Blitznutzung und Aufnahmeeinstellungen langsamer werden.
	- **Im Servo-AF-Betrieb kann sich die Höchstgeschwindigkeit für** Reihenaufnahmen je nach Motiv und verwendetem Objektiv verringern.
	- Wenn der interne Speicher während der Reihenaufnahme voll wird, verringert sich eventuell die Geschwindigkeit für Reihenaufnahmen, da die Aufnahme vorübergehend deaktiviert wird ( $\Box$ [124\)](#page-123-0).

# <span id="page-134-0"></span>**Selbstauslöser**

Verwenden Sie den Selbstauslöser, wenn Sie selbst mit auf dem Bild sein möchten, wie für Erinnerungsfotos.

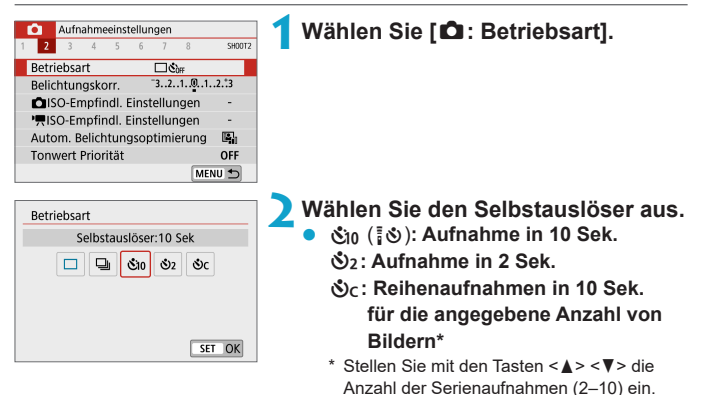

**•** Das Symbol [ $\ddot{\circ}$ **)** wird angezeigt, wenn für die Kamera ein Pairing mit einer drahtlosen Fernbedienung durchgeführt wurde (separat erhältlich, [1] [191](#page-190-0)).

#### **3Machen Sie die Aufnahme.**

- Stellen Sie scharf und drücken Sie dann den Auslöser ganz durch.
- **Um den Betrieb zu prüfen, werfen Sie** einen Blick auf die Selbstauslöser-Lampe, achten Sie auf Piep-Töne oder sehen Sie sich den Sekunden-Countdown auf dem Bildschirm an.
- **Die Selbstauslöser-Lampe blinkt** schneller und die Kamera piept ca. 2 Sek. lang schnell, bevor das Bild aufgenommen wird.

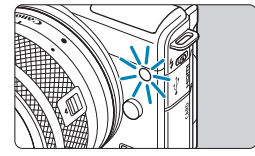

- z Mit **[**q**]** kann das Aufnahmeintervall unter bestimmten Aufnahmebedingungen länger sein, z. B. je nach Bildqualität, der Blitznutzung sowie weiteren Bedingungen.
- Ħ z **[**I**]** ermöglicht das Erstellen von Aufnahmen, ohne die Kamera auf dem Stativ anzufassen. Dadurch werden Verwacklungen bei der Aufnahme von Stillleben oder bei Langzeitbelichtungen vermieden.
	- **Nach dem Aufnehmen von Bildern mit Selbstauslöser wird die Wiedergabe der** Bilder ( $\Box$  [256](#page-255-0)) empfohlen, um die Scharfeinstellung und die Belichtung zu überprüfen.
	- Möchten Sie mit dem Selbstauslöser sich selbst aufnehmen, verwenden Sie für die Schärfenspeicherung (Q) 76) ein Motiv, das sich etwa im selben Abstand zur Kamera befindet.
	- Zum Ausschalten des aktivierten Selbstauslösers tippen Sie entweder auf den Bildschirm oder drücken Sie die Taste <SET >.
	- **Die Zeit für die automatische Abschaltung verlängert sich, wenn die Kamera für** Aufnahmen mit Fernsteuerung eingestellt ist.

# <span id="page-136-0"></span>**Belichtungskorrektur** Material Material Material

Die Belichtungskorrektur kann die von der Kamera eingestellte Standardbelichtung aufhellen (Überbelichtung) oder abdunkeln (Unterbelichtung).

Die Belichtungskorrektur kann in den Aufnahmemodi **[P1, [Tv1, [Av1**] und **[**a**]** eingestellt werden. Sie können eine Belichtungskorrektur in 1/3-Einstellungsstufen um bis zu ±3 Stufen einstellen.

Näheres zur Belichtungskorrektur, wenn sowohl Modus **[**a**]** als auch "ISO Auto-Limit" gewählt sind, finden Sie auf  $\Box$  [111.](#page-110-0)

#### **1Wählen Sie die Belichtungsstufenanzeige aus.** • Drücken Sie die Taste <</w>
view und wählen Sie die Belichtungsstufenanzeige. **Erhöhte Belichtung für ein 2Stellen Sie den gewünschten helleres Bild Korrekturwert ein.**  $3.2.$  (0.1.)  $3 \times 10^{10}$  auto z Beobachten Sie den Bildschirm und stellen Sie den Wert ein, indem Sie am Wahlrad <**\*\*** > drehen **Verringerte Belichtung für ein dunkleres Bild** • Die Belichtungskorrektur wird mit dem  $3(1.1)$ . 2.3  $2$   $\approx$   $\sim$  AUTO Symbol **[**O**]** angezeigt. **3Machen Sie die Aufnahme. • Um die Belichtungskorrektur** abzubrechen, stellen Sie die

**1** Wenn [ $\Omega$ : Autom. Belichtungsoptimierung] ([[141](#page-140-0)) auf eine andere Option als **[Deaktiv.]** eingestellt ist, kann das Bild hell aussehen, auch wenn eine verminderte Belichtungskorrektur für ein dunkleres Bild eingestellt wurde.

Belichtungsstufenanzeige **[**N**]** auf den Standard-Belichtungsindex (**[**C**]**) ein.

**• Der Belichtungskorrekturwert bleibt auch nach Ausschalten der Kamera** gespeichert.

**• Diese können Sie auch einstellen mit <b>[** $\Omega$ : Belichtungskorr.].

R

### 138

# <span id="page-137-0"></span>**ISO-Empfindlichkeitseinstellungen**  $\vec{x}$

Wählen Sie die ISO-Empfindlichkeit (Lichtempfindlichkeit des Bildsensors) entsprechend dem Umgebungslicht aus. Die ISO-Empfindlichkeit wird in den Modi **[**A**]**, **[**D**]**, Besondere Szene und Kreativfilter automatisch eingestellt.

Informationen zur ISO-Empfindlichkeit während der Movie-Aufnahme finden Sie auf  $\Box$  [499.](#page-498-0)

### **ISO-Empfindlichkeit**

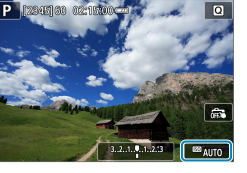

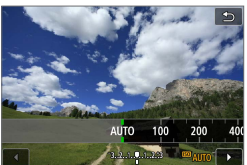

#### **1Tippen Sie auf das ISO-Empfindlichkeitssymbol.**

### **2Stellen Sie die ISO-Empfindlichkeit ein.**

- Drücken Sie die Tasten <<**→** <**▶**> zum Einstellen der ISO-Empfindlichkeit.
- Die ISO-Empfindlichkeit kann in Schritten von 1/3-Schritten im Bereich von ISO 100–25600 eingestellt werden.
- z Wählen Sie **[AUTO]**, damit die ISO-Empfindlichkeit automatisch eingestellt wird.

#### **Leitfaden zur ISO-Empfindlichkeit**

- Bei geringer ISO-Empfindlichkeit wird zwar das Bildrauschen reduziert, aber unter bestimmten Aufnahmebedingungen steigt das Risiko für eine Verwacklung der Kamera/Unschärfe des Motivs oder der Fokussierbereich wird verkleinert (weniger Feldtiefe).
- Eine höhere ISO-Empfindlichkeit ermöglicht Aufnahmen mit schwachem Licht, einen größeren Fokussierbereich (mehr Feldtiefe) und eine größere Blitzreichweite. Allerdings kann sich das Bildrauschen verstärken.
- $\boxed{^{\bullet}}$  **Sie kann auch bei [ISO-Empfindlichk.] unter <b>[a** ISO-Empfindl. **Einstellungen]** eingestellt werden.
	- z Wählen Sie bei **[**5**: Individualfunktionen(C.Fn)]**, wenn **[ISO-Erweiterung]** auf [1: Ein] eingestellt ist, "H" (entspricht ISO 51200) kann auch ausgewählt werden  $($  $\Box$ [459\)](#page-458-0).
- $\bigoplus$  Bei H (gleichzusetzen mit ISO 51200) kann Bildrauschen (z. B. Lichtpunkte oder Streifen) verstärkt sein, und die resultierende Auflösung kann sich verringern, da dies eine erweiterte ISO-Empfindlichkeit ist.
	- **Wenn [** $\Omega$ **: Tonwert Priorität]** auf **[Aktivieren]** oder **[Erweitert]** ( $\Box$  [142](#page-141-0)) eingestellt ist, lassen sich ISO 100/125/160 und H (entsprechend ISO 51200) nicht auswählen.
	- Bei Aufnahmen mit hoher ISO-Geschwindigkeit, bei hoher Temperatur, langen Belichtungszeiten oder Mehrfachbelichtung werden möglicherweise Bildrauschen (Grobkörnigkeit, Lichtpunkte, Streifen usw.), unregelmäßige Farbverteilungen oder Farbtonverschiebungen wahrnehmbar.
	- Wenn Sie unter Bedingungen Aufnahmen machen, bei denen starkes Bildrauschen entsteht, etwa eine Kombination aus hoher ISO-Geschwindigkeit, hoher Temperatur und Langzeitbelichtung, werden die Bilder u. U. nicht richtig aufgenommen.
	- Wenn Sie eine hohe ISO-Geschwindigkeit und den Blitz zum Aufnehmen eines nahen Objekts verwenden, kann es zu Überbelichtung kommen.

#### **Max. für Auto**

Die maximale ISO-Empfindlichkeit für den ISO-Auto-Bereich kann im Bereich zwischen ISO 400 und ISO 25600 eingestellt werden.

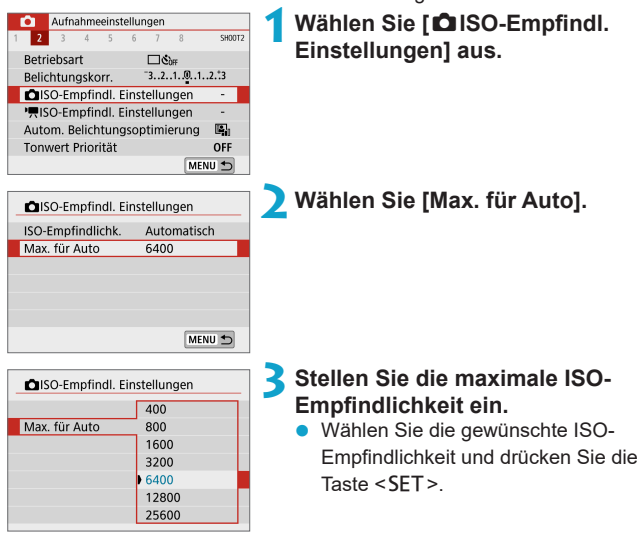

# <span id="page-140-0"></span>**Automatische Belichtungsoptimierung** <sup>M</sup>

Helligkeit und Kontrast können automatisch korrigiert werden, wenn die Aufnahme zu dunkel oder der Kontrast zu gering oder stark ist.

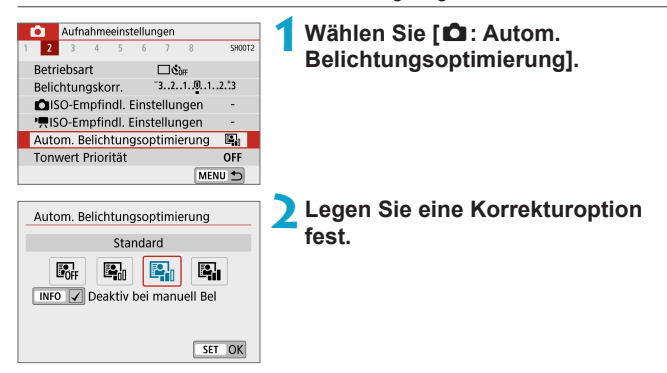

- **D** Unter bestimmten Aufnahmebedingungen kann das Bildrauschen zunehmen und sich die Schärfe verändern.
- Wenn Auto Lighting Optimizer (Automatische Belichtungsoptimierung) einen zu starken Effekt hat und das Ergebnis nicht der von Ihnen bevorzugten Helligkeit entspricht, stellen Sie **[Gering]** oder **[Deaktiv.]** ein.
- z Wenn eine andere Option als **[Deaktiv.]** eingestellt ist und Sie die Belichtungskorrektur oder Blitzbelichtungskorrektur zum Abdunkeln der Belichtung verwenden, wird das Bild eventuell trotzdem hell. Wenn Sie eine dunklere Belichtung erzielen möchten, stellen Sie die Option auf **[Deaktiv.]** ein.
- **Die maximale Anzahl von Reihenaufnahmen nimmt mit der Einstellung <b>[Hoch]** ab. Bildaufnahmen auf Karten dauern ebenfalls länger.
- ħ Wenn Sie in Schritt 2 die Taste <INFO > drücken und das Häkchen **[√]** für die Einstellung **[Deaktiv bei manuell Bel]** entfernen, kann **[**z**: Autom. Belichtungsoptimierung]** sogar im Modus **[M]** eingestellt werden.

# <span id="page-141-0"></span>**Tonwert Priorität** Material Material Material Material Material Material Material Material Material Material Material Material Material Material Material Material Material Material Material Material Material Material Mate

Sie können Überbelichtung und Clipping in hellen Bereichen reduzieren.

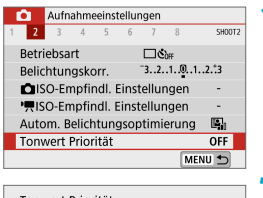

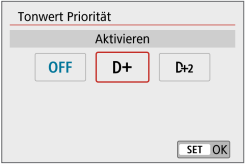

### **1Wählen Sie [**z**: Tonwert Priorität].**

#### **2Legen Sie eine Option fest.**

- **[Aktivieren]**: Die Gradation bei Lichtern wird verbessert. Die Gradation zwischen den Grautönen und den Lichtern wird weicher.
- **[Erweitert]**: Unter bestimmten Aufnahmebedingungen werden hiermit überbelichtete Bildbereiche sogar noch stärker als mit **[Aktivieren]** reduziert.
- **Das Bildrauschen kann geringfügig stärker werden.** 
	- **Der verfügbare ISO-Bereich beginnt bei ISO 200. Erweiterte ISO-**Empfindlichkeiten können nicht eingestellt werden.
	- **[Erweitert]** ist nicht verfügbar, wenn Movies aufgenommen werden.
	- **Mit der Einstellung <b>[Erweitert]** sehen manche Szenen möglicherweise nicht wie erwartet aus.

# <span id="page-142-0"></span>**Messmethode** <sup>M</sup>

Sie können aus einer von vier Methoden zur Messung der Helligkeit des Motivs auswählen. Die Auswertungsmessung wird in den Modi **[**A**]**, **[**D**]**, Besondere Szene und Kreativfilter automatisch eingestellt (außer bei **[**X**]**).

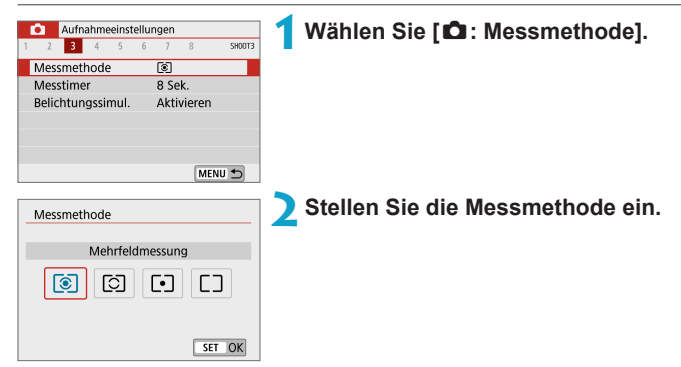

#### $\bullet$  [ $\circledcirc$ ] Mehrfeldmessung

Diese universelle Messmethode ist sogar für Aufnahmen bei Gegenlicht geeignet. Die Kamera wählt die Belichtung automatisch entsprechend der Aufnahmesituation aus.

### **•** [2] Selektivmessung

Diese eignet sich an Stellen mit sehr viel helleren Leuchten rund um das Motiv aufgrund von Gegenlicht, usw. Es werden ca. 5,8 % des Bereichs in der Bildschirmmitte abgedeckt. Der Selektivmessbereich wird auf dem Bildschirm angezeigt.

### z **[**r**] Spotmessung**

Diese eignet sich zum Messen eines bestimmten Motivdetails. Es werden ca. 2,9 % des Bereichs in der Bildschirmmitte abgedeckt. Der Spotmessbereich wird auf dem Bildschirm angezeigt.

### **•** [ $\Box$ ] Mittenbetonte Messung

Die Messung über den Bildschirm wird gemittelt, wobei die Bildschirmmitte höher gewichtet wird.

同 z Standardmäßig legt die Kamera die Belichtung wie folgt fest. Bei **[**q**]** wird die Belichtungseinstellung (AE-Speicherung) durch halbes Durchdrücken des Auslösers gespeichert, nachdem der One-Shot AF scharf gestellt hat. In den Modi  $\lceil \text{O} \rceil$ ,  $\lceil \text{O} \rceil$  und  $\lceil \text{O} \rceil$  wird die Belichtung unmittelbar vor der Bildaufnahme eingestellt. (Wenn der Auslöser halb durchgedrückt wird, wird die Belichtung nicht gespeichert.)
# **Messtimer**  $\star$

Sie können einstellen, wie lange der Messtimer ausgeführt wird (Festlegung der Dauer der Belichtungsanzeige), nachdem er nach einer Aktion, etwa halbem Durchdrücken des Auslösers, ausgelöst wurde.

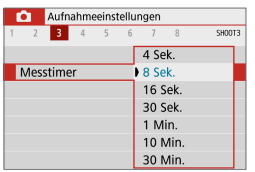

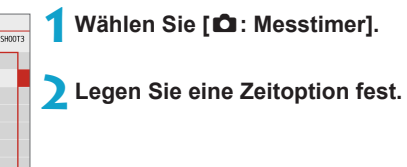

# **Belichtungssimulation** Manuson Manuson

Die Belichtungssimulation simuliert und zeigt an, wie die Helligkeit (Belichtung) des zu effektiven Bilds aussehen wird.

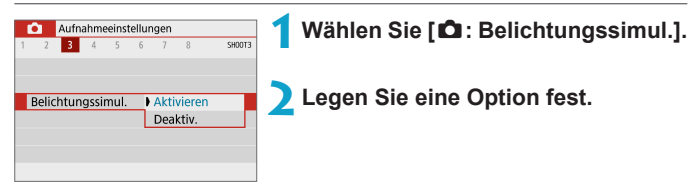

### **a** Aktivieren (**gp**SM)

Die Helligkeit des angezeigten Bilds entspricht in etwa der Helligkeit (Belichtung) der späteren Aufnahme. Wenn Sie "Belichtungskorrektur" einstellen, ändert sich die Bildhelligkeit entsprechend.

# z **Deaktiv. (**E**)**

Das Bild wird mit Standardhelligkeit angezeigt, damit es gut zu sehen ist. Selbst wenn Sie eine Belichtungskorrektur eingestellt haben, wird das Bild mit der Standardhelligkeit angezeigt.

# **Weißabgleich**  $\star$

Der Weißabgleich dient dazu, weiße Bereiche auch weiß erscheinen zu lassen. Normalerweise wird mit "Auto" **[**Q**]** (Priorität Umgebung) oder **[WEw]** (Priorität Weiß) der korrekte Weißabgleich erzielt. Wenn mit "Auto" keine natürlich wirkenden Farben erzielt werden können, können Sie den passenden Weißabgleich für die Lichtquelle auswählen oder ihn manuell einstellen, indem Sie ein weißes Objekt aufnehmen.

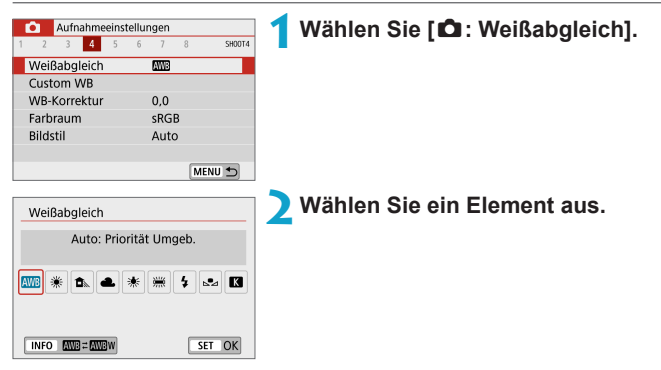

 $(Ca)$ 

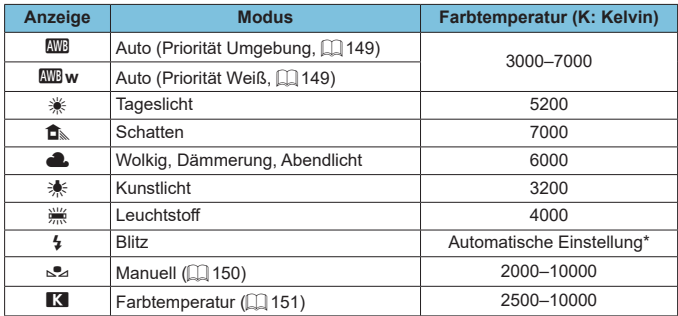

\* Gilt für Speedlites mit einer Funktion zur Übertragung der Farbtemperaturdaten. Andernfalls wird die Farbtemperatur auf ca. 6000 K eingestellt.

### **Weißabgleich**

Das menschliche Auge sieht weiße Objekte unabhängig von der Art der Beleuchtung immer weiß. Bei Verwendung einer Digitalkamera hängt die als Grundlage für die Farbkorrektur verwendete Farbe Weiß von der Farbtemperatur der Beleuchtung ab. Die Farbe wird dann mithilfe der entsprechenden Software so angepasst, dass weiße Bereiche tatsächlich weiß erscheinen. Mithilfe dieser Funktion lassen sich Fotos mit natürlichen Farbtönen aufnehmen.

### <span id="page-148-0"></span>**[**Q**] Automatischer Weißabgleich**

Mit der Option **[**Q**]** können Sie die Intensität des warmen Farbtons des Bildes geringfügig erhöhen, wenn Sie Aufnahmen bei Kunstlicht machen. Wenn Sie **[**Q**w]** auswählen, können Sie die Intensität des warmen Farbtons des Bildes verringern.

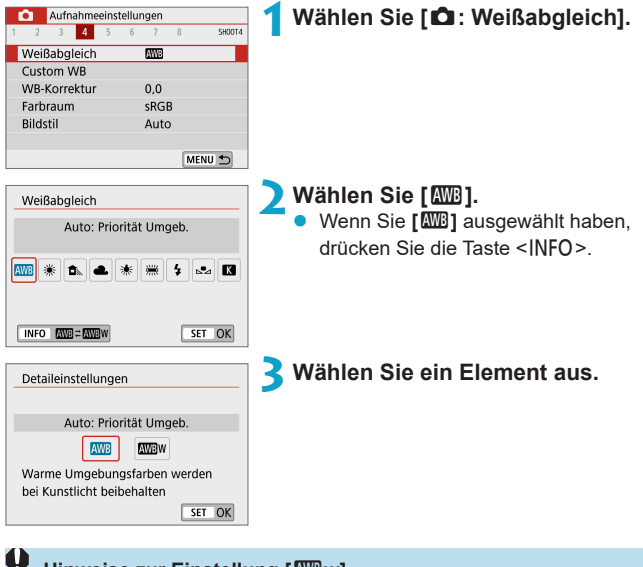

#### **Hinweise zur Einstellung [**Q**w]**

- z Der warme Farbstich der Motive kann verblassen.
- Umfasst die Szene mehrere Lichtquellen, wird der warme Farbstich möglicherweise nicht reduziert.
- **•** Bei Verwendung des Blitzes wird derselbe Farbton wie mit der Option [ $Q$ <sup>1</sup>] erzielt.

### <span id="page-149-0"></span>**[**O**] Custom WB**

Mit Custom WB können Sie den Weißabgleich für die spezifische Lichtquelle am Aufnahmeort manuell einstellen. Nehmen Sie die Anpassung unbedingt unter der Lichtquelle am tatsächlichen Aufnahmeort vor.

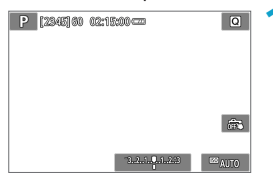

- **1Nehmen Sie ein weißes Motiv auf.**
	- z Richten Sie die Kamera auf einen einfachen, weißen Gegenstand, sodass das Weiß den Bildschirm ausfüllt.
	- **Stellen Sie manuell scharf und machen** Sie die Aufnahme mit der ausgewählten Standardbelichtung für das weiße Objekt.
	- **Sie können beliebige Weißabgleich-**Einstellungen festlegen.

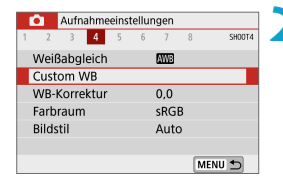

# **2Wählen Sie [**z**: Custom WB].**

# kesi SET **S.A.** MENU

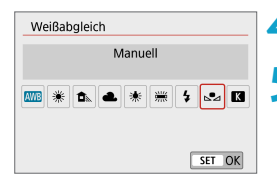

### **3Importieren Sie die Weißabgleichdaten.**

Drücken Sie die Tasten <<**→** <**▶**>, um die in Schritt 1 aufgenommenen Bilder  $a$ uszuwählen, und dann  $\leq$ SFT $>$ . Wählen Sie **[OK]**, um die Daten zu importieren.

**4Wählen Sie [**z**: Weißabgleich].**

**5Wählen Sie den manuellen Weißabgleich (Custom WB). •** Wählen Sie **[** $\leq 1$ .

- $\bullet$  Falls die Belichtung des in Schritt 1 aufgenommenen Bilds stark von der Standardbelichtung abweicht, ist eventuell kein korrekter Weißabgleich möglich.
	- z Die folgenden Bilder können nicht ausgewählt werden: Bilder, die mit dem Bildstil **[Monochrom]** aufgenommen wurden, Bilder die vor oder während der Aufnahme mit einem Kreativfilter versehen wurden, Bildausschnitte sowie Bilder, die mit einer anderen Kamera gemacht wurden.
	- **Es können Bilder angezeigt werden, die mit dieser Einstellung nicht verwendet** werden können.
- R Anstatt ein weißes Objekt zu fotografieren, bietet sich ebenso das Ablichten einer Grau-Karte oder eines standardmäßigen 18%igen grauen Reflektors (im Handel erhältlich) an.

### <span id="page-150-0"></span>**[**P**] Farbtemperatur**

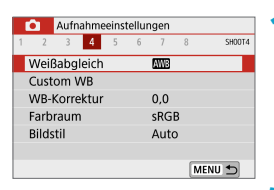

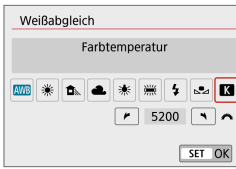

ħ

# **1Wählen Sie [**z**: Weißabgleich].**

### **2Stellen Sie die Farbtemperatur ein.**

- z Wählen Sie **[**P**]**.
- **Drehen Sie zur Auswahl der** gewünschten Farbtemperatur das Wahlrad <**we**> und drücken Sie anschließend auf die Taste <SFT>.
- Sie können die Farbtemperatur in Schritten von 100 K auf Werte zwischen ca. 2500 K und 10000 K einstellen.
- Beim Einstellen der Farbtemperatur für eine künstliche Lichtquelle sollten Sie ggf. die Weißabgleich-Korrektur (Magentarot- bzw. Grünverfärbung) aktivieren.
- **Wenn Sie für <b>[Z]** die Werte eines handelsüblichen Farbtemperaturmessgeräts verwenden möchten, sollten Sie Probeaufnahmen machen und die Einstellungen anpassen. Dadurch gleichen Sie die Abweichungen der Werte vom Farbtemperaturmessgerät und vom Sensor der Kamera aus.

# **Weißabgleich-Korrektur** Material Material Material Material Material Material Material Material Material Material Material Material Material Material Material Material Material Material Material Material Material Material

Durch Korrektur des Weißabgleichs wird derselbe Effekt erzielt wie mit einem handelsüblichen Farbtemperaturkonversions- bzw. Farbkorrekturfilter.

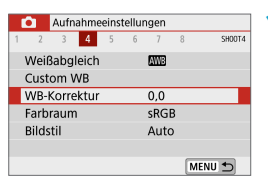

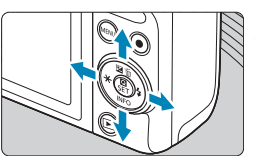

Beispiel-Einstellung: A2, G1

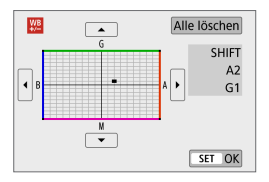

# **1Wählen Sie [**z**: WB-Korrektur].**

# **2Stellen Sie die Weißabgleich-Korrektur ein.**

- Drücken Sie auf dem Tastenkreuz < $\rightarrow$ . um die Markierung **[■]** wie gewünscht zu positionieren.
- B steht für Blau, A für Gelb, M für Magentarot und G für Grün. Die Farbbalance des Bilds wird zu der Farbe hin korrigiert, in die die Markierung verschoben wird.

Auf der rechten Seite des Bildschirms werden unter **[SHIFT]** die Richtung und der Korrekturwert angezeigt.

- z Tippen Sie auf **[Alle löschen]**, um alle Einstellungen für die **[WB-Korrektur]** zu löschen.
- Drücken Sie die Taste <SET >. um die Einstellung zu beenden.

Ħ **Eine Stufe der Blau/Gelb-Korrektur entspricht ca. 5 Mired eines Farbtemperatur-**Konvertierungsfilters. (Mired: Maßeinheit für die Farbtemperatur, die zur Bezeichnung von Werten, z. B. der Dichte, eines Filters zur Umwandlung von Farbtemperaturen verwendet wird.)

# **Farbraum**  $\uparrow$

Die Palette der reproduzierbaren Farben wird als "Farbraum" bezeichnet. Für normale Aufnahmen wird die Einstellung "sRGB" empfohlen.

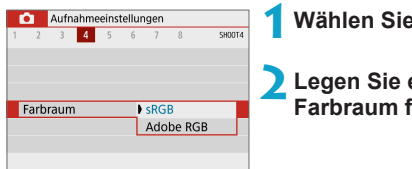

# **1Wählen Sie [**z**: Farbraum].**

**2Legen Sie eine Option für den Farbraum fest.**

### **Adobe RGB**

Dieser Farbraum wird hauptsächlich für den kommerziellen Druck und andere industrielle Anwendungsbereiche verwendet. Dies wird empfohlen, wenn Geräte wie Adobe RGB-kompatible Monitore oder mit DCF 2.0 oder (Exif 2.21 oder höher) kompatible Drucker verwendet werden.

- RI. ● Wenn das Einzelbild im Farbraum Adobe RGB aufgenommen wird, ist das erste Zeichen im Dateinamen ein Unterstrich "".
	- Das ICC-Profil wird nicht angehängt. Beschreibungen des ICC-Profils finden Sie in der Digital Photo Professional Bedienungsanleitung (EOS-Software).
	- **•** Die **[sRGB]**-Empfindlichkeit wird in den Modi **[**A<sup>†</sup>], [<sub>A</sub><sup>■</sup>], Besondere Szene und Kreativfilter automatisch eingestellt.

# **Auswählen des Bildstils** <sup>M</sup>

Mithilfe eines voreingestellten Bildstils können Sie die Bildeigenschaften ganz einfach je nach Motiv und fotografischem Ausdruck wirkungsvoll festlegen.

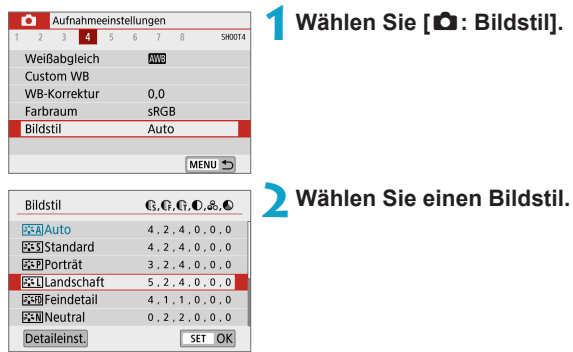

### **Bildstileigenschaften**

### $\bullet$   $\sqrt{2\cdot 5}$  Auto

Der Farbton wird automatisch auf das Motiv abgestimmt. Bei Natur-, Außen- und Sonnenuntergangsaufnahmen sehen die Farben von blauem Himmel, Grünpflanzen und Sonnenuntergängen lebendiger aus.

**Z** Wenn der gewünschte Farbton mit der Einstellung **[Auto]** nicht erzielt werden kann, verwenden Sie einen anderen Bildstil.

# **•** [*P*: **S**] Standard

Das Bild wirkt lebhaft, scharf und frisch. Dieser universelle Bildstil eignet sich für die meisten Aufnahmesituationen.

### z **[**Q**] Porträt**

Für schöne Hauttöne. Das Bild wirkt weicher. Geeignet für Nahaufnahmen. Indem Sie den **[Farbton]** (**[1464** The Sie den Hautton Indem Sie den Hautton anpassen.

### ● **[बिंद्य]1 Landschaft**

Für kräftige Blau- und Grüntöne in sehr scharfen und frischen Bildern. Geeignet für eindrucksvolle Landschaftsaufnahmen.

### **•** [**EED**] Feindetail

Geeignet zur Darstellung feiner Umrisse, Details und Strukturen des Motivs. Die Farben sind etwas kräftiger.

#### $\bullet$  **[** $\epsilon$   $\infty$  **Neutral**

Eignet sich für die Bildbearbeitung mit einem Computer. Für natürliche Farben und gedämpfte Bilder mit moderater Helligkeit und Farbsättigung.

### **● [**EEFII Natürlich

Eignet sich für die Bildbearbeitung mit einem Computer. Die Farbe eines Motivs, das im Sonnenlicht bei einer Farbtemperatur von 5200 K fotografiert wird, wird farbmetrisch an die Farbe des Aufnahmegegenstandes angepasst. Für gedämpfte Bilder mit moderater Helligkeit und Farbsättigung.

### ● *[***a]:स्ल] Monochrom**

Für Schwarz-Weiß-Bilder.

z Aus mit dem Bildstil **[Monochrom]** aufgenommenen JPEG-Bildern können keine Farbbilder wiederhergestellt werden.

### z **[**W**] Anw. Def. 1–3**

Fügen Sie einen neuen Basisstil wie **[Porträt]** oder **[Landschaft]** oder eine Bildstildatei usw. hinzu, und passen Sie den neuen Stil nach Bedarf an ( $\Box$ ] [160](#page-159-0)). Bei jedem noch nicht eingestellten benutzerdefinierten Bildstil werden Bilder mit den Eigenschaften der Standardeinstellungen von **[Auto]** aufgenommen.

#### **Symbole**

Der Auswahlbildschirm für Bildstil verfügt über Symbole für die Parameter **[Stärke]**, **[Feinheit]** oder **[Schwelle]** für **[Schärfe]** sowie **[Kontrast]** und für andere Einstellungen. Die Ziffern geben die Werte für diese Einstellungen an, die für den entsprechenden Bildstil festgelegt wurden.

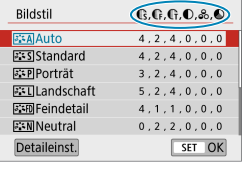

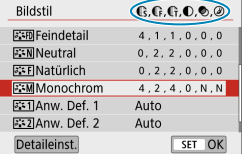

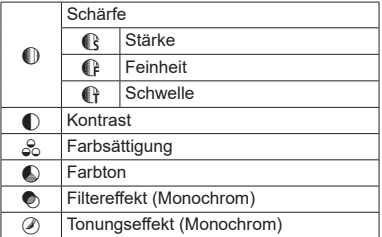

 $\bigoplus$  **.** Während der Movie-Wiedergabe wird ein Sternchen "\*" sowohl für [Feinheit] als auch für **[Schwelle]** der **[Schärfe]** angezeigt. Die Einstellungen für **[Feinheit]** und **[Schwelle]** werden nicht auf Movies angewendet.

# <span id="page-156-0"></span>Anpassen eines Bildstils Management Management Management Management Management Management Management Management Management Management Management Management Management Management Management Management Management Management

Sie können jeden Bildstil anpassen, indem Sie ihn von den Standardeinstellungen aus verändern. Um **[Monochrom]**  $individuell einzustellen, lesen Sie  $\Box$  159.$  $individuell einzustellen, lesen Sie  $\Box$  159.$  $individuell einzustellen, lesen Sie  $\Box$  159.$ 

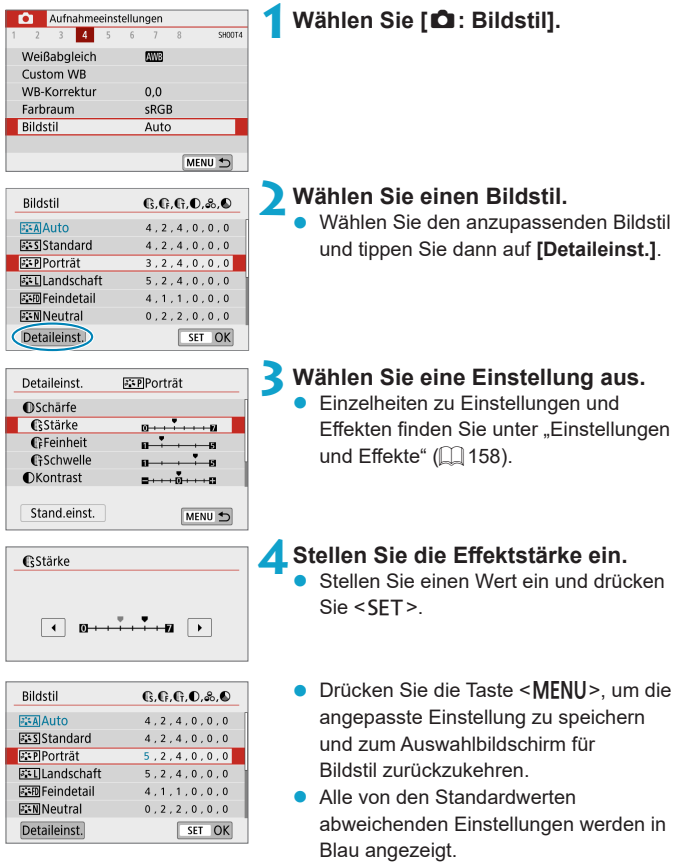

### <span id="page-157-0"></span>**Einstellungen und Effekte**

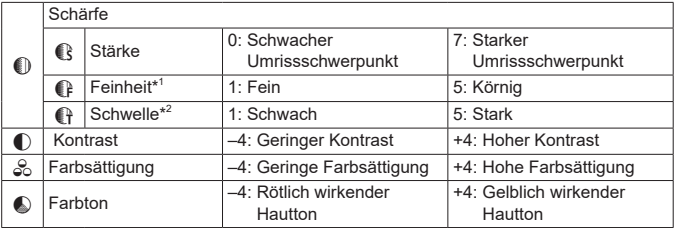

\*1: Gibt die Feinheit der hervorzuhebenden Umrisse an. Je niedriger die Zahl ist, desto feiner sind die Umrisse, die hervorgehoben werden können.

- \*2: Legt fest, wie stark der Umriss basierend auf dem Kontrastunterschied zwischen dem Motiv und der Umgebung hervorgehoben wird. Je kleiner der Wert, desto mehr wird der Umriss betont, wenn der Kontrastunterschied gering ist. Bildrauscheffekte sind jedoch deutlich sichtbarer, je niedriger die Zahl ist.
- z Für Movie-Aufnahmen können die Parameter **[Feinheit]** und **[Schwelle]** für **[Schärfe]** nicht festgelegt (nicht angezeigt) werden.
	- z Wählen Sie in Schritt 3 **[Stand.einst.]**, um die Parametereinstellungen für den betreffenden Bildstil wieder auf die Standardeinstellungen zurückzusetzen.
	- Wenn Sie eine Aufnahme mit dem von Ihnen angepassten Bildstil vornehmen möchten, wählen Sie zunächst den angepassten Bildstil aus und lösen Sie dann aus.

### <span id="page-158-0"></span>**[**V**] Schwarzweißeinstellung**

Neben den auf der vorherigen Seite beschriebenen Effekten wie **[Kontrast]** oder **[Stärke]**, **[Feinheit]** und **[Schwelle]** für **[Schärfe]** können Sie auch **[Filtereffekt]** und **[Tonungseffekt]** einstellen.

### **[**k**] Filtereffekt**

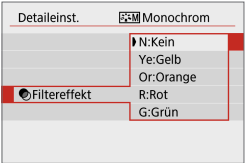

Durch die Anwendung eines Filtereffekts auf ein Monochrom-Bild können Sie beispielsweise weiße Wolken oder grüne Bäume klarer hervortreten lassen.

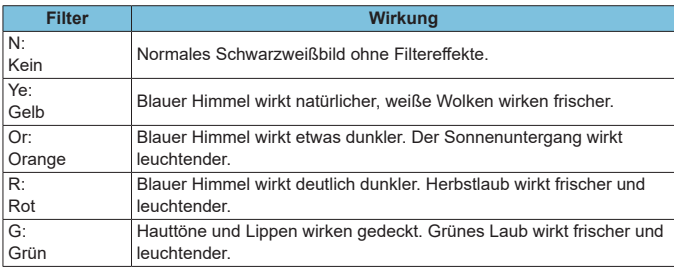

**Durch eine Erhöhung der Option [Kontrast] werden Filtereffekte deutlicher** hervorgehoben.

### **[**l**] Tonungseffekt**

F

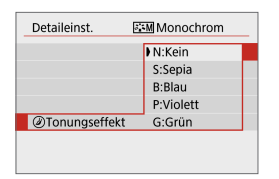

Durch die Anwendung eines Tonungseffekts können Sie ein Monochrom-Bild in der ausgewählten Farbe schaffen. Dies ist effektiv, wenn Sie eindrucksvollere Aufnahmen erstellen wollen.

# <span id="page-159-0"></span>**Registrieren von Bildstilen Manuel Manuel Manuel Manuel Manuel Manuel Manuel Manuel Manuel Manuel Manuel Manuel**

Sie können einen Standard-Bildstil wählen, beispielsweise **[Porträt]** oder **[Landschaft]**, diesen nach Wunsch anpassen und unter **[Anw. Def. 1]**, **[Anw. Def. 2]** oder **[Anw. Def. 3]**. Dies ist nützlich, wenn mehrere Bildstile mit verschiedenen Einstellungen erstellt werden.

Bildstile, die in der Kamera mit EOS Utility (EOS-Software) registriert wurden, können hier ebenfalls geändert werden.

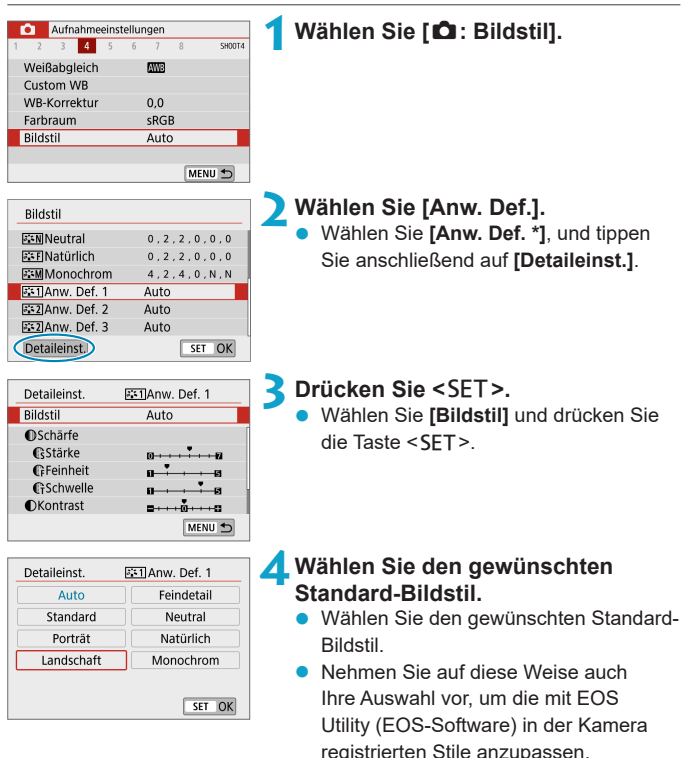

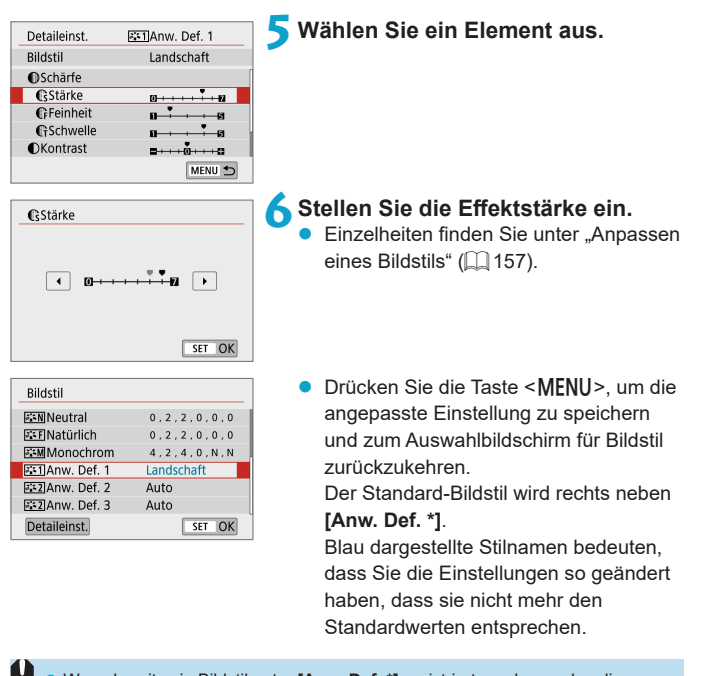

- Wenn bereits ein Bildstil unter **[Anw. Def. \*]** registriert wurde, werden die Parametereinstellungen des zuvor registrierten benutzerdefinierten Bildstils zurückgesetzt.
- **Durch Auswählen von <b>[Grundeinstellungen]** unter **[4: Kam.** zurücks.] ( $\Box$ [453\)](#page-452-0) werden alle Einstellungen bei [User Def. \*] auf die Standardeinstellungen zurückgesetzt.
- z Möchten Sie einen gespeicherten Bildstil verwenden, wählen Sie den registrierten **[Anw. Def. \*]** aus und machen Sie dann die Aufnahme.

同

**• Die Vorgehensweise zum Registrieren einer Bildstildatei in der Kamera finden** Sie in der EOS Utility Bedienungsanleitung.

# Rauschreduzierung bei Langzeitbelichtung **\***

Für Belichtungen von 1 Sekunde oder länger lässt sich das für lange Belichtungszeiten typische Bildrauschen (Lichtpunkte und Streifen) reduzieren.

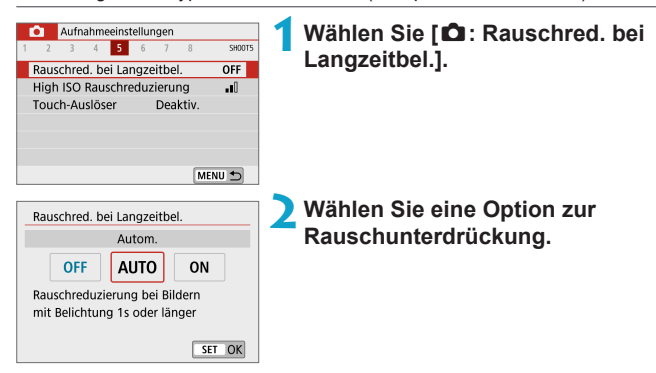

# z **[AUTO] Autom.**

Bei Belichtungszeiten von 1 Sek. oder länger wird die Rauschunterdrückung automatisch ausgeführt, wenn Rauschen im Zusammenhang mit Langzeitbelichtung erkannt wird. Die Einstellung **[Auto]** ist für die meisten Fälle geeignet.

### z **[ON] Aktivieren**

Eine Rauschunterdrückung wird bei allen Belichtungszeiten von 1 Sekunde oder länger vorgenommen. Die Einstellung **[Aktivieren]** kann Rauschen unterdrücken, das mit der Einstellung **[Autom.]** nicht erkannt werden kann.

- $\mathbf{u}$ z Bei den Einstellungen **[Autom.]** oder **[Aktivieren]** kann die Rauschreduzierung nach der Aufnahme genauso lange dauern wie die Belichtung.
	- z Bilder können bei der Einstellung **[Aktivieren]** körniger aussehen als bei der Einstellung **[Deaktivieren]** oder **[Autom.]**.
	- **[BUSY]** wird angezeigt, wenn das Bildrauschen reduziert wird, und der Aufnahmebildschirm wird erst wieder nach abgeschlossener Verarbeitung eingeblendet. Dann können Sie weiter aufnehmen.

# High ISO Rauschreduzierung Material Material Material Material Material Material Material Material Material Material Material Material Material Material Material Material Material Material Material Material Material Materi

Diese Funktion reduziert das im Bild erzeugte Bildrauschen. Diese Funktion ist besonders wirksam beim Aufnehmen mit hohen ISO-Empfindlichkeiten. Bei Aufnahmen mit geringer ISO-Empfindlichkeit kann das Bildrauschen in den dunkleren Bereichen (Tiefenbereichen) des Bilds weiter reduziert werden.

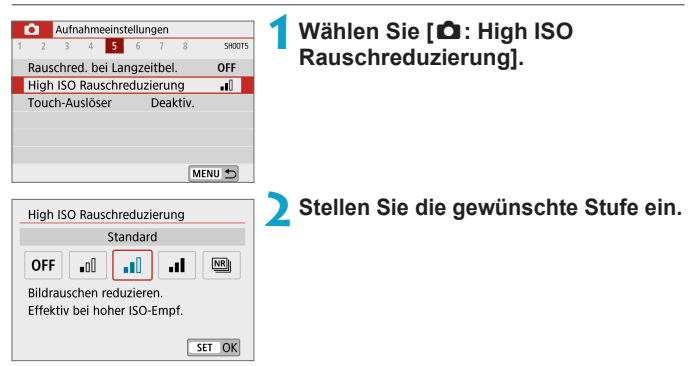

### z **[**M**] Multi-Shot-Rauschreduzierung**

Diese Funktion bewirkt eine Rauschreduktion mit höherer Bildqualität als beim Anwenden der Einstellung **[Stark]**. Für ein einzelnes Foto werden vier Aufnahmen in einer kurzen Serie aufgenommen und automatisch ausgerichtet und zu einem einzigen JPEG-Bild zusammengefügt. Wenn die Bildqualität auf RAW oder RAW+JPEG eingestellt ist, können Sie **[Multi-Shot-Rauschreduz.]** nicht einstellen.

#### **Hinweise zur Einstellung von Multi-Shot-Rauschreduzierung**

- Wenn die Bilder wegen Verwacklungsunschärfe stark uneinheitlich ausgerichtet sind, kann der Effekt der Rauschreduzierung geringer sein.
- Wenn Sie die Kamera in der Hand halten, halten Sie sie ruhig, um eine Verwacklung zu verhindern. Die Verwendung eines Stativs wird empfohlen.
- Wenn Sie ein sich bewegendes Motiv aufnehmen, hinterlässt dieses unter Umständen Nachbilder.
- **Der automatische Bildabgleich funktioniert u. U. bei sich wiederholenden** Mustern (Gitter, Streifen usw.) oder bei flachen Bildern mit geringer Farbtonvariation unter Umständen nicht korrekt.
- Wenn sich die Helligkeit des Motivs während der vier fortlaufenden Aufnahmen ändert, kann dies zu einer ungleichmäßigen Belichtung im Bild führen.
- **Nach der Aufnahme dauert es eine Weile, bis die Bilder auf der Karte** gespeichert sind, da die Rauschreduzierung verarbeitet wird und die Bilder zusammengeführt werden. Es wird **[BUSY]** angezeigt, wenn Bilder verarbeitet werden. Eine Aufnahme ist dann erst wieder nach abgeschlossener Verarbeitung möglich.
- **[Multi-Shot-Rauschreduz.]** ist bei Langzeitbelichtungs-Aufnahmen, Aufnahme von RAW oder RAW+JPEG-Bildern sowie in Verbindung mit Funktionen Rauschunterdrückung bei Langzeitbelichtung oder Kreativfilter nicht verfügbar.
- Blitzaufnahmen sind nicht möglich.
- **[Multi-Shot-Rauschreduz.]** ist nicht verfügbar (wird nicht angezeigt), wenn Movie aufgenommen werden.
- z Die Kamera schaltet automatisch auf **[Standard]** um, wenn Sie sie ausschalten, den Akku oder die Karte austauschen, auf die Modi **[**A**]**, **[**D**]**, Besondere Szene oder Kreativfilter umschalten oder wenn Sie zur Movie-Aufnahme wechseln.

# <span id="page-164-0"></span>**Touch-Auslöser**

Sie können auch einfach auf den Bildschirm tippen, um zu fokussieren und das Bild automatisch aufzunehmen.

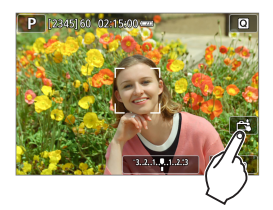

### **1Aktivieren Sie den Touch-Auslöser.**

- Tippen Sie unten rechts auf dem Bildschirm auf **[**y**]**.
- **Jedes Mal, wenn Sie auf das Symbol** tippen, wird zwischen **[**y**]** und **[**x**]** gewechselt.
- **[c<sup>3</sup>]** (Touch-Auslöser: Aktivieren) Die Kamera fokussiert den Punkt, den Sie antippen, anschließend wird das Bild aufgenommen.
- z **[**y**]** (Touch-Auslöser: Deaktivieren) Sie können auf einen Punkt tippen, um ihn zu fokussieren. Drücken Sie den Auslöser zur Bildaufnahme ganz nach unten.

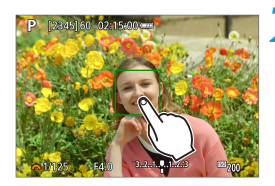

#### **2Tippen Sie auf den Bildschirm, um die Aufnahme auszulösen.**

- **Tippen Sie auf dem Bildschirm auf das** gewünschte Gesicht oder Motiv.
- **Für die Position, auf die Sie tippen,** führt die Kamera (Touch-AF) die Fokussierung mit der festgelegten AF-Methode aus (QQ [170](#page-169-0)).
- Wenn **[**  $\mathbb{C}$  **<b>i** eingestellt ist, wird das AF-Messfeld grün und das Bild wird automatisch aufgenommen.
- Wird die Fokussierung nicht erreicht. wird das AF-Messfeld orange und das Bild kann nicht aufgenommen werden. Tippen Sie auf dem Bildschirm erneut auf das gewünschte Gesicht oder Motiv.

Auch dann, wenn Sie die Betriebsart auf **[ii**] setzen, nimmt die Kamera Fotos im Einzelbild-Aufnahmemodus auf. **• Auch wenn <b>[AF-Betrieb]** auf **[Servo-AF]** eingestellt ist, wird das Bild beim Tippen auf den Bildschirm mit **[One-Shot AF]** fokussiert. **• In der vergrößerten Ansicht kann nicht durch Tippen auf den Bildschirm** fokussiert und ausgelöst werden. • Wenn Sie durch Antippen des Bildschirms aufnehmen, während **[**z**: Rückschauzeit]** auf **[Halten]** eingestellt ist, können Sie den Auslöser leicht herunterdrücken, um die nächste Aufnahme zu machen. F Wenn Sie eine Langzeitbelichtung vornehmen möchten, tippen Sie zweimal auf den Bildschirm. Beim ersten Tippen wird die Langzeitbelichtung gestartet und beim zweiten Tippen beendet. Achten Sie darauf, dass die Kamera beim Tippen nicht wackelt.

# **AF-Betrieb**  $\star$

Sie können die Eigenschaften des AF-Betriebs einstellen, die sich am besten für die Aufnahmebedingungen und das Motiv eignen.

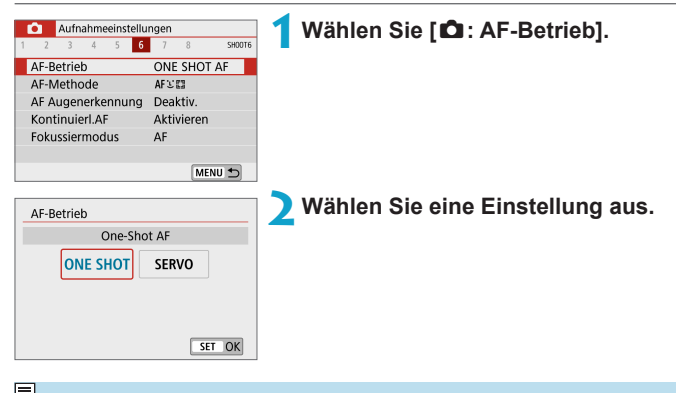

Falls die Fokussierung nicht möglich ist, wird das AF-Messfeld orange. In diesem Fall ist keine Aufnahme möglich, selbst wenn der Auslöser vollständig durchgedrückt wird. Wählen Sie den Bildausschnitt neu aus und versuchen Sie erneut, scharf zu stellen. Oder: siehe "Die Fokussierung erschwerende [Aufnahmebedingungen" \(](#page-178-0)QQ 179).

#### <span id="page-167-0"></span>**One-Shot AF für unbewegliche Motive (ONE SHOT)**

Dieser AF-Betrieb ist für die Scharfeinstellung von unbeweglichen Motiven geeignet. Wenn Sie den Auslöser halb durchdrücken, fokussiert die Kamera nur einmal.

- Wenn die Fokussierung abgeschlossen ist, wird das AF-Messfeld grün und ein Signalton ist zu hören.
- Solange Sie den Auslöser halb durchgedrückt halten, bleibt der Fokus blockiert, sodass Sie vor der Aufnahme den Bildausschnitt ändern können.
- **Weitere Informationen zur Geschwindigkeit für Reihenaufnahmen finden** Sie auf  $\bigcap$ [133](#page-132-0).

R **• Wenn <b>[4**: Piep-Ton] auf **[Deaktivieren]** eingestellt ist, ertönt bei der Scharfeinstellung kein akustisches Signal.

#### <span id="page-167-1"></span>**Servo-AF für bewegliche Motive (SERVO)**

Dieser AF-Betrieb ist für die Scharfeinstellung von beweglichen Motiven geeignet. Der Fokus bleibt kontinuierlich auf das Motiv gerichtet, solange Sie den Auslöser halb durchgedrückt halten.

- Wenn die Fokussierung erreicht ist, wird das AF-Messfeld blau.
- **Die Belichtung wird unmittelbar vor der Bildaufnahme eingestellt.**
- Weitere Informationen zur Geschwindigkeit für Reihenaufnahmen finden Sie auf  $\Box$  [133](#page-132-0).
- $\bigcirc$  Je nach verwendetem Objektiv, Entfernung zum Motiv und Geschwindigkeit des Motivs kann die Kamera unter Umständen nicht richtig fokussieren.
	- **Das Zoomen während Reihenaufnahmen kann den Fokus beeinträchtigen. Zoomen** Sie zuerst, wählen Sie danach den Bildausschnitt und lösen Sie dann aus.

Es ertönt kein Piep-Ton, selbst wenn eine Scharfeinstellung erreicht ist.

R

### **AF-Hilfslicht**

Das AF-Hilfslicht ( $\Box$ 36) kann wiederholt ausgelöst werden, wenn Sie den Auslöser bei schwachem Licht oder ähnlichen Bedingungen halb durchdrücken, um die automatische Fokussierung zu vereinfachen.

- $\bullet$  Die Aussendung des AF-Hilfslichts erfolgt nicht, wenn [ $\bullet$ : AF-Betrieb] auf **[Servo-AF]** gestellt ist.
	- **Das AF-Hilfslicht wird bei Verwendung von Touch AF nicht ausgesendet (wenn [**z**: Touch-Auslöser]** auf **[Deaktiv.]** eingestellt ist).

# <span id="page-169-0"></span>**AF-Methode**

Wählen Sie die AF-Methode, die am besten für die Aufnahmebedingungen und das Motiv geeignet ist. Die Kamera richtet den Fokus auf Gesichter von Personen, die sich im AF-Messfeld oder in der AF-Feldwahl/Zone befinden. In den Modi **[**A**]**, **[**D**]** oder **[**J**]** wird **[**u**+Verfolg.]** automatisch eingestellt.

Anweisungen zum Auswählen einer AF-Methode finden Sie auf [1] [172.](#page-171-0)

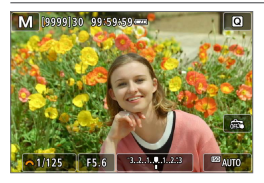

**: Gesichtserkennung + Verfolg.** Die Kamera erkennt menschliche Gesichter und stellt darauf scharf. **[**[] (ein AF-Messfeld) wird über jedem erkannten Gesicht angezeigt, das daraufhin verfolgt wird.

Wenn kein Gesicht erkannt wurde, wird der gesamte AF-Bereich für die automatische AF-Feld-Wahl verwendet.

Mit Servo-AF wird die Fokussierung fortgesetzt, solange die Motive während der Aufnahme innerhalb des Bereichs-AF-Rahmens verfolgt werden können.

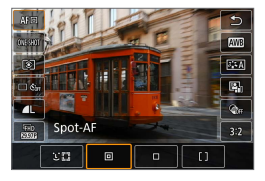

### **: Spot-AF**

Die Kamera fokussiert in einem kleineren Bereich als Einzelfeld AF.

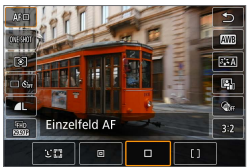

### **: Einzelfeld AF**

Die Kamera stellt mit einem einzelnen AF-Messfeld scharf **[**S**]**.

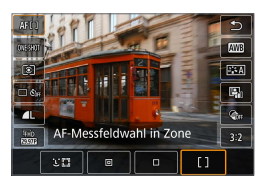

# **: AF-Messfeldwahl in Zone**

Verwendet zum einfacheren Fokussieren als mit "Einzelfeld AF" die "Automatische AF-Feld-Wahl" bei "AF-Messfeldwahl in Zone", um einen großen Bereich abzudecken.

Priorisiert die Fokussierung auf das nächstgelegene Motiv. Die Gesichter von Menschen in der AF-Feldwahl/Zone werden ebenfalls vorrangig fokussiert.

Fokussierte AF-Messfelder werden mit **[**S**]** angezeigt.

#### <span id="page-171-0"></span>**Auswählen der AF-Methode**

Wählen Sie die AF-Methode, die am besten für die Aufnahmebedingungen und das Motiv geeignet ist.

Wenn Sie lieber den manuellen Fokus verwenden, lesen Sie auf [185](#page-184-0) mehr darüber.

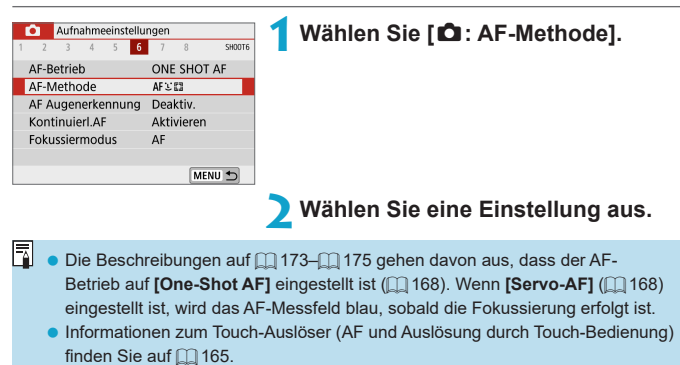

### z u**(Gesichtserkennung)+Verfolgung:** c

<span id="page-172-0"></span>Die Kamera erkennt menschliche Gesichter und stellt darauf scharf. Wenn sich ein Gesicht im Bildbereich bewegt, wird es vom AF-Messfeld **[**p**]** "verfolgt".

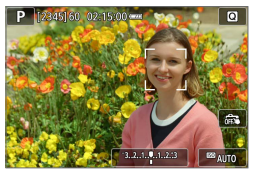

# **1Überprüfen Sie das AF-Messfeld.**

- z Über erkannten Gesichtern wird
	- **[**p**]** (ein AF-Messfeld) angezeigt.

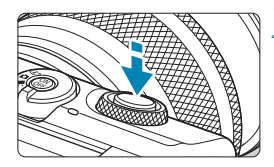

# **2Stellen Sie auf das Motiv scharf.**

- Sobald Sie den Auslöser halb durchdrücken und das Motiv scharfgestellt ist, wird das AF-Messfeld grün und die Kamera piept.
- **Ein orangefarbenes AF-Messfeld zeigt** an, dass die Kamera auf keine Motive fokussieren konnte.

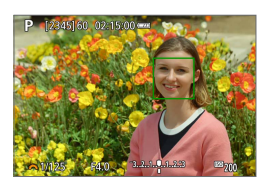

**3Machen Sie die Aufnahme.**

#### **Tippen auf ein Gesicht zum Fokussieren**

Wenn Sie auf ein Gesicht oder Motiv tippen, um dieses scharfzustellen, ändert sich das AF-Messfeld zu **[ ]** und es wird auf die Stelle, auf die Sie tippen, fokussiert.

Wenn sich das Gesicht oder Motiv auf dem Bildschirm bewegt, bewegt sich auch das AF-Messfeld **[ ]** zur Nachverfolgung.

- $\bf{0}$ **Bei einer sehr ungenauen Scharfeinstellung des Gesichts ist eine** Gesichtserkennung nicht möglich. Stellen Sie den Fokus manuell so ein (=[185\)](#page-184-0), dass das Gesicht erkannt werden kann, und nutzen Sie dann den AF.
	- **Ein anderes Motiv könnte fälschlicherweise als Gesicht erkannt werden.**
	- **Die Gesichtserkennung funktioniert nicht, wenn das Gesicht im Bild sehr klein** oder sehr groß, zu hell oder zu dunkel oder teilweise verdeckt ist.
	- **AF erkennt keine Objekte oder die Gesichter von Personen, die sich am Rand** des Bildschirms befinden. Verändern Sie den Bildausschnitt, um das Objekt zu zentrieren oder das Objekt näher in die Mitte zu rücken.

**• Das Symbol <b>[**[bedeckt das Gesicht möglicherweise nur zum Teil.]

**• Die Größe des AF-Messfelds ändert sich je nach Motiv.** 

R

### **Spot-AF/Einzelfeld AF/AF-Messfeldwahl in Zone**

Sie können das AF-Messfeld bzw. die AF-Feldwahl/Zone manuell einstellen. Im Beispiel werden Einzelfeld AF-Bildschirme verwendet.

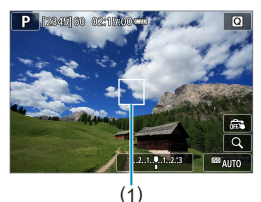

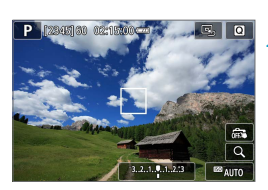

### **1Überprüfen Sie das AF-Messfeld.**

Das AF-Messfeld (1) wird angezeigt. Mit "AF-Messfeldwahl in Zone" wird die AF-Feldwahl/Zone wird angezeigt.

### **2Verschieben Sie das AF-Messfeld.**

- Tippen Sie zum Verschieben des AF-Felds auf die Stelle, auf die Sie scharfstellen möchten.
- Tippen Sie auf **[e**.1, um das AF-Feld oder den Zonen-AF-Rahmen in die Bildschirmmitte zurückzusetzen.
- **Tippen Sie für eine vergrößerte** Anzeige auf **[Q 1**. Mit jedem Tippen auf **[**u**]** ändert sich das Vergrößerungsverhältnis.

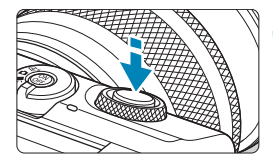

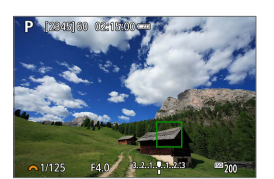

### **3Stellen Sie auf das Motiv scharf.**

z Richten Sie das AF-Messfeld auf das Motiv und drücken Sie den Auslöser halb durch.

Wenn die Fokussierung abgeschlossen ist, wird das AF-Messfeld grün, und ein Signalton ist zu hören.

Falls die Fokussierung nicht möglich ist, wird das AF-Messfeld orangefarben.

<span id="page-174-0"></span>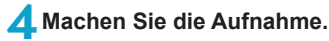

- Die Kamera bewegt das aktive AF-Feld weiter **[**□], um Motive für "AF-Messfeldwahl in Zone" zu verfolgen, wenn der Servo-AF-Betrieb verwendet wird. Unter bestimmten Aufnahmebedingungen jedoch (z. B. bei kleinen Motiven) kann das Motiv möglicherweise nicht verfolgt werden.
	- **Das Fokussieren mit einem AF-Hilfslicht kann bei AF-Feldern in der Nähe** des Bildschirmrandes schwierig sein. Wechseln Sie in diesem Fall zu einem AF-Feld in der Mitte des Bildschirms.

### **Vergrößerte Ansicht**

Durch Antippen von **[Q ]** können Sie den Fokus prüfen, indem Sie die Anzeige in etwa um den Faktor 5× oder 10× vergrößern. Die vergrößerte Ansicht ist mit **[**u**+Verfolg.]** nicht möglich.

- z Die Vergrößerung ist auf das AF-Messfeld bei **[Spot-AF]** oder **[Einzelfeld AF]** ausgerichtet und auf das Zonen-AF-Feld bei **[AF-Messfeldwahl in Zone]**.
- **Die Autofokussierung erfolgt mit vergrößerter Anzeige, wenn Sie den** Auslöser bei Einstellung auf **[Spot-AF]** oder **[Einzelfeld AF]** halb herunterdrücken. Bei Einstellung auf **[AF-Messfeldwahl in Zone]** erfolgt die Autofokussierung nach Wiederherstellung der normalen Anzeige.
- Wenn Sie in der vergrößerten Ansicht mit dem Servo-AF den Auslöser halb durchdrücken, kehrt die Kamera in die Standardansicht für das Scharfstellen zurück.
- $\bigoplus$  Falls eine Fokussierung in der vergrößerten Ansicht schwierig ist, kehren Sie zur Vollbildanzeige zurück, und führen Sie AF aus.
	- z Wenn Sie den AF in der Standardansicht einstellen und die Ansicht dann vergrößert wird, ist eine genaue Fokussierung unter Umständen nicht möglich.
	- **Die AF-Geschwindigkeit in der Vollbildanzeige ist für normale und vergrößerte** Ansicht unterschiedlich.
	- Kontinuierlicher AF und Movie-Servo-AF stehen nicht zur Verfügung, wenn auf dem Bildschirm ein vergrößerter Abschnitt angezeigt wird.
	- **In der vergrößerten Ansicht kann eine Scharfstellung aufgrund der Verwacklung** der Kamera schwieriger sein. Die Verwendung eines Stativs wird empfohlen.

#### **Tipps für Aufnahmen mit Autofokus**

- Selbst wenn die Fokussierung bereits erreicht wurde, wird erneut fokussiert, wenn Sie den Auslöser halb durchdrücken.
- Die Bildhelligkeit ändert sich möglicherweise während der automatischen Fokussierung.
- Je nach Motiv und Aufnahmebedingungen kann das Fokussieren länger dauern oder die Geschwindigkeit der Reihenaufnahmen abnehmen.
- Wenn sich die Lichtquelle während der Aufnahme ändert, kann der Bildschirm flackern und die Fokussierung schwierig werden. Starten Sie in diesem Fall die Kamera neu und setzen Sie die Aufnahme mit AF unter der Lichtquelle fort, die Sie verwenden möchten.
- Wenn eine Fokussierung mit AF nicht möglich ist, fokussieren Sie manuell  $($  $\Box$ [185\)](#page-184-0).
- Zentrieren Sie das Motiv (oder das AF-Messfeld oder AF-Feldwahl/Zone) bei Motiven am Bildschirmrand, die leicht verschwommen sind, um diese zu fokussieren. Anschließend verändern Sie die Bildauswahl, bevor Sie das Bild aufnehmen.
- **Mit bestimmten Objektiven dauert es möglicherweise länger, mit der** automatischen Scharfeinstellung eine Fokussierung zu erzielen, oder eine präzise Fokussierung kann nicht erreicht werden.

#### <span id="page-178-0"></span>**Die Fokussierung erschwerende Aufnahmebedingungen**

- Motive mit geringem Kontrast wie blauer Himmel und einfarbige flache Oberflächen oder Detailverlust durch Licht und Schatten.
- **Motive bei schwachem Licht.**
- Streifen und andere Muster, die nur in horizontaler Richtung Kontrast aufweisen.
- **Motive mit sich wiederholenden Mustern (Beispiele: Hochhausfenster,** Computertastaturen usw.).
- Feine Linien und Objektkonturen
- Lichtquelle mit schwankender Helligkeit, Farbe oder Mustern.
- Nachtaufnahmen oder Lichtpunkte
- Bei Leuchtstoffröhren oder LED-Lampen flackert das Bild.
- **Extrem kleine Motive**
- **Motive am Bildschirmrand**
- **Motive mit starkem Gegenlicht oder starker Reflexion (Beispiel: Auto mit** stark reflektierender Karosserie usw.).
- Nahe und weit entfernte Motive, die von einem AF-Messfeld abgedeckt werden (Beispiel: ein Tier in einem Käfig usw.).
- Sich innerhalb des AF-Messfelds bewegende Motive, bei denen ein Stillhalten aufgrund von Verwacklung der Kamera oder Unschärfe des Motivs nicht erzielt wird.
- $\bullet$  Bei AF, wenn sich das Motiv weit außerhalb des Fokussierungsbereichs befindet.
- Bei einem weichen Fokuseffekt durch Anwendung einer weichen Fokuslinse.
- **Bei Verwendung eines Spezialeffektfilters.**
- Bei der Anzeige von Rauschen (Lichtpunkte, Streifen usw.) auf dem Bildschirm während der AF-Fokussierung.

### **AF-Bereich**

Der verfügbare Autofokusbereich variiert mit dem verwendeten Objektiv und hängt auch davon ab, ob Sie Einstellungen wie Bildseitenverhältnis, Movie-Aufnahmequalität oder Movie Digital-IS verwenden.

# **AF Augenerkennung**

Wenn die AF-Methode auf **[**u**+Verfolg.]** eingestellt ist, kann die Kamera auf menschliche Augen fokussieren.

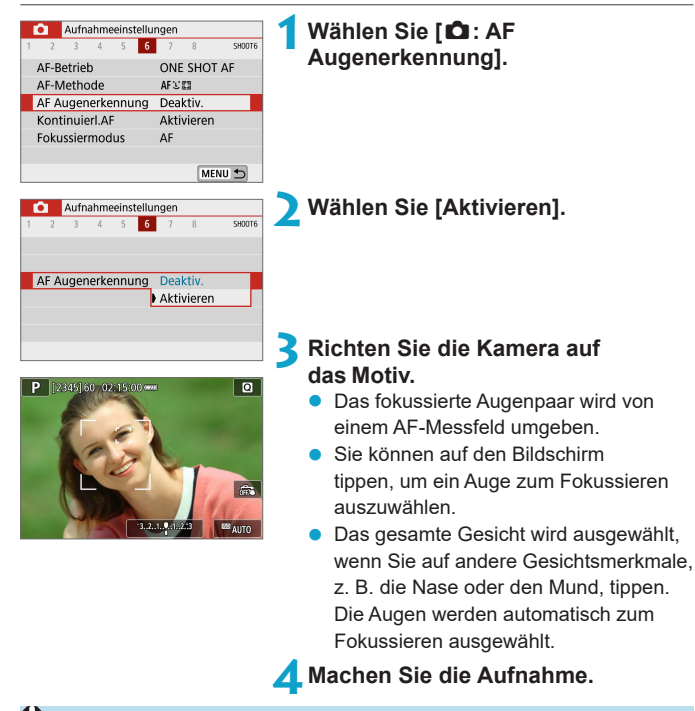

Die Augen des Motivs werden je nach Motiv und Aufnahmebedingungen eventuell nicht richtig erkannt.

F [AF Augenerkennung] kann durch Drücken der <MENU>-Taste eingestellt werden, wenn Sie **[AF-Methode]** auf **[**u**+Verfolg.]** im Schnelleinstellungsbildschirm, nachdem Sie <SET > gedrückt haben.
### **Kontinuierlicher AF**

Mithilfe dieser Funktion bleiben Objekte in der Regel im Fokus. Die Kamera fokussiert umgehend, wenn Sie den Auslöser halb herunterdrücken.

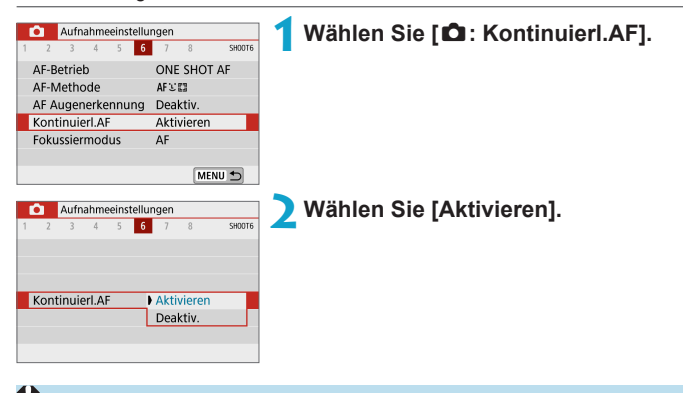

Wenn diese Funktion aktiviert ist, sinkt die Anzahl der verfügbaren Aufnahmen, da das Objektiv kontinuierlich verwendet und die Batterie verbraucht wird.

### <span id="page-181-0"></span>**Fokussiermodus**

Sie können die Fokussiermethode (den Fokussiermodus) festlegen, wenn Sie EF-M-Objektive verwenden.

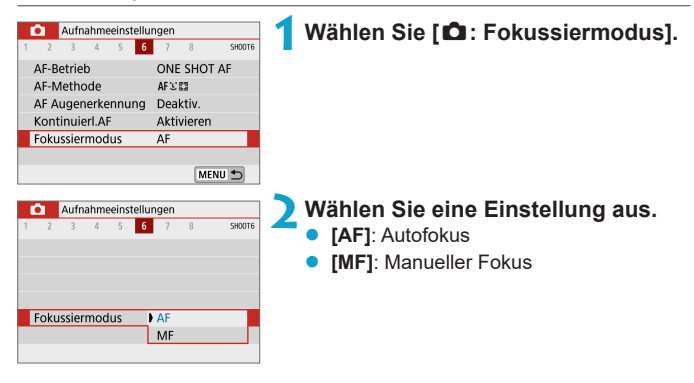

# <span id="page-182-0"></span>**Manuelles Fokussieren am Objektiv**  $\forall$ **nach AF**

Bei EF-M, EF oder EF-S-Objektiven mit elektronischer manueller Fokussierungsfunktion können Sie festlegen, wie die manuelle Fokusanpassung mit One-Shot AF verwendet wird.

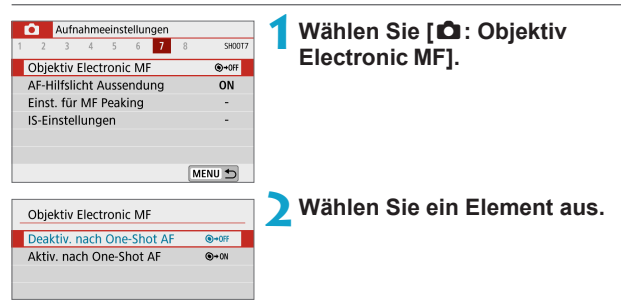

### **[** $\odot$ +0FF] Deaktiv. nach One-Shot AF

Manuelle Fokusanpassung, nachdem der AF-Betrieb deaktiviert wurde.

### **• [** $\odot$  + ON] Aktiv. nach One-Shot AF

Sie können den Fokus nach dem AF-Betrieb manuell anpassen, indem Sie den Auslöser halb durchgedrückt halten.

**z Weitere Informationen zu den technischen Daten des manuellen Fokus Ihres** Objektivs finden Sie in der Bedienungsanleitung des Objektivs.

# **AF-Hilfslicht Aussendung**

Sie können das Auslösen des AF-Hilfslichts der Kamera aktivieren.

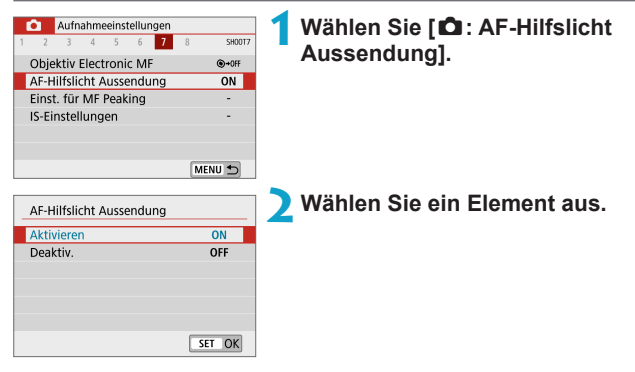

### $\bullet$  **[ON] Aktivieren**

Aktiviert bei Bedarf das Aussenden des AF-Hilfslichts.

### z **[OFF] Deaktivieren**

Deaktiviert bei Bedarf das AF-Hilfslicht. Stellen Sie dies ein, wenn Sie das AF-Hilfslicht nicht aussenden möchten.

# <span id="page-184-0"></span>**Manueller Fokus**

Wenn die Fokussierung mit Autofokus nicht möglich ist, vergrößern Sie das Bild, und fokussieren Sie manuell.

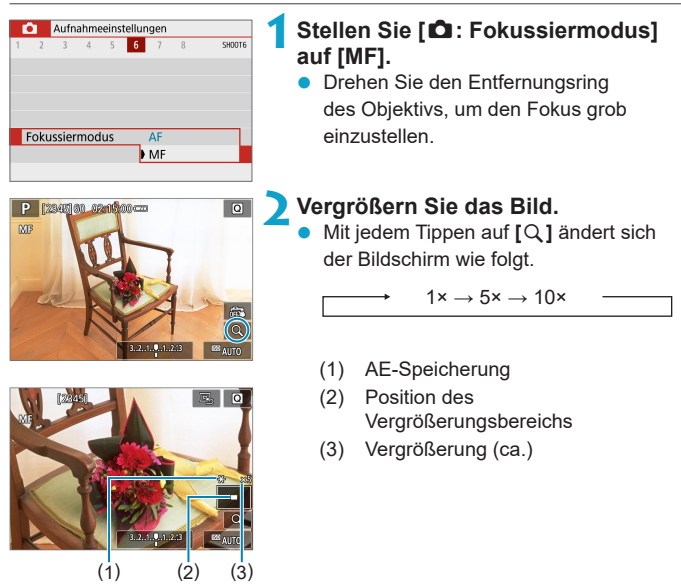

- **3Bestimmen Sie einen zu vergrößernden Bereich.**
	- **Sie können den vergrößerten Bereich** verschieben, indem Sie nach dem Tippen mit dem Finger scrollen.
	- **Tippen Sie zum Zentrieren des** vergrößerten Bereichs auf **[**e**]**.

### **4Fokussieren Sie manuell.**

- **Betrachten Sie das vergrößerte Bild.** und drehen Sie zum Fokussieren den Entfernungsring des Objektivs.
- Nachdem Sie scharfgestellt haben. tippen Sie auf  $[Q]$ , um zur normalen Ansicht zurückzukehren.

### **5Machen Sie die Aufnahme.**

**z Wenn Sie Objektive ohne EF-M verwenden, stellen Sie in Schritt 1 den** Fokussierschalter auf <MF>.

• Auch bei manueller Fokussierung können Sie den Touch-Auslöser zum Fotografieren verwenden.

# <span id="page-186-0"></span>**Einstellungen für MF Peaking**

Die Ränder der fokussierten Objekte werden farblich dargestellt, um Ihnen die manuelle Fokussierung zu erleichtern. Passen Sie die Farben sowie die Empfindlichkeit (Stufen) der Kantenerkennung nach Ihren Bedürfnissen an.

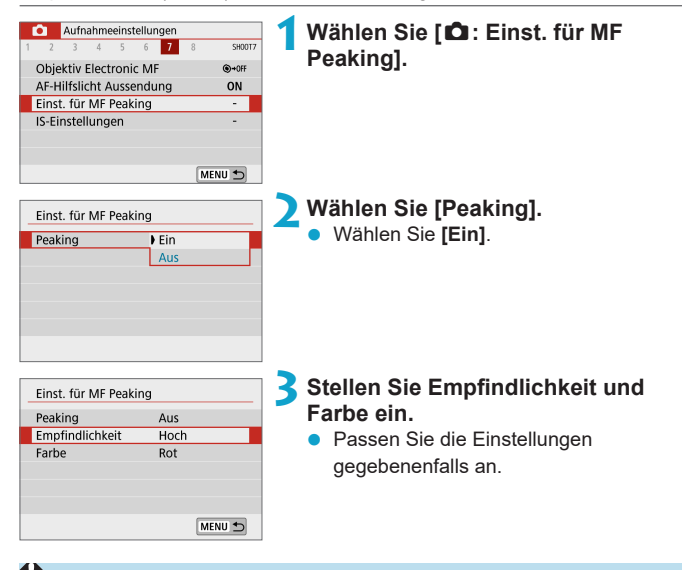

- Die Peaking-Anzeige steht nicht zur Verfügung, wenn auf dem Bildschirm ein vergrößerter Abschnitt angezeigt wird.
- MF Peaking ist bei hohen ISO-Geschwindigkeiten möglicherweise schwer zu erkennen, besonders wenn eine erweiterte ISO-Empfindlichkeit eingestellt ist. Senken Sie bei Bedarf die ISO-Empfindlichkeit, oder stellen Sie **[Peaking]** auf **[Aus]**.
- Die auf dem Bildschirm angezeigte Peaking-Anzeige ist auf Aufnahmen nicht zu sehen.

ħ

# <span id="page-187-0"></span>**Bildstabilisierung**

Sie können die Einstellung für den Bildstabilisator (IS) anpassen, wenn Sie EF-M-Objektive mit IS verwenden. Ausführliche Informationen zu **[<sup>\*</sup>景 Digital-ISI** finden Sie auf Seite □ [233.](#page-232-0)

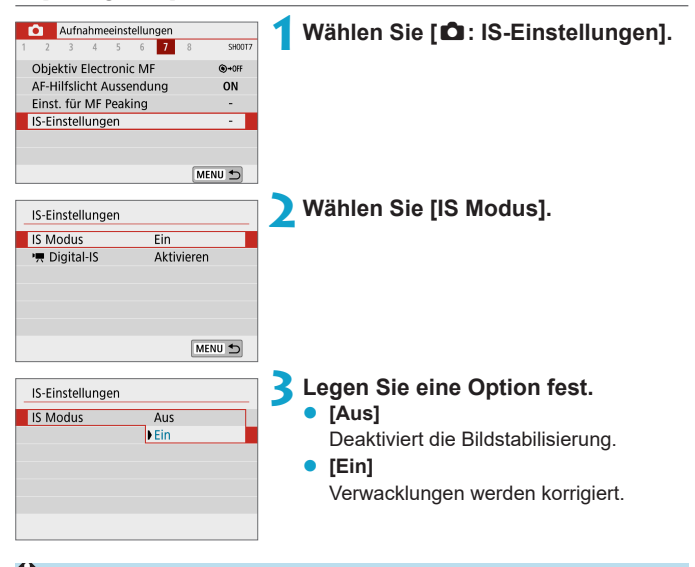

- **[IS Modus]** wird für EF- oder EF-S-Objektive mit IS nicht angezeigt.
	- Wenn Verwacklungen nicht durch Bildstabilisierung verhindert werden können, setzen Sie die Kamera auf ein Stativ auf, oder ergreifen Sie andere Maßnahmen. Es empfiehlt sich zudem, bei Verwendung eines Stativs oder anderer Hilfsmittel zum Befestigen der Kamera **[IS Modus]** auf **[Aus]** zu setzen.

# Belichtung speichern (AE-Speicherung)  $\forall$

Sie können die Belichtung speichern, wenn Sie den Fokus und die Belichtung separat einstellen oder mehrere Aufnahmen mit der gleichen Belichtungseinstellung aufnehmen möchten. Drücken Sie zum Speichern der Belichtung die Taste < \*>, verändern Sie dann den Bildausschnitt, und erstellen Sie die Aufnahme. Dieser Modus eignet sich am besten für die Aufnahme von Motiven im Gegenlicht usw.

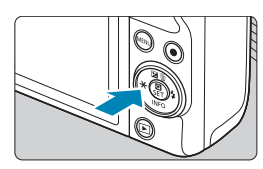

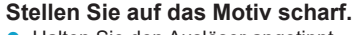

**• Halten Sie den Auslöser angetippt.** 

### **Drücken Sie die Taste <\*>**

- Das Symbol [ $\frac{1}{2}$ ] wird unten links im Bildschirm angezeigt, um anzugeben, dass die Belichtung gespeichert wurde (AE-Speicherung).
- Um die AE-Speicherung aufzuheben, drücken Sie die Taste < $\angle$  > nochmals.

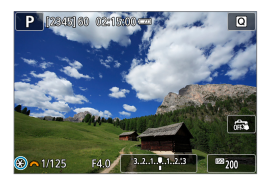

**3Wählen Sie den Bildausschnitt neu aus, und lösen Sie aus.**

### **Verwendung der AE-Speicherung**

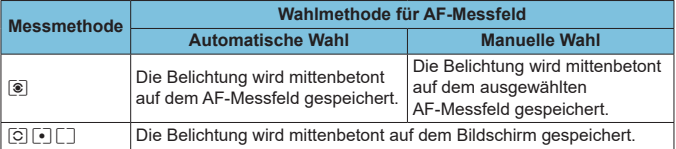

\* In der Einstellung **[**q**]**, und wenn **[**z**: Fokussiermodus]** auf **[MF]** eingestellt ist, wird die Belichtung mittenbetont auf dem Bildschirm gespeichert.

z Die AE-Speicherung ist bei Langzeitbelichtung nicht verfügbar.

# **Art des Filmtagebuchs**

Es werden sowohl Standbilder als auch Videoclips aufgenommen, wenn Sie im Modus **[**D**]** aufnehmen; Sie können jedoch angeben, ob Sie die Standbilder im Filmtagebuch aufnehmen möchten oder nicht.

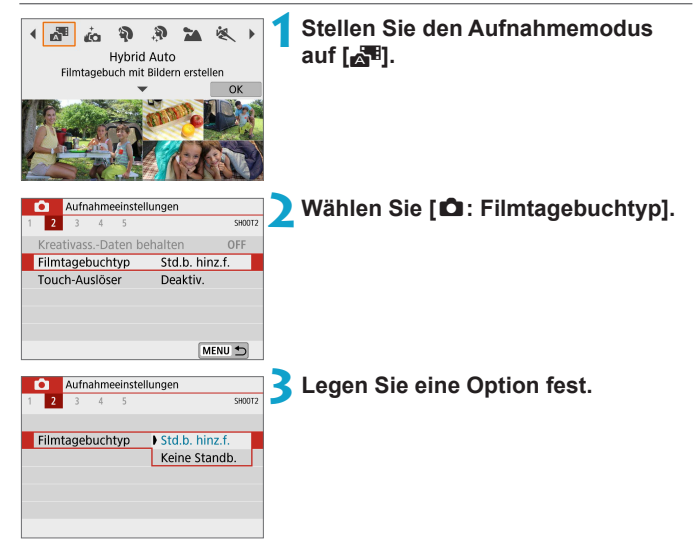

### **•** [Std.b. hinz.f.]

Filmtagebücher enthalten Standbilder.

### **• [Keine Standb.]**

Filmtagebücher enthalten keine Standbilder.

# <span id="page-190-0"></span>**Aufnahmen mit Fernbedienung**

Mit der optionalen drahtlosen Fernbedienung BR-E1, die über Bluetooth gekoppelt wird, können Sie aus der Ferne fotografieren.

### **Drahtlose Fernbedienung BR-E1**

Sie können aus ca. 5 Metern Entfernung von der Kamera Aufnahmen auslösen.

Nach dem Pairing der Kamera mit dem BR-E1 ([1] [387\)](#page-386-0) stellen Sie die Betriebsart auf [ $\ddot{\bullet}$ ] ein ([14[134](#page-133-0)).

Informationen zur Bedienung finden Sie in der Bedienungsanleitung zumBR-E1.

Eil ● Die Zeit für die automatische Abschaltung verlängert sich, wenn die Kamera für Aufnahmen mit Fernsteuerung eingestellt ist.

• Die Fernbedienung kann auch für Movie-Aufnahmen verwendet werden ( $\Box$  [235](#page-234-0)).

# <span id="page-191-0"></span>**Allgemeine Warnhinweise zu Einzelbildaufnahmen**

 $\bigoplus$  Richten Sie die Kamera nicht auf starke Lichtquellen wie die Sonne oder starke künstliche Lichtquellen. Dadurch können der Bildsensor oder interne Kamerakomponenten beschädigt werden.

#### **Bildqualität**

- Bei Aufnahmen mit hoher ISO-Geschwindigkeit kann es zu sichtbarem Bildrauschen (Streifen, Lichtpunkten usw.) kommen.
- z Aufnahmen bei hohen Temperaturen können zu Bildrauschen und unregelmäßiger Farbverteilung im Bild führen.
- **Häufige Aufnahmen über einen längeren Zeitraum können zu einem Anstieg** der internen Kameratemperatur führen und die Bildqualität beeinträchtigen. Schalten Sie die Kamera stets aus, wenn Sie keine Aufnahmen machen.
- Wenn Sie bei hoher Temperatur im Innern der Kamera Langzeitbelichtungen vornehmen, kann sich die Bildqualität verschlechtern. Deaktivieren Sie die Aufnahmefunktion, und warten Sie vor der nächsten Aufnahme mehrere **Minuten**

### **Weiße [**s**] und rote [**E**]-Warnsymbole für die interne Temperatur**

- z Die interne Temperatur steigt durch längere Aufnahmevorgänge oder den Einsatz bei hohen Temperaturen wird ein weißes **[**s**]**- oder rotes **[**E**]**-Symbol angezeigt.
- **Das weiße Symbol [5] weist darauf hin, dass sich die Bildqualität bei** Einzelbildern verschlechtert. Unterbrechen Sie die Aufnahmen für eine Weile und lassen Sie die Kamera abkühlen.
- Das rote Symbol **[图]** weist darauf hin, dass die Aufnahme bald automatisch beendet wird. Eine Aufnahme ist erst wieder möglich, nachdem sich die Kamera intern abgekühlt hat. Unterbrechen Sie also vorübergehend die Aufnahme oder schalten Sie die Kamera aus und lassen Sie sie eine Weile abkühlen.
- z Im Falle von Aufnahmen bei hohen Temperaturen oder über einen längeren Zeitraum wird das weiße **[**s**]**- oder rote **[**E**]**-Symbol früher angezeigt. Schalten Sie die Kamera stets aus, wenn Sie keine Aufnahmen machen.
- **Bei hohen Temperaturen im Innern der Kamera kann sich die Bildqualität von** Aufnahmen mit hoher ISO-Geschwindigkeit und Langzeitbelichtung bereits verschlechtern, bevor das weiße Symbol **[**s**]** angezeigt wird.

#### **Aufnahmeergebnis**

- Bei vergrößerter Ansicht werden Verschlusszeit und Blendenwert in Orange angezeigt. Wenn Sie das Bild in vergrößerter Ansicht aufnehmen, liefert die Belichtung möglicherweise nicht das gewünschte Ergebnis. Kehren Sie vor der Aufnahme zur Standardansicht zurück.
- **Die Aufnahme spiegelt auch dann den Bildbereich des Vollbildbereichs wider,** wenn sie in vergrößerter Ansicht aufgenommen wurde.

### **Bilder und Anzeige**

- Bei schwachem oder sehr hellem Licht kann es vorkommen, dass das angezeigte Bild nicht die Helligkeit des aufgenommenen Bilds widerspiegelt.
- **Bei schwachem Licht kann Bildrauschen selbst bei geringer ISO-Empfindlichkeit** in der Bildanzeige erkennbar sein. Das Bildrauschen in der tatsächlichen Aufnahme ist jedoch schwächer, da sich die Bildqualität der Anzeige und aufgenommenen Bilder unterscheidet.
- Der Bildschirm oder Belichtungswert kann flackern, wenn sich die Lichtquelle (Belichtung) verändert. Unterbrechen Sie die Aufnahme in diesem Fall vorübergehend und setzen Sie den Vorgang mit der vorgesehenen Lichtquelle fort.
- **Eine andere Ausrichtung der Kamera kann eine korrekte Helligkeitsanzeige** kurzzeitig verhindern. Warten Sie mit weiteren Aufnahmen, bis sich die Bildhelligkeit stabilisiert hat.
- $\bullet$  Wenn sich eine sehr helle Lichtquelle im Bild befindet, kann der helle Bereich auf dem Bildschirm schwarz erscheinen. Das tatsächlich erfasste Bild zeigt jedoch den hellen Bereich korrekt an.
- **Wenn Sie bei schwacher Beleuchtung [** $\blacklozenge$ **: Displayhelligkeit]** auf einen hellen Wert einstellen, kann ein Bildrauschen oder eine unregelmäßige Farbverteilung im Bild auftreten. Das Bildrauschen bzw. die unregelmäßige Farbverteilung wird jedoch nicht in das aufgenommene Bild übernommen.
- **Bei Vergrößerung des Bilds ist dessen Ansicht möglicherweise schärfer als das** tatsächliche Bild.

#### **Objektiv**

<span id="page-192-0"></span>ħ

- **Die Bildstabilisierung ist immer aktiv, auch ohne halb gedrückten Auslöser,** wenn Sie ein EF-M-Objektiv mit IS-Funktion verwenden und **[IS Modus]** bei **[**z**: IS-Einstellungen]** auf **[Ein]** gestellt ist. Aufgrund des durch den Image Stabilizer (Bildstabilisator) erhöhten Stromverbrauchs kann sich je nach Aufnahmebedingungen die Anzahl möglicher Aufnahmen verringern. Es empfiehlt sich bei Verwendung eines Stativs oder anderer Hilfsmittel zum Befestigen der Kamera, **[IS Modus]** auf **[Aus]** einzustellen.
- **Bei EF-Objektiven ist die Fokusvoreinstellung während der Aufnahme nur für** (Super-)Teleobjektive verfügbar, die mit dieser Funktion ausgestattet und ab der zweiten Jahreshälfte 2011 verkauft wurden.

**Mit einem optionalen HDMI-Kabel (kameraseitig: Typ D), können Sie Bilder** auf einem Fernsehgerät anzeigen (Q[270](#page-269-0)) Beachten Sie, dass kein Ton ausgegeben wird.

### **Informationsanzeige**

Ausführliche Informationen zu den angezeigten Symbolen für  $Einzelbildaufnahmen finden Sie auf  $\Box 501$ .$ 

- ħ **Wenn <b>[** $\frac{1}{2}$ **]** in Weiß angezeigt wird, gibt dies an, dass die Helligkeit des angezeigten Bilds nahezu der Helligkeit des tatsächlich aufzunehmenden Bilds entspricht.
	- **Wenn <b>[** $\delta$ **]** blinkt, zeigt dies an, dass das Bild aufgrund von schwachem oder hellem Licht mit einer Helligkeit angezeigt wird, die sich vom tatsächlichen Aufnahmeergebnis unterscheidet. Das tatsächlich aufgenommene Bild stellt jedoch die Belichtungseinstellungen dar. Beachten Sie, dass das Rauschen stärker auffallen kann als im tatsächlich aufgenommenen Bild.
	- **Unter einigen Aufnahmeeinstellungen kann keine Belichtungssimulation** ausgeführt werden. Das Symbol **[**g**]** und das Histogramm werden grau dargestellt. Das Bild auf dem Bildschirm wird mit Standardhelligkeit angezeigt. Bei schwachem oder sehr hellem Licht wird das Histogramm möglicherweise nicht richtig angezeigt.
	- **Das Histogramm kann angezeigt werden, wenn [** $\bullet$ **]: Belichtungssimul.] auf [Aktivieren]** ([1] [146\)](#page-145-0) gestellt ist.

# **Movie-Aufnahme**

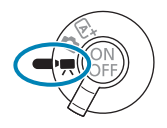

Für Movie-Aufnahmen stellen Sie das Movie-Aufnahme-Wahlrad auf  $\langle \mathbf{R} \rangle$ .

- Sie können Movies aufnehmen, indem Sie die während der Einzelbildaufnahme die Taste für Movie-Aufnahme drücken.
	- Sie können die Movie-Aufnahme auch mit **[**  $\Omega$ **: Aufnahmemodus]** einstellen, nachdem Sie den Aufnahmemodus-Schalter auf <
	metalstellt haben.

# **Registerkartenmenüs: Movie-Aufnahme**

**• Aufnahmeeinstellungen 1** 

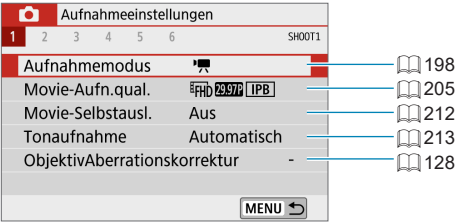

### **• Aufnahmeeinstellungen 2**

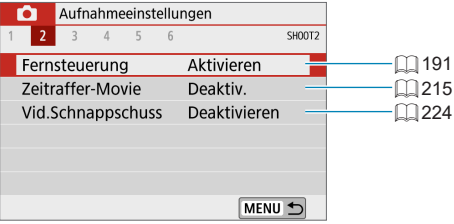

### z **Aufnahmeeinstellungen 3**

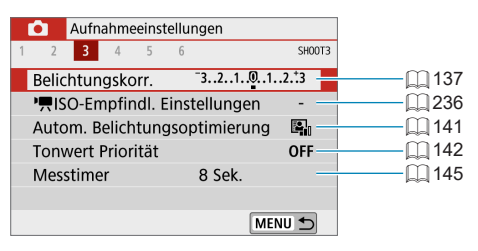

### **• Aufnahmeeinstellungen 4**

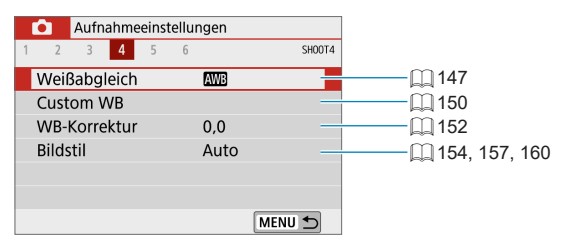

### **• Aufnahmeeinstellungen 5**

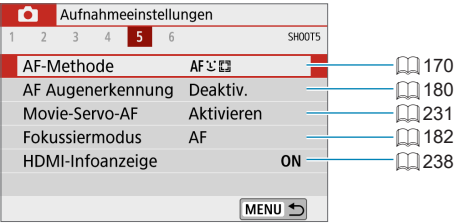

### **• Aufnahmeeinstellungen 6**

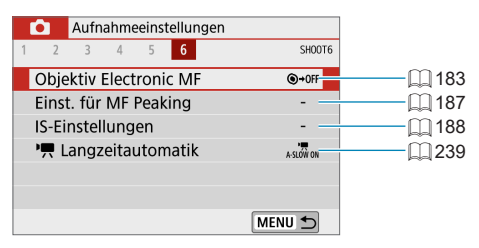

# <span id="page-197-0"></span>**Movie-Modus**

### <span id="page-197-1"></span>**[**k**] Aufnahme mit automatischer Belichtung**

Die automatische Belichtungsregelung tritt in Kraft, um der aktuellen Helligkeit des Bildfelds zu entsprechen.

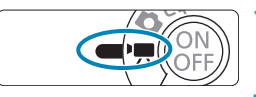

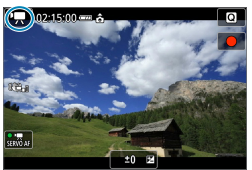

- **1Stellen Sie den Aufnahmemodus-**Schalter auf <**'** >.
- **2Tippen Sie auf das Aufnahmemodus-Symbol.**

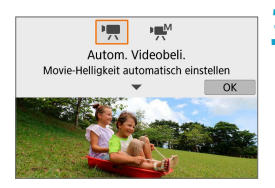

- **3Stellen Sie den Aufnahmemodus auf [**k**].**
	- Wählen Sie **[<sup>***k***</sup>]</mark> (Autom. Videobeli.),** und drücken Sie dann <SFT>

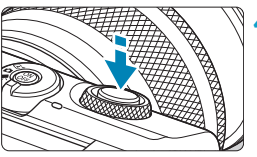

### **4Stellen Sie auf das Motiv scharf.**

- z Fokussieren Sie vor der Aufnahme eines Movies mit AF oder manuell  $[$  172- $\Box$  [179,](#page-178-0)  $\Box$  [185](#page-184-0)).
- **Standardmäßig ist [D : Movie-Servo-AF]** auf **[Aktivieren]** eingestellt, und die Kamera stellt immer scharf  $(2231)$  $(2231)$ .
- Wenn Sie den Auslöser halb durchdrücken. erfolgt die Scharfeinstellung mit der eingestellten AF-Methode.

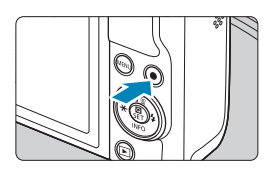

### <span id="page-198-0"></span>**5Nehmen Sie das Movie auf.**

- Drücken Sie die Taste für Movie-Aufnahme, um die Aufnahme des Movies zu beginnen.
- Während der Aufnahme des Movies wird das Zeichen **[**o**REC]** (1) oben rechts im Bildschirm angezeigt.
- z Ton wird von den Mikrofonen an den angegebenen Stellen (2) aufgezeichnet.
- z Um die Aufnahme des Movies zu beenden, drücken Sie die Taste für Movie-Aufnahme erneut.

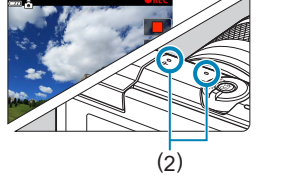

(1)

- 围 Sie können die Belichtung speichern (AE-Speicherung), indem Sie die Taste <\*> drücken. Für Abbruch drücken Sie die Taste <\*> nochmals. (Wird beibehalten bis die < $\bigtimes$  >-Taste erneut gedrückt wird.)
	- Die Belichtungskorrektur kann in einem Bereich von bis zu ±3 Stufen eingestellt werden.
	- ISO-Empfindlichkeit, die Verschlusszeit und der Blendenwert werden nicht in den Movie-Informationen (Exif) gespeichert.

### **ISO-Empfindlichkeit im Modus [**k**]**

Die ISO-Empfindlichkeit wird automatisch eingestellt. Ausführliche Informationen zur ISO-Empfindlichkeit finden Sie auf [1][499.](#page-498-0)

### <span id="page-199-0"></span>**[**M**] Aufnahme mit manueller Belichtung**

Sie können die Verschlusszeit, die Blende und die ISO-Empfindlichkeit für Movie-Aufnahmen manuell einstellen.

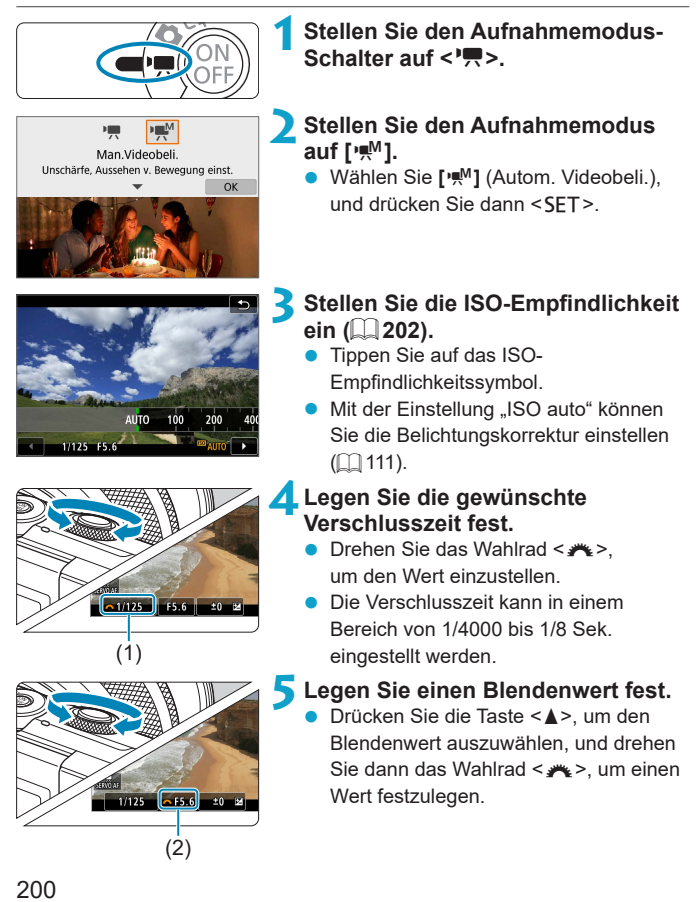

### **6Fokussieren Sie und nehmen Sie ein Movie auf.**

- **Das Verfahren ist mit den Schritten 4** und 5 unter ..<sup>[<sup>\*</sup>興] Aufnahme mit</sup> [automatischer Belichtung" \(](#page-197-1)EQ 198) identisch.
- $\bigoplus$  Uberprüfen Sie vor dem Aufnehmen von Movies die Kameraeinstellungen, wenn Sie den Aufnahmemodus von  $\leq \pi$ <sup>+</sup> > oder  $\leq \cdot \cdot$  auf  $\leq \cdot \cdot$  umschalten.
	- Vermeiden Sie während der Movie-Aufnahme, die Verschlusszeit oder Blende zu ändern. Dies kann die Veränderung der Belichtung aufzeichnen oder höheres Bildrauschen bei hoher ISO-Geschwindigkeit erzeugen.
	- Für die Aufnahme von Movies von Motiven in Bewegung wird eine Verschlusszeit von ca. 1/25 Sek. bis 1/125 Sek. empfohlen. Je kürzer die Verschlusszeit, desto weniger flüssig wirken die Bewegungen des Objekts.
	- Wenn Sie die Verschlusszeit bei Aufnahmen mit Beleuchtung durch Leuchtstoffoder LED-Lampen ändern, kann es zu Bildflackern kommen.
- Mit ISO-Automatik kann die Belichtungskorrektur in einem Bereich von ±3 Stufen eingestellt werden.
	- Wenn die Funktion "ISO Auto-Limit" eingestellt ist, können Sie die Taste < $\bigstar$  > drücken, um die ISO-Empfindlichkeit zu speichern. Für Abbruch drücken Sie die Taste < $\bigstar$ > nochmals. (Wird beibehalten bis die < $\bigstar$  >-Taste erneut gedrückt wird.)
	- $\bullet$  Wenn Sie die Taste < $\bigstar$ > drücken und den Bildausschnitt neu auswählen, können Sie in der Belichtungsstufenanzeige die Änderung der Belichtungsstufe gegenüber dem Drücken der Taste < $\angle$  > beobachten.
	- **Bei aufnahmebereiter Kamera im Modus <b>[** $\cdot \cdot \cdot$ ] können Sie das Histogramm anzeigen, indem Sie auf die Taste <INFO > drücken.

### <span id="page-201-0"></span>**ISO-Empfindlichkeit bei [Man.Videobeli.]**

Sie können die ISO-Empfindlichkeit manuell einstellen. Durch Auswahl von **[AUTO]** wird sie automatisch eingestellt. Ausführliche Informationen zur ISO-Empfindlichkeit finden Sie auf [1] [499](#page-498-1).

#### **Einzelbildaufnahme**

**In Movie-Aufnahmemodi können keine Einzelbilder aufgenommen werden.** Stellen Sie zum Aufnehmen von Fotos den Aufnahmemodus-Schalter auf  $\leq$   $\sqrt{4}$  > oder  $\leq$   $\sqrt{2}$  >

### **Informationsanzeige (Movie-Aufzeichnung)**

Ausführliche Informationen zu den angezeigten Symbolen für Movie-Aufnahmen finden Sie auf  $\Box$  [503.](#page-502-0)

### **Hinweise für Movie-Aufnahmen**

- Richten Sie die Kamera nicht auf starke Lichtquellen wie die Sonne oder starke künstliche Lichtquellen. Dadurch können der Bildsensor oder interne Kamerakomponenten beschädigt werden.
- **Wenn Sie ein Motiv mit Feindetails aufnehmen, können Moiréeffekte oder** verfälschte Farben auftreten.
- z Wenn **[**Q**]** oder **[**Q**w]** eingestellt ist und sich die ISO-Empfindlichkeit oder Blende während der Movie-Aufnahme ändert, ändert sich ggf. auch der Weißabgleich.
- Wenn Sie ein Movie bei einer Beleuchtung mit Leuchtstoff- oder LED-Lampen aufnehmen, kann das Movie-Bild u. U. flackern.
- Wenn Sie AF mit einem USM-Objektiv während der Movie-Aufnahme bei schlechten Lichtverhältnissen verwenden, können horizontale Streifen im Movie aufgenommen werden. Die gleiche Art von Bildrauschen kann auftreten, wenn Sie mit bestimmten Objektiven mit einem elektronischen Entfernungsring manuell fokussieren.
- **Es wird empfohlen, zum Test ein paar Movies aufzunehmen, wenn Sie** beabsichtigen, während der Aufnahme von Movies zu zoomen. Das Zoomen bei Movie-Aufnahmen kann Veränderungen in der Belichtung oder aufzunehmende Objektivgeräusche, einen ungleichmäßigen Audiopegel oder Schärfenverlust verursachen.
- **Hohe-Blendenwerte können eine genaue Fokussierung verzögern oder** verhindern.
- $\bullet$  Während der Movie-Aufnahme können bei der Verwendung von AF folgende Dinge passieren: Der Fokus ist vorübergehend stark beeinträchtigt, Änderungen der Movie-Helligkeit werden aufgenommen, Movie-Aufnahme stoppt kurz, und das mechanische Geräusch des Objektivs wird aufgenommen.
- $\bullet$  Achten Sie darauf, das interne Mikrofon ( $\Box$ [199](#page-198-0)) nicht mit den Fingern oder anderen Objekten zu verdecken.
- Datum/Zeit/-zone muss eingestellt werden, um eine normale Temperatursteuerung für die Kamera zu ermöglichen. Erst wenn Datum/Zeit/ zone eingestellt sind, werden Temperaturwarnungen korrekt angezeigt.
- **Wenn <b>[Überhitzt: Kamera schaltet ab]** angezeigt wird, schalten Sie die Kamera aus und warten Sie mindestens 3 Minuten. Beachten Sie, dass die Kamera mindestens 9 Minuten ausgeschaltet sein sollte, bevor Sie einen 4K-Movie von bis zu 9 min. 59 s. oder einen Movie mit hoher Framerate von bis zu 7 min. 29 s. aufnehmen (Die tatsächliche Movie-Aufnahmedauer kann niedriger sein, je nach Aufnahmeumgebung und Nutzungsbedingungen.)
- Allgemeine Hinweise zu Movie-Aufnahmen finden Sie auf  $\Box$  [240](#page-239-0)– $\Box$  [241.](#page-240-0)
- Falls erforderlich, lesen Sie ggf. auch die "Allgemeinen Warnhinweise zu Einzelbildaufnahmen" auf  $\Box$  [192](#page-191-0)– $\Box$  [193](#page-192-0).

#### 围 **Hinweise für Movie-Aufnahmen**

- **Jedes Mal, wenn Sie ein Movie aufnehmen, wird eine neue Movie-Datei auf der** Karte erstellt.
- Die Movie-Bildabdeckung für 4K-, Full HD- oder HD-Movies beträgt ca. 100 %.
- Um die Movie-Aufnahme durch vollständiges Durchdrücken des Auslösers zu starten oder zu stoppen, stellen Sie **[Voll drücken]** bei **[**5**: Auslöserfunktion für Movies]** auf **[Mov-Aufn.Start/Stop]**.
- Das interne Mikrofon der Kamera nimmt den Ton als Stereoklang auf ( $\Box$  [199](#page-198-0)).
- **Bei EF-Objektiven ist die Fokusvoreinstellung während der Aufnahme nur für** (Super-)Teleobjektive verfügbar, die mit dieser Funktion ausgestattet und ab der zweiten Jahreshälfte 2011 verkauft wurden.
- Das Farbsampling "YCbCr 4:2:0 (8-Bit)" und der Farbraum "Rec". ITU-R BT.709 werden für 4K-, Full HD- und HD-Movies verwendet.

# <span id="page-204-0"></span>**Movie-Aufnahmequalität**

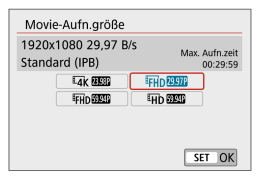

Wählen Sie in der Registerkarte **[**z**: Movie-Aufn.qual.]** die Option **[Movie-Aufn.größe]** aus, um die Bildgröße, Bildrate und Komprimierungsmethode festzulegen. Das Movie wird im MP4- Format aufgenommen. Die unter **[Movie-Aufn.größe]** angezeigte Bildrate wechselt automatisch je nach Einstellung von **[4: Videosystem]** ( $\cap$  [443\)](#page-442-0).

z **Die für die Aufnahme von Movies erforderlichen Schreib- und Lesegeschwindigkeiten der Karte (Karten-Leistungsanforderungen) sind abhängig von der Movie-Aufnahmegröße. Vor der Aufnahme von Movies siehe** =[497](#page-496-0) **zum Überprüfen der Leistungsanforderungen der Karte.**

### **Bildgröße**

O

퀣

### **•** [ $\overline{4}$ **K**] 3840×2160

Das Movie wird in 4K-Qualität aufgenommen. Das Seitenverhältnis ist 16:9. Nur verfügbar, wenn der Aufnahmemodus-Schalter auf <'!! eingestellt ist.

### z **[**L**] 1920×1080**

Das Movie wird in Full High-Definition (Full HD) aufgenommen. Das Seitenverhältnis ist 16:9.

### z **[**w**] 1280×720**

Das Movie wird in High-Definition (HD) aufgenommen. Das Seitenverhältnis ist 16:9.

### $\bigoplus$  Wenn Sie die Einstellung **[4: Videosystem]** einstellen, stellen Sie auch **[**z**: Movie-Aufn.größe]** wieder ein.

- **Eine normale Wiedergabe von 4K- und FHD BEM / FMM Movies ist auf** anderen Geräten unter Umständen nicht möglich, weil die Wiedergabe berechnungsintensiv ist.
- **Schärfe und Bildrauschen können je nach Movie-Aufnahmegröße,** dem verwendeten Objektiv und anderen Einstellungen variieren.
- Movies können nicht in VGA-Qualität aufgenommen werden.

### **4K-Movie-Aufnahmen**

- **Aufzeichnung von 4K-Movies erfordern eine Karte mit hoher Leistung.** Einzelheiten finden Sie unter "Karten zur Aufzeichnung von Movies"  $(\Box$  [497\)](#page-496-0).
- **Die maximale Aufnahmezeit für ein 4K-Movie beträgt 9 Min. 59 Sek.**  $($  $\Box$  [211\)](#page-210-0).
- Bei der Aufnahme von 4K -Movies verlängert sich die Verarbeitung deutlich. Dadurch kann die interne Temperatur der Kamera schneller ansteigen oder höher werden als bei herkömmlichen Movies. **Wenn [ ] oder ein rotes [**E**]-Symbol während der Movie-Aufnahme angezeigt wird, kann die Karte heiß sein. Beenden Sie die Movie-Aufnahme und lassen Sie die Kamera abkühlen, bevor Sie die Karte entnehmen. (Entfernen Sie die Karte nicht sofort.)**
- Sie können jeden gewünschten Frame eines 4K-Movies auswählen, um ihn als JPEG-Einzelbild mit ca. 8,3 Mio. Pixeln (3840×2160) auf der Karte zu speichern  $($  $\Box$  [266](#page-265-0)).

O **Die Kontrasterkennung wird zum Fokussieren bei der Aufnahme von 4K-Movies** verwendet. Das Fokussieren kann länger dauern und schwieriger sein als beim Aufnehmen von HD- oder Full-HD-Filmen.

### **Bildrate (fps: Bilder pro Sekunde)**

#### z **[**2**] 119,88 B/s/[**8**] 59,94 B/s/[**6**] 29,97 B/s** Für Regionen, in denen das TV-System NTSC gebräuchlich ist (Nordamerika, Japan, Südkorea, Mexiko usw.).

### z **[**3**] 100,0 B/s/[**7**] 50,00 B/s/[**5**] 25,00 B/s**

Für Regionen, in denen das TV-System PAL gebräuchlich ist (Europa, Russland, China, Australien usw.).

#### z **[**4**] 23,98 B/s**

Hauptsächlich für Kinofilme. **1888** (23,98 B/s) ist verfügbar, wenn **[**5**: Videosystem]** auf **[Für NTSC]** eingestellt ist.

### **Komprimierungsmethode**

### **• [** $\overline{IPB}$  **] IPB (Standard)**

Verwendet die IPB-Komprimierung für die normale Movie-Aufnahme. Komprimiert mehrere Bilder gleichzeitig für eine besonders effiziente Aufzeichnung.

### z **[**W**] ALL-I (Zur Bearbeitung/nur I)**

Verwendet ALL-I-Kompression für die Zeitraffer-Movie-Aufnahme (=[215\)](#page-214-0). Komprimiert immer nur jeweils ein Bild für die Aufzeichnung. Die Dateigröße liegt über der mit IPB (Standard) erreichten Größe, die Movies eignen sich jedoch besser zur Bearbeitung.

### **Movie-Aufnahmeformat**

### **•** [MP4] MP4

Alle Movies, die Sie mit der Kamera aufnehmen, werden als Movie-Dateien im MP4-Format (Dateierweiterung ... MP4") gespeichert.

### **Karten zur Aufzeichnung von Movies**

Einzelheiten zu den für die verschiedenen Movie-Aufnahmegrößen geeigneten Karten finden Sie auf [1] [497](#page-496-0).

Verwenden Sie für die Aufnahme von Movies eine Karte mit großer Kapazität und einer Lese- und Schreibgeschwindigkeit, die die Angabe in der Tabelle der Leistungsanforderungen für Karten auf [1[497](#page-496-0) erfüllt oder übertrifft. **Testen Sie die Karten, indem Sie einige Movies aufnehmen, um sicherzustellen, dass mit der angegebenen Größe korrekt aufgenommen wird ([205](#page-204-0)).** 

- O  $\bullet$  Formatieren Sie Karten vor der Aufnahme von 4K-Movies ( $\Box$ [433\)](#page-432-0).
	- Wenn Sie eine Karte mit niedriger Schreibgeschwindigkeit verwenden, werden Movies u. U. nicht korrekt aufgezeichnet. Wenn Sie ein Movie auf einer Karte mit einer langsamen Lesegeschwindigkeit wiedergeben, wird das Movie eventuell nicht korrekt wiedergegeben.
	- **Verwenden Sie bei der Aufnahme von Movies leistungsstarke Karten mit einer** Schreibgeschwindigkeit, die in ausreichendem Maße über der Bitrate liegt.
	- **Wenn Movies können nicht normal aufgenommen werden können, formatieren** Sie die Karte, und versuchen Sie es erneut. Wenn sich das Problem durch das Formatieren der Karte nicht beheben lässt, informieren Sie sich z. B. auf der Website des Herstellers.
- RI. **.** Um eine bessere Leistung mit der Karte zu erhalten, wird empfohlen, die Karte mit der Kamera vor der Aufnahme von Movies zu formatieren  $(1/1433)$  $(1/1433)$  $(1/1433)$ .
	- **Informationen zur Lese- und Schreibgeschwindigkeit Ihrer Karte finden Sie** u. a. auf der Website des Herstellers.

### **Hohe Bildrate**

Sie können Movies in HD-Qualität auch mit einer hohen Bildrate von 119,88 Bildern/Sek. oder 100,00 Bildern/Sek. aufnehmen, indem Sie **[Hohe Bildrate]** unter **[**z**: Movie-Aufn.qual.]** auf **[Aktivieren]** einstellen. Dies eignet sich ideal für die Aufnahme von Movies, die in Zeitlupe wiedergegeben werden. Die maximale Aufnahmezeit für ein Movie beträgt 7 Min. 29 Sek.

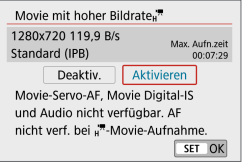

Movies werden als **THD IIBB** IPB oder w3X aufgenommen. Bei der Aufnahme von Movies mit hoher Bildrate haben Movie-Servo-AF und Movie Digital-IS keinen Einfluss auf die Aufnahme. AF wird nicht für die Fokussierung verwendet.

Da Movies mit hoher Bildrate als Dateien mit 29,97 Bildern/Sek./ 25,00 Bildern/Sek. gespeichert werden, erfolgt die Wiedergabe in Zeitlupe mit 1/4 der Geschwindigkeit.

- z Überprüfen Sie die Einstellung **[Movie-Aufn.größe]**, wenn Sie diese Einstellung auf **[Deaktiv.]** zurücksetzen.
	- **Der Bildschirm könnte flackern, wenn Sie Movies mit hoher Bildrate unter** Leuchtstoffröhren oder LED-Lampen aufnehmen.
	- Wenn Sie die Aufnahme von Movies mit hoher Bildrate starten oder stoppen, wird das Movie kurzzeitig nicht aktualisiert und das Bild stoppt vorübergehend. Beachten Sie dies bei Movie-Aufnahmen auf einem externen Gerät über HDMI.
	- Die auf dem Bildschirm angezeigten Movie-Bildraten bei der Aufnahme von Movies mit hoher Bildrate entsprechen nicht der Bildrate der aufgenommenen **Movies**
	- $\bullet$  Ton wird nicht aufgezeichnet.

### **Movie-Dateien mit mehr als 4 GB**

Selbst wenn Sie ein Movie aufnehmen, das größer ist als 4 GB, können Sie Ihre Aufnahme ohne Unterbrechung fortsetzen.

### ● Verwendung von SD-/SDHC-Karten, die mit der Kamera **formatiert wurden**

Bei Verwendung der Kamera zum Formatieren einer SD-/SDHC-Karte formatiert die Kamera die Karte in FAT32.

Wenn Sie mit einer FAT32-formatierten Karte ein Movie aufnehmen und die Dateigröße 4 GB übersteigt, wird automatisch eine neue Movie-Datei erstellt.

Wenn Sie das Movie ansehen wollen, müssen Sie jede Movie-Datei einzeln wiedergeben. Movie-Dateien können nicht automatisch in fortlaufender Reihenfolge wiedergegeben werden. Wenn die Wiedergabe einer Movie-Datei beendet ist, können Sie das nächste Movie zur Wiedergabe auswählen.

#### **• Verwendung von SDXC-Karten, die mit der Kamera formatiert wurden**

Bei Verwendung der Kamera zum Formatieren einer SDXC-Karte formatiert die Kamera die Karte in exFAT.

Bei Verwendung einer exFAT-formatierten Karte, auch wenn die Dateigröße 4 GB während der Movie-Aufnahme überschreitet, wird der Film als eine einzelne Datei gespeichert (nicht in mehrere kleinere Dateien aufgeteilt).

**Verwenden Sie für den Import von Videodateien einer Größe von mehr als** 4 GB auf einen Computer entweder die EOS Utility oder einen Kartenleser (=[475](#page-474-0)). Unter Umständen lassen sich Movie-Dateien, die größer sind als 4 GB, nicht mit den Standardfunktionen des Computer-Betriebssystems speichern.

### **Movie-Gesamtaufnahmezeit und Dateigröße pro Minute**

Einzelheiten zu Dateigröße und verfügbarer Aufnahmedauer bei den  $e$ inzelnen Movie-Aufnahmegrößen finden Sie auf  $\bigcap$ [498](#page-497-0).

### <span id="page-210-0"></span>**Begrenzung der Movie-Aufnahmedauer**

#### **Aufnehmen von 4K-Movies**

Die maximale Aufnahmezeit für ein Movie beträgt 9 Min. 59 Sek. Nach Erreichen der 9 Min. 59 Sek. wird die Aufzeichnung automatisch beendet. Sie können ein neues Movie aufnehmen, indem Sie die Taste für Movie-Aufzeichnung drücken (wobei das Movie in einer neuen Datei gespeichert wird).

#### z **Aufnehmen von Full HD/HD-Movies**

Die maximale Aufnahmezeit für ein Movie beträgt 29 Min. 59 Sek. Nach Erreichen der 29 Min. 59 Sek. wird die Aufzeichnung automatisch beendet. Sie können ein neues Movie aufnehmen, indem Sie die Taste für Movie-Aufzeichnung drücken (wobei das Movie in einer neuen Datei gespeichert wird).

#### **• Aufnahme von Movies mit hoher Bildrate**

Die maximale Aufnahmezeit für ein Movie beträgt 7 Min. 29 Sek. Nach Erreichen der 7 Min. 29 Sek. wird die Aufzeichnung automatisch beendet. Sie können ein neues Movie mit hoher Bildrate aufnehmen, indem Sie die Taste für Movie-Aufnahme drücken (wobei das Movie in einer neuen Datei gespeichert wird).

### <span id="page-211-0"></span>**Movie-Selbstauslöser**

Die Movie-Aufnahme kann mittels Selbstauslöser gestartet werden.

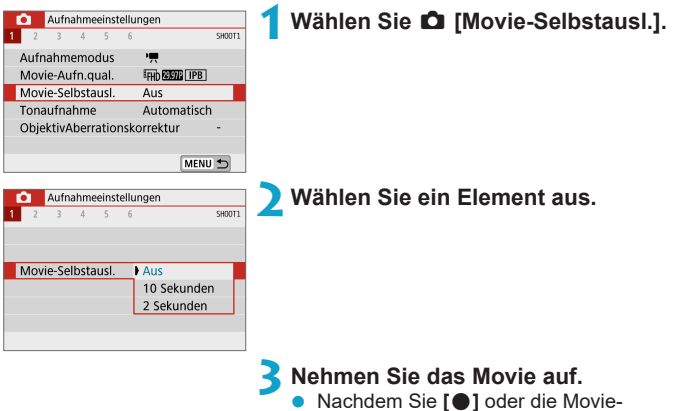

Aufnahmetaste gedrückt haben, piept die Kamera und zeigt die verbleibenden Sekunden vor der Aufnahme an.

# <span id="page-212-0"></span>**Tonaufnahme**

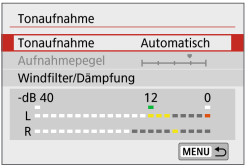

Sie können Movies aufnehmen, während Sie den Ton mit dem eingebauten Stereomikrofon aufnehmen. Den Tonaufnahmepegel können Sie frei bestimmen.

Verwenden Sie **[**z**: Tonaufnahme]** zur Einstellung der Tonaufnahmefunktionen.

### **Tonaufnahme/Tonaufnahmepegel**

### z **Auto**

Der Tonaufnahmepegel wird automatisch angepasst. Die automatische Lautstärkeregelung wird automatisch an den Geräuschpegel angepasst.

### **• Manuell**

Sie können den Tonaufnahmepegel nach Bedarf einstellen. Wählen Sie **[Aufnahmepegel]** aus und drücken Sie dann die Tasten <<>>><</>>>>>>>>>. während Sie die Pegelanzeige beobachten, um den Tonaufnahmepegel einzustellen. Beobachten Sie die Anzeige für die Extremwertregelung und stellen Sie sie so ein, dass der Lautstärkemesser manchmal bei den lautesten Tönen rechts neben der Markierung **[12]** (–12 dB) aufleuchtet. Bei einer Überschreitung der Markierung **[0]** wird der Ton verzerrt.

### z **Deaktivieren**

Es wird kein Ton aufgezeichnet.

### **Windfilter**

Wenn **[Auto]** eingestellt ist, wird bei Außenaufnahmen das Geräusch des Winds, der in das Mikrofon eintritt, automatisch reduziert. Durch die Windfilterfunktion werden teilweise auch tiefe Bässe reduziert.

### **Dämpfung**

Unterdrückt automatisch Tonverzerrungen durch zu hohe Lautstärkepegel. Auch dann, wenn **[Tonaufnahme]** bei der Aufnahme auf **[Auto]** oder **[Manuell]** eingestellt ist, kann es bei extrem lauten Geräuschen/Signalen trotzdem verzerren. In diesem Fall wird die Einstellung **[Aktivieren]** empfohlen.

- O • Wenn Sie die WLAN-Funktion (drahtlose Kommunikation) mit einem Mikrofon verwenden, werden möglicherweise Geräusche aufgezeichnet. Daher ist für Tonaufnahmen die Drahtloskommunikation nicht empfohlen.
	- **Das interne Mikrofon der Kamera zeichnet auch das Betriebsgeräusch während** der Aufnahme und mechanische Geräusche von der Kamera auf.
- R z **[Tonaufnahme]** wechselt zu **[Tonaufnahme]**: **[Ein]**/**[Aus]** in den Modi **[**A**]**, **[** $\triangle$ <sup>E</sup>], Besondere Szene und Kreativfilter. Stellen Sie [Aktivieren] ein, um den Aufnahmepegel automatisch anzupassen.
	- Audio wird auch ausgegeben, wenn die Kamera über HDMI an ein Fernsehgerät angeschlossen ist, es sei denn, **[Tonaufnahme]** ist auf **[Deaktiv.]** eingestellt.
	- Die Lautstärkebalance zwischen L (links) und R (rechts) kann nicht angepasst werden.
	- **Ton wird mit einer Abtastfrequenz von 48 kHz/16 Bit aufgezeichnet.**

# <span id="page-214-0"></span>**Zeitraffer-Movies**

Fotos, die in einem festgelegten Intervall ausgenommen wurden, können zur Erstellung eines Zeitraffer-Movies in 4K oder Full HD zusammengefügt werden. Ein Zeitraffer-Movie zeigt, wie sich ein Motiv mit der Zeit verändert, und zwar in viel kürzerer Zeit als in Wirklichkeit. Dieser Modus eignet sich am besten, wenn Sie von einem festen Punkt aus die Veränderung einer Szenerie, das Wachstum einer Pflanze, die Bewegung von Himmelskörpern usw. beobachten wollen.

**Zeitraffer-Movies werden im MP4-Format in folgenden Qualitäten aufgenommen: EAK WOR ALL-II (NTSC)/EAK WOOR ALL-II (PAL) für** 4K-Aufnahmen, und FHD 2900 ALL-I (NTSC)/FHD 2000 ALL-I (PAL) für Full-**HD-Aufnahmen.**

Beachten Sie, dass die Bildrate automatisch je nach Einstellung unter **[** $\cdot$  : Videosystem] ([1[443\)](#page-442-0) wechselt.

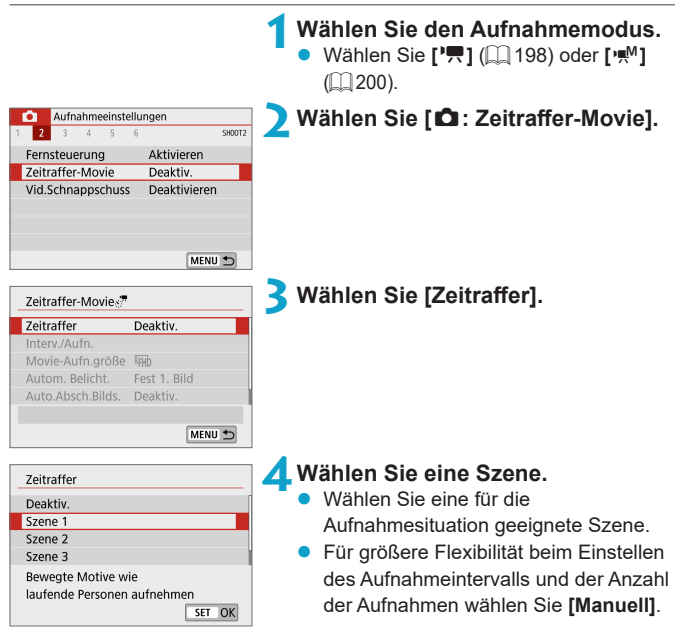

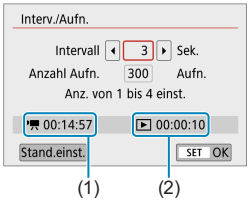

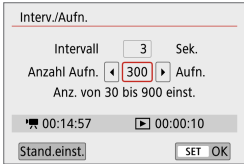

### **5Stellen Sie das Aufnahmeintervall ein.**

- z Wählen Sie **[Interv./Aufn.]**.
- **Wählen Sie <b>[Intervall]** (Sek.). Drücken Sie die Tasten <Y> <Z>, um einen Wert festzulegen.
- Schauen Sie nach bei **['**興: Erforderl. **Zeit]** (1) und **[**3**: Wiedergabedauer]** (2), um die Nummer einzustellen.

### **Wenn [Manuell] eingestellt ist:**

- z Wählen Sie **[Intervall]** (Min.:Sek.).
- **•** Drücken Sie <SFT>, um  $\overline{1}$ anzuzeigen.
- Wählen Sie die gewünschte Zahl, und drücken Sie <SET>. (Kehrt zurück zu **[**□**]**.)

### **6Legen Sie die Anzahl an Aufnahmen fest.**

- **Wählen Sie <b>[Anzahl Aufn.]**. Stellen Sie mit den Tasten <<■> <▶> einen Wert  $e$ in und drücken Sie dann <S $FT$ >
- Schauen Sie nach bei **['興: Erforderl. Zeit]** und **[**3**: Wiedergabedauer]**, um die Nummer einzustellen.

### **Wenn [Manuell] eingestellt ist:**

- **Wählen Sie den Wert aus.**
- **•** Drücken Sie <SET >, um [ $\oplus$ ] anzuzeigen.
- Wählen Sie die gewünschte Zahl, und drücken Sie <SET>. (Kehrt zurück zu **[**□**]**.)
- Prüfen Sie, ob **[** $\blacktriangleright$ ]: Wiedergabedauer] erscheint nicht in Orange.
- Wählen Sie dann **[OK]**, um die Einstellung zu registrieren.
- **EN** Bei **ISzene\*\*]** sind die verfügbaren Intervalle und Anzahl der Aufnahmen gemäß dem jeweiligen Szenentyp eingeschränkt.
	- z Wenn die Anzahl der Aufnahmen auf 3600 eingestellt ist, dauert das Zeitraffer-Movie im NTSC-Format ca. 2 Min. und im PAL-Format 2 Min. und 24 Sek.

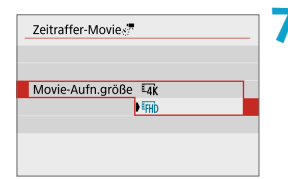

#### **7Wählen Sie die gewünschte Movie-Aufnahmegröße.**

#### **•**  $\overline{4}$  (3840×2160)

Das Movie wird in 4K-Qualität aufgenommen. Das Seitenverhältnis ist 16:9. Die Bildrate beträgt 29,97 Bilder/Sek. (6) für NTSC und 25,00 Bilder/Sek. (2500P) für PAL und Movies werden im MP4-Format (MP4) mit ALL-I-Komprimierung (ALL-I) aufgezeichnet.

#### **•** FHD (1920×1080)

Das Movie wird in Full High-Definition (Full HD) aufgenommen. Das Seitenverhältnis ist 16:9. Die Bildrate beträgt 29,97 Bilder/Sek. (2007) für NTSC und 25,00 Bilder/Sek. (2500P) für PAL und Movies werden im MP4-Format (MP4) mit ALL-I-Komprimierung (ALL-II) aufgezeichnet.

**Z Die Bit-Rate EX EDIE EX EDIE** ist etwa 300 Mbps, und die Bit-Rate **FHD 2000 FHD 2000** etwa 90 Mbps. Verwenden Sie eine Karte mit ausreichend schneller Lesegeschwindigkeit.

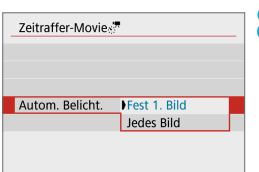

#### **8Konfigurieren Sie [Autom. Belicht.].**

#### z **Fest 1. Bild**

Bei der ersten Aufnahme wird eine Messung durchgeführt, um die Belichtung automatisch an die Helligkeit anzupassen. Die Belichtungseinstellung der ersten Aufnahme wird für alle weiteren Aufnahmen verwendet. Weitere Aufnahmeeinstellungen der ersten Aufnahme werden für alle weiteren Aufnahmen verwendet.

#### z **Jedes Bild**

Eine Messung wird auch für jede folgende Aufnahme durchgeführt, um die Belichtung automatisch an die Helligkeit anzupassen. Beachten Sie, dass Funktionen wie Bildstil und Weißabgleich auf **[Autom.]** eingestellt sind, sie werden für jede nachfolgende Aufnahme automatisch eingestellt.

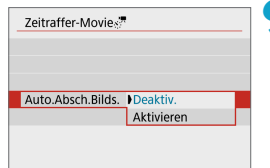

#### **9Konfigurieren Sie [Auto.Absch.Bilds.].**

#### **Deaktiv.**

Das Bild wird auch in Zeitrafferaufnahmen angezeigt. Beachten Sie, dass der Bildschirm etwa 30 Minuten nach Aufnahmebeginn ausgeschaltet wird.

#### z **Aktivieren**

Beachten Sie, dass der Bildschirm etwa 10 Sek. nach Aufnahmebeginn ausgeschaltet wird.

ħ • Sie können die Taste <INFO> drücken, um den Bildschirm während der Zeitrafferaufnahme aus- oder einzuschalten.

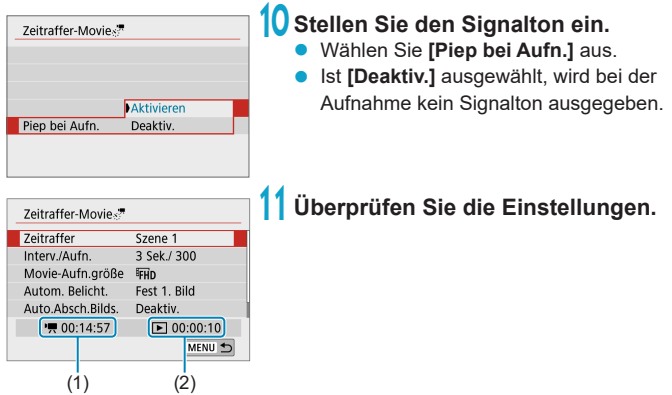

#### **(1) Erforderliche Zeit**

Gibt die Zeit an, die zur Aufnahme der festgelegten Anzahl der Aufnahmen im festgelegten Intervall benötigt wird. Falls es länger als 24 Stunden dauern sollte, wird "\*\*\* Tage" angezeigt.

#### **(2) Wiedergabedauer**

Gibt die Movie-Aufnahmedauer (d. h. die Dauer der Wiedergabe des Movies) beim Erstellen des Zeitraffer-Movies in 4K oder Full HD anhand der in den festgelegten Intervallen aufgenommenen Einzelbilder zu erstellen.

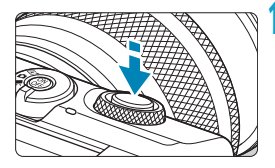

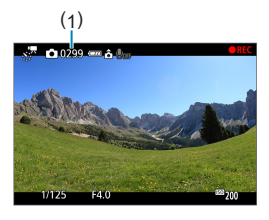

#### **12 Schließen Sie das Menü.**

z Drücken Sie zum Ausschalten des Menübildschirms die Taste <MFNII>

#### **13 Nehmen Sie ein Zeitraffer-Movie auf.**

- Drücken Sie den Auslöser halb herunter um Fokus und Belichtung zu überprüfen.
- Drücken Sie die Taste <
 zum Starten der Zeitrafferaufnahme.
- **Die Anzahl der verbleibenden** Aufnahmen wird angezeigt (1).
- **Während der Aufnahme des Zeitraffer-**Movies wird **[**o**REC]** angezeigt.
- **AF ist während der Zeitrafferaufnahme** nicht verfügbar.
- Da für die Aufnahme der elektronische Verschluss verwendet wird, macht der mechanische Verschluss während der Zeitrafferaufnahme kein Geräusch.
- **Wenn die festgelegte Anzahl von** Bildern aufgenommen wurde, endet die Zeitrafferaufnahme.
- z Stellen Sie **[Zeitraffer]** auf **[Deaktiv.]**, um Zeitrafferaufnahmen abzubrechen.
- $\bigcirc$  wenn zu wenig Speicherplatz auf der Karte frei ist, um die festgelegte Anzahl an Aufnahmen zu speichern, leuchtet **[Wiedergabedauer]** orange. Die Kamera kann zwar mit der Aufnahme fortfahren, sie wird jedoch angehalten, wenn die Kapazität der Karte erschöpft ist.
	- z Falls die Movie-Dateigröße 4 GB mit den Einstellungen **[Anzahl Aufn.]** überschreitet und die Karte nicht in exFAT ([1] [434\)](#page-433-0) formatiert ist, wird die **[Wiedergabedauer]** in Orange angezeigt. Wenn Sie die Aufnahme in diesem Zustand fortsetzen und die Movie-Dateigröße von 4 GB erreicht wird, wird die Zeitrafferaufnahme abgebrochen.
	- Richten Sie die Kamera nicht auf starke Lichtquellen wie die Sonne oder starke künstliche Lichtquellen. Dadurch können der Bildsensor oder interne Kamerakomponenten beschädigt werden.
	- Zeitraffer-Movies können nicht aufgenommen werden, wenn die Kamera über ein Schnittstellenkabel mit einem Computer verbunden ist oder wenn ein HDMI-Kabel angeschlossen ist.
	- **Movie-Servo-AF funktioniert nicht.**
	- Zoomen Sie das Objektiv nicht während einer Zeitrafferaufnahme. Ein Zoomen des Objektivs kann dazu führen, dass das Bild unscharf wird, sich die Belichtung ändert oder die Objektiv-Aberrationskorrektur nicht korrekt funktioniert.
	- Erfolgt die Aufnahme eines Zeitraffer-Movies bei Flackerlicht, kann es zu einem deutlich sichtbaren Bildflackern, horizontalen Streifen (Bildrauschen) oder ungleichmäßiger Belichtung kommen.
	- Bilder, die während der Aufnahme von Zeitraffer-Movies angezeigt werden, sehen möglicherweise anders aus als das endgültige Movie. (Beispielsweise sind Helligkeitsabweichungen aufgrund einer flackernden Lichtquelle oder Rauschen aufgrund hoher ISO-Geschwindigkeit möglich.)
	- **Erfolgt die Aufnahme eines Zeitraffer-Movies bei wenig Licht, sieht die** Bildanzeige möglicherweise anders aus als die Aufnahme im Movie.
	- z Falls Sie während der Zeitrafferaufnahme die Kamera von links nach rechts bewegen (schwenken) oder ein bewegliches Motiv aufnehmen, kann das Bild stark verzerrt aussehen.
	- Während Zeitrafferaufnahmen ist die automatische Abschaltung deaktiviert. Zudem können Sie die Aufnahmefunktion und die Menüfunktionseinstellungen nicht anpassen, Bilder wiedergeben usw.
	- Bei Zeitrafferaufnahmen wird kein Ton aufgezeichnet.
	- z Wenn das **[Intervall]** auf weniger als 3 Sek. und **[Autom. Belicht.]** auf **[Jedes Bild]** festgelegt ist und die Helligkeit sich von der vorherigen Aufnahme unterscheidet, führt die Kamera die Aufnahmen nicht in den festgelegten Abständen durch.
- **Falls die nächste geplante Aufnahme nicht möglich ist, wird diese übersprungen.** Dies kann die Aufnahmezeit des erstellten Zeitraffer-Movies verkürzen.
	- Wenn aufgrund der Aufnahmefunktionen oder der Speicherkartenleistung die Dauer für die Aufzeichnung der Aufnahme auf der Karte das Aufnahmeintervall überschreitet, können einige der Aufnahmen u. U. nicht mit dem festgelegten Intervall gemacht werden.
	- Die aufgenommenen Bilder werden nicht als Einzelbilder gespeichert. Auch wenn Sie die Zeitrafferaufnahme nach nur einer Aufnahme abbrechen, wird diese als Videodatei gespeichert.
	- Wenn Sie die Kamera über das Schnittstellenkabel mit einem Computer verbinden und das EOS Utility (die EOS-Software) verwenden, stellen Sie **[**z**: Zeitraffer-Movie]** auf **[Deaktiv.]** ein. Wenn eine andere Option als **[Deaktiv.]** gewählt ist, kann die Kamera nicht mit dem Computer kommunizieren.
	- Während der Zeitrafferaufnahme ist der Image Stabilizer (Bildstabilisator) des Objektivs nicht in Betrieb.
	- Die Zeitraffer-Movie-Aufnahme wird beendet, wenn die Kamera ausgeschaltet wird, und die Einstellung wechselt auf **[Deaktiv.]**.
	- Selbst wenn ein Blitz verwendet wird, wird er nicht ausgelöst.
	- Die folgenden Vorgänge unterbrechen das Standby für die Zeitrafferaufnahme und ändern die Einstellung auf **[Deaktiv.]**.
		- y Durch Auswählen von **[Grundeinstell.]** unter **[**5**: Kam. zurücks.]**
		- y Verwenden des Aufnahmemodus-Schalters
	- **•** Starten Sie eine Zeitrafferaufnahme; während das weiße Symbol [ $\blacksquare$ ] (=[192\)](#page-191-0) für die Temperaturwarnung angezeigt wird, könnte die Bildqualität der Zeitrafferaufnahme beeinträchtigt werden. Es wird empfohlen, Zeitrafferaufnahmen zu starten, nachdem das weiße Symbol **[**s**]** ausgeblendet wurde (die Innentemperatur der Kamera nimmt ab).
	- Wenn **[Autom. Belicht.]** auf **[Jedes Bild]** eingestellt ist, werden die ISO-Empfindlichkeit, Verschlusszeit und Blendenwert in einigen Modi möglicherweise nicht in den Exif-Informationen des Zeitraffer-Movie gespeichert.
- $\boxed{z}$  . Die Verwendung eines Stativs wird empfohlen.
	- Es wird empfohlen, vorher Testfilme für Zeitraffer-Movies aufzunehmen.
	- Die Movie-Bildabdeckung für 4K- und Full HD-Zeitraffer-Movie beträgt ca. 100 %.
	- Zum Abbrechen der Zeitrafferaufnahme drücken Sie die Taste < · Die bis zu diesem Zeitpunkt aufgenommene Zeitrafferaufnahme wird auf der Karte gespeichert.
	- Sie können den aufgenommenen Zeitraffer-Movie mit dieser Kamera genauso wiedergeben wie normale Movies.
	- Falls die Aufnahme länger als 24 Stunden, aber weniger als 48 Stunden dauert, wird "2 Tage" angezeigt. Bei einer Dauer von drei oder mehr Tagen wird die Anzahl an Tagen in 24-Stunden-Schritten angegeben.
	- Selbst wenn die Wiedergabedauer des Zeitraffer-Movies weniger als 1 Sek. beträgt, wird eine Videodatei erstellt. Als **[Wiedergabedauer]** wird "00'00"" angezeigt.
	- **Für längere Aufnahmezeiten wird die Verwendung des Zubehörs für** gewöhnliche Steckdosen (separat erhältlich) empfohlen.
	- Das Farbsampling "YCbCr 4:2:0 (8-Bit)" und der Farbraum "Rec". ITU-R BT.709 werden für 4K/Full HD-Zeitraffer-Movies verwendet.
	- Sie können die Zeitrafferaufnahme mit der drahtlosen Fernbedienung BR-E1 (separat erhältlich) beginnen und beenden.

#### <span id="page-222-0"></span>**Mit drahtloser Fernbedienung BR-E1**

- y Führen Sie zunächst ein Pairing der drahtlose Fernbedienung BR-E1 mit der Kamera durch  $(1387)$  $(1387)$  $(1387)$ .
- y Vergewissern Sie sich, dass **[**z**: Fernsteuerung]** auf **[Aktivieren]** eingestellt ist.

# <span id="page-223-0"></span>**Video-Schnappschüsse**

Nehmen Sie eine Reihe von Video-Schnappschüssen auf, die jeweils einige Sekunden lang sind. Die Kamera führt diese dann zu einem Video-Schnappschussalbum zusammen, um die Höhepunkte einer Reise oder Veranstaltung zu präsentieren.

Video-Schnappschüsse sind verfügbar, wenn die Movie-Aufnahmegröße auf FEHD 2007 (IPB) (NTSC)/FEHD 2500P (IPB) (PAL) eingestellt ist.

Video-Schnappschussalben können auch zusammen mit Hintergrundmusik wiedergegeben werden  $(2299)$  $(2299)$ .

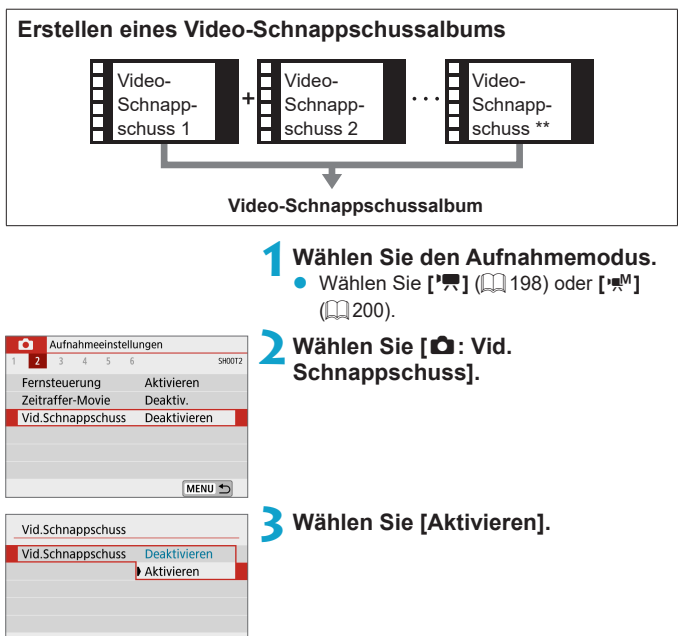

<span id="page-224-0"></span>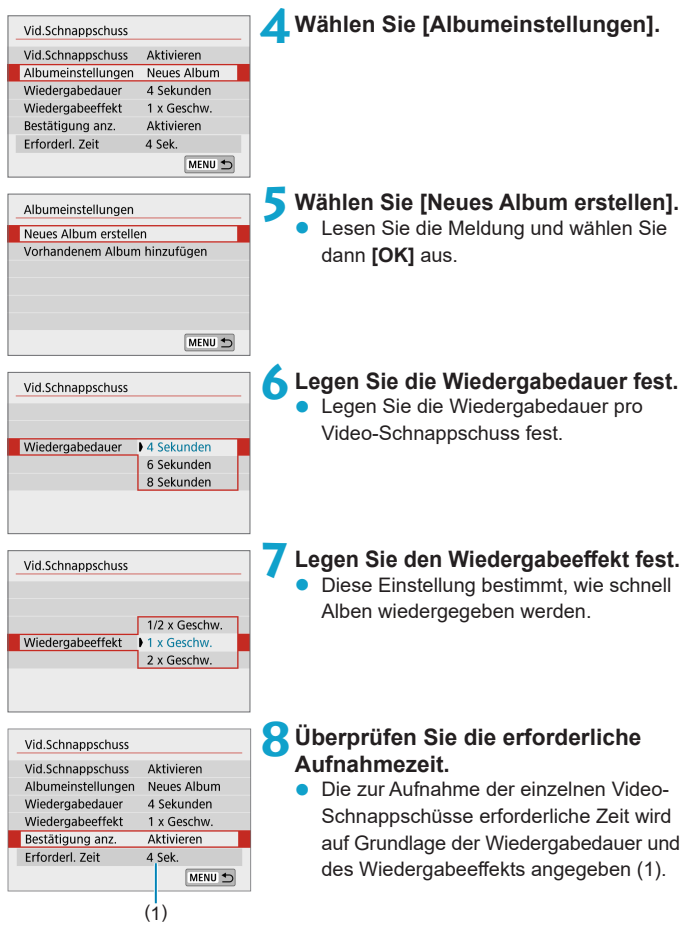

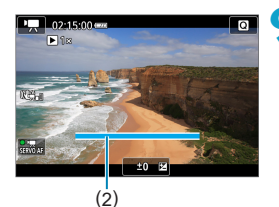

#### **9Schließen Sie das Menü.**

- Drücken Sie die Taste <MFNU> um das Menü zu verlassen.
- Über einen blauen Balken wird die Aufnahmezeit angezeigt (2).

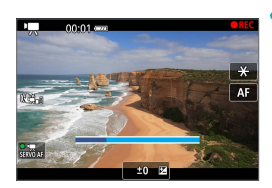

#### **10 Nehmen Sie den ersten Video-Schnappschuss auf.**

- z Drücken Sie die Taste für Movie-Aufnahme, um die Aufnahme des Movies zu beginnen.
- Der blaue Balken, der die Aufnahmezeit angibt, nimmt nach und nach ab und nach Verstreichen der angegebenen Zeit stoppt die Aufnahme automatisch.
- Es wird eine Bestätigungsmeldung angezeigt  $($  $[$  $]$ [227\)](#page-226-0).

#### **11 Speichern Sie die Aufnahmen als Video-Schnappschussalbum.**

- Wählen Sie **[** $\overline{p}$ **#** Als Album speichern].
- **Der Clip wird als der erste Video-**Schnappschuss im Album gespeichert.

# Zu Album hinzufüger

Als Album speichern

#### **12 Nehmen Sie Ihre nächsten Video-Schnappschüsse auf.**

- **Viederholen Sie Schritt 10, um den** nächsten Video-Schnappschuss aufzunehmen.
- **Wählen Sie [J Zu Album hinzufügen].**
- Wenn Sie ein weiteres Album erstellen möchten, wählen Sie **[**W **Als neues Album speichern]**.
- Wiederholen Sie Schritt 12 nach Bedarf.

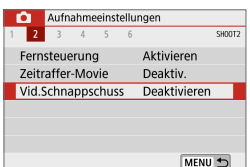

围

#### **13 Beenden Sie die Aufnahme von Video-Schnappschüssen.**

- z Stellen Sie **[Vid.Schnappschuss]** auf **[Deaktivieren]** ein. **Wenn Sie zur Aufnahme normaler Movies zurückkehren möchten, müssen Sie die Einstellung für Video-Schnappschüsse auf [Deaktivieren] einstellen.**
- Drücken Sie die Taste <MENU>, um das Menü zu schließen und zur normalen Movie-Aufnahme zurückzukehren.

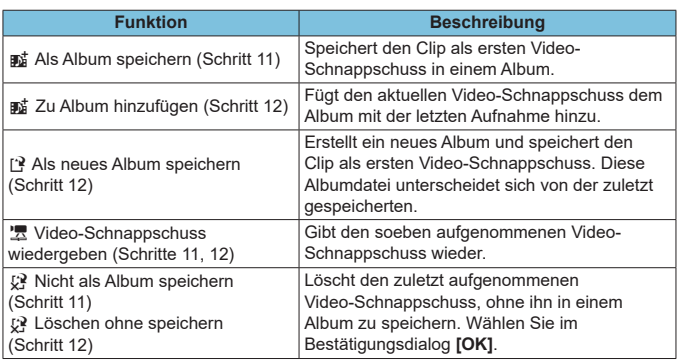

#### <span id="page-226-0"></span>**Optionen für die Schritte 11 und 12**

Wenn der nächste Video-Schnappschuss sofort aufgenommen werden soll, stellen Sie **[Bestätigung anz.]** unter **[**z**: Vid.Schnappschuss]** auf **[Deaktivieren]** ein. Über diese Einstellung können Sie den nächsten Video-Schnappschuss sofort ohne Bestätigungsmeldung aufnehmen.

#### **Hinzufügen zu einem vorhandenen Album**

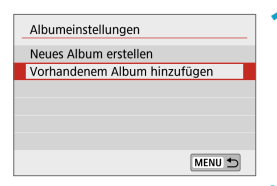

#### **1Wählen Sie [Vorhandenem Album hinzufügen].**

Folgen Sie Schritt 5 auf [1] 225. um **[Vorhandenem Album hinzufügen]** auszuwählen.

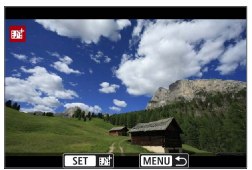

#### **2Wählen Sie ein vorhandenes Album.**

- Drücken Sie die Tasten <<**→** <**►**>, um ein bestehendes Album auszuwählen, und dann  $\le$ SFT $>$
- **Wählen Sie <b>[OK1**.
- Einige Video-Schnappschuss-Einstellungen werden gemäß den Einstellungen für das vorhandene Album aktualisiert.

#### **3Schließen Sie das Menü.**

- Drücken Sie die Taste <MFNU>, um das Menü zu verlassen.
- **Der Bildschirm zum Aufnehmen von** Video-Schnappschüssen wird angezeigt.

#### **4Nehmen Sie einen Video-Schnappschuss auf.**

Nehmen Sie den Videoschnappschuss auf, wie in Schritt 10 unter "Video-Schnappschuss" ( $\Box$  [224\)](#page-223-0) beschrieben.

**Being Sie können kein Album auswählen, das mit einer anderen Kamera** aufgenommen wurde.

#### **Allgemeine Vorsichtshinweise für Video-Schnappschüsse**

- **Es wird kein Ton aufgenommen, wenn Sie [Wiedergabeeffekt]** auf **[1/2 x Geschw.]** oder **[2 x Geschw.]** einstellen.
- **Bei der Aufnahmezeit pro Video-Schnappschuss handelt es sich lediglich** um einen Näherungswert. Sie kann sich aufgrund der Bildrate und anderer Faktoren geringfügig von der tatsächlichen während der Wiedergabe angegebenen Aufnahmezeit unterscheiden.

# **Miniatureffekt-Movie**

Durch unscharfe Darstellung der Bildbereiche außerhalb des gewählten Bereichs können Sie Movies mit Miniatureffekt aufzeichnen. Durch Auswahl der Wiedergabegeschwindigkeit vor der Movie-Aufnahme können Sie auch Movies erstellen, die wie Szenen in Miniaturmodellen aussehen, bei denen sich Personen und Objekte in der Szene während der Wiedergabe schnell bewegen. Ton wird nicht aufgezeichnet.

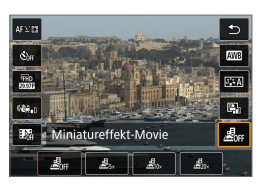

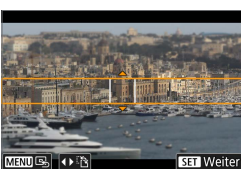

#### **1Wählen Sie [ ].**

- Drücken Sie <SET >, und wählen Sie im Schnelleinstellungsbildschirm **[ ]**.
- Wählen Sie **[息**, **, [** *|* **■**<sub>(</sub>, **]** oder [ , 1 als Wiedergabegeschwindigkeit.

#### **2Verschieben Sie den Beschnittrahmen.**

- Verwenden Sie den Szenenrahmen, um einen Bereich festzulegen, der scharf erscheinen soll.
- **Um den Beschnittrahmen bewegen zu** können (angezeigt in Orange), drücken Sie die Taste <INFO > oder tippen Sie unten rechts auf dem Bildschirm auf **[**r**]**.
- **Tippen Sie unten links auf dem** Bildschirm auf **[**T**]**, um zwischen vertikaler und horizontaler Ausrichtung des Szenenrahmens zu wechseln.
- **Um einen horizontalen Szenenrahmen** zu verschieben, drücken Sie die Tasten < A > < ▼ >, und um einen vertikalen Szenenrahmen zu verschieben, drücken Sie die Tasten < $\blacktriangleleft$  > < $\blacktriangleright$  >
- **Um den Szenenrahmen wieder** zurück in die Mitte des Bildschirms zu setzen, tippen Sie unten links auf dem Bildschirm auf **[**e**]**.
- Drücken Sie die Taste <SET >, um die Position des Beschnittrahmens zu bestätigen. Stellen Sie als Nächstes das AF-Messfeld ein.

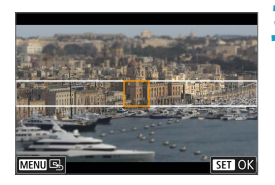

#### **3Verschieben Sie das AF-Messfeld.**

- **Das AF-Messfeld wird orange und lässt** sich verschieben.
- Drücken Sie auf das Tastenkreuz < $\diamondsuit$  >, um das AF-Messfeld an die scharf zu stellende Position zu verschieben.
- Es wird empfohlen, das AF-Messfeld und den Szenenrahmen aufeinander auszurichten.
- **IIm das AF-Messfeld wieder zurück** in die Mitte des Bildschirms zu setzen, tippen Sie unten links auf dem **Bildschirm auf <b>[** $\mathbb{R}$ ].
- Drücken Sie die Taste <SET >, um die Position des AF-Feldes zu bestätigen.

**4Nehmen Sie das Movie auf.**

z Drücken Sie Taste für Movie-Aufnahme.

#### **Wiedergabegeschwindigkeit und -dauer für ein einminütiges Movie**

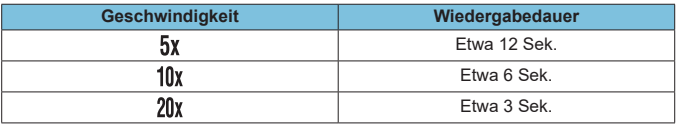

z WählenSie vor dem Aufnehmen des Movies **[ ]**, **[ ]** oder **[ ]** aus, wenn Personen und Objekte in der Szene sich schneller bewegen sollen. Die Szene ähnelt einem Miniaturmodell.

**Ton wird nicht aufgezeichnet.** 

 $\overline{\overline{\mathbf{z}}}$   $\bullet$  Sie können die Ausrichtung des Beschnittrahmens in Schritt 2 bei horizontaler Ausrichtung mit den Tasten <<> > << >> > > und bei vertikaler Ausrichtung mit den Tasten < $\blacktriangle$  > < $\nabla$  > umschalten.

### **Movie-Servo-AF**

Bei Auswahl dieser Funktion wird das Motiv während Movie-Aufnahme von der Kamera kontinuierlich fokussiert.

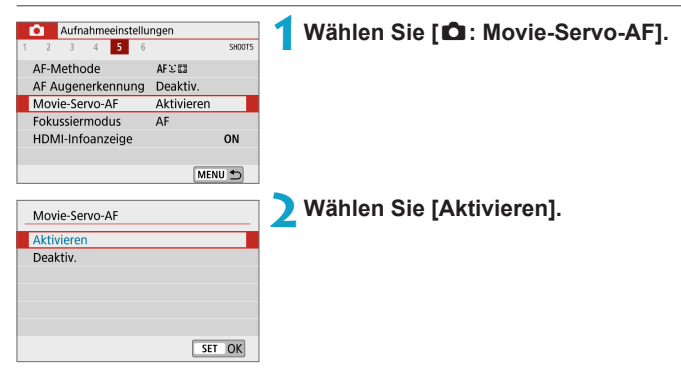

#### **• Wenn [Aktivieren] eingestellt ist:**

- Die Kamera stellt das Motiv kontinuierlich scharf, auch wenn Sie den Auslöser nicht halb herunterdrücken.
- Um den Fokus an einer bestimmten Position zu halten oder wenn Sie keine mechanischen Töne vom Objektiv aufnehmen möchten, halten Sie Movie-Servo-AF vorübergehend an, indem Sie **[**Z**]** unten links auf den Bildschirm tippen.
- Wenn Sie, während Movie-Servo-AF angehalten wird, nach einer Aktion wie dem Drücken der Taste <MENU> oder <E> oder dem Ändern der AF-Methode zur Movie-Aufnahme zurückkehren, wird Movie-Servo-AF automatisch fortgesetzt.

#### **• Wenn [Deaktivieren] eingestellt ist:**

Drücken Sie den Auslöser zur Fokussierung halb durch.

#### **Hinweise bei Einstellung von [Movie-Servo-AF] auf [Aktivieren]**

#### **• Die Fokussierung erschwerende Aufnahmebedingungen**

- Ein Motiv, das sich schnell auf die Kamera zu bewegt oder sich von ihr entfernt.
- Ein Motiv, das sich in geringem Abstand von der Kamera bewegt.
- Bei Aufnahmen mit einer höheren Blendenzahl.
- Siehe auch ["Die Fokussierung erschwerende Aufnahmebedingungen" \(](#page-178-0) $\Box$ 179).
- **Da das Objektiv ständig in Betrieb ist und die Akkuleistung beansprucht, wird** die Movie-Aufnahmedauer (CD[498](#page-497-0)) verkürzt.
- Movie-Servo-AF stoppt beim Zoomen oder während der vergrößerten Ansicht.
- Wenn sich während der Movie-Aufnahme ein Motiv nähert/entfernt oder die Kamera vertikal oder horizontal bewegt wird (Schwenk), kann sich das aufgezeichnete Movie-Bild vorübergehend ausdehnen oder zusammenziehen (Änderung der Bildvergrößerung).

# <span id="page-232-0"></span>**Movie Digital-IS**

Die Bildstabilisatorfunktion der Kamera korrigiert elektronisch die Verwacklung bei Movie-Aufzeichnung. Die entsprechende Funktion wird als "Movie Digital-IS" bezeichnet. Wenn Sie ein Objektiv mit integriertem optischen Image Stabilizer (Bildstabilisator) verwenden, stellen Sie den Schalter für Image Stabilizer (Bildstabilisator) des Objektivs auf <0N> ein.

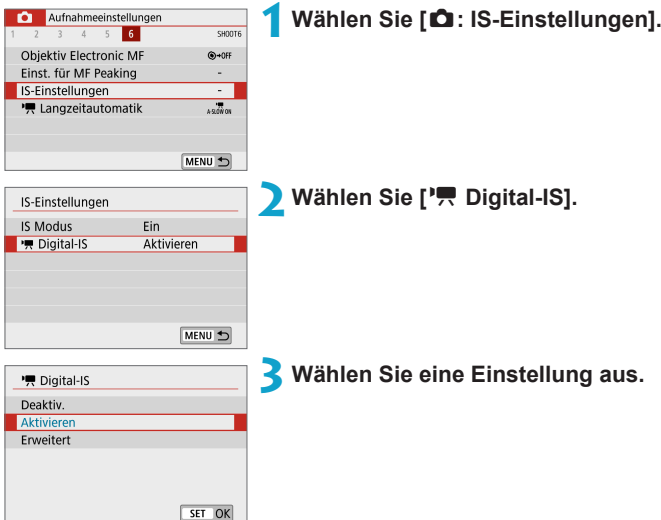

#### **•** Deaktivieren ( $\langle \langle \psi \rangle$ <sub>OFF</sub>)

Die Bildstabilisierung mithilfe von "Movie Digital-IS" ist deaktiviert.

#### **•** Aktivieren ( $\mathbb{W}$ )

Verwacklungen werden korrigiert. Das Bild wird leicht vergrößert.

#### **• Erweitert (** $\left(\frac{1}{2}, \frac{1}{2}\right)$  (Wird nicht für Einzelbildaufnahmen **angezeigt.)**

Im Vergleich zur Einstellung **[Aktivieren]** wird bei Verwendung dieser Option die Verwacklung stärker korrigiert. Das Bild wird stärker vergrößert.

#### **Combination IS**

Eine noch effektivere Korrektur ist möglich, wenn Movies mit Movie Digital-IS und einem Combination IS-kompatiblen Objektiv aufgenommen werden. Dadurch werden die optische und digitale Bildstabilisierung von Objektiv und Kamera kombiniert.

- 1 **Movie Digital-IS hat keine Auswirkung auf ein Objektiv ohne Bildstabilisator,** oder wenn der IS-Schalter des Objektivs auf <0FF> gestellt ist. (In diesem Fall blinkt das Movie Digital-IS-Symbol, wenn **[Aktivieren]** oder **[Erweitert]** angegeben ist.)
	- Bei Objektiven mit einer Brennweite von mehr als 800 mm funktioniert "Movie Digital-IS" nicht.
	- Die Stabilisierung durch Movie Digital-IS kann bei bestimmten Movie-Aufnahmegrößen weniger effektiv sein.
	- **Je größer der Anzeigewinkel (Weitwinkel), desto effizienter funktioniert die** Bildstabilisierung. Je kleiner der Anzeigewinkel (Teleobjektiv), desto ineffizienter funktioniert die Bildstabilisierung.
	- **Bei Verwendung eines Stativs sollten Sie "Movie Digital-IS" auf** *[Deaktivieren]* einstellen.
	- **Je nach Motiv oder Aufnahmebedingungen erscheint das Motiv aufgrund der** Auswirkungen von "Movie Digital-IS" möglicherweise deutlich verschwommener (das Motiv ist kurzzeitig nicht scharfgestellt).
	- Bei Verwendung eines TS-E-, Fisheve- oder nicht von Canon stammenden Objektivs empfehlen wir, für die Movie Digital-IS-Funktion **[Deaktivieren]** einzustellen.
	- Da Movie Digital-IS das Bild vergrößert wird, wirkt es unter Umständen gröber. Bildrauscheffekte, Lichtflecken usw. sind ggf. auch deutlicher zu sehen.
	- **Einzelheiten zu Objektiven, die eine kombinierte Bildstabilisierung unterstützen,** finden Sie auf der Website von Canon.
	- Dem Movie Digital-IS-Symbol wird ein "+" hinzugefügt ( $\Box$  [233](#page-232-0)), wenn ein mit Combination IS kompatibles Objektiv verwendet wird.

ħ

# **Weitere Menüfunktionen**

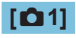

#### z **Aufnahmemodus**

Zu den verfügbaren Optionen gehören die automatische Belichtung und die Movie-Aufnahme mit manueller Belichtung.

#### **• ObjektivAberrationskorrektur**

Während der Movie-Aufnahme ist eine Vignettierungs-Korrektur und eine chromatische Aberrationskorrektur möglich. Ausführliche Informationen zur Objektiv-Aberrationskorrektur finden Sie auf [1] [128](#page-127-0).

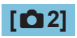

#### **• Aufnahmen mit Fernbedienung**

Wenn Sie **[Aktivieren]** ausgewählt haben, können Sie Movie-Aufnahme mithilfe der drahtlosen Fernbedienung BR-E1 (separat erhältlich) starten oder anhalten. Führen Sie zunächst ein Pairing der BR-E1 und der Kamera durch ([1] [387](#page-386-0)).

#### **Mit drahtloser Fernbedienung BR-E1**

Stellen Sie für die normale Movie-Aufnahme den Auslöse-/Movie-Aufnahme-Schalter des BR-E1 auf die Position <
<sup>•</sup>•• und drücken Sie dann den Auslöser.

Ausführliche Informationen zur Zeitrafferaufnahme finden Sie auf [1] [223.](#page-222-0)

#### **[**z**3]**

#### **• Belichtungskorrektur**

Die Belichtungskorrektur kann in 1/3-Schritten in einem Bereich von ± 3 Stufen eingestellt werden. Einzelheiten zur Belichtungskorrektur finden Sie unter  $\widehat{11}$ 137

#### **•**  $\cdot$  **F** ISO-Empfindl. Einstellungen

#### **ISO-Empfindl.**

Im Modus **['When** Nie die ISO-Empfindlichkeit manuell einstellen. Sie können auch "ISO Auto-Limit" auswählen.

#### **Max. für Auto**

Sie können die Obergrenze für "ISO auto" bei Full-HD/HD-Movie-**Aufnahmen im Modus <sup>['</sup>, 1] oder im Modus [', M] mit ..ISO Auto** einstellen.

**E** ISO 16000/20000/25600 für die Full HD/HD-Movie-Aufnahme sind erweiterte ISO-Empfindlichkeiten (angezeigt durch **[H]**).

#### **• Autom. Belichtungsoptimierung**

Helligkeit und Kontrast lassen sich automatisch korrigieren. Weitere Informationen zur automatischen Belichtungsoptimierung finden Sie unter  $[1]$  [141](#page-140-0).

#### **• Tonwert Priorität**

Sie können bei der Aufnahme von Movies Überbelichtung und Clipping in hellen Bereichen reduzieren. Einzelheiten zur Tonwert Priorität finden Sie auf  $[$  [142.](#page-141-0)

#### **1 Erweitert1** ist nicht verfügbar (wird nicht angezeigt), wenn Movies mit **[**z**: Tonwert Priorität]** aufgenommen werden.

#### z **Messtimer.**

Einzelheiten zum Messtimer finden Sie unter  $\Box$  [145.](#page-144-0)

#### **[**z**4]**

#### $\bullet$  Weißabgleich

Einzelheiten zum Weißabgleich finden Sie unter  $\Box$  [147.](#page-146-0)

#### **Custom WB**

Einzelheiten zum individuellen Weißabgleich finden Sie unter  $\Box$  [150.](#page-149-0)

#### **• Weißabgleich-Korrektur**

Einzelheiten zum Korrigieren des Weißabgleichs finden Sie unter [1[152](#page-151-0).

#### **a** Bildstil

Einzelheiten zu Bildstilen finden Sie unter  $\Box$  [154](#page-153-0).

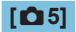

#### **a** AF-Methode

Ausführliche Informationen zu AF-Methoden finden Sie unter [1] [170](#page-169-0).

**• AF Augenerkennung** Einzelheiten zu AF Augenerkennung finden Sie unter [1] [180](#page-179-0).

#### z **Fokussiermodus**

Einzelheiten zu den Fokussiermodi finden Sie unter [1] [182](#page-181-0).

#### **B** HDMI-Infoanzeige

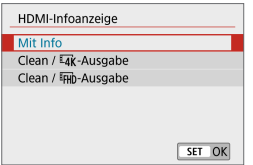

Sie können die Informationsanzeige für die Bildausgabe über ein HDMI-Kabel konfigurieren.

#### **Mit Info**

Das Bild, Aufnahmeinformationen, AF-Messfelder und weitere Informationen werden auf dem anderen Gerät per HDMI angezeigt. Hinweis: Der Kamerabildschirm schaltet sich aus. Movie-Aufnahmen werden auf der Karte gespeichert.

#### **• Clean/** $\overline{4}$ **K**-Ausgabe

Die HDMI-Ausgabe besteht ausschließlich aus 4K-Movies. Aufnahmeinformationen und AF-Messfelder werden ebenfalls auf der Kamera angezeigt, aber es wird kein Bild auf der Karte gespeichert. Beachten Sie, dass keine WLAN-Kommunikation verfügbar ist.

#### **• Clean/**<sub>FHD</sub>-Ausgabe

Die HDMI-Ausgabe besteht ausschließlich aus Full HD-Movies. Aufnahmeinformationen und AF-Messfelder werden ebenfalls auf der Kamera angezeigt, aber es wird kein Bild auf der Karte gespeichert. Beachten Sie, dass keine WLAN-Kommunikation verfügbar ist.

#### **[**z**6]**

#### **• Objektiv Electronic MF**

Einzelheiten zu Lens Electronic MF finden Sie unter  $\Box$  [183.](#page-182-0)

#### **• Einst. für MF Peaking**

Ausführliche Informationen zu den Einstellungen für MF Peaking finden Sie unter [1] [187](#page-186-0).

#### **• IS-Einstellungen**

Einzelheiten zur Bildstabilisierung finden Sie unter  $\Box$  [188](#page-187-0).

#### **E** Automatisch langsamer Verschluss

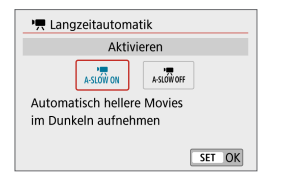

Sie können festlegen, dass Movies aufgenommen werden, die heller sind und weniger Bildrauschen aufweisen als mit der Einstellung **[Deaktivieren]**. Hierzu wird die Verschlusszeit bei schwachem Licht automatisch verlangsamt. Wird angewendet, wenn die Bildrate der Movie-Aufnahmegröße 59,949 oder 50,009 beträgt.

#### **Deaktivieren**

Hiermit können Sie Movies mit fließenderen, natürlicheren Bewegungen aufnehmen. Die Beeinträchtigung durch Eigenbewegungen des Motivs ist geringer als bei der Einstellung **[Aktivieren]**. Bei schwachem Licht können die Movies dunkler sein als bei der Einstellung **[Aktivieren]**.

#### **Aktivieren**

ħ

Hiermit können Sie Movies aufnehmen, die heller sind und weniger Bildrauschen aufweisen als mit der Einstellung **[Deaktivieren]**. Hierzu wird die Verschlusszeit bei schwachem Licht automatisch um maximal 1/30 Sek. (NTSC) oder 1/25 Sek. (PAL) reduziert.

Für Aufnahmen von beweglichen Motiven bei schwachem Licht oder wenn Nachbilder wie Spuren auftreten, wird empfohlen, **[Deaktivieren]** einzustellen.

# **Allgemeine Hinweise zu Movie-Aufnahmen**

#### **Rotes [**E**]-Warnsymbol für interne Temperatur**

- Wenn die Temperatur im Inneren der Kamera ansteigt, weil Sie über eine längere Zeit hinweg Movie-Aufnahme gemacht haben oder hohe Umgebungstemperaturen herrschen, wird das rote Symbol **[**E**]** angezeigt.
- Das rote Symbol **[四]** weist darauf hin, dass die Movie-Aufnahme bald automatisch beendet wird. In diesem Fall können Sie keine weiteren Aufnahmen durchführen, bis die interne Temperatur der Kamera wieder sinkt. Schalten Sie die Kamera aus, und lassen Sie sie einige Zeit abkühlen.
- Wenn Sie über eine längere Zeit hinweg Movie-Aufnahmen bei hohen Umgebungstemperaturen machen, wird das rote Symbol **[**E**]** noch früher angezeigt. Schalten Sie die Kamera stets aus, wenn Sie keine Aufnahmen machen.

#### **[ ]-Anzeige**

**• Wenn <b>PEX** angezeigt wird, siehe [1] [483.](#page-482-0)

#### **Aufnahme- und Bildqualität**

- **Die Bildstabilisierung ist immer aktiv, auch ohne halb gedrückten Auslöser,** wenn Sie ein EF-M-Objektiv mit IS-Funktion verwenden und **[IS Modus]** bei **[**z**: IS-Einstellungen]** auf **[Ein]** eingestellt ist, oder wenn Sie ein EF- oder EF-S-Objektiv verwenden, bei dem der IS-Schalter auf <0N> gestellt ist. Der Image Stabilizer (Bildstabilisator) verbraucht Akkuleistung und kann dazu führen, dass je nach Aufnahmebedingungen die Movie-Aufnahmedauer verkürzt wird. Es empfiehlt sich bei Verwendung eines Stativs oder anderer Hilfsmittel zum Befestigen der Kamera, die Bildstabilisierung auszuschalten.
- Wenn sich die Helligkeit bei Movie-Aufnahmen mit automatischer Belichtung ändert, kann es so aussehen, als würde das Movie vorübergehend stoppen. Nehmen Sie in diesem Fall Movies mit manueller Belichtung auf.
- Wenn sich eine sehr helle Lichtquelle im Bild befindet, kann der helle Bereich auf dem Bildschirm schwarz erscheinen. Movies werden fast genau so aufgenommen, wie sie auf dem Bildschirm angezeigt werden.
- **Bildrauschen oder eine unregelmäßige Farbverteilung kann auftreten, wenn** die Aufnahmen bei hoher ISO-Empfindlichkeit, hohen Temperaturen, langen Verschlusszeiten oder schwachem Licht erfolgen. Movies werden fast genau so aufgenommen, wie sie auf dem Bildschirm angezeigt werden, außer bei Zeitrafferaufnahmen.
- Wenn Sie ein Movie mit anderen Geräten wiedergeben, kann die Bild- oder Tonqualität abnehmen oder die Wiedergabe nicht möglich sein (auch wenn die Geräte das Format MP4 unterstützen).

#### **Aufnahme- und Bildqualität**

• Wenn Sie eine Karte mit einer niedrigen Schreibgeschwindigkeit verwenden, wird während der Movie-Aufnahme eventuell eine Anzeige auf der rechten Seite des Bildschirms angezeigt. Dadurch wird angezeigt, wie viele Daten noch nicht auf die Karte geschrieben wurden (Restkapazität des internen Pufferspeichers). Je langsamer die Karte ist, desto schneller füllt sich die

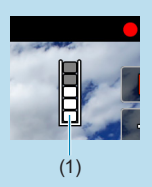

Anzeige des Indikators. Die Movie-Aufnahme wird automatisch angehalten, wenn der Indikator (1) voll ist.

- Verfügt die Karte über eine schnelle Schreibgeschwindigkeit, wird dieser Indikator entweder gar nicht angezeigt, oder er füllt sich nur sehr langsam. Machen Sie zuerst einige Movie-Aufnahmen zu Testzwecken, um zu prüfen, ob die Schreibgeschwindigkeit der Karte ausreichend ist.
- Wenn der Indikator darauf hinweist, dass die Karte voll ist und die Movie-Aufnahme automatisch gestoppt wird, wird der Ton gegen Ende des Movies möglicherweise nicht richtig aufgezeichnet.
- Wenn die Schreibgeschwindigkeit der Karte gering ist (aufgrund von Fragmentierung) und die Anzeige angezeigt wird, wird durch Formatieren der Karte möglicherweise die Schreibgeschwindigkeit schneller.

#### **Audio-Einschränkungen**

- **Die folgenden Einschränkungen gelten für den Fall, dass die aufgenommenen** Movies Ton beinhalten.
	- Etwa ab dem vorletzten Bild wird kein Ton mehr aufgenommen.
	- Wenn Sie Movies in Windows wiedergeben, kann es vorkommen, dass Bild und Ton nicht exakt synchron sind.

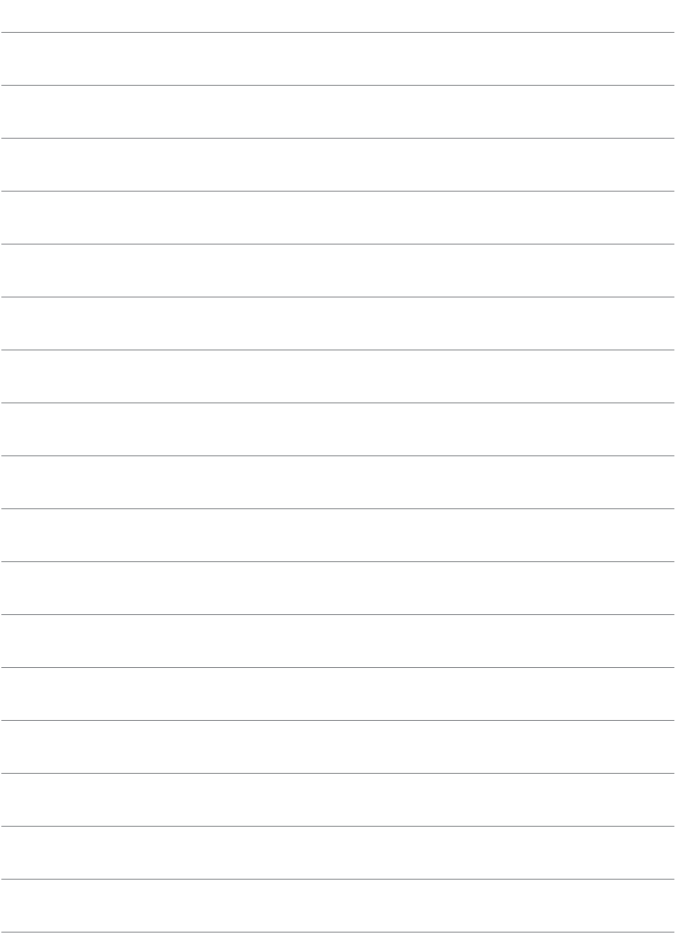

# **Blitzaufnahmen**

In diesem Kapitel wird beschrieben, wie Sie mit Blitz aufnehmen.

 $\bigoplus$  . Während der Movie-Aufnahme lässt sich der Blitz nicht verwenden.

# **Blitzaufnahmen**

Die Verwendung des Blitzes ist zu empfehlen, wenn das Symbol **[**I**]** auf dem Bildschirm angezeigt wird, weil Motive im Tageslicht von hinten beleuchtet werden, oder bei Aufnahmen unter schwacher Beleuchtung.

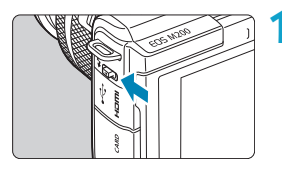

- **Verwenden Sie den Hebel <** $\frac{1}{2}$ **>. um den Blitz aufzuklappen.**
- **2Halten Sie den Auslöser angetippt.**
	- **Vergewissern Sie sich, dass das Symbol [**I**]** auf dem Bildschirm erscheint.

#### **3Lösen Sie aus.**

- **Der Blitz zündet gemäß den** Einstellungen bei **[Blitzzündung]**  $($  $\Box$  [249](#page-248-0)).
- **Um den Blitz nach der Aufnahme wieder** einzuklappen, drücken Sie ihn mit den Fingern hinunter, bis er einrastet.

#### **Ungefähre Blitzreichweite**

(Maximale Reichweite ca. in Metern)

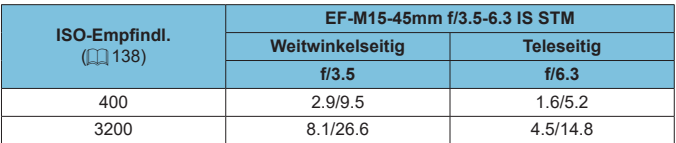

\* Unter Umständen ist es nicht möglich, die Standardbelichtung zu erhalten, wenn bei hoher ISO-Empfindlichkeit, oder unter bestimmten Motivbedingungen, entfernte Motive aufgenommen werden sollen.

#### **Verschlusszeit und Blendenwert bei Blitzaufnahmen**

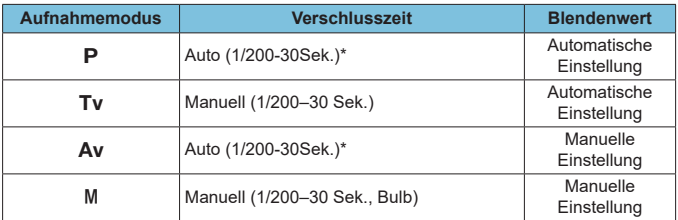

\* Wenn bei **[Langzeitsyncr.]** unter **[**z**: Blitzsteuerung]** auf **[1/200-30Sek. automatisch]** eingestellt ist.

- $\bigoplus$  verwenden Sie den Blitz nicht, wenn er nicht ganz hochgeklappt ist.
	- **Der untere Bildbereich von Aufnahmen kann zu dunkel ausfallen, wenn das** Licht vom Blitz durch eine Objektivblende oder durch ein zu nah befindliches Objekt abgeschirmt wird.

#### **Blitzaufnahmen im Modus [Av]**

Die Blitzleistung wird automatisch eingestellt, um eine geeignete Blitzleistung für den von Ihnen angegebenen Blendenwert zu liefern. Bei schwachem Licht wird das Hauptmotiv durch automatische Blitzmessung und der Hintergrund mit langsamer Verschlusszeit belichtet, um die Standardbelichtung für Motiv und Hintergrund zu erzielen. Die Verwendung eines Stativs wird empfohlen.

# <span id="page-245-0"></span>**Blitzbelichtungskorrektur** <sup>M</sup>

Ebenso wie die Blitzbelichtungskorrektur einstellbar ist, können Sie auch die Blitzleistungsstufe anpassen.

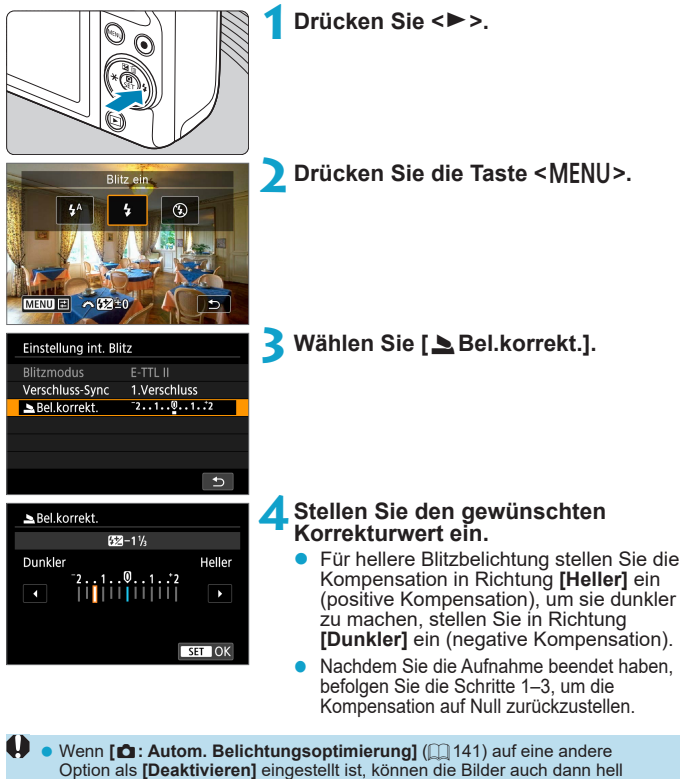

aussehen, wenn eine negative Belichtungskorrektur eingestellt wurde.

- ħ **• Der Belichtungskorrekturwert bleibt auch nach Ausschalten der Kamera gespeichert.** Die Blitzbelichtungskorrektur kann auch durch Drehen des Wahlrads < $\frac{1}{\sqrt{5}}$  in
	- Schritt 2 eingestellt werden. **• Sie können auch die Blitzbelichtungskorrektur einstellen: mit <b>[Einstellung int.** 
		- **Blitz]** unter **[O:** Blitzsteuerung] ( $\Box$  [252\)](#page-251-0).

# FE-Speicherung **Management Strategie**

Die Aufnahme mit FE-Speicherung liefert eine geeignete Blitzleistung für das von Ihnen angegebene Motiv.

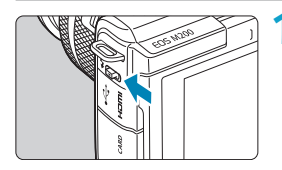

#### **Verwenden Sie den Hebel <** $\frac{1}{2}$ **>. um den Blitz aufzuklappen.**

**• Drücken Sie den Auslöser zur** Fokussierung halb durch und prüfen Sie, ob ein Symbol **[**I**]** erscheint.

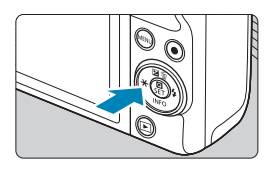

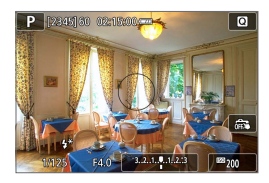

# **2Stellen Sie das Motiv scharf.**

#### **3Drücken Sie die Taste <**A**> (**8**).**

- z Zentrieren Sie das Motiv auf dem Bildschirm, und drücken Sie dann die Taste  $\leq$  $\neq$  $\geq$ .
- **Ein Vorblitz wird durch den Blitz** ausgelöst, und die erforderliche Blitzleistungsstufe wird gespeichert.
- $\bullet$   $I\rightarrow\infty$ **1** leuchtet.
- Mit jedem Druck auf die Taste < $\bigstar$  > wird ein Vorblitz ausgelöst, und die erforderliche Blitzleistungsstufe wird gespeichert.

#### **4Lösen Sie aus.**

**Wählen Sie den gewünschten** Bildausschnitt und drücken Sie den Auslöser ganz durch.

 $\bigoplus$  Das Symbol **[\$]** blinkt, wenn Motive zu weit entfernt sind und Ihre Aufnahmen zu dunkel würden. Gehen Sie näher an das Motiv heran und wiederholen Sie die Schritte 2–4.

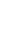

# **Blitzsteuerung**

Die Funktionen des Blitzes können über die Menübildschirme der Kamera eingestellt werden.

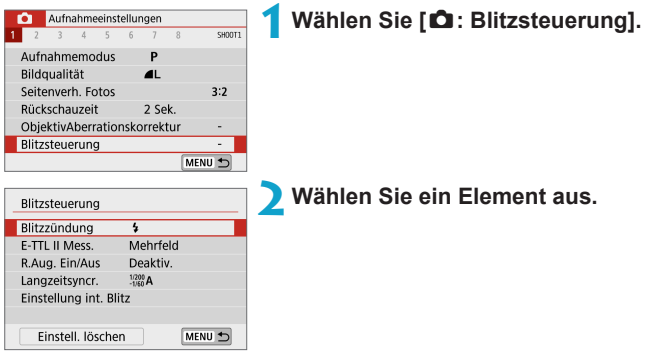

#### <span id="page-248-0"></span>**Blitzzündung**

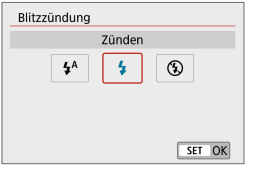

Stellen Sie [<sup>4</sup><sup>A</sup>] so ein, dass der Blitz je nach den Lichtverhältnissen automatisch zündet.

Stellen Sie **[**D**]** ein, damit der Blitz bei jeder Aufnahme zündet.

Stellen Sie **[**b**]** ein, um die Blitzzündung zu deaktivieren.

- Die angezeigten Informationen variieren je nach Aufnahmemodus.
	- **Kann (außer in einigen Aufnahmemodi) auch durch Drücken der Taste <** $\frac{1}{2}$ **>** eingestellt werden, wenn der Aufnahmemodus-Schalter auf < $\overline{A}^+$ > oder < $\bullet$ gestellt ist.

#### **E-TTL II-Blitzmessung**

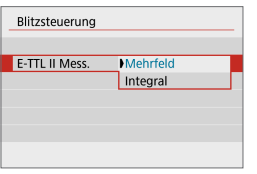

Bei normalen Blitzlichtaufnahmen wird hier **[Mehrfeld]** eingestellt. Wenn Sie **[Integral]** einstellen, wird die Blitzbelichtung für das gesamte Bildfeld integral ausgemessen.

#### **Verringerung roter Augen**

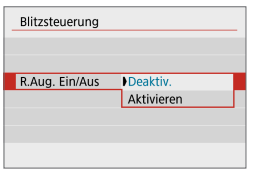

Stellen Sie **[Aktivieren]** ein, so dass die Lampe zur Rote-Augen-Reduzierung (=36) vor dem Zünden des Blitzes aufleuchtet, um den Rote-Augen-Effekt zu reduzieren.

#### Langzeitsyncr.  $\star$

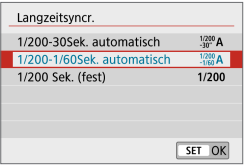

Sie können die Blitzsynchronzeit des Auslösers für Blitzaufnahmen im Verschlusszeitautomatik-Modus **[**f**]** oder im Programmautomatik-Modus **[**d**]** einstellen.

#### z **[ ] 1/200-30 Sek. automatisch**

Die Blitzsynchronzeit wird je nach Umgebungshelligkeit automatisch auf einen Wert zwischen 1/200 und 30 Sek. eingestellt. Aufnahmen mit Langzeitsynchronisation erfolgen unter bestimmten Aufnahmebedingungen und in Umgebungen mit schwachem Licht; die Verschlusszeit wird automatisch verkürzt.

#### z **[ ] 1/200–1/60 Sek. automatisch**

Verhindert die automatische Einstellung einer langen Verschlusszeit bei schwacher Beleuchtung. Gut geeignet zur Vermeidung von Unschärfe des Objekts und Verwacklung der Kamera. Das Motiv wird zwar gut vom Blitz ausgeleuchtet, der Hintergrund kann jedoch dunkel erscheinen.

#### z **[ ] 1/200 Sek. (fest)**

Die Synchronisationsgeschwindigkeit des Blitzes ist auf 1/200 s festgelegt. Dies verhindert Motivunschärfe und Verwacklungen wirksamer als in der Einstellung **[1/200-1/60Sek. automatisch]**. Bei schwachem Licht jedoch ergibt sich ein dunklerer Motivhintergrund als bei **[1/200-1/60Sek. automatisch]**.

**Dianglerig Um die Funktion für Aufnahmen mit Langzeitsynchronisation im Modus <b>[Av]** oder **[**d**]** zu verwenden, stellen Sie **[1/200-30Sek. automatisch]** ein.

U

#### **Einstellungen für den internen Blitz**  $\star$

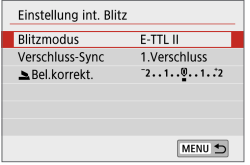

#### **a** Blitzmodus

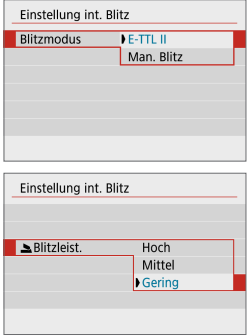

Stellen Sie **[E-TTL II]** ein, um im vollautomatischen Blitzmodus E-TTL II/E-TTL zu fotografieren.

Stellen Sie **[Man. Blitz]** ein, um Ihre bevorzugte Blitzleistung (**[Hoch]**, **[Mittel]** oder **[Gering]**) bei **[**2 **Blitzleist.]** anzugeben.

**•** Verfügbar in den Modi [Tv], **[Av]** und **[M]**.

#### **Verschluss-Synchronisation**

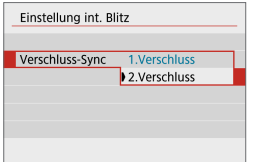

Im Normalfall sollten Sie hier **[1.Verschluss]** einstellen, damit der Blitz gleichzeitig mit Belichtungsbeginn gezündet wird. Stellen Sie **[2.Verschluss]** ein und verwenden Sie geringe Verschlusszeiten für natürlich aussehende Aufnahmen von Bewegungsspuren des Motivs, z. B. von Autoscheinwerfern.

Wenn Sie die Synchronisation mit 2. Verschluss verwenden, stellen Sie die Verschlusszeit auf 1/80 Sek. oder langsamer ein. Wenn die Verschlusszeit 1/100 s oder kürzer ist, wird "Synchronisation 1. Verschluss" automatisch angewendet, auch wenn **[2.Verschluss]** eingestellt ist.

#### <span id="page-251-0"></span>z **Blitzbelichtungskorrektur**

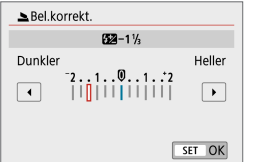

Ebenso wie die Blitzbelichtungskorrektur einstellbar ist, können Sie auch die Blitzleistungsstufe anpassen  $(2246)$  $(2246)$  $(2246)$ .

#### **Löschen der Einstellungen int. Blitz**

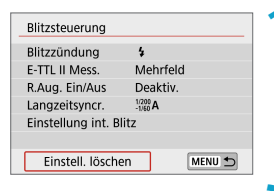

#### **1Wählen Sie [Einstell. löschen].**

**2Wählen Sie [OK].**

Die Standardeinstellungen werden jetzt wiederhergestellt.
# **Wiedergabeeinstellungen**

Dieses Kapitel behandelt Themen mit Bezug zur Wiedergabe von aufgenommenen Einzelbildern und Movies und stellt die Menüeinstellungen auf der Registerkarte "Wiedergabeeinstellungen" (**[**x**]**) vor.

- $\bigoplus$  Bilder, die mit anderen Kameras aufgenommen wurden, und Bilder, die zwar auf dieser Kamera aufgenommen, aber auf einem Computer bearbeitet oder umbenannt wurden, können auf dieser Kamera möglicherweise nicht normal angezeigt oder ausgewählt werden.
	- **Es lassen sich Bilder anzeigen, die mit bestimmten** Wiedergabefunktionen nicht verwendet werden können.

# **Registerkartenmenüs: Wiedergabeeinstellungen**

# **• Wiedergabeeinstellungen 1**

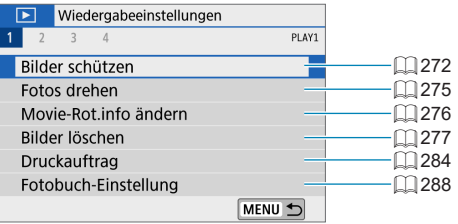

### z **Wiedergabeeinstellungen 2**

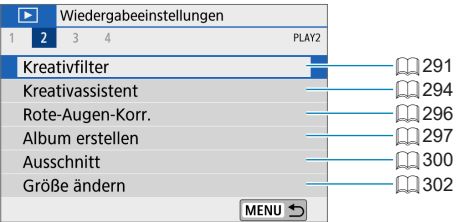

# z **Wiedergabeeinstellungen 3**

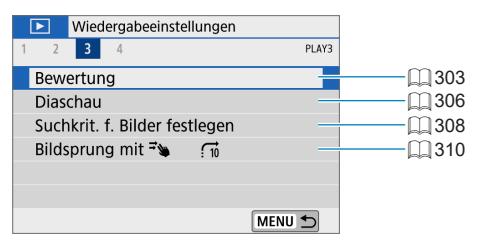

### z **Wiedergabeeinstellungen 4**

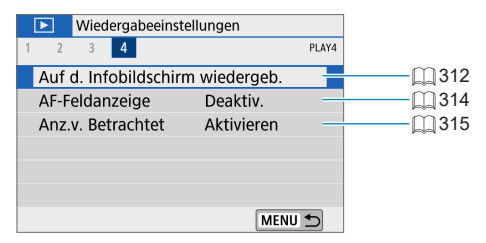

# **Bildwiedergabe**

# **Einzelbildanzeige**

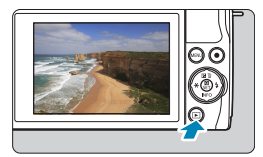

**1Zeigen Sie das Bild an.**

Drücken Sie die Taste <**In>.** 

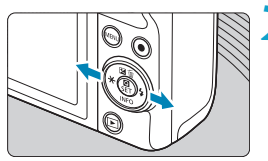

### **2Wählen Sie ein Bild aus.**

- Drücken Sie zur Wiedergabe neuerer Bilder die Taste <**E**> und zur Wiedergabe älterer Bilder die Taste <</a>
- Jedes Mal, wenn Sie die Taste <INFO> drücken, ändert sich die Anzeige.

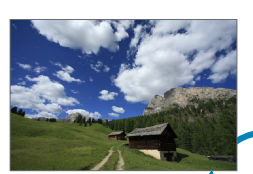

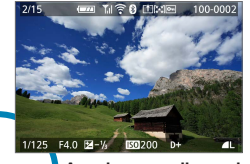

**Keine Informationen A Informationen**

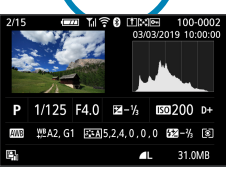

**Informationsanzeige im Aufnahmebildschirm**

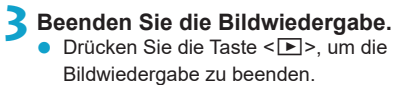

### **Anzeige der Aufnahmeinformationen**

Während der Bildschirm mit den Aufnahmeinformationen angezeigt wird, können Sie die Taste <INFO> drücken, um die angezeigten Informationen zu ändern. Sie können auch festlegen, welche Informationen angezeigt werden sollen: **[** $\blacktriangleright$ **]: Auf d. Infobildschirm wiedergeb.1 (□[312](#page-311-0)).** 

### **Touchscreen-Steuerung der Wiedergabe**

Die Kamera verfügt über einen Touchscreen, mit dem Sie die Wiedergabe durch Berühren steuern können. Dabei werden ähnliche Touch-Befehle wie auf Smartphones und ähnlichen Geräten unterstützt. Drücken Sie zuerst die Taste <**I■** >, um die Touchscreen-Steuerung der Wiedergabe vorzubereiten.

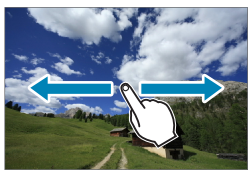

#### **Blättern durch Bilder**

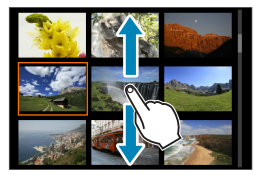

**Bildwechselanzeige Indexanzeige**

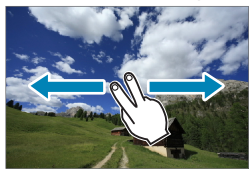

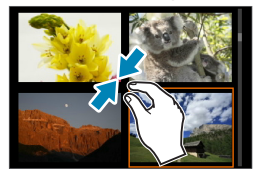

#### **Vergrößerte Ansicht**

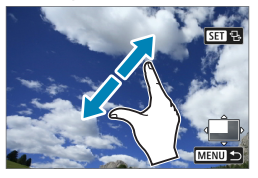

F Sie können die Anzeige auch vergrößern, indem Sie mit einem Finger auf das Bild doppeltippen.

# **Vergrößerte Bilddarstellung**

Sie können aufgenommene Bilder vergrößern.

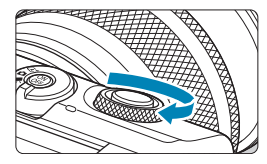

### **1Vergrößern Sie das Bild.**

**Drehen Sie während der Bildwiedergabe** das Wahlrad < $\frac{4}{3}$  > im Uhrzeigersinn. In der vergrößerten Ansicht wird die Position des Vergrößerungsbereichs (1) rechts unten auf dem Bildschirm angezeigt.

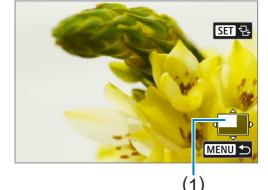

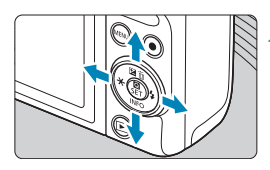

### **2Verschieben Sie den Anzeigebereich des Bilds.**

Drücken Sie auf das Tastenkreuz < $\diamondsuit$ >, um das Bild vertikal oder horizontal zu verschieben.

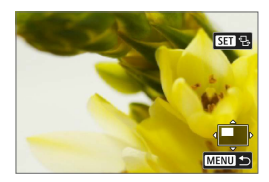

<mark>\_</mark> Tippen Sie auf [·马 ] oben rechts auf dem Bildschirm, um beim Umschalten der Bilder immer dieselbe Position zu vergrößern. Drücken Sie dann die Tasten <**◀> <▶>**, während [r<sup>†</sup>] angezeigt wird.

# **Indexanzeige (Anzeigen mehrerer Bilder)**

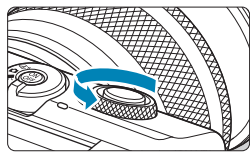

### **1Wechseln Sie zur Indexanzeige.**

- Drehen Sie während der Bildwiedergabe das Wahlrad <<sub>\*</sub>\* > gegen den Uhrzeigersinn.
- Die 4-Bild-Indexanzeige wird angezeigt. Das aktuell gewählte Bild ist durch einen orangefarbenen Rahmen gekennzeichnet.

Indem Sie das Wahlrad <<br/> weiter gegen den Uhrzeigersinn drehen, schaltet die Anzeige zwischen 9, 36 und 100 Bildern um.

Wenn Sie das Wahlrad gegen den Uhrzeigersinn drehen, schaltet die Anzeige zwischen 100, 36, 9, 4 und Bildern und Einzelbild um.

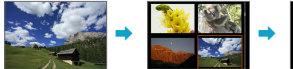

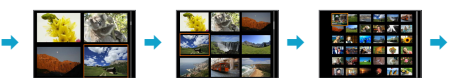

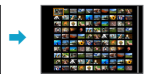

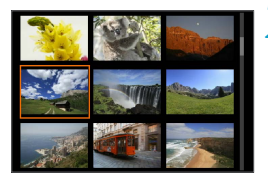

### **2Wählen Sie ein Bild aus.**

- Drücken Sie auf das Tastenkreuz < $\diamondsuit$ >, um den orangefarbenen Rahmen zu verschieben und das Bild zu wählen.
- Drücken Sie in der Indexanzeige die Taste <SET >, um das ausgewählte Bild anzuzeigen.

# <span id="page-260-0"></span>**Movie-Wiedergabe**

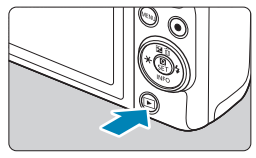

### **1Zeigen Sie das Bild an.**

Drücken Sie die Taste <**E**>.

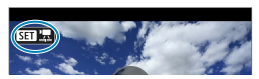

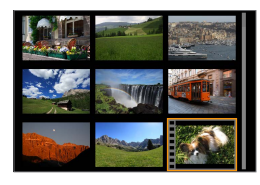

## **2Wählen Sie ein Movie.**

- Verwenden Sie die Tasten <<>>><</>>>>>, um ein Movie für die Wiedergabe zu wählen.
- In der Einzelbildanzeige gibt das Symbol **[SI] 法**] oben links an, dass es sich um ein Movie handelt.
- **In der Indexanzeige ist anhand** der Lochung am linken Bildrand zu erkennen, dass es sich um ein Movie handelt. Da Filmrollen in der Indexanzeige nicht wiedergegeben werden können, drücken Sie die Taste <SET>, um zur Einzelbildanzeige zu wechseln.

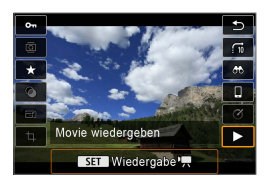

# **3** Drücken Sie in der<br>
Einzelbildanzeige die Taste <SET>.

# **4Drücken Sie die Taste <SET>, um das Movie wiederzugeben.**

**• Die Wiedergabe des Movies startet.** 

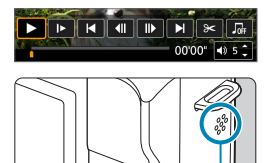

- Durch Drücken der Taste <SET> wird die Movie-Wiedergabe angehalten und die Wiedergabeleiste für Movies angezeigt. Drücken Sie erneut, um die Wiedergabe fortzusetzen.
- Mit den Tasten <▲> <▼> können Sie auch die Lautstärke während der Movie-Wiedergabe einstellen.
	- (1) Lautsprecher

<span id="page-261-0"></span>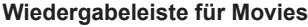

(1)

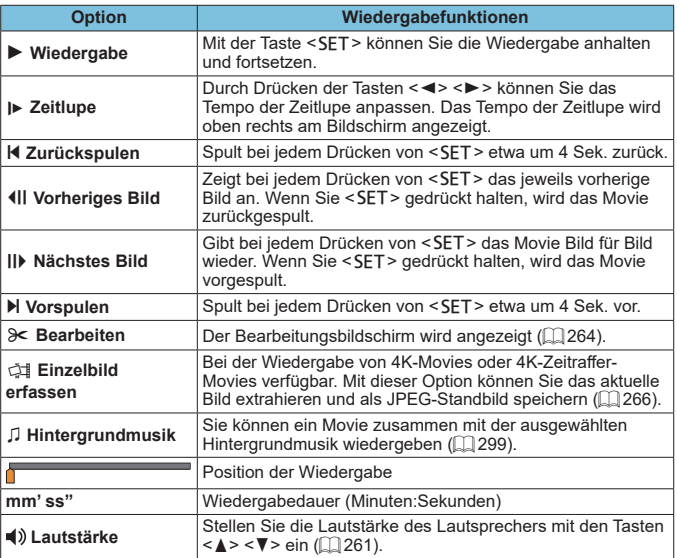

R Zum Vor- oder Zurückspringen während der Movie-Wiedergabe um ca. 4 s drücken Sie die Tasten <<**→** 

### <span id="page-262-0"></span>**Wiedergabeleiste für Movies (Video-Schnappschussalben und Filmtagebücher)**

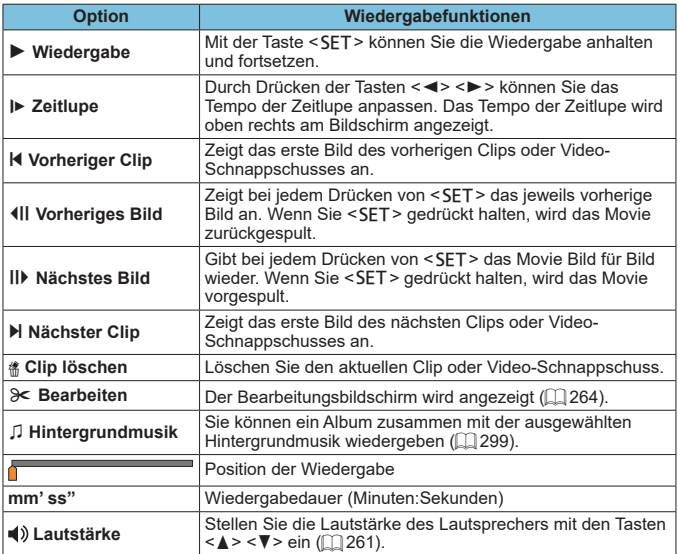

**4** Passen Sie die Lautstärke über die Fernbedienung des Fernsehers an, wenn die Kamera zwecks Movie-Wiedergabe an ein Fernsehgerät angeschlossen ist ( $\Box$ ) [270\)](#page-269-0). (Die Lautstärke kann nicht mit den Tasten < $\blacktriangle$  > <  $\blacktriangledown$  > eingestellt werden.)

**• Die Movie-Wiedergabe wird möglicherweise angehalten, wenn die** Lesegeschwindigkeit der Karte zu gering ist oder Videodateien beschädigte Frames enthalten.

RI. Um während der Wiedergabe von Video-Schnappschussalben oder Filmtagebüchern zum Anfang des vorherigen oder nächsten Video-Schnappschusses oder Clips rückwärts oder vorwärts zu springen, drücken Sie die Tasten < $\blacktriangleleft$  > < $\blacktriangleright$  >.

 $\bullet$  Einzelheiten zur verfügbaren Movie-Aufnahmedauer finden Sie auf  $\Box$  [498.](#page-497-0)

# <span id="page-263-0"></span>**Bearbeiten der ersten und letzten Szene eines Movies**

Sie können die Szenen am Anfang und Ende eines Movies ungefähr in 1-Sekunden-Schritten bearbeiten.

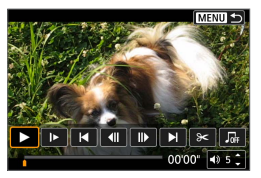

- **1Halten Sie die Movie-Wiedergabe an.**
	- Die Wiedergabeleiste für Movies wird angezeigt.

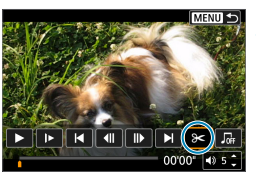

**2Wählen Sie in der Wiedergabeleiste**  für Movies die Option [ $\ge$ ].

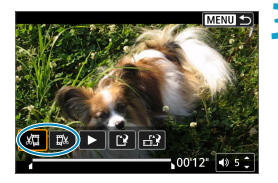

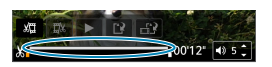

### **3Bestimmen Sie den Teil, der herausgeschnitten werden soll.**

- **•** Wählen Sie entweder  $\sqrt[n]{u}$ (Schnittanfang) oder **[**V**]** (Schnittende).
- $\bullet$  Drücken Sie die Tasten < $\blacktriangleleft$  > < $\blacktriangleright$  >. um die Wiedergabe Bild für Bild fortzusetzen.
- **Nachdem Sie den zu bearbeitenden Teil** ermittelt haben, drücken Sie die Taste <SFT> Der durch eine Linie unten im Bildschirm gekennzeichnete Bereich bleibt erhalten.

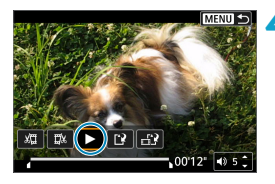

### **4Überprüfen Sie das bearbeitete Movie.**

- Wählen Sie **[▶]**, um das bearbeitete Movie wiederzugeben.
- Gehen Sie zurück zu Schritt 3 um Änderungen an der bearbeiteten Stelle vorzunehmen.
- Um die Bearbeitung abzubrechen. drücken Sie die Taste <MFNII>

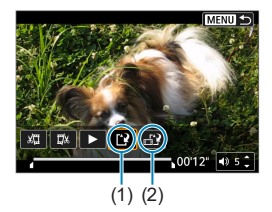

ħ

### **5Speichern Sie das Bild.**

- z Wählen Sie **[**W**]** (1).
- Der Speicherbildschirm wird angezeigt.
- **7um Speichern als neue Filmrolle** wählen Sie **[Neue Datei]**. Zum Speichern und Überschreiben der ursprünglichen Movie-Datei wählen Sie **[Überschreiben]**.
- **Wählen Sie <b>[** $\div$ **21** (2), um eine komprimierte Version der Datei zu speichern. Es wird eine separate Version gespeichert, in der 4K-Movies komprimiert und nach Full HD konvertiert werden.
- **Wählen Sie im Bestätigungsdialog <b>[OK]**, um das bearbeitete Movie zu speichern und zum Movie-Wiedergabebildschirm zurückzukehren.
- $\bullet$  Da die Bearbeitung in 1-Sekunden-Schritten erfolgt (an der Position, die durch **[ ]** im unteren Bereich des Bildschirms gekennzeichnet ist), kann sich die genaue Position, an der Movies beschnitten werden, geringfügig von der angegebenen Position unterscheiden.
	- **Mit einer anderen Kamera aufgenommene Movies können mit dieser Kamera** nicht bearbeitet werden.
	- Ein Movie kann nicht bearbeitet werden, wenn die Kamera an einen Computer angeschlossen ist.
	- **•** [ $\uparrow$ ] ist für Movies, die mit **[Kompr. Version speichern]** erstellt wurden, nicht verfügbar, da eine weitere Komprimierung und Speicherung nicht möglich ist.

Anweisungen zum Bearbeiten von Video-Schnappschussalben finden Sie auf Seite ["Album erstellen" \(](#page-296-0) $\Box$  297).

# <span id="page-265-0"></span>**Frame-Extraktion**

In 4K-Movies oder 4K-Zeitraffer-Movies können Sie Einzelbilder auswählen und als JPEG-Standbilder im Format 3840×2160 (ca. 8,3 Megapixel) speichern. Diese Funktion wird als "Frame Grab (4K Frame Capture)" bezeichnet.

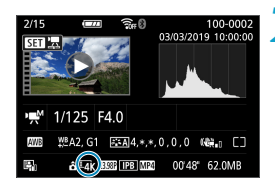

# **1Zeigen Sie das Bild an.**

Drücken Sie die Taste <D>>

#### **2Wählen Sie ein 4K-Movie aus.**

- Drücken Sie die Tasten <<**→** <**►** >, um ein 4K-Movie oder 4K-Zeitraffer-Movie zu wählen.
- **Auf dem Bildschirm mit** Aufnahmeinformationen  $(1)$  [508\)](#page-507-0) sind 4K-Movies und 4K-Zeitraffer-Movies mit dem Symbol **[**H**]** gekennzeichnet.
- **Drücken Sie in der Indexanzeige die** Taste <SET >, um zur Einzelbildanzeige zu wechseln.

### **3Drücken Sie in der Einzelbildanzeige die Taste <SET>.**

# **4Halten Sie die Movie-Wiedergabe an.**

Die Wiedergabeleiste für Movies wird angezeigt.

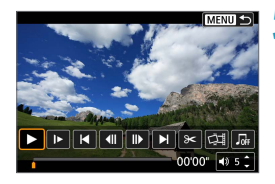

### **5Wählen Sie einen Frame zum Extrahieren aus.**

- Wählen Sie auf der Wiedergabeleiste für Movies den Frame aus, den Sie als Einzelbild extrahieren möchten.
- **Anweisungen zur Wiedergabeleiste für** Movies erhalten Sie auf  $\Box$  [262](#page-261-0).

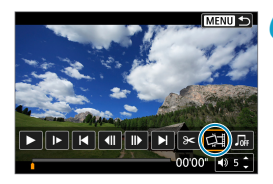

### **6Wählen Sie [**I**] aus.**

Drücken Sie die Tasten < $\blacktriangleright$  < $\blacktriangleright$  >. um **[**I**]** auszuwählen.

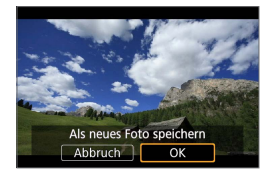

#### **7Speichern Sie das Bild.**

Wählen Sie **[OK]**, um den aktuellen Frame als JPEG-Standbild zu speichern.

### **8Wählen Sie das anzuzeigende Bild aus.**

- **Prüfen Sie den Zielordner und die** Bilddateinummer.
- z Wählen Sie **[Original-Movie anzeigen]** oder **[Erfasstes Einzelbild anzeigen]**.

**Bei Full HD-Movies, Full HD-Zeitraffer-Movies, HD-Movies, oder bei 4K-Movies** und 4K-Zeitraffer-Movies, die mit einer anderen Kamera aufgenommen wurden, können keine Einzelbilder (Frames) erfasst werden.

# **Bearbeiten eines Filmtagebuchs**

Einzelne Kapitel (Clips), die im Modus < $\mathbb{R}$  aufgezeichnet wurden, können gelöscht werden. Gehen Sie beim Löschen von Movies vorsichtig vor, da sie nicht wiederhergestellt werden können.

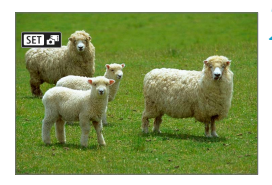

**1Zeigen Sie das Bild an.**

 $\bullet$  Drücken Sie die Taste  $\lt \mathbb{F}$ 

### **2Wählen Sie ein Filmtagebuch.**

- Drücken Sie die Tasten <<**►**>, um ein Filmtagebuch für die Wiedergabe zu wählen.
- **In der Einzelbildanzeige gibt das Symbol [SD**  $\mathbb{R}$ **B**] oben links im Bildschirm an, dass es sich um ein Filmtagebuch handelt.
- **Drücken Sie in der Indexanzeige die** Taste <SET >, um zur Einzelbildanzeige zu wechseln.

# **3Drücken Sie in der Einzelbildanzeige die Taste <SET>.**

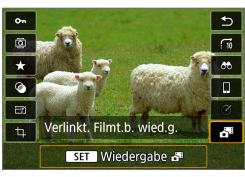

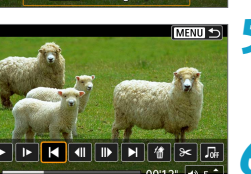

# **4Wählen Sie [**D**] aus.**

- Die Wiedergabe des Filmtagebuchs beginnt.
- **5Drücken Sie die Taste <SET>. um die Diaschau anzuhalten.**
	- Die Wiedergabeleiste für Movies wird angezeigt.

# **6Wählen Sie einen Clip.**

z Wählen Sie **[**T**]** oder **[**v**]**, um einen Clip auszuwählen.

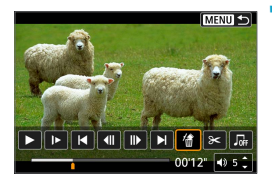

**7Wählen Sie [**L**] aus.**

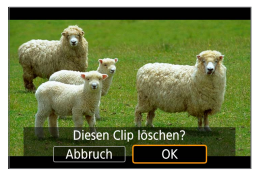

### **8Wählen Sie [OK].**

**•** Der Clip wird gelöscht und das Filmtagebuch wird überschrieben.

凮 ● Video-Schnappschussalben lassen sich ebenfalls bearbeiten. Alben, die mit **[**x**: Album erstellen]** können nicht bearbeitet werden.

• Für weitere Anweisungen zur Verwendung des Movie-Wiedergabefeldes für Filmtagebücher lesen Sie nach unter ["Wiedergabeleiste für Movies \(Video-](#page-262-0)[Schnappschussalben und Filmtagebücher\)" \(](#page-262-0) $\Box$  263).

# <span id="page-269-0"></span>**Wiedergabe auf einem Fernsehgerät**

Sie können Ihre Bilder und Movies auf einem Fernsehgerät betrachten, indem Sie die Kamera per HDMI-Kabel daran anschließen (nicht länger als 2,5 m, mit einem kameraseitigen Anschluss des Typs D).

**Wenn das Bild nicht auf dem Fernsehbildschirm erscheint, prüfen Sie, ob [**5**: Videosystem] richtig auf entweder [Für NTSC] oder [Für PAL]** (gemäß dem Videosystem Ihres Fernsehgeräts) eingestellt ist.

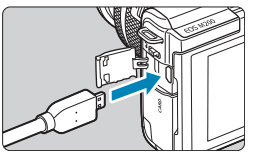

### **1Verbinden Sie das HDMI-Kabel mit der Kamera.**

Stecken Sie den Stecker des Kabels in den Anschluss <**HDMI**>.

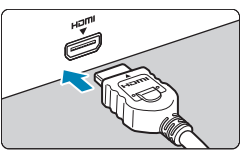

### **2Verbinden Sie das HDMI-Kabel mit dem Fernsehgerät.**

- Verbinden Sie das HDMI-Kabel mit dem HDMI-Eingang (HDMI IN) des Fernsehgeräts.
- **3Schalten Sie das Fernsehgerät ein, und stellen Sie dessen Videoeingangsschalter auf den entsprechenden Anschluss.**

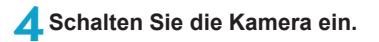

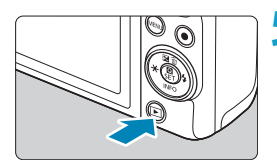

# **Drücken Sie die Taste <** $\blacktriangleright$ **.**

- Das Bild wird auf dem Fernsehschirm angezeigt. (Auf dem Kamerabildschirm wird nichts angezeigt.)
- Die Bilder werden automatisch mit der höchstmöglichen Auflösung des angeschlossenen Fernsehgeräts angezeigt.
- Stellen Sie die Lautstärke des Movies über das Fernsehgerät ein. Die Lautstärke kann nicht über die Kamera eingestellt werden.
	- **Schalten Sie Kamera und Fernsehgerät aus, bevor Sie die Verbindung** herstellen oder trennen.
	- **•** Je nach Fernsehgerät wird möglicherweise ein Teil des Bilds abgeschnitten.
	- Schließen Sie nicht die Ausgänge anderer Geräte am Anschluss <HDMI> der Kamera an. Andernfalls kann es zu Fehlfunktionen kommen.
	- Auf bestimmten Fernsehgeräten können die Bilder aufgrund von Kompatibilitätsproblemen möglicherweise nicht angezeigt werden.
	- **Es kann einen Augenblick dauern, bis Bilder angezeigt werden. Um** Verzögerungen zu vermeiden, stellen Sie **[**5**: HDMI-Auflösung]** auf **[1080p]** (=[447](#page-446-0)) ein.
	- Wenn die Kamera mit einem HD-Fernsehgerät verbunden ist, wird die Touchscreen-Bedienung nicht unterstützt.

# <span id="page-271-0"></span>**Bilder schützen**

Sie können wichtige Bilder vor versehentlichem Löschen schützen.

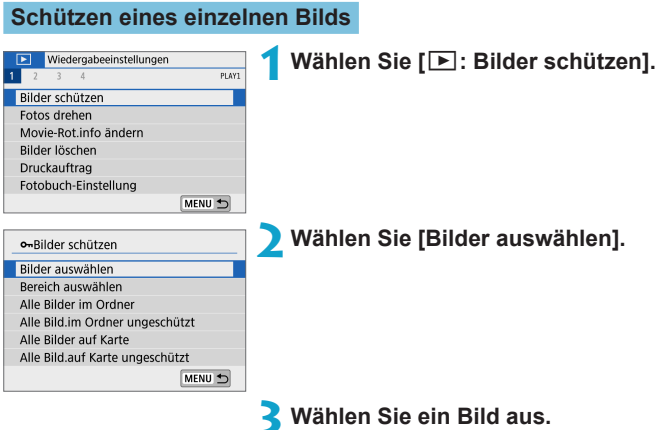

Drücken Sie die Tasten <<**→** um das zu schützende Bild zu wählen.

# (1) **4Schützen Sie das Bild.**

- Drücken Sie <SFT>, um das ausgewählte Bild zu schützen. Das Symbol **[**K**]** (1) wird oben auf dem Bildschirm angezeigt.
- **Drücken Sie die Taste <SFT > erneut** um den Bildschutz zu deaktivieren. Das Symbol **[**K**]** wird nicht mehr angezeigt.
- **Um ein weiteres Bild zu schützen.** wiederholen Sie die Schritte 3 und 4.

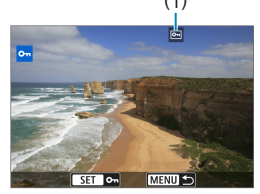

#### **Auswählen einer Reihe von Bildern, die geschützt werden sollen**

Während Sie die Bilder in der Indexanzeige ansehen, können Sie die ersten und letzten Bilder für einen Bereich festlegen, um alle ausgewählten Bilder zu schützen.

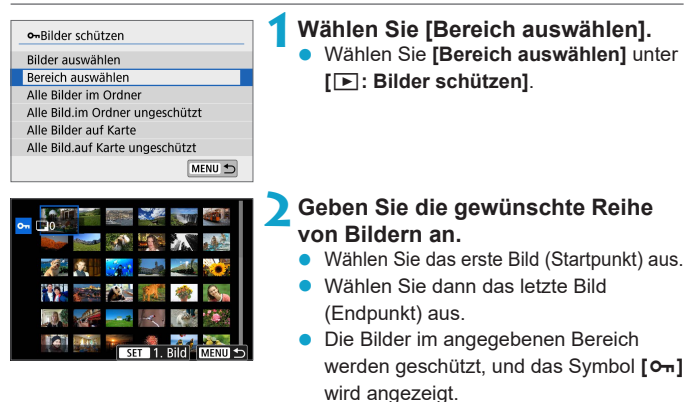

• Wenn Sie ein weiteres Bild zum Schützen auswählen möchten, wiederholen Sie Schritt 2.

### **Schützen aller Bilder in einem Ordner oder auf einer Karte**

Sie können alle Bilder in einem Ordner oder auf einer Karte gleichzeitig schützen.

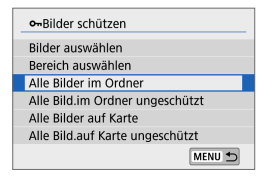

Wenn Sie **[Alle Bilder im Ordner]** oder **[Alle Bilder auf Karte]** unter **[**3**: Bilder schützen]**, können Sie alle Bilder im Ordner bzw. auf der Karte schützen. Wenn Sie die Auswahl aufheben möchten, wählen Sie **[Alle Bild.im Ordner ungeschützt]** oder **[Alle Bild.auf Karte ungeschützt]**.

Wenn Sie die Suchbedingungen mit **[**3**: Suchkrit. f. Bilder festlegen]** (=[308\)](#page-307-0) festlegen, ändert sich die Anzeige zu **[Alle gefund.Bilder]** und **[Alle gef.ungesch.]**.

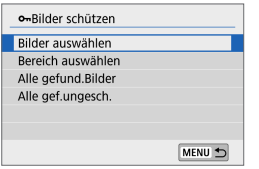

Wenn Sie **[Alle gefund.Bilder]** wählen, werden alle durch die Suchbedingungen gefilterten Bilder geschützt. Wenn Sie **[Alle gef.ungesch.]** auswählen, wird der Schutz für alle gefilterten Bilder aufgehoben.

Ü Wenn Sie die Karte formatieren (QQ[433](#page-432-0)), werden auch die geschützten **Bilder gelöscht.**

Ein geschütztes Bild kann nicht durch die Löschfunktion entfernt werden. Um ein geschütztes Bild zu entfernen, müssen Sie zunächst den Bildschutz aufheben.

**Wenn Sie alle Bilder löschen (CQ [280](#page-279-0)), werden nur geschützte Bilder** beibehalten. Auf diese Weise können Sie problemlos alle nicht mehr erforderlichen Bilder in einem Schritt löschen.

围

# <span id="page-274-0"></span>**Fotos drehen**

Sie können das angezeigte Bild mit dieser Funktion in die gewünschte Ausrichtung drehen.

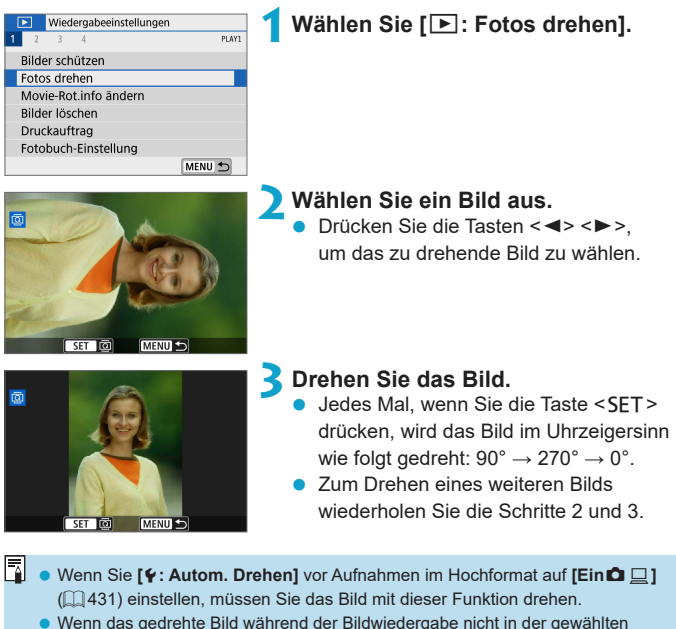

Ausrichtung angezeigt wird, stellen Sie **[♦: Autom. Drehen]** auf **[Einn** □ ] ein.

# <span id="page-275-0"></span>**Ä ̈ndern der Ausrichtungsinformationen für den Movie**

Sie können die Movie-Ausrichtungsinformationen manuell ändern (wodurch bestimmt wird, welche Seite nach oben weist).

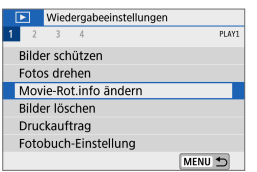

# **1[**x**: Movie-Rot.info ändern]**

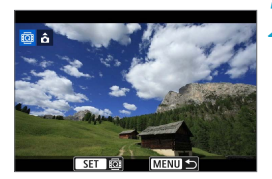

#### **2Wählen Sie ein Movie.**

Verwenden Sie die Tasten <<>>> um einen Movie auszuwählen, dessen Ausrichtungsinformationen geändert werden sollen.

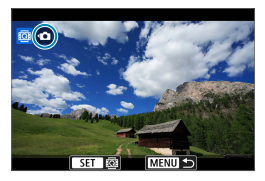

# **2** Drücken Sie <SET>.

- Drücken Sie <SET>, während Sie das Bildausrichtungssymbol oben links auf dem Bildschirm sehen, um anzugeben, welche Seite oben ist.
- **Die Ausrichtungsinformationen von Filmtagebuch-Clips und Video-**Schnappschussalben können nicht geändert werden.
- Movies werden auf der Kamera horizontal abgespielt, unabhängig von der Einstellung bei **[4: '**Rot.info. hinz.] ([1] [432](#page-431-0)).

Ħ

# <span id="page-276-0"></span>**Löschen von Bildern**

Sie können nicht benötigte Bilder wählen und einzeln löschen oder sie zusammen als Stapel löschen. Geschützte Bilder ([1] [272](#page-271-0)) werden nicht gelöscht.

 $\bullet$  Ein gelöschtes Bild kann nicht wiederhergestellt werden. Prüfen Sie daher **vor jedem Löschvorgang, ob Sie das Bild wirklich nicht mehr benötigen. Schützen Sie wichtige Bilder vor versehentlichem Löschen.**

# **Löschen von Einzelbildern**

### **1Wählen Sie das zu löschende Bild aus.**

- $\bullet$  Drücken Sie die Taste < $\Box$ >.
- $\bullet$  Drücken Sie die Tasten < $\blacktriangleleft$  > < $\blacktriangleright$  >. um das zu löschende Bild zu wählen.

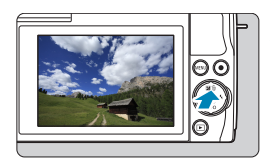

### **2Drücken Sie die Taste <** $\overline{m}$ **>.**

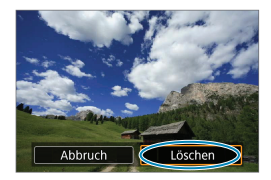

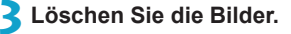

### **JPEG- oder RAW-Bilder oder -Movies**

**• Wählen Sie [Löschen].** 

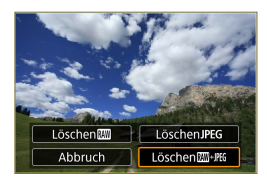

#### **RAW+JPEG-Bilder**

z Wählen Sie ein Element aus.

### **Markieren [**X**] von Bildern, die im Stapel gelöscht werden sollen**

Wenn Sie die zu löschenden Bilder markieren, können Sie alle Bilder gleichzeitig löschen.

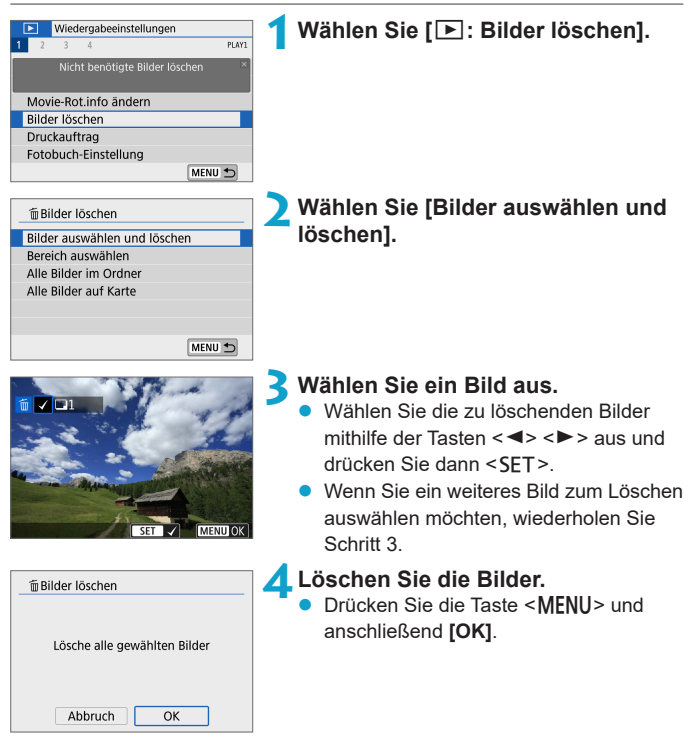

#### **Auswählen einer Reihe von Bildern, die gelöscht werden sollen**

Während Sie die Bilder in der Indexanzeige ansehen, können Sie die ersten und letzten Bilder für einen Bereich festlegen, um alle ausgewählten Bilder zu löschen.

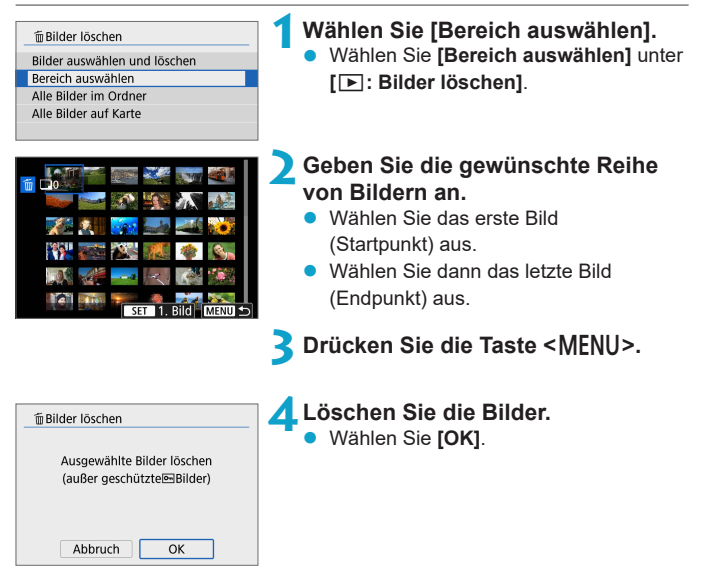

### <span id="page-279-0"></span>**Löschen aller Bilder in einem Ordner oder auf einer Karte**

Sie können alle Bilder in einem Ordner oder auf einer Karte gleichzeitig löschen.

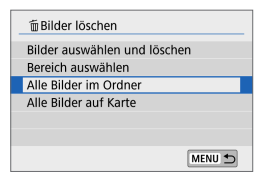

Wenn **[**3**: Bilder löschen]** entweder auf **[Alle Bilder im Ordner]** oder auf **[Alle Bilder auf Karte]** eingestellt ist, werden alle Bilder im Ordner oder auf der Karte gelöscht.

Wenn Sie die Suchbedingungen mit **[**3**: Suchkrit. f. Bilder festlegen]** (=[308\)](#page-307-0) festgelegt werden, ändert sich die Anzeige zu **[Alle gefund.Bilder]**.

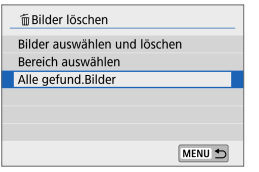

Wenn Sie **[Alle gefund.Bilder]** wählen, werden alle durch die Suchbedingungen gefilterten Bilder gelöscht.

围 **Um alle Bilder einschließlich geschützter Bilder zu löschen, müssen Sie die** Karte formatieren  $($ [433](#page-432-0)).

# **Vorbereiten zum Drucken**

Alle Vorgänge beim direkten Drucken werden an der Kamera ausgeführt, während Sie die Bildschirme für Bedienvorgänge an der Kamera betrachten.

### **Verbinden von Kamera und Drucker**

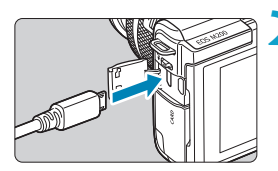

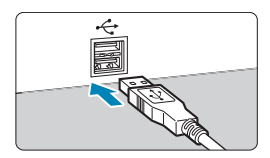

### **1Bereiten Sie den Drucker vor.**

- **Einzelheiten hierzu finden Sie in der** Bedienungsanleitung des Druckers.
- **2Schließen Sie die Kamera mit einem Schnittstellenkabel (separat erhältlich) an den Drucker an.**
- z Als Schnittstellenkabel können Sie ein IFC-600PCU-Kabel (separat erhältlich) verwenden.
- **Stecken Sie den Kabelstecker in den** Digital-Anschluss der Kamera (USB Micro-B).
- Verbinden Sie den Kabelstecker mit der USB-Buchse des Druckers.

# **3Schalten Sie den Drucker ein.**

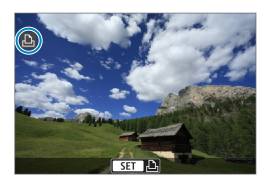

### **4Schalten Sie die Kamera ein.**

- z Einige Drucker geben möglicherweise einen Signalton aus.
- Das Bild wird zusammen mit einem Druckerverbindungssymbol oben links auf dem Bildschirm angezeigt.

- z Vergewissern Sie sich vorab, dass der Drucker über ein PictBridge-kompatibles Terminal verfügt.
	- Filme können nicht gedruckt werden.
	- Drucker, die nur mit "CP Direct" oder "Bubble Jet Direct" kompatibel sind, können nicht verwendet werden.
	- **Eine Reihe langer Pieptöne in Schritt 4 weist auf ein Problem mit dem Drucker** hin. Beheben Sie das Problem gemäß der angezeigten Fehlermeldung ( $\Box$ [366\)](#page-365-0).
	- Sie können auch mit dieser Kamera aufgenommene RAW-Bilder drucken.
	- Wenn die Kamera mit Akku betrieben wird, sollte dieser vollständig geladen sein.
	- Schalten Sie die Kamera und den Drucker aus, bevor Sie das Kabel abziehen, und fassen Sie das Kabel beim Abziehen am Stecker an.
	- Wenn Sie direkt drucken möchten, sollten Sie die Kamera mit dem DC-Kuppler DR-E12 und dem Kompakt-Netzadapter CA-PS700 (jeweils separat erhältlich) betreiben.

Ħ

# **Bilder drucken**

Die Bildschirmanzeige- und Einstellungsoptionen können sich von Drucker zu Drucker unterscheiden. Außerdem sind bestimmte Einstellungen nicht verfügbar. Einzelheiten hierzu finden Sie in der Bedienungsanleitung des Druckers.

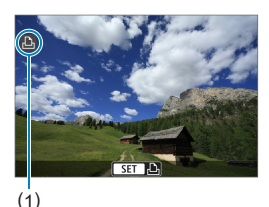

# **1Wählen Sie das zu druckende Bild.**

- Vergewissern Sie sich, dass oben links auf dem Bildschirm ein Symbol angezeigt wird.
- Wählen Sie mithilfe der Tasten <Y> <Z> ein Bild aus, das Sie drucken möchten.

(1) Verbunden-Symbol für den Drucker

# **2Drücken Sie <SET>.**

- **Der Bildschirm mit den** Druckeinstellungen erscheint.
- Näheres zu den Einstellungen finden Sie auf ["Druckeinstellungen" \(](#page-361-0)<sub>[1]</sub> 362).

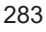

# 284

# <span id="page-283-0"></span>**Druckreihenfolge**

Mit DPOF (Digital Print Order Format) können Sie auf der Karte gespeicherte Bilder entsprechend den Druckanweisungen wie der Bildauswahl, der Anzahl der zu druckenden Bilder usw. drucken. Sie können mehrere Bilder in einem Stapel drucken oder einen Druckauftrag für ein Fotolabor erstellen.

Sie können die Druckeinstellungen wie das Drucklayout, das Drucken des Datums sowie der Dateinummer usw. einstellen. Die Druckeinstellungen werden auf alle Bilder angewendet, die für den Druck ausgewählt sind. (Sie können nicht individuell für jedes Bild eingestellt werden.)

### **Einstellen der Druckoption**

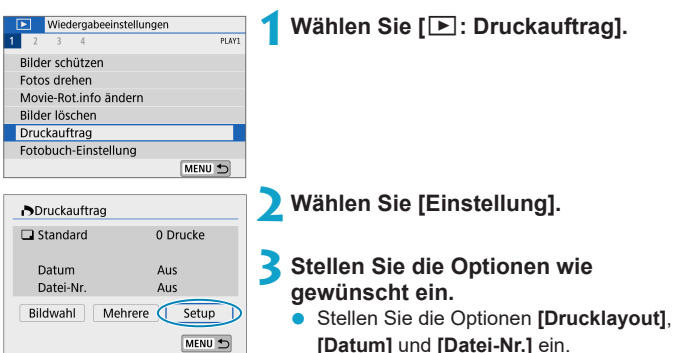

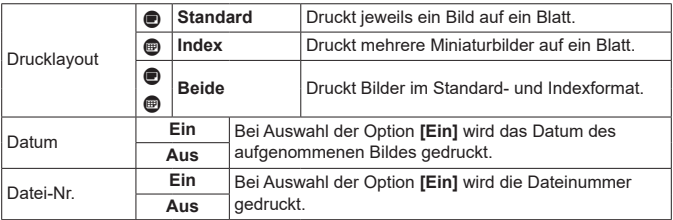

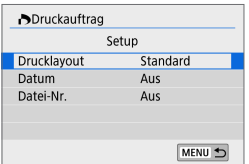

### **4Verlassen Sie die Einstellung.**

- **Drücken Sie die Taste <MENU>**
- **Wählen Sie als Nächstes <b>[Bildwahl]** oder **[Mehrere]**, um die zu druckenden Bilder festzulegen.
- z Wenn Sie ein Bild mit einer hohen Bildgröße über die Einstellung **[Index]** oder **[Beide]** ( $\Box$  [284](#page-283-0)) drucken, wird bei manchen Druckern der Indexdruck u. U. nicht gedruckt. Ändern Sie in diesem Fall die Bildgröße ([1[302](#page-301-0)), und drucken Sie dann den Indexdruck.
	- Selbst wenn **[Datum]** und **[Datei-Nr.]** auf **[Ein]** eingestellt sind, wird das Datum oder die Dateinummer unter Umständen abhängig von der Einstellung des Drucklayouts und des Druckers nicht gedruckt.
	- z Beim Drucken mit der Einstellung **[Index]** können die Optionen **[Datum]** und **[Datei-Nr.]** nicht gleichzeitig auf **[Ein]** eingestellt werden.
	- **Beim Drucken mit DPOF müssen Sie die Karte verwenden, deren** Druckauftragsspezifikationen eingestellt sind. Das Drucken mit dem eingestellten Druckauftrag ist nicht möglich, wenn Sie lediglich die zu druckenden Bilder von der Karte extrahieren.
	- Bestimmte DPOF-kompatible Drucker und Fotolabore sind unter Umständen nicht in der Lage, die Bilder mit den von Ihnen festgelegten Einstellungen zu drucken. Einzelheiten hierzu finden Sie vor dem Drucken in der Bedienungsanleitung des Druckers. Wenden Sie sich gegebenenfalls auch an Ihr Fotolabor, um vor der Bestellung von Abzügen die Kompatibilitätsfrage zu klären.
	- Verwenden Sie diese Kamera nicht, um Druckeinstellungen für Bilder zu konfigurieren, deren DPOF-Einstellungen auf einer anderen Kamera vorgenommen wurden. Andernfalls könnten sämtliche Druckaufträge versehentlich überschrieben werden. Außerdem ist der Druckauftrag je nach Bildformat möglicherweise nicht möglich.

### **Auswählen der zu druckenden Bilder**

#### z **Bilder auswählen**

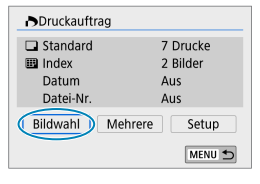

דר 匣  $(1)$   $(2)$ 

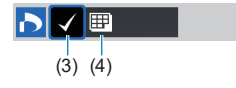

Stellen Sie diese Option ein, und wählen Sie die Bilder einzeln aus.

Drücken Sie die Taste <MENU>, um den Druckauftrag auf der Karte zu speichern.

#### z **Standard/Beide**

Drücken Sie <SET >, um eine Kopie des angezeigten Bildes zu drucken. Durch  $Drücken$  der Tasten < $A > 5$  können Sie die Anzahl der zu druckenden Kopien auf bis zu 99 festlegen.

- (1) Anzahl
- (2) Gesamtanzahl der ausgewählten Bilder

#### z **Index**

Drücken Sie <SET>, um das Feld mit einem Häkchen **[**X**]** zu versehen. Das Bild wird in den Indexdruck aufgenommen.

- (3) Häkchen
- (4) Indexsymbol

### z **Mehrere Bilder auswählen**

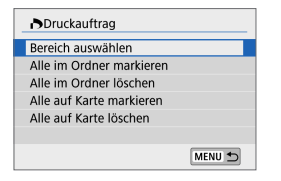

#### **Bereich auswählen**

Wählen Sie unter **[Mehrere]** die Option **[Bereich auswählen]**. Wenn Sie das erste und das letzte Bild des Bereichs auswählen, werden alle darin enthaltenen Bilder mit einem Häkchen **[**X**]** markiert, und es wird eine Kopie jedes Bilds gedruckt.

#### **Alle Bilder in einem Ordner**

Wählen Sie **[Alle im Ordner markieren]** und dann den Ordner. Ein Druckauftrag für ein Exemplar aller Bilder im Ordner wird festgelegt. Wenn Sie **[Alle im Ordner löschen]** und dann den Ordner wählen, wird der Druckauftrag für alle Bilder im Ordner abgebrochen.

#### **Alle Bilder auf einer Karte**

Wenn Sie **[Alle auf Karte markieren]** wählen, wird ein Exemplar aller Bilder auf der Karte für den Druck festgelegt.

Wenn Sie **[Alle auf Karte löschen]** wählen, wird der Druckauftrag für alle Bilder auf der Karte gelöscht.

Wenn Sie die Suchbedingungen mit **[**3**: Suchkrit. f. Bilder festlegen]** festlegen (=[308](#page-307-0)) und die Option **[Mehrere]** auswählen, ändert sich die Anzeige zu **[Alle gefundenen Bilder markieren]** und **[Mark. gefundener Bilder aufheben]**.

### **Alle gefundenen Bilder**

Wenn Sie **[Alle gefundenen Bilder markieren]** wählen, wird ein Exemplar aller Bilder, die durch die Suchbedingungen gefiltert werden, für den Druck festgelegt.

Wenn Sie **[Mark. gefundener Bilder aufheben]** auswählen, wird der Druckauftrag für alle gefilterten Bilder abgebrochen.

- o RAW-Bilder und Movies können nicht zum Drucken ausgewählt werden. Beachten Sie, dass RAW-Bilder und Movies auch dann nicht für den Druck festgelegt werden, wenn Sie mithilfe von **[Mehrere]** alle Bilder auswählen.
	- **Wählen Sie bei Verwendung eines PictBridge-kompatiblen Druckers maximal** 400 Bilder pro Druckauftrag aus. Wenn Sie mehr Bilder wählen, werden möglicherweise nicht alle Bilder gedruckt.

# <span id="page-287-0"></span>**Fotobuch-Einstellung**

MENU -

Sie können bis zu 998 Bilder für den Ausdruck in einem Fotobuch festlegen. Wenn Sie EOS Utility (EOS Software) für den Import von Bildern auf einen Computer nutzen, werden die für ein Fotobuch ausgewählten Bilder in einen festgelegten Ordner kopiert. Diese Funktion ist für die Onlinebestellung von Fotobüchern hilfreich.

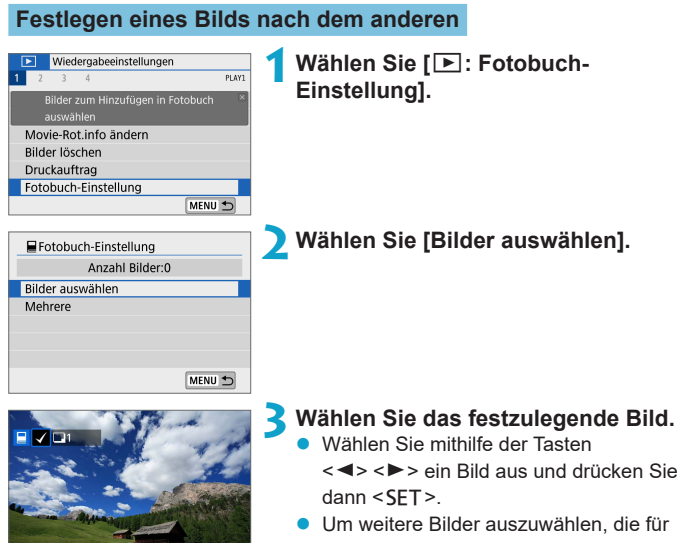

ein Fotobuch festgelegt werden sollen, wiederholen Sie Schritt 3.
#### **Festlegen des Bildbereichs für ein Fotobuch**

Während Sie die Bilder in der Indexanzeige ansehen, können Sie den Bereich (Start- und Endpunkt) von Bildern festlegen, die für ein Foto ausgewählt werden sollen.

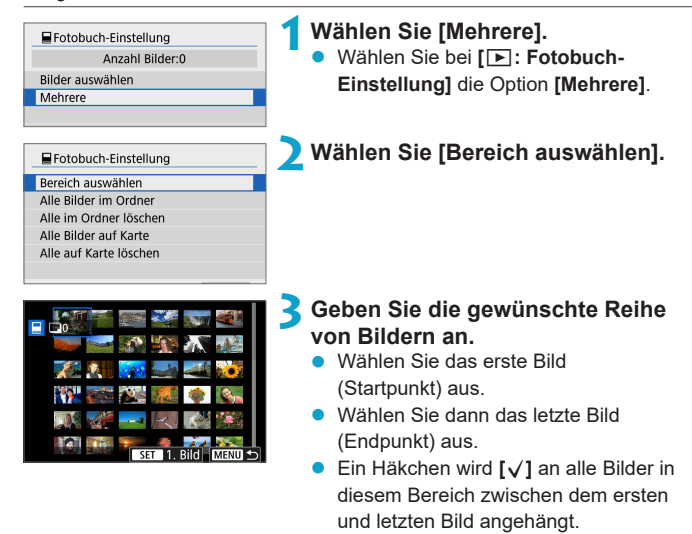

#### **Festlegen aller Bilder in einem Ordner oder auf einer Karte**

Sie können alle Bilder in einem Ordner oder auf einer Karte gleichzeitig für ein Fotobuch festlegen.

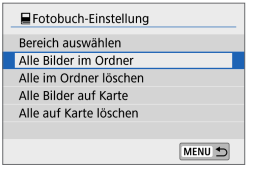

Wenn Sie bei **[**x**: Fotobuch-Einstellung]** wählen, können Sie **[Mehrere]** für **[Alle Bilder im Ordner]** oder **[Alle Bilder auf Karte]** auswählen, um alle Bilder im Ordner oder auf der Karte für ein Fotobuch anzugeben.

Um die Auswahl aufzuheben, wählen Sie **[Alle im Ordner löschen]** oder **[Alle auf Karte löschen]**.

Wenn Sie die Suchbedingungen mit **[**3**: Suchkrit. f. Bilder festlegen]** festlegen (=[308](#page-307-0)) und die Option **[Mehrere]** auswählen, ändert sich die Anzeige zu **[Alle gefund.Bilder]** und **[Mark. gefundener Bilder aufheben]**.

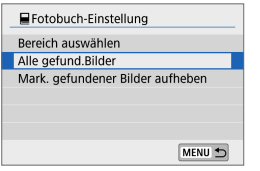

Wenn Sie **[Alle gefund.Bilder]** wählen, werden alle durch die Suchbedingungen gefilterten Bilder für das Fotobuch festgelegt.

Wenn Sie **[Mark. gefundener Bilder aufheben]** auswählen, wird die Auswahl aller gefilterten Bilder für das Fotobuch aufgehoben.

 $\bigoplus$  RAW-Bilder und Movies können nicht für das Fotobuch ausgewählt werden. Beachten Sie, dass RAW-Bilder und Movies auch dann nicht für das Fotobuch festgelegt werden, wenn Sie mithilfe von **[Mehrere]** alle Bilder auswählen.

**• Verwenden Sie diese Kamera nicht, um Fotobuch-Einstellungen für Bilder** zu konfigurieren, deren Fotobuch-Einstellungen auf einer anderen Kamera vorgenommen wurden. Andernfalls könnten sämtliche Fotobuch-Einstellungen versehentlich überschrieben werden.

# **Kreativfilter**

Durch Anwendung der folgenden Filteroptionen können Sie einen Teil eines Bildes als eine separate Bilddatei speichern: Körnigkeit S/W, Weichzeichner, Fisheye-Effekt, Ölgemälde-Effekt, Aquarell-Effekt, Spielzeugkamera-Effekt und Miniatureffekt.

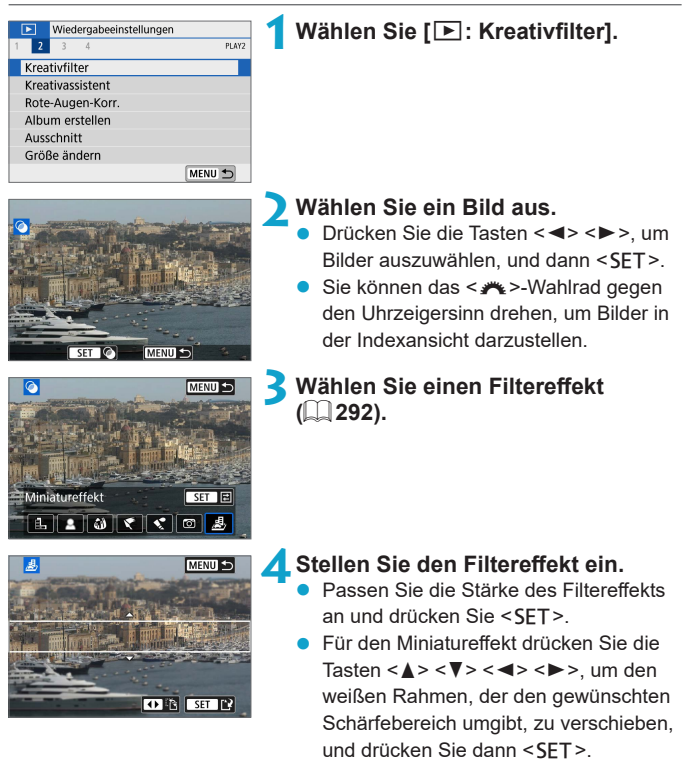

#### Kreativfilter

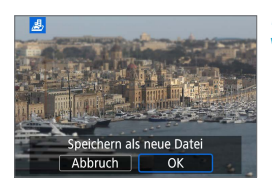

### **5Speichern Sie das Bild.**

- z Wählen Sie **[OK]**.
- z Prüfen Sie den Zielordner und die Nummer der angezeigten Bilddatei, und wählen Sie dann **[OK]**.
- **Wenn Sie weitere Bilder mittels Filtern** bearbeiten möchten, wiederholen Sie die Schritte 2–5.

围 ● Bei Bildern, die mit RAW+JPEG aufgenommen wurden, wird die Filterbearbeitung auf das RAW-Bild angewendet, und die Ergebnisse werden als JPEG gespeichert.

**• Bei RAW-Bildern, die mit einem bestimmten Seitenverhältnis aufgenommen** wurden, wird das Ergebnisbild nach der Filterbearbeitung mit diesem Seitenverhältnis gespeichert.

#### <span id="page-291-0"></span>**Eigenschaften der Kreativfilter**

#### **•** *A* Körnigkeit S/W

Lässt das Bild körnig und in Schwarzweiß erscheinen. Durch Einstellen des Kontrasts können Sie den Schwarzweiß-Effekt beeinflussen.

#### **L & Weichzeichner**

Das Bild erhält ein weicheres Aussehen. Durch Einstellen der Unschärfe können Sie den Weichheits-Anteil beeinflussen.

#### **■ ຜ**ື Fisheye-Effekt

Erzeugt den Effekt eines Fisheye-Objektivs. Das Bild wird fassförmig verzerrt.

Je nach Stärke dieses Filtereffekts ändert sich der Beschnitt im Randbereich des Bildes. Da dieser Filtereffekt die Bildmitte vergrößert, kann sich die resultierende Auflösung je nach der Anzahl der aufgenommenen Pixel in der Bildmitte verschlechtern; stellen Sie daher den Filtereffekt in Schritt 4 ein, während Sie das Ergebnis betrachten.

### ●  $\bullet$  Ölgemälde-Effekt

Lässt das Bild wie ein Ölgemälde aussehen; das Motiv sieht zusätzlich räumlicher aus. Durch Einstellen des Effekts können Sie den Kontrast und die Sättigung beeinflussen. Beachten Sie, dass Motive wie der Himmel oder weiße Wände möglicherweise keine weiche Gradation erhalten und eine unregelmäßige Farbverteilung oder erhebliches Bildrauschen aufweisen können.

#### **•**  $\leq$  **Aquarell-Effekt**

Lässt Fotos wirken wie Aquarellmalereien mit ihren zarten Farben. Durch Einstellen des Effekts können Sie die Farbdichte beeinflussen. Beachten Sie, dass bei dunklen Szenen oder Nachtaufnahmen möglicherweise keine weiche Gradation erhalten und eine unregelmäßige Farbverteilung oder erhebliches Bildrauschen aufweisen können.

#### **• <b>6** Spielzeugkamera-Effekt

Verändert die Farben entsprechend typischer Spielzeugkameras, und verdunkelt absichtlich die vier Ecken des Bildes. Farbtonoptionen lassen sich verwenden, um die Farbverteilung zu ändern.

#### **Miniatureffekt**

Erzeugt einen Dioramaeffekt. Sie können den Bereich ändern, der scharf dargestellt werden soll. Tippen Sie in Schritt 4 auf **[**T**]** am unteren Bildschirmrand, um zwischen vertikaler und horizontaler Ausrichtung des scharfen Bereichs (weißer Rahmen) zu wechseln.

# **Kreativ-Assistent**

Sie können RAW-Bilder verarbeiten, indem Sie Ihre bevorzugten Effekte anwenden und als JPEG-Bilder speichern.

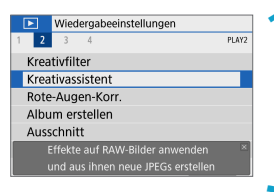

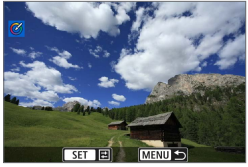

### **1Wählen Sie [**3**: Kreativassistent].**

#### **2Wählen Sie ein Bild aus.**

Wählen Sie die zu verarbeitenden Bilder mithilfe der Tasten <<>>>>>>> aus und  $dr$ ücken Sie dann <SFT $>$ 

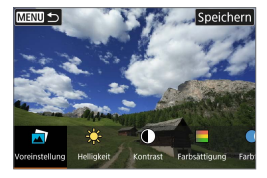

#### **3Legen Sie eine Effektstärke fest.** Drücken Sie die Tasten <</a> <</a> um den Effekt auszuwählen.

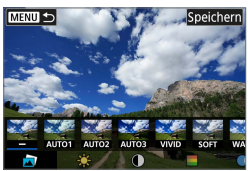

z Durch Auswahl von **[Voreinstellung]** und Drücken der Taste <SET > können Sie **[VIVID]**, **[SOFT]** oder weitere Effektvoreinstellungen auswählen. **[AUTO1]**, **[AUTO2]** und **[AUTO3]** sind die von der Kamera aufgrund der Bildbedingungen empfohlene Effekte.

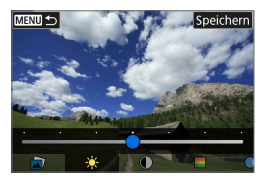

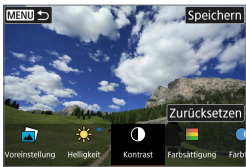

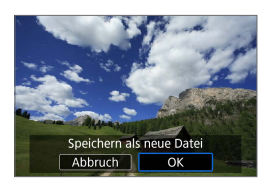

R

- z Sie können Effekte wie **[Helligkeit]** oder **[Kontrast]** anpassen, indem Sie <SET> drücken und dann die Tasten <<> verwenden.
- Drücken Sie <SET >, wenn Sie fertig sind.
- **Tippen Sie auf [Zurücksetzen]**, um den Effekt zurückzusetzen.
- **Tippen Sie oben rechts auf dem** Bildschirm auf **[Speichern]**, um den Effekt zu bestätigen.

### **4Speichern Sie das Bild.**

z Wählen Sie **[OK]**.

Weitere Informationen zu Kreativ-Assistent-Effekten finden Sie unter [1] 78.

# **Rote-Augen-Korrektur**

Wenn diese Option aktiviert ist, werden Bildteile, die durch den Blitz vom Rote-Augen-Effekt betroffen sind, automatisch korrigiert.

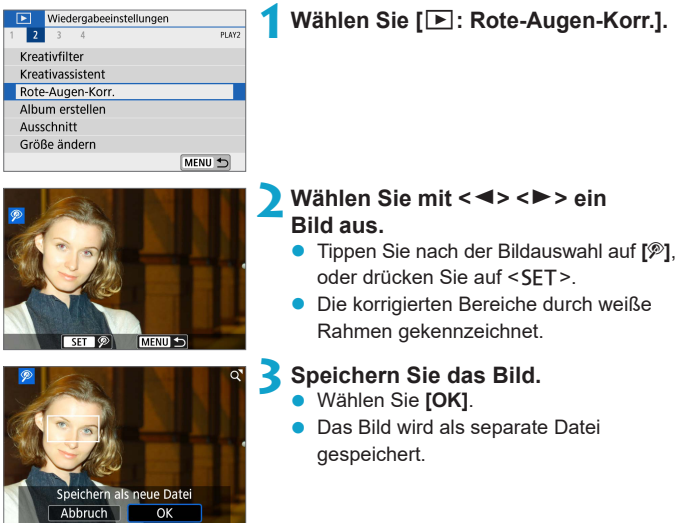

 $\mathbf{\omega}$ **Einige Bilder werden u. U. nicht ordnungsgemäß korrigiert.** 

# **Album erstellen**

Sie können die Video-Schnappschüsse in einem Album neu anordnen, löschen oder wiedergeben.

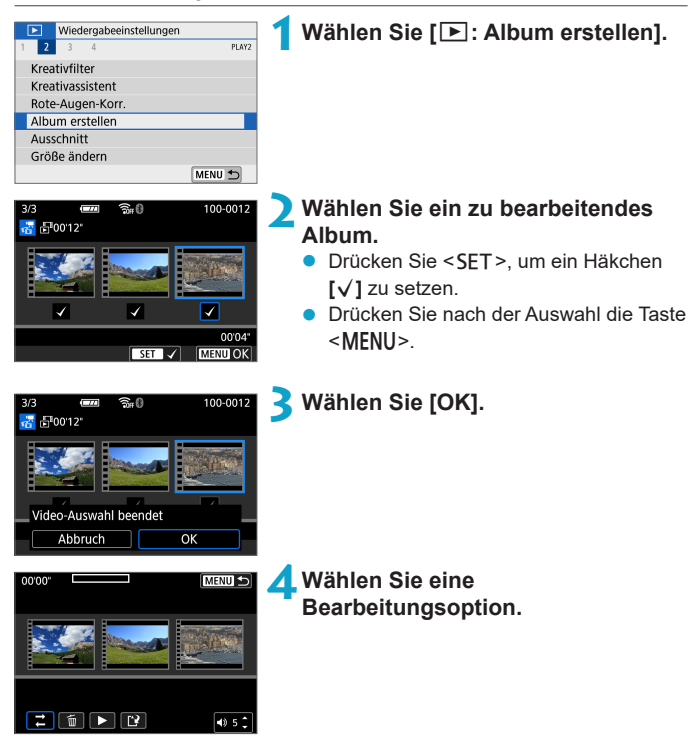

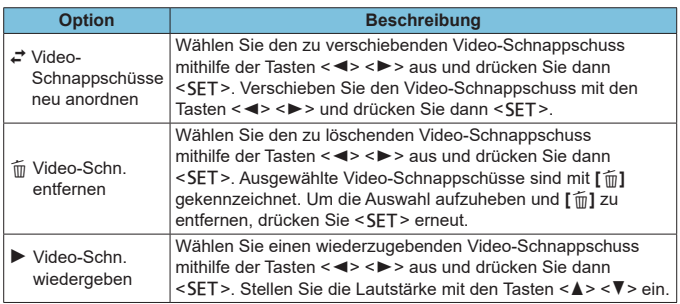

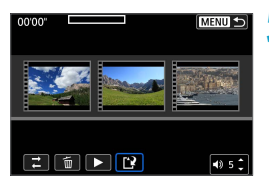

### **5Schließen Sie die Bearbeitung ab.**

- Drücken Sie die Taste <MENU>, wenn Sie mit der Bearbeitung fertig sind.
- **Wählen Sie [[Pi] (Bearbeitung beenden).**

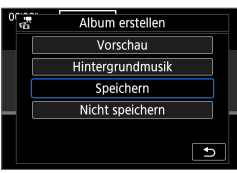

### **6Speichern Sie das Bild.**

- z Wählen Sie **[Vorschau]**, um das Bearbeitungsergebnis zu überprüfen.
- Um ein Album mit Hintergrundmusik wiederzugeben, wählen Sie über **[Hintergrundmusik]** die Musik aus  $($  $\Box$  [299](#page-298-0)).
- **Bei Auswahl von <b>[Speichern]** wird das bearbeitete Album als neues Album gespeichert.

Video-Schnappschussalben können nur einmal bearbeitet werden.

#### <span id="page-298-0"></span>**Auswahl von Hintergrundmusik**

Alben und Diaschauen können mit Hintergrundmusik wiedergegeben werden, wenn Sie mit EOS Utility (EOS-Software) Musik auf die Karte kopieren.

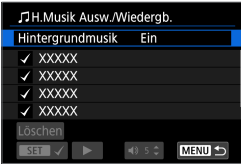

**1Wählen Sie [Hintergrundmusik].** z Stellen Sie **[Hintergrundmusik]** auf **[Ein]**.

#### **2Wählen Sie die Hintergrundmusik.**

Drücken Sie die Tasten <▲→ <▼>, um die gewünschte Musik auszuwählen, und drücken Sie anschließend auf die Taste <SFT>. Bei **[Diaschau]** können Sie mehrere Titel auswählen.

#### **3Hören Sie sich ein Beispiel an.**

- **Tippen Sie zum Anhören einer Probe** auf **[**7**]**.
- **Stellen Sie die Lautstärke mit den** Tasten < $\blacktriangle$  > < $\Psi$  > ein. Tippen Sie auf **[ ]**, um die Wiedergabe zu stoppen.
- **Um die Musik zu löschen, wählen Sie** diese mit den Tasten <A> <▼> aus und drücken Sie dann auf **[Löschen]**.

**• Anweisungen zum Kopieren von Hintergrundmusik auf Karten finden Sie in der** EOS Utility Bedienungsanleitung.

# **Ausschnitt**

Sie können ein erfasstes JPEG-Bild zuschneiden und als neues Bild speichern. Das Zuschneiden eines Bilds ist nur mit JPEG-Bildern möglich. RAW-Bilder können nicht zugeschnitten werden.

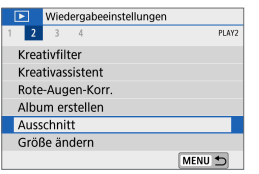

### **1Wählen Sie [**x**: Ausschnitt].**

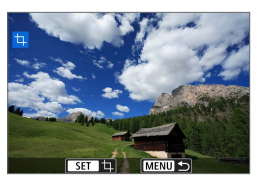

### **2Wählen Sie ein Bild aus.**

Drücken Sie die Tasten <<**→** <**►** >>, um das zuzuschneidende Bild zu wählen.

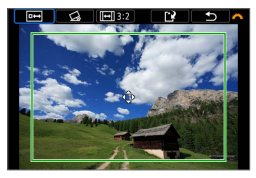

#### **3Legen Sie den Zuschneiderahmen fest.**

- Drücken Sie <SET>, um den Zuschneiderahmen anzuzeigen.
- **Der Bildbereich innerhalb** des Zuschneiderahmens wird ausgeschnitten.

### z **Ändern der Größe des Zuschneiderahmens**

Sie können die Bildgröße anpassen, indem Sie eine Zwickbewegung (größer/kleiner) auf dem Bildschirm ausführen. Je kleiner der Zuschneiderahmen, desto mehr wird das zugeschnittene Bild vergrößert.

#### z **Verschieben des Zuschneiderahmens**

Drücken Sie die Kreuztasten <  $\spadesuit$  >, um den Frame vertikal oder horizontal zu verschieben. Verschieben Sie den Zuschneiderahmen, bis der gewünschte Bildbereich abgedeckt wird.

#### **• Dezentrierungskorrektur**

Sie können die Bildneigung um ±10° korrigieren. Drehen Sie das Wahlrad < $\frac{1}{2}$  >, um die Option **[** $\bigcirc$ ] auszuwählen, und drücken Sie anschließend die Taste <SET >. Drehen Sie beim Prüfen der Neigung mit dem Gitter das Wahlrad < $\frac{1}{2}$  (in Schritten von 0,1°), oder tippen Sie auf den Pfeil nach links oder rechts (in Schritten von 0,5°) oben links auf dem Bildschirm, um die Neigung zu korrigieren. Drücken Sie nach dem Abschließen der Dezentrierungskorrektur auf <SET>.

#### **Andern von Seitenverhältnis und Ausrichtung**

Drehen Sie das Wahlrad <**servent in I**leal zu wählen. Drücken Sie <SET>, um das Seitenverhältnis des Zuschneiderahmens zu ändern.

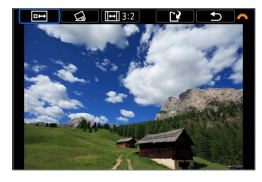

Speichern als neue Date Abbruch

 $\overline{\alpha}$ 

### **4Überprüfen Sie den zuzuschneidenden Bildbereich.**

- **•** Drehen Sie das Wahlrad < $\blacktriangleright$  . um [**b**] zu wählen.
- z Der zuzuschneidende Bildbereich wird angezeigt.

#### **5Speichern Sie das Bild.**

- Drehen Sie das Wahlrad < $\blacktriangleright$ , um [**<u>N</u>**] zu wählen.
- **Wählen Sie [OK]**, um den Bildausschnitt zu speichern.
- **Prüfen Sie den Zielordner und die** Nummer der Bilddatei, und wählen Sie dann **[OK]**.
- Um ein weiteres Bild zuzuschneiden. wiederholen Sie die Schritte 2 bis 5.
- **Position und Größe des Zuschneiderahmens können sich je nach Winkel, der** für die Dezentrierungskorrektur eingestellt ist, ändern.
- Sobald ein zugeschnittenes Bild gespeichert wurde, kann es weder erneut zugeschnitten werden, noch kann seine Größe geändert werden.
- **Informationen für die AF-Feldanzeige (Q) [314](#page-313-0)) werden nicht an die** zugeschnittenen Bilder angehängt.

# **Größe ändern**

Sie können die Größe eines JPEG-Bilds ändern, um die Pixelzahl zu verringern, und es als ein neues Bild speichern. Das Ändern der Größe eines Bilds ist nur bei JPEG L-, M- und S1-Bildern möglich. Die Größe von JPEG S2- und RAW-Bildern kann nicht geändert werden.

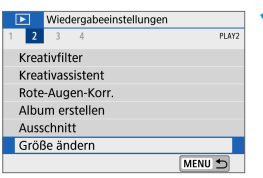

### **1Wählen Sie [**3**: Größe ändern].**

**MENU** 

#### **2Wählen Sie ein Bild aus.**

Drücken Sie die Tasten <<**→** um das Bild für die Größenänderung zu wählen.

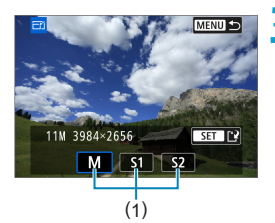

#### **3Wählen Sie die gewünschte Bildgröße.**

- Drücken Sie <SFT>, um die Bildgrößen anzuzeigen.
- **Wählen Sie die gewünschte Bildgröße (1).**

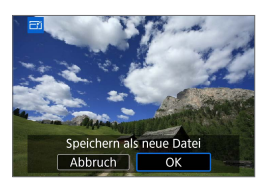

#### **4Speichern Sie das Bild.**

- z Wählen Sie **[OK]**, um das Bild mit der geänderten Größe zu speichern.
- Prüfen Sie den Zielordner und die Nummer der Bilddatei, und wählen Sie dann **[OK]**.
- z Um die Größe eines weiteren Bilds zu ändern, wiederholen Sie die Schritte 2 bis 4.

**Ausführliche Informationen zu den Bildgrößen von Bildern mit geänderter** Größe finden Sie auf [1] [500.](#page-499-0)

# <span id="page-302-0"></span>**Bewertung**

Sie können Bilder auf einer Skala von 1–5 ([\*]/[\*]/[\*\*]/[\*\*]/[\*\*]) bewerten. Diese Funktion wird als Bewertung bezeichnet.

\* Die Bewertung von Bildern hilft bei deren Organisation.

#### **Bewerten von Einzelbildern**

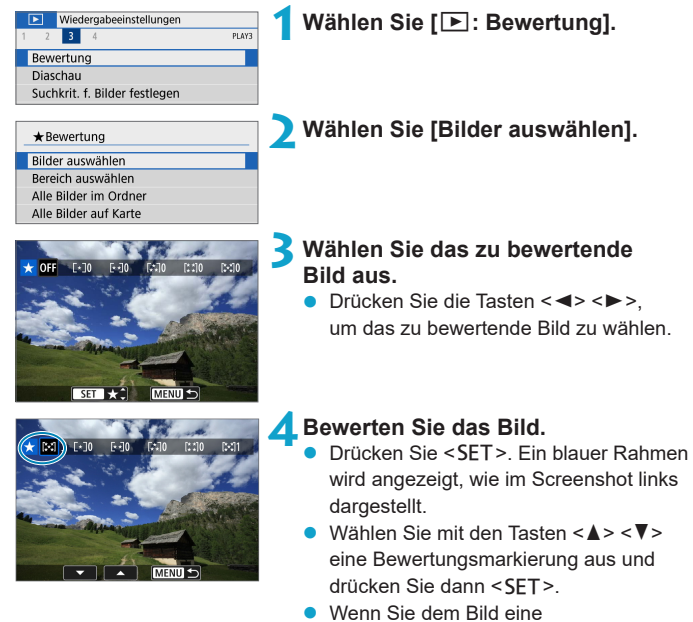

- Bewertungsmarkierung hinzufügen, erhöht sich die Zahl neben der eingestellten Bewertung um eins.
- Zum Bewerten eines weiteren Bilds wiederholen Sie die Schritte 3 und 4.

#### **Bewerten durch Festlegen des Bereichs**

Während Sie die Bilder in der Indexanzeige ansehen, können Sie die ersten und letzten Bilder für einen Bereich festlegen, um alle ausgewählten Bilder zu bewerten.

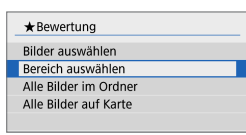

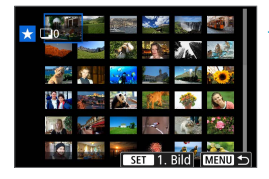

**1Wählen Sie [Bereich auswählen].** z Wählen Sie **[Bereich auswählen]** unter **[**3**: Bewertung]**.

#### **2Geben Sie die gewünschte Reihe von Bildern an.**

- Wählen Sie das erste Bild (Startpunkt) aus.
- Wählen Sie dann das letzte Bild (Endpunkt) aus.
- Ein Häkchen wird **[**√**]** an alle Bilder in diesem Bereich zwischen dem ersten und letzten Bild angehängt.

### **3Drücken Sie die Taste <**M**>.**

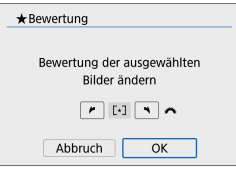

#### **4Bewerten Sie das Bild.**

- Drehen Sie das Wahlrad < $\frac{4}{5}$ >, um eine Bewertungsmarkierung auszuwählen, und wählen Sie anschließend **[OK]**.
- **Alle Bilder im ausgewählten Bereich** werden gleichzeitig bewertet (erhalten die gleiche Bewertung).

#### **Bewerten aller Bilder in einem Ordner oder auf einer Karte**

Sie können alle Bilder in einem Ordner oder auf einer Karte gleichzeitig bewerten.

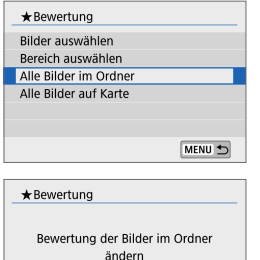

 $\boxed{r}$  [2]  $\boxed{N}$   $\boxed{A}$ 

 $\alpha$ 

Abbruch

Wenn **[**3**: Bewertung]** auf **[Alle Bilder im Ordner]** oder auf **[Alle Bilder auf Karte]** eingestellt ist, werden alle Bilder im Ordner bzw. auf der Karte bewertet.

Drehen Sie das Wahlrad < $\frac{4}{5}$ >, um eine Bewertung auszuwählen, und wählen Sie anschließend **[OK]**.

Wenn Sie keine Bilder bewerten oder die Bewertung abbrechen möchten, wählen Sie **[OFF]**.

Wenn Sie die Suchbedingungen mit **[**3**: Suchkrit. f. Bilder festlegen]** (=[308](#page-307-0)) festgelegt werden, ändert sich die Anzeige zu **[Alle gefund.Bilder]**.

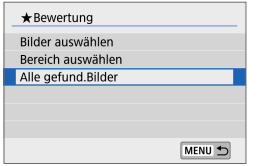

Wenn Sie **[Alle gefund.Bilder]** wählen, wird die Bewertung auf alle gefundenen, durch die Suchbedingungen gefilterten Bilder angewendet.

z Werte neben Bewertungen werden als **[###]** dargestellt, wenn für mehr als 1.000 Bilder Bewertungen vorliegen.

**■** Mit  $[\n \ \blacksquare]$ : Suchkrit. f. Bilder festlegen] und  $[\n \bigsqcup$ : Bildsprung mit <sup>≠</sup> ] können Sie nur die Bilder mit einer bestimmten Bewertung anzeigen.

# **Diaschau**

Sie können die auf der Karte gespeicherten Bilder als automatische Diaschau wiedergeben.

#### Wiedergabeeinstellungen PLAYS  $\vert$  3 Bewertung Diaschau Suchkrit, f. Bilder festlegen Bildsprung mit <sup>=</sup><sup>%</sup>  $\sqrt{1}$ MENU 5

84 Bilder a Alle Bilder Einstellung Start MENU 5

#### **1Wählen Sie die gewünschten Bilder aus.**

- Informationen zur Wiedergabe aller Bilder auf der Karte finden Sie in Schritt 2
- Wenn Sie festlegen möchten, welcher Bilder in der Diaschau wiedergegeben werden sollen, filtern Sie die Bilder mit **[**3**: Suchkrit. f. Bilder festlegen]**  $($  $\cap$  [308](#page-307-0)).

**2Wählen Sie [**3**: Diaschau].**

#### **3Stellen Sie die Wiedergabe wie gewünscht ein.**

- z Wählen Sie **[Einstellung]**.
- **Legen Sie für Einzelbilder die** Einstellungen für **[Anzeigedauer]**, **[Wiederholen]** (wiederholte Wiedergabe) und **[Übergangseffekt]** (Effekt bei Bildwechsel) fest.
- **Um Hintergrundmusik wiederzugeben,** wählen Sie über **[Hintergrundmusik]** die Musik aus  $(1299)$  $(1299)$  $(1299)$ .
- Wenn Sie die Einstellungen vorgenommen haben, drücken Sie die  $Taste < MFNI$

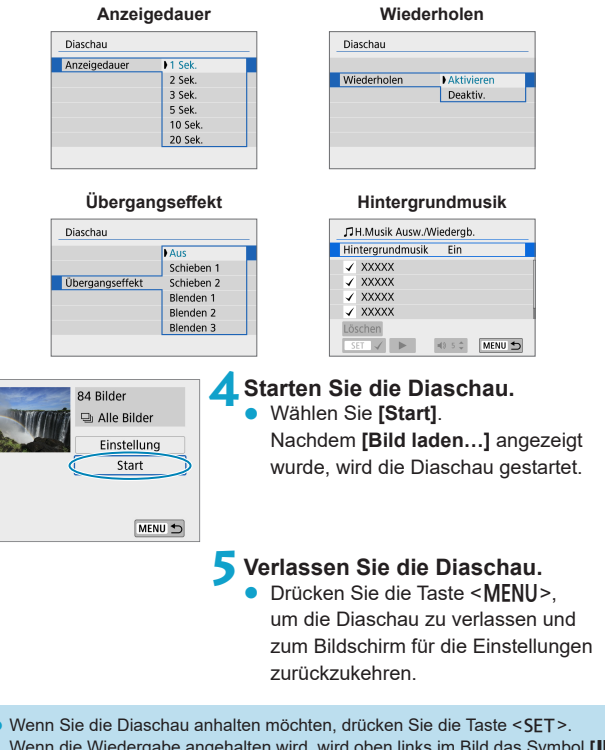

- Wenn die Wiedergabe angehalten wird, wird oben links im Bild das Symbol **[**G**]** angezeigt. Drücken Sie die Taste <SET > erneut, um die Diaschau fortzusetzen.
- $\bullet$  Die Lautstärke kann während der Movie-Wiedergabe mit den Tasten < $\blacktriangle$ > < $\blacktriangledown$ > eingestellt werden.
- Während der automatischen Wiedergabe oder wenn die Wiedergabe angehalten wird, können Sie die Tasten <<>>  $\leq$  >  $\leq$  > drücken, um ein anderes Bild anzuzeigen.
- Während der automatischen Wiedergabe ist die automatische Abschaltung deaktiviert.
- **Die Anzeigedauer kann von Bild zu Bild verschieden sein.**

ħ

# <span id="page-307-0"></span>**Suchkriterien für Bilder festlegen**

Sie können die Bildanzeige auf der Grundlage Ihrer Suchbedingungen filtern. Nach Festlegen der Bedingungen für die Bildsuche können Sie nur die gefundenen Bilder wiedergeben und anzeigen.

Außerdem können Sie gefilterte Bilder schützen, bewerten, eine Diaschau daraus erstellen, löschen oder andere Vorgänge für die Bilder durchführen.

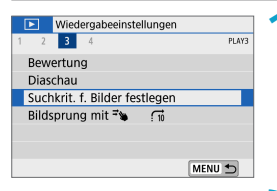

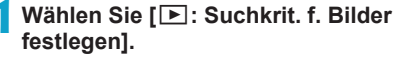

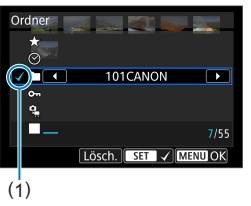

### **2Legen Sie die Suchkriterien fest.**

- Drücken Sie die Tasten < $\blacktriangle$  > < $\P$  >. um eine Option auszuwählen.
- Drücken Sie die Tasten <<**→** um die Einstellung festzulegen. Ein Häkchen **[**X**]** (1) wird links von der Option angezeigt. (Als Suchbedingung festgelegt.)
- **Wenn Sie die Option auswählen und die** Taste <SET > drücken, wird das Häkchen **[**X**]** entfernt. (Die Suchbedingung wird abgebrochen.)
- **Tippen Sie auf <b>[Lösch.**], um alle angegebenen Suchbedingungen zu löschen.

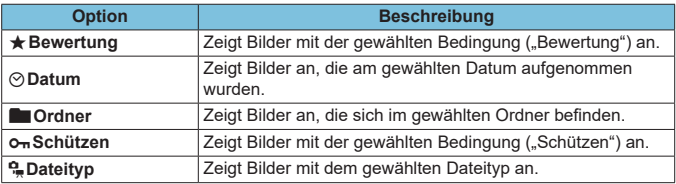

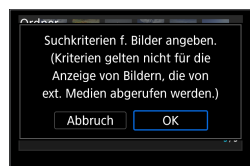

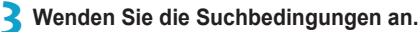

- **•** Drücken Sie die Taste <MENU> und lesen Sie die angezeigte Nachricht.
- **•** Wählen Sie **[OK]**.
- Die Suchbedingung wird angegeben.

#### **4Zeigen Sie die gefundenen Bilder an.**

- Drücken Sie die Taste <**I**>.
- **Nur die Bilder, die den festgelegten** Bedingungen entsprechen (gefiltert), werden wiedergegeben.
- **Wenn die Bilder zur Anzeige gefiltert** werden, wird ein gelber Rahmen auf dem Bildschirm angezeigt (2).

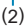

# **Bildsprung durch Wischen**

In der Einzelbildanzeige können Sie mit zwei Fingern nach links oder rechts wischen, um je nach eingestellter Sprungmethode vorwärts oder rückwärts durch die Bilder zu springen.

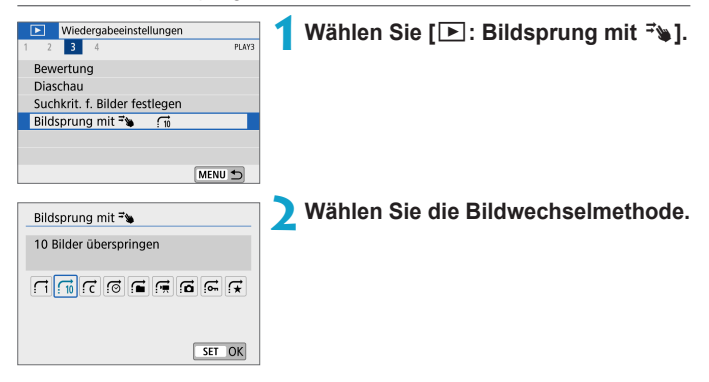

- 围 z Wenn Sie **[Bilder entsprechend der angegeb. Zahl überspringen]** wählen, können Sie durch Drehen das Wahlrads <6> festlegen, wie viele Bilder übersprungen werden sollen.
	- z Wenn Sie **[Bilder nach Bewertung anzeigen]**, auswählen, drehen Sie das Rad < $\blacktriangleright$ , um die Bewertung festzulegen ([1] [303\)](#page-302-0). Wenn Sie mit der Auswahl ★ durch die Bilder blättern, werden alle bewerteten Bilder angezeigt.

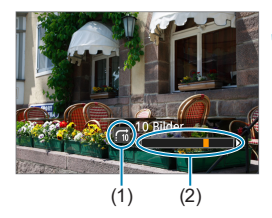

#### **3Suchen Sie mit der Bildwechselfunktion.**

- $\bullet$  Drücken Sie die Taste < $\boxed{\bullet}$  >.
- **Streichen Sie in der Einzelbildanzeige** mit zwei Fingern nach links oder rechts.
- Sie können die Bilder auch nach eingestellter Methode durchsuchen.
	- (1) Bildwechselmethode
	- (2) Position der Wiedergabe
- **z** Um Bilder anhand des Aufnahmedatums zu suchen, wählen Sie [*si* : Datum].
	- **Um Bilder anhand eines Ordners zu suchen, wählen Sie <b>[** $\hat{f}$ : Ordner].
	- Wenn auf der Karte sowohl Movies als auch Fotos enthalten sind, wählen Sie **[**i**: Movies]** oder **[**j**: Fotos]**, um jeweils die eine oder die andere Kategorie anzuzeigen.

# **Wiedergabe auf dem Infobildschirm**

Sie können Bildschirme und zugehörige Informationen einstellen, die während der Bildwiedergabe angezeigt werden sollen.

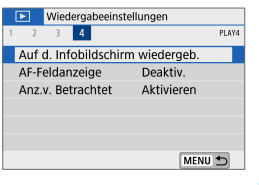

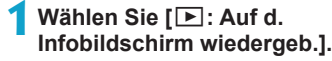

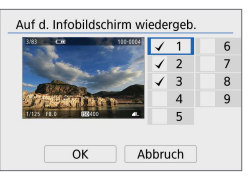

**2Aktivieren Sie das Kontrollkästchen [**X**], um die Anzahl der anzuzeigenden Bildschirme festzulegen.**

- $\bullet$  Wählen Sie mit den Tasten < $\blacktriangle$  > < $\blacktriangledown$  > eine Zahl aus.
- Drücken Sie <SET >. um ein Häkchen **[**X**]** zu setzen.
- Wiederholen Sie diese Schritte, um das Kontrollkästchen **[**X**]** für die Nummer jedes anzuzeigenden Bildschirms zu aktivieren, und wählen Sie dann **[OK]**.
- Ihre ausgewählten Informationen können durch Drücken der Taste <INFO> während der Wiedergabe abgerufen werden.

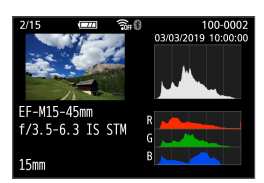

Im Helligkeitshistogramm sind die Verteilung der Belichtungsstufen und die Gesamthelligkeit dargestellt. Im RGB-Histogramm können Sie die Farbsättigung und die Gradation überprüfen.

#### **Histogramm**

#### **Anzeige [Helligkeit]**

Bei diesem Histogramm wird in Form eines Diagramms die Verteilung des Helligkeitsgrads einer Aufnahme dargestellt. Die horizontale Achse zeigt den Helligkeitsgrad an (links dunkler, rechts heller) und die vertikale Achse zeigt an, wie viele Pixel für jeden Helligkeitsgrad vorhanden sind. Je mehr Pixel auf der linken Hälfte angezeigt werden, desto dunkler ist das Bild. Je mehr Pixel auf der rechten Hälfte angezeigt werden, desto heller ist das Bild. Wenn auf der linken Seite zu viele Pixel vorhanden sind, verlieren die Schattenbereiche an Detailschärfe. Wenn auf der rechten Seite zu viele Pixel vorhanden sind, verlieren die hellen Bereiche an Detailschärfe. Die dazwischen liegende Gradation wird reproduziert. Anhand des Helligkeitshistogramms eines Bilds können Sie die Belichtungsstufentendenz und die grundlegende Gradation ermitteln.

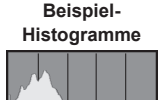

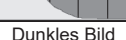

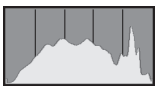

Normale Helligkeit

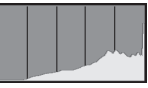

Helles Bild

### **• Anzeige [RGB]**

In diesem Histogramm wird in Form eines Diagramms die Verteilung des Bildhelligkeitsgrads der einzelnen Primärfarben (RGB, also Rot, Grün und Blau) dargestellt. Die horizontale Achse zeigt den Helligkeitsgrad der Farben an (links dunkler, rechts heller) und die vertikale Achse zeigt an, wie viele Pixel für jeden Helligkeitsgrad der Farben vorhanden sind. Je mehr Pixel auf der linken Hälfte angezeigt werden, desto dunkler und gedämpfter ist die Farbe. Je mehr Pixel auf der rechten Hälfte angezeigt werden, desto heller und dichter ist die Farbe. Wenn auf der linken Seite zu viele Pixel vorhanden sind, gehen die entsprechenden Farbinformationen verloren. Wenn auf der rechten Seite zu viele Pixel vorhanden sind, wirken die Farben zu gesättigt und verlieren an Gradation. Durch Überprüfen des RGB-Histogramms der Aufnahme können Sie die Sättigung und Gradation der Farben sowie die Tendenz des Weißabgleichs feststellen.

# <span id="page-313-0"></span>**AF-Feldanzeige**

Sie können die zum Fokussieren verwendeten AF-Messfelder rot umrandet auf dem Wiedergabebildschirm anzeigen lassen. Bei Verwendung der automatischen AF-Messfeldwahl können mehrere AF-Messfelder angezeigt werden.

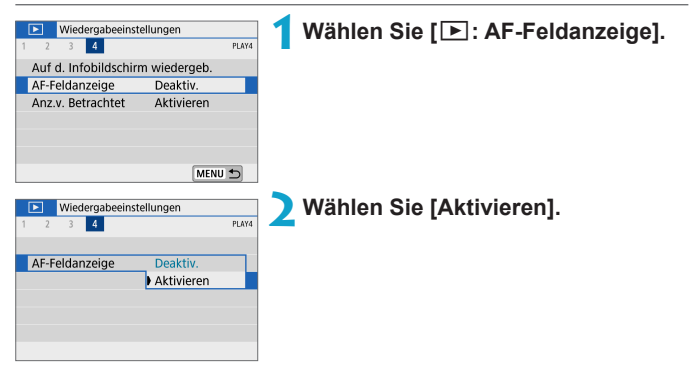

# **Anzeigen von Betrachtet**

Sie können festlegen, welches Bild beim Starten der Bildwiedergabe als erstes angezeigt wird.

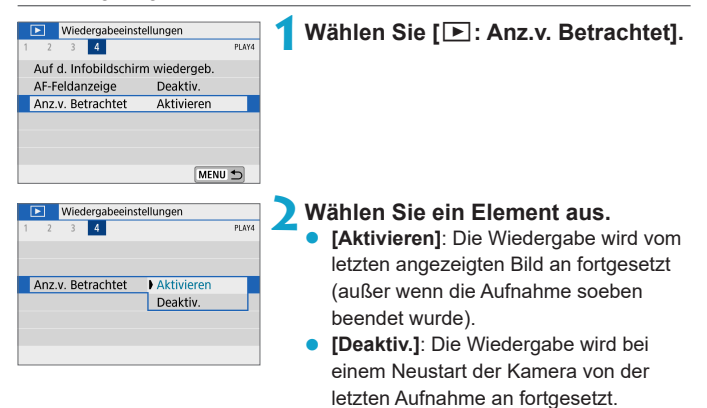

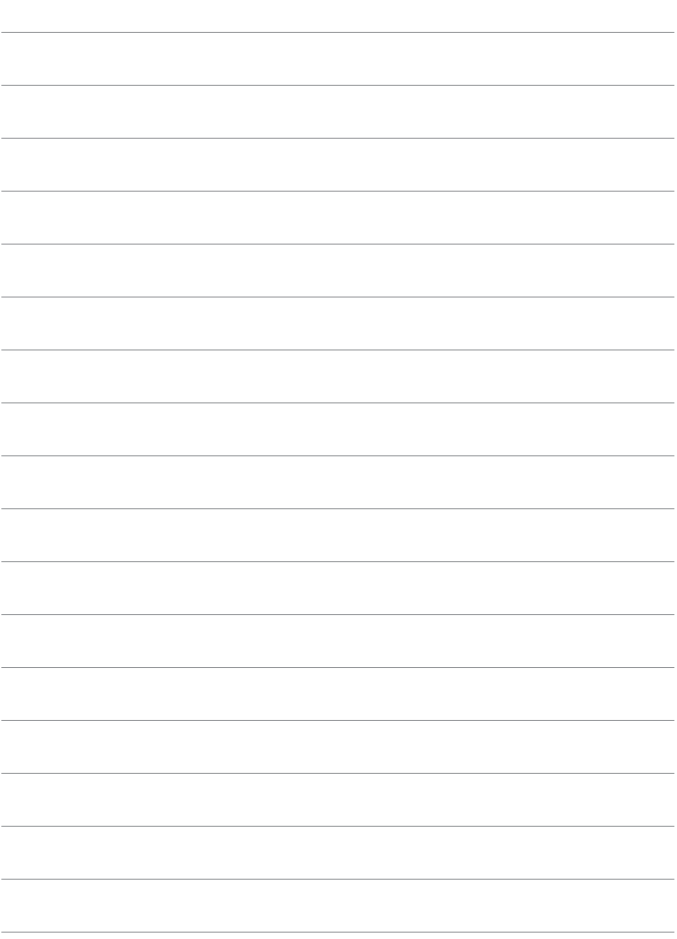

# **Wireless-Einstellungen**

Dieses Kapitel beschreibt, wie die Kamera drahtlos über Bluetooth® oder Wi-Fi® (WLAN) mit einem Smartphone verbunden wird und Bilder an Geräte oder Web-Dienste gesendet werden, wie die Kamera von einem Computer oder einer drahtlosen Fernbedienung aus gesteuert wird, sowie weitere Bedienvorgänge.

# **Wichtig**

Bitte beachten Sie, dass Canon keine Haftung für den Verlust oder die Beschädigung der Kamera übernimmt, die sich aus fehlerhaften Wireless-Kommunikationseinstellungen ergeben. Außerdem übernimmt Canon keine Haftung für anderweitige Verluste oder Beschädigungen, die sich aus der Verwendung der Kamera ergeben.

Treffen Sie bei der Verwendung von Wireless-Kommunikationsfunktionen nach eigenem Ermessen und auf eigenes Risiko geeignete Sicherheitsmaßnahmen. Canon übernimmt keine Haftung für Schäden, die durch unbefugten Zugriff oder sonstigen Sicherheitsverletzungen entstehen.

# **Registerkartenmenüs: Wireless-Einstellungen**

**• Wireless-Einstellungen 1** 

| $((\gamma))$              | Wireless-Einstellungen |              |          |             |
|---------------------------|------------------------|--------------|----------|-------------|
|                           |                        |              | NETWORK1 |             |
| WLAN/Bluetooth-Verbindung |                        |              |          | $\Box$ 319  |
|                           | Flugzeugmodus          | Aus          |          | <b>∩401</b> |
|                           | WLAN-Einstellungen     | Aktivieren   |          | $\Box$ 393  |
|                           | Bluetooth-Einstell.    | Aktivieren   |          | 11394       |
|                           | Kurzname               | <b>XXXXX</b> |          | 1395        |
|                           | GPS-Einstellungen      |              |          | 1396        |
|                           |                        |              | MENU <   |             |

z **Wireless-Einstellungen 2**

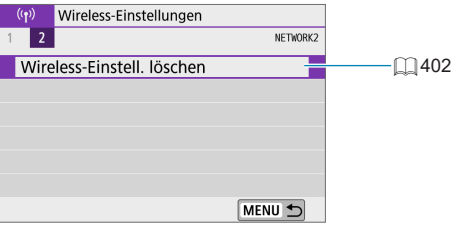

 $\bigoplus$  . Die drahtlose Kommunikation ist nicht verfügbar, wenn die Kamera über ein Schnittstellenkabel mit einem Computer oder einem anderen Gerät verbunden ist.

- **Andere Geräte wie Computer können nicht über ein Schnittstellenkabel mit** der Kamera verwendet werden, während die Kamera per WLAN mit Geräten verbunden ist.
- **Mit der Kamera kann keine WLAN-Verbindung hergestellt werden, wenn keine** Karte in die Kamera eingelegt ist (außer bei **[**D**]**). Darüber hinaus kann bei **[**l**]** und Webservices keine WLAN-Verbindung mit der Kamera hergestellt werden, wenn auf der Karte keine Bilder gespeichert sind.
- **Die WLAN-Verbindung wird beendet, wenn Sie die Kamera ausschalten oder** die Speicherkarten- oder Akkufach-Abdeckung öffnen.
- Bei bestehender WLAN-Verbindung funktioniert die automatische Abschaltung der Kamera nicht.

# <span id="page-318-0"></span>**Auswählen einer WLAN/Bluetooth-Verbindung**

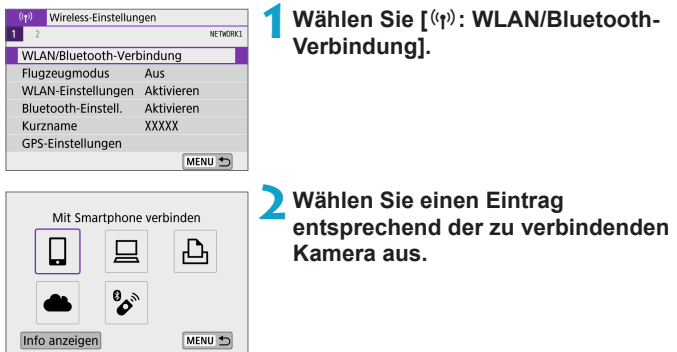

### $\Box$  Verbinden mit einem Smartphone ( $\Box$ [321](#page-320-0))

Steuern Sie die Kamera per Fernsteuerung und durchblättern Sie die Bilder auf der Kamera über eine WLAN-Verbindung, indem Sie die dedizierte Camera Connect App auf Smartphones oder Tablets verwenden (in dieser Bedienungsanleitung zusammenfassend als "Smartphones" bezeichnet).

#### D **Mit EOS-Software oder anderer dedizierter Software verwenden** ( $\Box$  [349](#page-348-0))

Stellen Sie eine WLAN-Verbindung zwischen der Kamera und einem Computer her und steuern Sie die Kamera mithilfe von EOS Utility (EOS-Software) fern. Mit der dedizierten Anwendung Image Transfer Utility 2 können Bilder auf der Kamera auch automatisch an einen Computer gesendet werden.

### **La Auf einem WLAN-Drucker drucken (** $\Box$  **[357\)](#page-356-0)**

Verbinden Sie die Kamera per WLAN mit einem Drucker, der PictBridge (Wireless LAN) unterstützt, um Bilder zu drucken.

### **A.** Hochladen auf Webservices ( $\Box$ [367](#page-366-0))

Teilen Sie Bilder mit Freunden oder Ihrer Familie auf sozialen Medien oder dem Online-Fotoservice CANON iMAGE GATEWAY für Canon-Kunden, nachdem Sie sich als Mitglied registriert haben (kostenlos).

### $\%$  Drahtlose Fernbedienung ( $\Box$  [387](#page-386-0))

Bei dieser Kamera kann für Aufnahmen mit Fernbedienung auch eine Bluetooth-Verbindung mit der drahtlosen Fernbedienung BR-E1 (separat erhältlich) hergestellt werden.

# <span id="page-320-0"></span>**Herstellen einer Verbindung mit einem Smartphone**

Nach dem Pairing der Kamera mit einem Smartphone mit Unterstützung für Bluetooth und Niedrigenergietechnologie (nachfolgend als "Bluetooth" bezeichnet), können Sie folgende Dinge tun:

- Verwenden Sie das Smartphone (QQ [323\)](#page-322-0), um eine WLAN-Verbindung herzustellen.
- Stellen Sie eine WLAN-Verbindung mit der Kamera her, selbst wenn diese ausgeschaltet ist  $(2328)$  $(2328)$ .
- Bilder mit vom Smartphone erfassten GPS-Informationen geotaggen  $($  $\Box$  [396\)](#page-395-0).
- $\bullet$  Kamera über ein Smartphone fernsteuern ( $\Box$ [327](#page-326-0)).

Nach dem Verbinden der Kamera mit einem Smartphone über WLAN können Sie außerdem folgende Dinge tun:

- **In den Bildern auf der Kamera navigieren und Bilder im Smartphone**  $($  $\Box$  [327\)](#page-326-1) speichern.
- $\bullet$  Kamera über ein Smartphone fernsteuern ( $\Box$ [327](#page-326-1)).
- $\bullet$  Bilder von der Kamera an ein Smartphone senden ( $\cap$ [336\)](#page-335-0).

#### **Bluetooth und WLAN auf einem Smartphone einschalten/ aktivieren**

Bluetooth und WLAN über den Smartphone-Einstellungsbildschirm aktivieren. Ein Pairing mit der Kamera ist über den Bluetooth-Einstellungsbildschirm des Smartphones nicht möglich.

 $\overline{\mathbb{R}}$   $\bullet$  Um eine WLAN-Verbindung über einen Zugriffspunkt herzustellen, siehe ["WLAN-Verbindung über Zugangspunkte" \(](#page-381-0)[ 382).

#### **Installieren von Camera Connect auf einem Smartphone**

Die dedizierte App Camera Connect (kostenlos) muss auf dem Smartphone installiert sein, auf dem Android oder iOS installiert ist.

- Verwenden Sie die neueste Version des Betriebssystems des Smartphones.
- Camera Connect kann aus Google Play Store oder aus dem App Store installiert werden. Google Play bzw. der App Store kann auch über die QR-Codes aufgerufen werden, die angezeigt werden, wenn die Kamera per Pairing oder über eine WLAN-Verbindung mit einem Smartphone verbunden ist.
- Auf der Download-Site von Camera Connect finden Sie Informationen zu den Camera Connect-unterstützten Betriebssystemversionen.
	- **Bildschirmdarstellungen und weitere Details in dieser Anleitung entsprechen** nicht unbedingt genau den Elementen auf der Benutzeroberfläche, nachdem Firmware-Updates für die Kamera oder Aktualisierungen von Camera Connect, Android oder iOS vorgenommen wurden.

Google Play bzw. den App Store zu

installieren.

#### <span id="page-322-0"></span>**Herstellen einer WLAN-Verbindung mit einem Bluetoothkompatiblen Smartphone**

#### **Bedienschritte an der Kamera (1)**

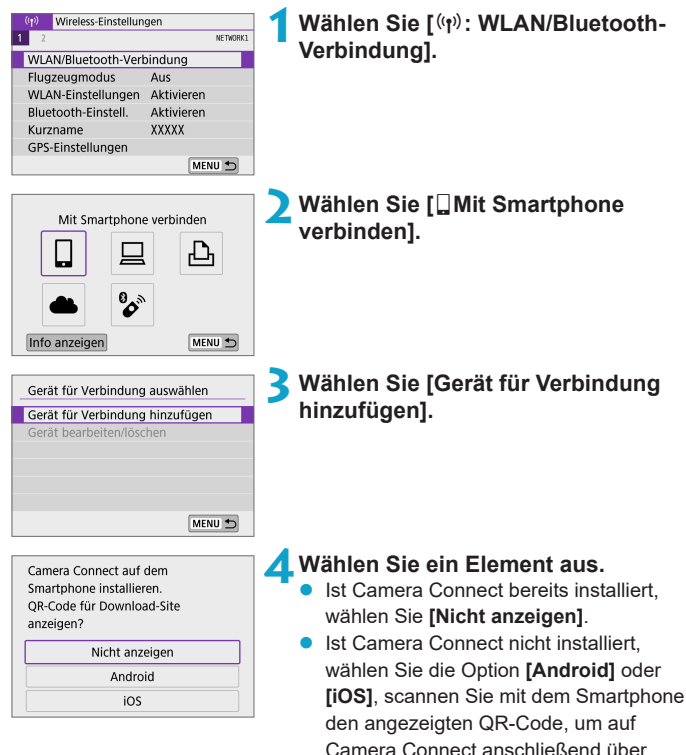

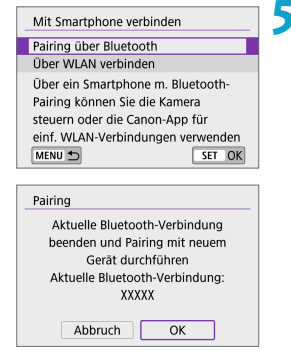

#### **5Wählen Sie [Pairing über Bluetooth].** Der Pairing-Vorgang beginnt

**•** Um nach dem Pairing mit einem Smartphone ein Pairing mit einem anderen durchzuführen, wählen Sie links auf dem Bildschirm **[OK]**.

#### **Bedienschritte am Smartphone (1)**

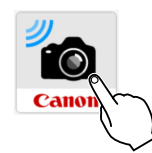

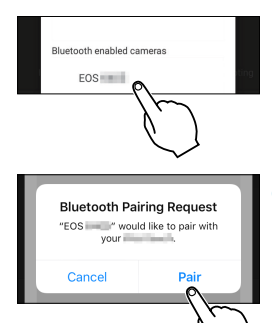

**6Starten Sie Camera Connect.**

- **7Tippen Sie zum Pairing auf die Kamera.**
	- **Wenn Sie ein Android-Smartphone** verwenden, gehen Sie zu Schritt 9.

**8Tippen Sie auf [Pair/ Koppeln] (nur iOS).**
#### **Bedienschritte an der Kamera (2) 9Wählen Sie [OK].** Pairing Verbindung mit diesem Smartphone herstellen: **XXXXX** Abbruch  $\overline{OK}$ **10** Drücken Sie <SET>. Pairing Das Pairing ist jetzt abgeschlossen, und Pairing mit XXXXX die Kamera ist via Bluetooth mit dem Verwenden Sie die Canon App/ Smartphone verbunden. Software auf dem Smartphone Auf dem Hauptbildschirm von Camera Connect wird ein Bluetooth-Symbol  $\overline{X}$ angezeigt. Camera Connect ł

**Die Kamera kann nicht mit mehreren Smartphones gleichzeitig eine Bluetooth-**Verbindung herstellen. Um die Bluetooth-Verbindung auf ein anderes Smartphone umzuschalten, siehe  $\Box$  [399.](#page-398-0)

□ \* …… Гo

• Die Bluetooth-Verbindung verbraucht auch nach der automatischen Abschaltung der Kamera noch Akkuleistung. Dies kann dazu führen, dass der Akkuladezustand niedrig ist, wenn Sie die Kamera verwenden.

#### **Fehlerbehebung beim Pairing**

**• Wenn auf Ihrem Smartphone Pairing-Datensätze zu Kameras aufbewahrt** werden, für die zuvor ein Pairing durchgeführt wurde, wird das Pairing mit dieser Kamera verhindert. Bevor Sie einen erneuten Pairing-Versuch unternehmen, entfernen Sie bitte die Pairing-Datensätze der Kameras, für die zuvor bereits ein Pairing durchgeführt wurde, aus dem Bluetooth-Einstellungsbildschirm des Smartphones.

**Bei bestehender Bluetooth-Verbindung können Sie die Kamera bedienen und** Bilder an das Smartphone senden ( $\Box$ [336](#page-335-0)).

#### **Bedienschritte am Smartphone (2)**

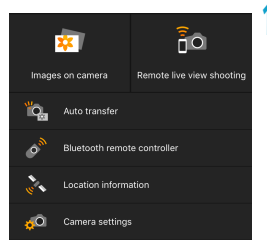

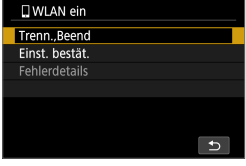

#### **11 Tippen Sie auf eine Funktion in Camera Connect.**

- In iOS tippen Sie auf [Join/Verbinden], wenn eine Meldung angezeigt wird, die Verbindung mit der Kamera zu bestätigen.
- **Informationen zu den Camera Connect-**Funktionen finden Sie auf  $\bigcap$  [327.](#page-326-0)
- **Nach dem Herstellen einer WI AN-**Funktion erscheint der Bildschirm für die ausgewählte Funktion.
- **[QWLAN ein]** wird auf der Kamera angezeigt.
- Die Bluetooth- und WLAN-Symbole leuchten im Hauptbildschirm von Camera Connect.

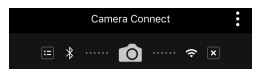

**Damit ist die Herstellung einer WLAN-Verbindung mit einem Bluetoothfähigen Smartphone abgeschlossen.**

- Zum Trennen der WLAN-Verbindung lesen Sie "WLAN-Verbindung beenden"  $($  $\Box$  344).
- Wenn die WLAN-Verbindung beendet wird, wechselt die Kamera zur Bluetooth-Verbindung.
- **Um sich erneut über WLAN zu verbinden, starten Sie Camera Connect** und tippen Sie auf die gewünschte Funktion.

## **Bildschirm [**q**WLAN ein]**

#### **Trenn., Beend**

**Beendet die WLAN-Verbindung.** 

#### **Einst. bestät.**

**Ermöglicht das Überprüfen der Einstellungen.** 

#### **Fehlerdetails**

**• Im Falle eines WLAN-Verbindungsfehlers können Sie sich die Details zu** dem Fehler ansehen.

#### <span id="page-326-0"></span>**Funktionen in Camera Connect**

#### **Bilder auf Kamera**

- **Bilder können durchsucht, gelöscht oder bewertet werden.**
- **Bilder können auf einem Smartphone gespeichert werden.**

#### **Remote Live View-Aufnahme**

**• Hiermit können Sie fernbedient aufnehmen, während Sie ein Livebild am** Smartphone betrachten.

#### **Automatisch übertragen**

• Kamera- und App Einstellung zum automatischen Senden von Aufnahmen nach der Aufnahme ([1] [335](#page-334-0)).

#### **Bluetooth-Fernbedienung**

- **Erlaubt die Fernbedienung einer Kamera über ein Smartphone, für** das per Bluetooth ein Pairing durchgeführt wurde. (Nicht verfügbar bei WLAN-Verbindungen.)
- Automatische Abschaltung ist deaktiviert, während Sie die Bluetooth-Fernbedienungsfunktion verwenden.

#### **Standortinformationen**

**• Für diese Kamera nicht unterstützt.** 

#### **Kameraeinstellungen**

**·** Die Kameraeinstellungen können geändert werden.

#### **Herstellen einer WLAN-Verbindung bei ausgeschalteter Kamera**

Auch dann, wenn die Kamera ausgeschaltet ist, können Sie das Smartphone verwenden, um sich über WLAN zu verbinden, solange die Kamera mit dem Smartphone über Bluetooth gepairt bleibt.

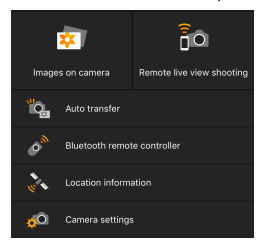

- Selbst wenn die Kamera ausgeschaltet ist, wird durch Tippen auf **[Images on camera/Bilder auf Kamera]** im Menü Kamera-Verbindung eine WLAN-Verbindung hergestellt.
- **•** In iOS tippen Sie auf **[Join/Verbinden]**, wenn eine Meldung angezeigt wird, die Verbindung mit der Kamera zu bestätigen.

Die Bilder auf der Kamera werden aufgelistet, wenn die WLAN-Verbindung hergestellt ist.

- Sie können Camera Connect zum Speichern von Bildern auf dem Smartphone verwenden und Sie können Bilder von der Kamera löschen.
- **Tippen Sie zum Beenden der WLAN-Verbindung auf dem** Hauptbildschirm von Camera Connect auf  $\left[\begin{matrix} \times \\ \end{matrix}\right]$  ( $\left[\begin{matrix} \square \\ \end{matrix}\right]$  [344](#page-343-0)).

**D** Diese Funktion kann nicht mehr verwendet werden, wenn die Drahtloseinstellungen zurückgesetzt werden oder die Verbindungsinformationen des Smartphones gelöscht werden.

#### **Abbrechen des Pairing-Vorgangs**

Beenden Sie das Pairing mit einem Smartphone wie folgt.

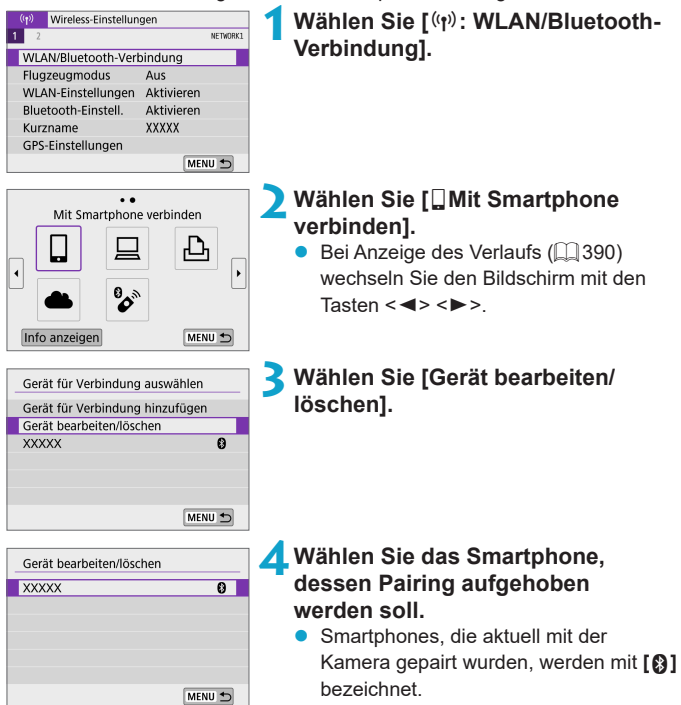

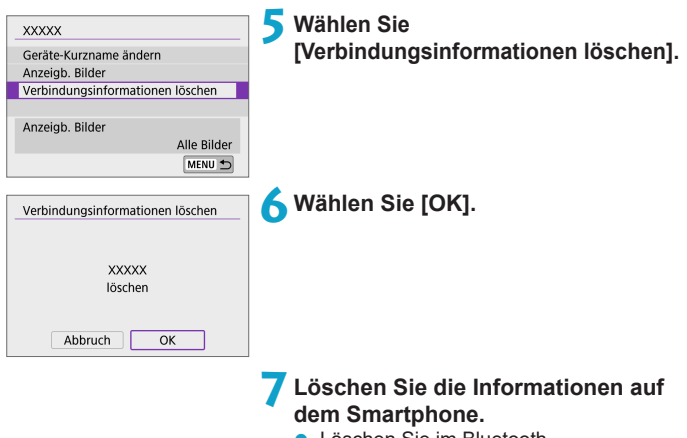

**• Löschen Sie im Bluetooth-**Einstellungsmenü des Smartphones die dort registrierten Kameradaten.

## **WLAN-Verbindung ohne Bluetooth-Nutzung**

#### **Bedienschritte an der Kamera (1)**

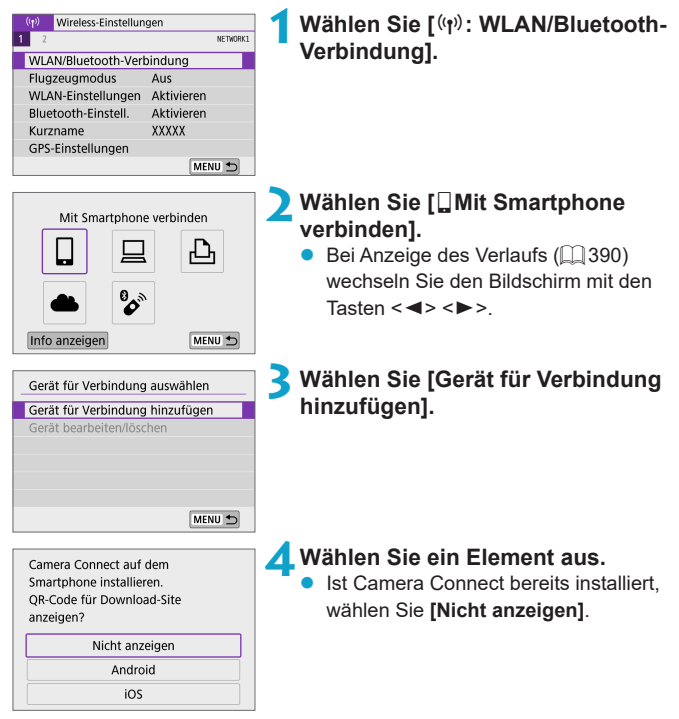

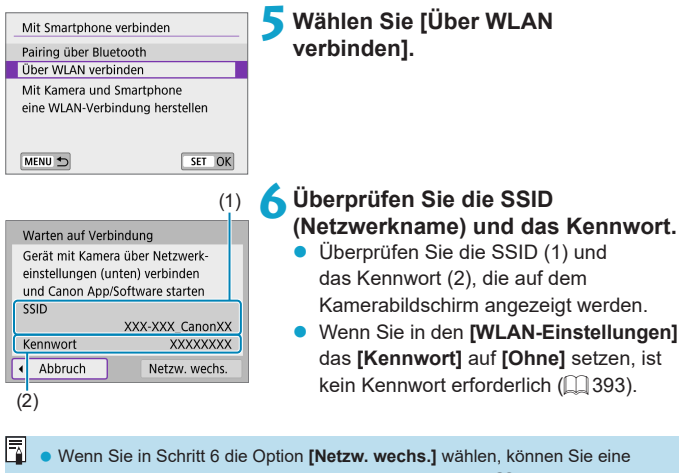

WLAN-Verbindung über einen Zugangspunkt herstellen ( $\Box$ [382](#page-381-0)).

#### **Schritte auf dem Smartphone**

**Smartphone-Bildschirm** 

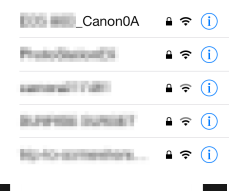

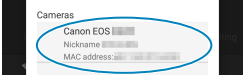

#### **(Beispiel) 7Verwenden Sie das Smartphone, um eine WLAN-Verbindung herzustellen.**

- **Aktivieren Sie die WLAN-Funktion** des Smartphones, und tippen Sie auf die in Schritt 6 überprüfte SSID (Netzwerkname).
- **Geben Sie das in Schritt 6 festgelegte** Kennwort ein.

**8Starten Sie Camera Connect und tippen Sie auf die Kamera, mit der Sie sich per WLAN verbinden möchten.**

#### **Bedienschritte an der Kamera (2)**

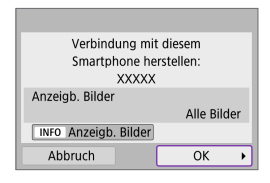

#### **9Wählen Sie [OK].**

Um anzeigbare Bilder anzugeben, drücken Sie die Taste <INFO>. Informationen zum Festlegen der Bilder finden Sie auf  $\Box$  [346](#page-345-0) in Schritt 5.

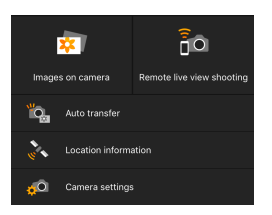

- **Das Hauptfenster von Camera Connect** wird auf dem Smartphone angezeigt. **Damit ist die Herstellung einer WLAN-Verbindung mit einem Smartphone abgeschlossen.**
- Bedienen Sie die Kamera mithilfe von Camera Connect ([1] [327](#page-326-0)).
- Zum Trennen der WLAN-Verbindung lesen Sie "WLAN-Verbindung beenden"  $($  $\Box$  344).
- Um sich über WLAN zu verbinden, siehe ["Wiederherstellen einer WLAN-](#page-389-0)[Verbindung" \(](#page-389-0)[[] 390).

Bei bestehender WLAN-Verbindung können Sie Bilder während der Wiedergabe über den Schnelleinstellungsbildschirm an ein Smartphone senden  $($  $\Box$ [336](#page-335-0)).

#### <span id="page-334-0"></span>**Automatische Bildübertragung während der Aufnahme**

Ihre Aufnahmen können automatisch an ein Smartphone gesendet werden. Bevor Sie diese Schritte ausführen, stellen Sie sicher, dass die Kamera und das Smartphone über WLAN miteinander verbunden sind.

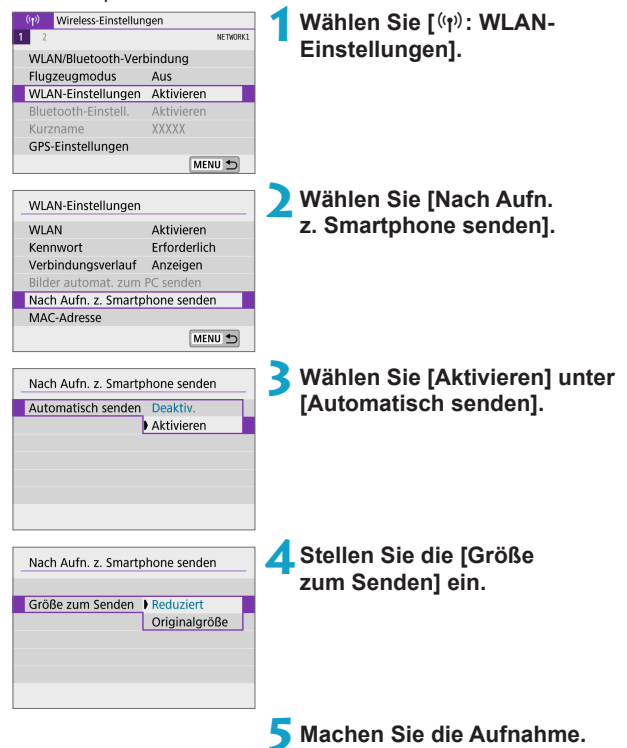

#### <span id="page-335-0"></span>**Senden von Bildern von der Kamera an ein Smartphone**

Sie können die Kamera verwenden, um Bilder an ein per Bluetooth-Pairing verbundenes Smartphone (nur Android-Geräte) oder ein über WLAN verbundenes Smartphone zu senden.

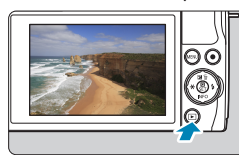

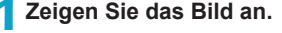

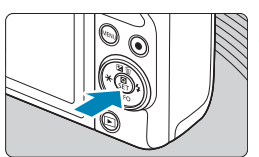

**2Drücken Sie die Taste <sup>&</sup>lt;**Q**>.**

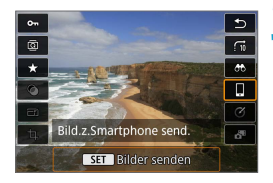

#### **3Wählen Sie [**q **Bilder z. Smartphone send.].**

• Wenn Sie diesen Schritt ausführen. während eine Bluetooth-Verbindung besteht, erscheint eine Meldung und die Verbindung wechselt zu einer WLAN-Verbindung.

**4Wählen Sie Sendeoptionen aus und senden Sie die Bilder.**

### **(1) Bilder einzeln senden**

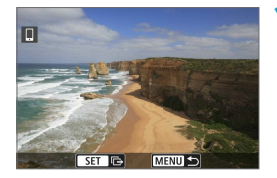

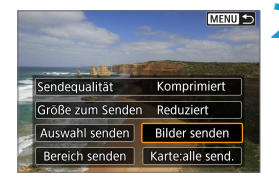

#### **1Wählen Sie ein Bild aus, das Sie senden möchten.**

- Wählen Sie die zu sendenden Bilder mithilfe der Tasten <<>>> <<>>E> aus und drücken Sie dann <SFT>.
- Sie können das < $\frac{4}{5}$ >-Wahlrad gegen den Uhrzeigersinn drehen, um Bilder in der Indexansicht darzustellen.

#### **2Wählen Sie [Bilder senden].**

- z Unter **[Größe zum Senden]** können Sie die Bildgröße zum Senden auswählen.
- z Beim Senden von Movies können Sie unter **[Sendequalität]** die Bildqualität der zu sendenden Movies festlegen.

#### **(2) Senden mehrerer ausgewählter Bilder**

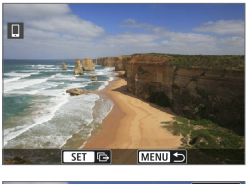

**1**Drücken Sie <SET>.

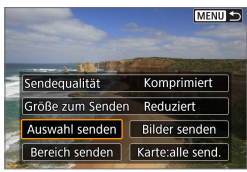

**2Wählen Sie [Auswahl senden].**

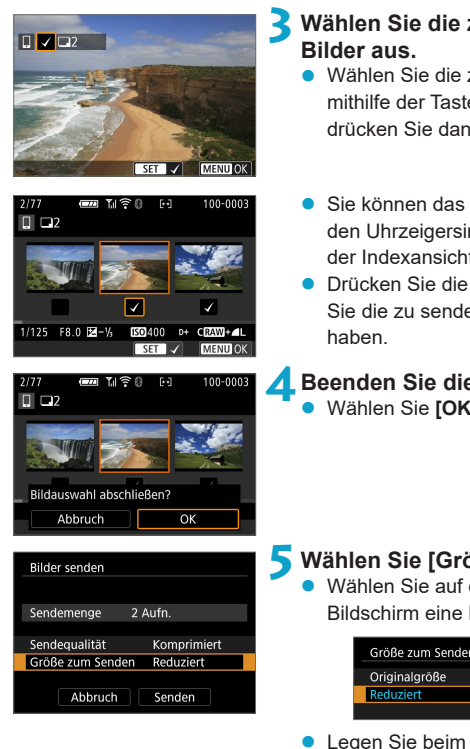

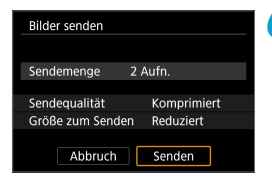

# **3Wählen Sie die zu sendenden**

- Wählen Sie die zu sendenden Bilder mithilfe der Tasten <<> <>>>>>> aus und drücken Sie dann <SFT>
- Sie können das < ₩ >-Wahlrad gegen den Uhrzeigersinn drehen, um Bilder in der Indexansicht darzustellen.
- Drücken Sie die Taste <MFNU>, wenn Sie die zu sendenden Bilder ausgewählt

#### **4Beenden Sie die Bildauswahl.** z Wählen Sie **[OK]**.

## **5Wählen Sie [Größe zum Senden].**

Wählen Sie auf dem angezeigten Bildschirm eine Bildgröße aus.

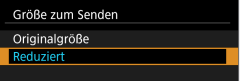

- Legen Sie beim Senden von Movies die Bildqualität unter **[Sendequalität]** fest.
- **6Wählen Sie [Senden].**

#### **(3) Senden einer Reihe von Bildern**

Komprimiert

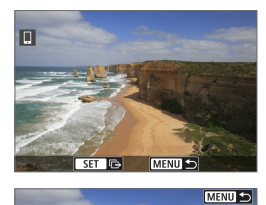

Sendequalität Größe zum Senden Reduziert Auswahl senden Bilder senden Bereich senden | Karte:alle send

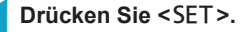

**2Wählen Sie [Bereich senden].**

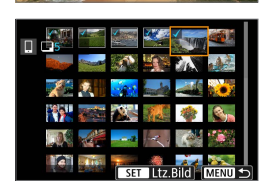

#### **3Geben Sie die gewünschte Reihe von Bildern an.**

- Wählen Sie das erste Bild (Startpunkt) aus.
- Wählen Sie das erste Bild (Endpunkt) aus.
- **Wenn Sie die Auswahl wieder aufheben** möchten, wiederholen Sie diesen Schritt.
- Drehen Sie das Wahlrad <<sub>2</sub> beliebige Richtung, um die Anzahl der in der Index-Anzeige dargestellten Bilder zu ändern.

#### **4Bestätigen Sie den Bereich.**

**Drücken Sie <SFT>.** 

#### **5Beenden Sie die Bildauswahl.**

Drücken Sie die Taste <MENU> und anschließend **[OK]**.

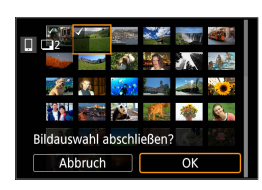

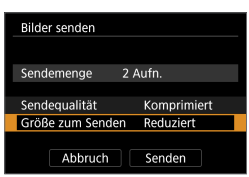

**6Wählen Sie [Größe zum Senden].**  $\bullet$  Wählen Sie auf dem angezeigten

Bildschirm eine Bildgröße aus.

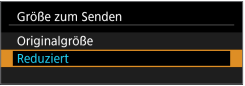

**• Legen Sie beim Senden von Movies die** Bildqualität unter **[Sendequalität]** fest.

**7Wählen Sie [Senden].**

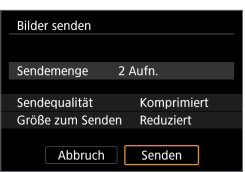

#### **(4) Senden aller Bilder auf der Karte Drücken Sie <SFT>.** П  $ST$   $\Box$ MENU<sup>1</sup> MENU S **2Wählen Sie [Karte:alle send.].** Sendequalität Komprimiert Größe zum Senden Reduziert Auswahl senden | Bilder senden Bereich senden | Karte:alle send. **3Wählen Sie [Größe zum Senden].** Bilder senden Wählen Sie auf dem angezeigten Bildschirm eine Bildgröße aus. Sendemenge 51 Aufn. Sendequalität Komprimiert Größe zum Senden Größe zum Senden Reduziert Originalgröße Abbruch Senden Reduziert Legen Sie beim Senden von Movies die Bildqualität unter **[Sendequalität]** fest. **4Wählen Sie [Senden].Bilder senden** Sendemenge 51 Aufn. Sendequalität Komprimiert Größe zum Senden Reduziert

Abbruch

Senden

#### **(5) Senden von Bildern auf der Grundlage von Suchkriterien**

Senden Sie alle Bilder, die den Suchkriterien in **[Suchkrit. f. Bilder festlegen]** entsprechen, auf einmal.

Für **[Suchkrit. f. Bilder festlegen]** lesen Sie "Suchkriterien für Bilder festlegen"  $($  $\Box$ 308).

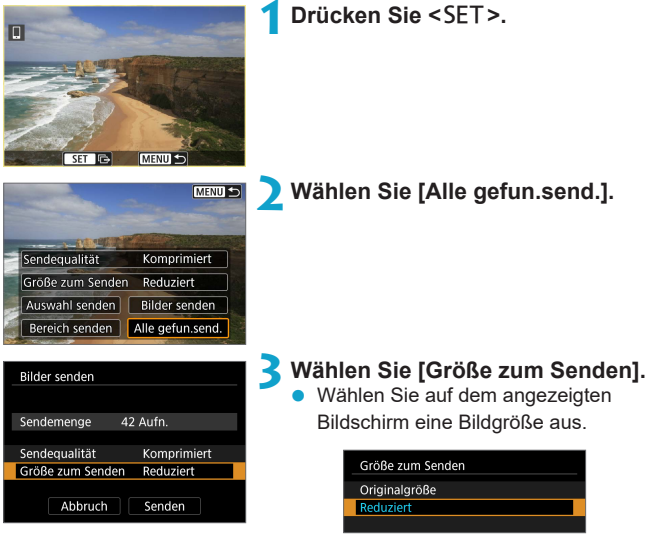

• Legen Sie beim Senden von Movies die Bildqualität unter **[Sendequalität]** fest.

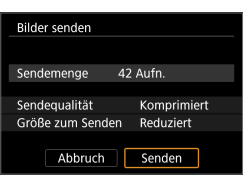

**4Wählen Sie [Senden].**

#### **Bildübertragung beenden Bilder von der Kamera bei Kopplung via Bluetooth senden (Android)**

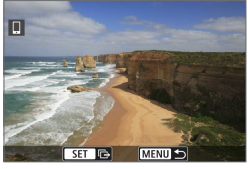

Drücken Sie auf dem Bildübertragungsbildschirm die Taste <MENII>

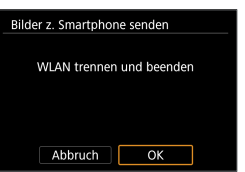

z Wählen Sie auf dem linken Bildschirm **[OK]**, um die Bildübertragung und WLAN-Verbindung zu beenden.

#### **Bilder von der Kamera über eine WLAN-Verbindung senden**

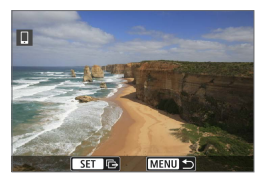

- **Drücken Sie auf dem Bildübertragungs**bildschirm die Taste <MFNU>.
- **Für Anweisungen zum Trennen einer** WLAN-Verbindung lesen Sie ["WLAN-](#page-343-0)[Verbindung beenden" \(](#page-343-0)[1] 344).

z Während der Bildübertragung ist keine Aufnahme möglich, selbst wenn der Auslöser der Kamera gedrückt wird.

- Sie können die Bildübertragung abbrechen, indem Sie während der Übertragung **[Abbruch]** wählen.
	- Sie können bis zu 999 Dateien gleichzeitig auswählen.
	- Es empfiehlt sich, bei bestehender WLAN-Verbindung die Energiesparfunktion des Smartphones zu deaktivieren.
	- Wird die verkleinerte Größe für Einzelbilder ausgewählt, gilt dies für alle zu diesem Zeitpunkt gesendeten Einzelbilder. Beachten Sie, dass Einzelbilder der Größe S2 nicht verkleinert werden.
	- Wird die Komprimierungsfunktion für Movies ausgewählt, gilt dies für alle zu diesem Zeitpunkt gesendeten Movies.
	- Wenn die Kamera mit Akku betrieben wird, sollte dieser vollständig geladen sein.

#### <span id="page-343-0"></span>**WLAN-Verbindung beenden**

Führen Sie eine der folgenden Verbindungen aus.

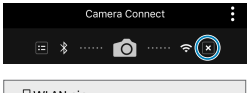

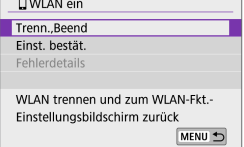

**Tippen Sie auf dem Bildschirm von Camera Connect auf [ ].**

#### **Wählen Sie auf dem Bildschirm [**q**WLAN ein] den Eintrag [Trenn.,Beend].**

- **Wenn der Bildschirm <b>[**□**WLAN ein]** nicht angezeigt wird, wählen Sie **[**k**: WLAN/Bluetooth-Verbindung]**.
- Wählen Sie im Bestätigungsdialog **[Trenn.,Beend]** und dann **[OK]**.

#### **Einstellungen, um Bilder auf Smartphones darzustellen**

Bilder können nach dem Beenden der WLAN-Verbindung angegeben werden.

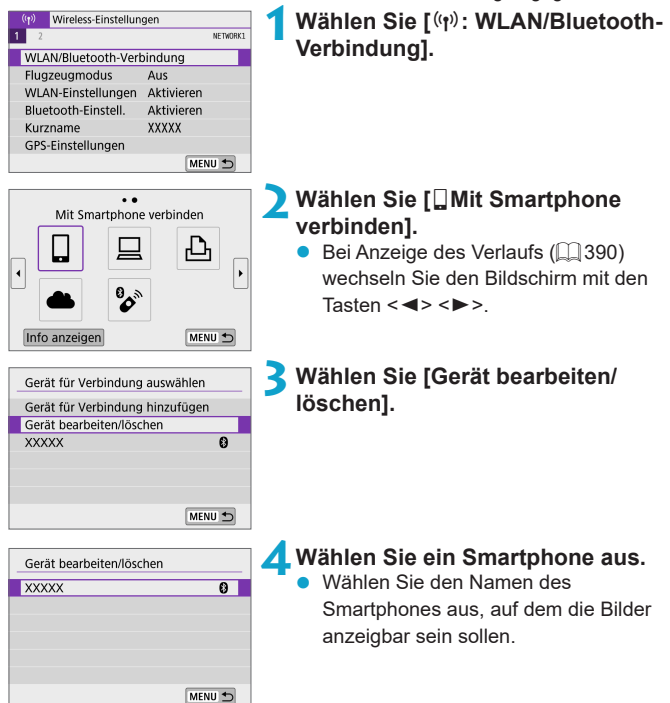

<span id="page-345-0"></span>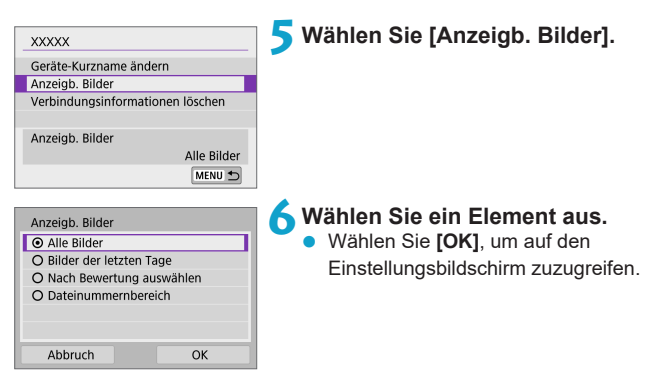

## **[Alle Bilder]**

Alle Bilder auf der Speicherkarte werden anzeigbar.

#### **[Bilder der letzten Tage]**

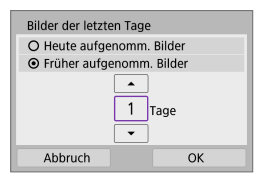

Machen Sie Bilder auf der Grundlage ihres Aufnahmedatums anzeigbar. Dabei können Sie Bilder anzeigbar machen, die während der letzten neun Tage aufgenommen wurden.

- z Bei Verwendung von **[Früher aufgenomm. Bilder]** werden die Bilder anzeigbar, die während der angegebenen Anzahl von Tagen vor dem aktuellen Datum aufgenommen wurden. Drücken Sie die Tasten <▲><▼>. um die Anzahl der Tage anzugeben, und drücken Sie anschließend < $SET$ >. um die Auswahl zu bestätigen.
- Nach Auswahl von **[OK]** sind die anzeigbaren Bilder festgelegt.

z Wenn **[Anzeigb. Bilder]** nicht auf **[Alle Bilder]** festgelegt ist, sind keine Fernaufnahmen möglich.

### **[Nach Bewertung auswählen]**

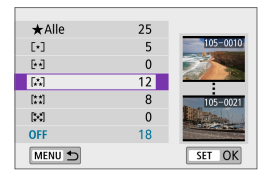

Machen Sie Bilder abhängig davon anzeigbar, ob eine Bewertung angehängt ist (oder nicht) bzw. welche Bewertung sie erhalten haben.

• Nach Auswahl der Bewertungsart sind die anzeigbaren Bilder festgelegt.

### **[Dateinummernbereich] (Bereich wählen)**

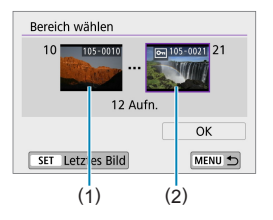

Wählen Sie bei nach Dateinummer angeordneten Bildern das erste und letzte Bild einer gewünschten Serie aus, um die anzeigbaren Bilder festzulegen.

- 1. Drücken Sie <SFT>, um den Bildschirm für die Bildauswahl anzuzeigen. Drücken Sie die Tasten <<>>><<> um ein Bild auszuwählen. Sie können das < $\rightarrow$ -Wahlrad gegen den Uhrzeigersinn drehen, um Bilder in der Indexansicht darzustellen.
- 2. Wählen Sie ein Bild als Startpunkt (1).
- 3. Verwenden Sie <▶>, um ein Bild als Endpunkt festzulegen (2).
- 4. Wählen Sie **[OK]**.

**Wird die WLAN-Verbindung während einer laufenden Movie-Fernaufnahme** beendet, reagiert die Kamera wie folgt:

- Stellen Sie den Aufnahmemodus-Schalter auf <',>
E) Die Movie-Aufnahme wird fortgesetzt.
- Bei bestehender WLAN-Verbindung mit einem Smartphone sind bestimmte Funktionen nicht verfügbar.
- **Bei Fernaufnahmen kann sich die AF-Geschwindigkeit verringern.**
- Je nach Kommunikationsstatus sind Bildanzeige und Auslösung unter Umständen verzögert.

• Während des Speicherns von Bildern auf einem Smartphone sind keine Aufnahmen möglich, selbst wenn der Auslöser der Kamera gedrückt wird. Außerdem wird möglicherweise der Kamerabildschirm ausgeschaltet.

Es empfiehlt sich, bei bestehender WLAN-Verbindung die Energiesparfunktion des Smartphones zu deaktivieren.

F

## **Herstellen einer WLAN-Verbindung mit einem Computer**

In diesem Abschnitt erfahren Sie, wie Sie die Kamera über WLAN mit einem Computer verbinden und Kameravorgänge mithilfe der EOS-Software oder anderer dedizierter Software ausführen. Installieren Sie die neueste Version der Software auf dem Computer, bevor Sie eine WLAN-Verbindung einrichten.

Anweisungen zur Bedienung des Computers finden Sie in der Bedienungsanleitung des Computers.

## **Bedienen der Kamera mithilfe von EOS Utility**

Mit EOS Utility (der EOS-Software) können Sie Bilder von der Kamera importieren, die Kamera bedienen und weitere Vorgänge ausführen.

## **Bedienschritte an der Kamera (1)**

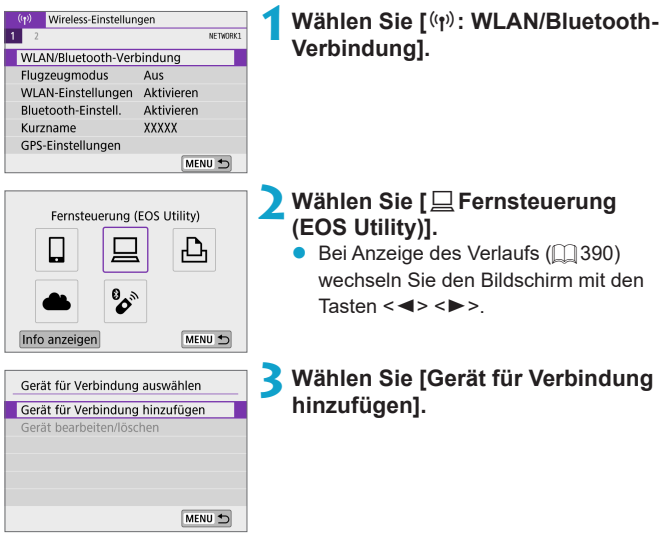

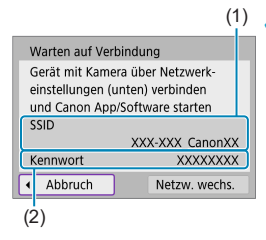

### (1) **4Überprüfen Sie die SSID (Netzwerkname) und das Kennwort.**

- Überprüfen Sie die SSID (1) und das Kennwort (2), die auf dem Kamerabildschirm angezeigt werden.
- **Wenn Sie in den <b>[WLAN-Einstellungen]** das **[Kennwort]** auf **[Ohne]** setzen, ist kein Kennwort erforderlich. Einzelheiten finden Sie unter  $\Box$  [393](#page-392-0).

## **Bedienschritte am Computer (1)**

#### **Computerbildschirm (Beispiel)**

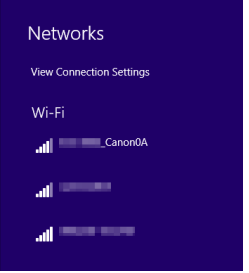

#### **5Wählen Sie die SSID aus, und geben Sie anschließend das Kennwort ein.**

- **Wählen Sie auf dem** Netzwerkeinstellungsbildschirm des Computers die in Schritt 4 überprüfte SSID aus.
- **Geben Sie das in Schritt 4 festgelegte** Kennwort ein.

#### **Bedienschritte an der Kamera (2)**

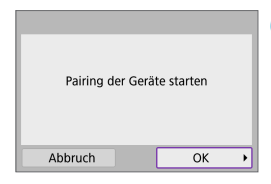

#### **6Wählen Sie [OK].**

Die folgende Meldung wird angezeigt. Dabei steht ..\*\*\*\*\*\*\* für die letzten sechs Ziffern der MAC-Adresse der Kamera, mit der eine Verbindung hergestellt werden soll.

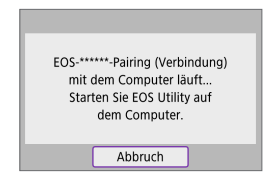

#### **Schritte auf dem Computer (2)**

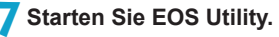

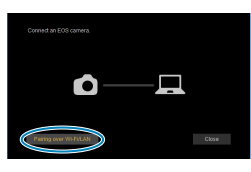

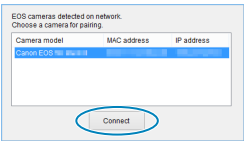

#### **8Klicken Sie in EOS Utility auf [Pairing over Wi-Fi/LAN/Pairing über WLAN/LAN].**

• Sollte eine Firewallmeldung angezeigt werden, wählen Sie **[Yes/Ja]**.

#### **9Klicken Sie auf [Connect/Verbinden].**

Wählen die Kamera aus, mit der eine Verbindung hergestellt werden soll, und klicken Sie auf **[Connect/Verbinden]**.

#### **Bedienschritte an der Kamera (3)**

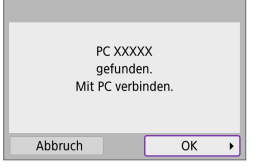

**10 Bauen Sie eine WLAN-Verbindung auf.** z Wählen Sie **[OK]**.

## **Bildschirm [**D**WLAN ein]**

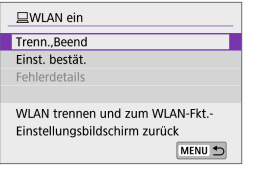

#### **Trenn., Beend**

• Beendet die WLAN-Verbindung.

#### **Einst. bestät.**

**• Ermöglicht das Überprüfen der** Einstellungen.

#### **Fehlerdetails**

**•** Im Falle eines WI AN-Verbindungsfehlers können Sie sich die Details zu dem Fehler ansehen.

#### **Damit ist die Herstellung einer WLAN-Verbindung mit einem Computer abgeschlossen.**

- Bedienen Sie die Kamera mithilfe von EOS Utility auf dem Computer.
- Um sich über WLAN zu verbinden, siehe ["Wiederherstellen einer WLAN-](#page-389-0)[Verbindung" \(](#page-389-0)[1] 390).
- $\bigoplus$  wird die WLAN-Verbindung während einer laufenden Movie-Fernaufnahme beendet, reagiert die Kamera wie folgt:
	- Stellen Sie den Aufnahmemodus-Schalter auf <',>
	Die Movie-Aufnahme wird fortgesetzt.
	- Wenn der Aufnahmemodus-Schalter nicht auf <<sup>\*</sup> > eingestellt ist: Die Movie-Aufnahme stoppt.
	- **Es können keine Aufnahmevorgänge über die Kamera ausgeführt werden,** nachdem Sie EOS Utility verwendet haben, um vom Fotomodus in den Movie-Modus zu wechseln.
	- Bei bestehender WLAN-Verbindung mit EOS Utility sind bestimmte Funktionen nicht verfügbar.
	- Bei Fernaufnahmen kann sich die AF-Geschwindigkeit verringern.
	- **Je nach Kommunikationsstatus sind Bildanzeige und Auslösung unter** Umständen verzögert.
	- Bei der Remote Livebild-Aufnahme ist die Bildübertragungsrate geringer als bei Verbindungen mit einem Schnittstellenkabel. Die Bewegungen von Objekten können daher nicht fließend wiedergegeben werden.

#### **Automatisches Senden von Bildern auf einer Kamera**

Mit der dedizierten Software Image Transfer Utility 2 können Sie Bilder auf der Kamera automatisch an einen Computer senden.

#### **Bedienschritte am Computer (1)**

#### **1Verbinden Sie den Computer und den Zugangspunkt und starten Sie Image Transfer Utility 2.**

• Wenn Sie den Anweisungen folgen, die beim ersten Starten von Image Transfer Utility 2 angezeigt werden, erscheint der Bildschirm zum Einrichten des Pairing-Vorgangs.

#### **Bedienschritte an der Kamera (1)**

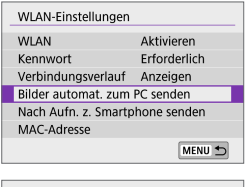

## **2Wählen Sie [Bilder automat. zum PC senden].**

- **•** Wählen Sie  $I^{(n)}$ : WLAN-Einstellungen1.
- **Wählen Sie [Bilder automat. zum PC senden]**.

#### **3Wählen Sie [Aktivieren] unter [Automatisch senden].**

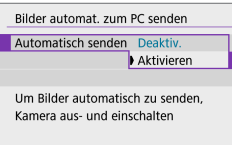

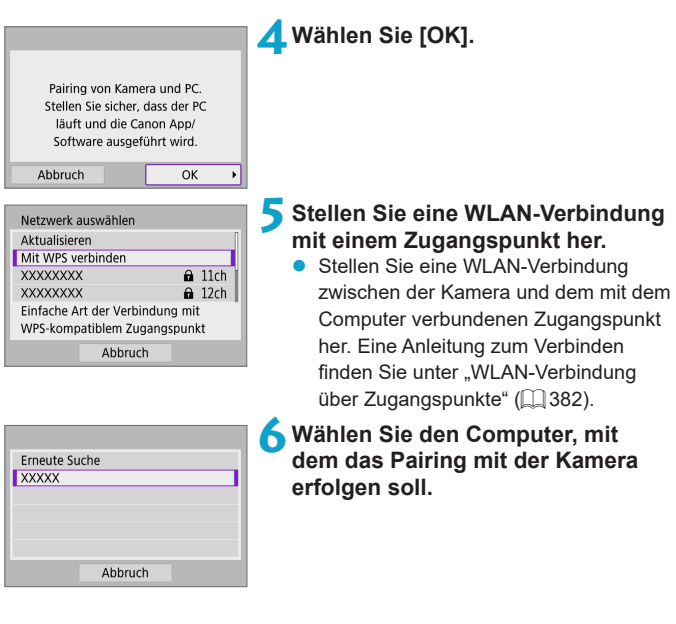

#### **Bedienschritte am Computer (2)**

- **7Führen Sie ein Pairing von Kamera und Computer durch.**
	- Wählen Sie die Kamera und klicken Sie dann auf **[Pairing]**.

#### **Bedienschritte an der Kamera (2)**

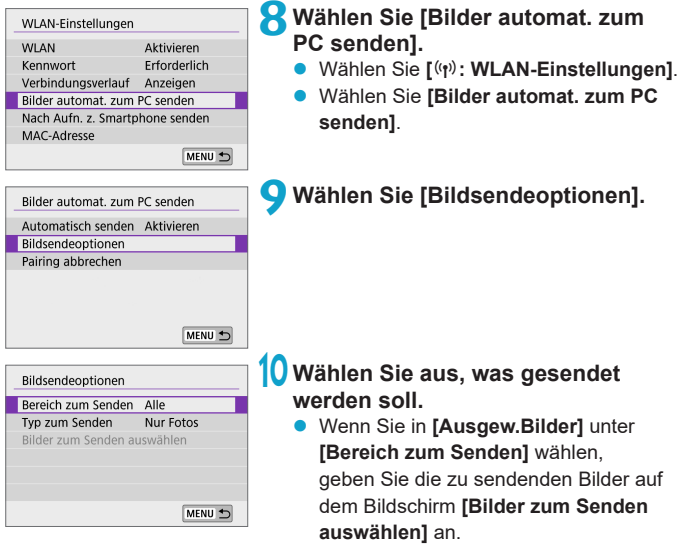

• Nachdem die Einstellungen beendet sind, schalten Sie die Kamera aus.

Wenn Sie die Kamera innerhalb des Bereichs des Zugangspunkts einschalten, werden die auf der Kamera befindlichen Bilder automatisch an den aktiven Computer gesendet.

 $\bigoplus$  Wenn Bilder nicht automatisch gesendet werden, versuchen Sie, die Kamera neu zu starten.

## **Verbinden mit einem Drucker über WLAN**

In diesem Abschnitt erfahren Sie, wie Sie Bilder drucken, indem Sie eine WLAN-Verbindung zwischen der Kamera und einem PictBridge-(WLAN-) kompatiblen Drucker herstellen. Anweisungen zur Bedienung des Druckers finden Sie in der Bedienungsanleitung des Druckers.

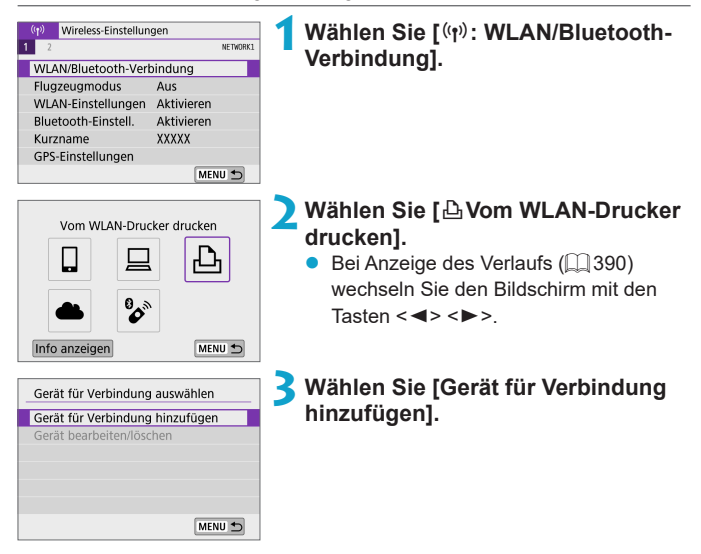

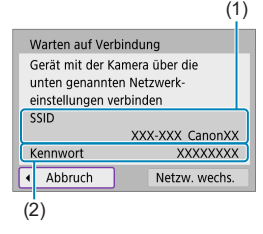

#### (1) **4Überprüfen Sie die SSID (Netzwerkname) und das Kennwort.**

- Überprüfen Sie die SSID (1) und das Kennwort (2), die auf dem Kamerabildschirm angezeigt werden.
- **Wenn Sie in den <b>[WLAN-Einstellungen]** das **[Kennwort]** auf **[Ohne]** setzen, ist kein Kennwort erforderlich  $(1393)$  $(1393)$  $(1393)$ .

## **5Richten Sie den Drucker ein.**

- Wählen Sie im WLAN-Einstellungsmenü des gewünschten Druckers die überprüfte SSID aus.
- Geben Sie das in Schritt 4 festgelegte Kennwort ein.

## **6Wählen Sie den Drucker aus.**

- Wählen Sie aus der Liste mit erkannten Druckern den Drucker aus, zu dem eine WLAN-Verbindung hergestellt werden soll.
- Wird der von Ihnen bevorzugte Drucker nicht aufgeführt, kann die Kamera diesen ggf. durch Auswahl von **[Erneute Suchel** finden und anzeigen.

Um eine WLAN-Verbindung über einen Zugriffspunkt herzustellen, siehe ["WLAN-Verbindung über Zugangspunkte" \(](#page-381-0) $\Box$ 382).

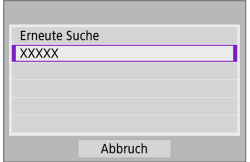

I

## **Drucken von Bildern**

#### **Bilder einzeln drucken**

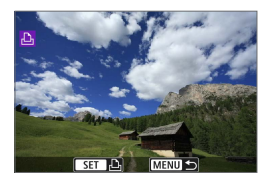

## **1Wählen Sie das zu druckende Bild.**

- Wählen Sie die zu druckenden Bilder mithilfe der Tasten <<>>>>>>> aus und drücken Sie dann <SET>.
- Sie können das <**<sub>St</sub>ernen Sie können das <** den Uhrzeigersinn drehen, um Bilder in der Indexansicht darzustellen.

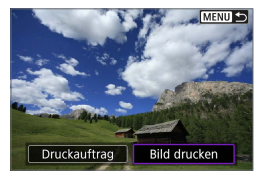

#### $\circ$ 1 Aus **Pal Aus** 1 Drucke Ausschnitt **Q1** Voreinst. Papierauswahl **D** Voreinst. Abbruch ■ Mit Rand Drucken

## **2Wählen Sie [Bild drucken].**

- **3Drucken Sie das Bild.**
	- **Informationen zu den Druckeinstellungen** finden Sie auf  $\Box$  [362](#page-361-0).
	- z Wählen Sie **[Drucken]** und dann **[OK]**, um den Druckvorgang zu starten.

#### **Drucken gemäß der angegebenen Bildoptionen**

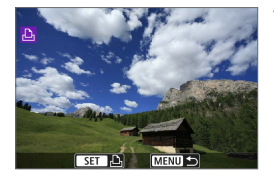

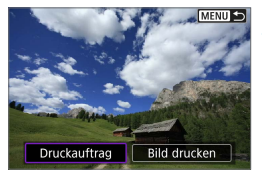

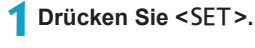

#### **2Wählen Sie [Druckauftrag].**

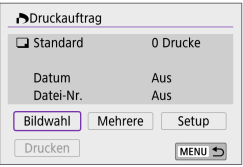

## **3Stellen Sie die Druckoptionen ein.**

- Informationen zu den Druckeinstellungen finden Sie auf ["Druckreihenfolge" \(](#page-283-0) $\Box$  284).
- **Falls der Druckauftrag vor dem** Herstellen einer WLAN-Verbindung fertig gestellt wurde, gehen Sie zu Schritt 4.

## **4Wählen Sie [Drucken].**

- **[Drucken]** kann nur gewählt werden, wenn ein Bild ausgewählt wurde und der Drucker druckbereit ist.
- **5Legen Sie die Einstellungen für [Papierauswahl] fest (** $\Box$  **[362\)](#page-361-0).**
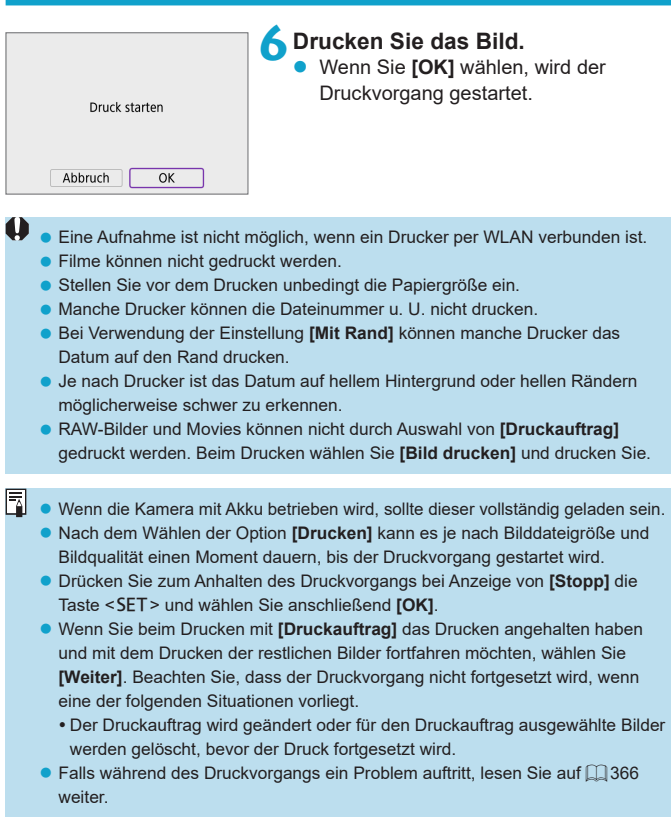

### **Druckeinstellungen**

**Die Bildschirmanzeige- und Einstellungsoptionen können sich von Drucker zu Drucker unterscheiden.** Außerdem sind bestimmte Einstellungen nicht verfügbar. Einzelheiten hierzu finden Sie in der Bedienungsanleitung des Druckers.

#### **Bildschirm für die Druckeinstellungen**

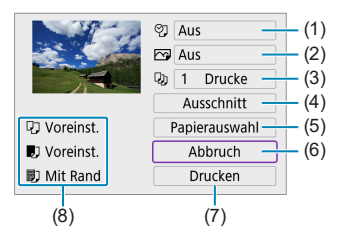

- (1) Drucken von Datum oder Dateinummer festlegen  $(1)$  [364\)](#page-363-0).
- $(2)$  Druckeffekte festlegen ( $\cap$ [364](#page-363-1)).
- (3) Anzahl der Drucke auswählen ([1] [364](#page-363-2)).
- $(4)$  Druckbereich festlegen ( $\Box$ [365](#page-364-0)).
- $(5)$  Papiergröße, Papierart und Seitenlayout einstellen ( $\Box$ [363](#page-362-0)).
- (6) Zum Bildauswahlbildschirm zurückkehren.
- (7) Druckvorgang starten.
- (8) Die Einstellungen für "Papiergröße", "Papierart" und "Seitenlayout" werden angezeigt.
- \* **Je nach Drucker stehen bestimmte Einstellungen nicht zur Auswahl zur Verfügung.**

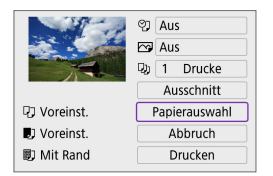

<span id="page-362-0"></span>**Papierauswahl**

z Wählen Sie **[Papierauswahl]**.

# **[**Q**] Festlegen der Papiergröße**

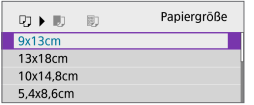

Wählen Sie die Größe des Papiers im Drucker aus.

# **[**Y**] Festlegen der Papierart**

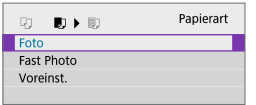

**• Wählen Sie die Art des Papiers im** Drucker aus.

# **[**U**] Festlegen des Seitenlayouts**

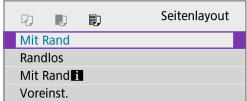

Wählen Sie das Seitenlayout aus.

 $\bigcirc$  wenn das Seitenverhältnis des Bilds nicht mit dem Seitenverhältnis des beim Drucken verwendeten Papiers übereinstimmt, können erhebliche Teile des Bilds abgeschnitten werden, wenn Sie es randlos ausdrucken. Bilder können auch mit einer niedrigeren Auflösung gedruckt werden.

## <span id="page-363-0"></span>**[**I**] Festlegen des Drucks von Datum/Dateinummer**

<span id="page-363-1"></span>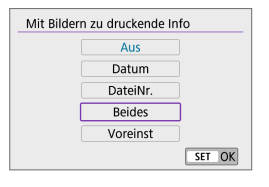

- **•** Wählen Sie **[** $\circ$ **1** aus.
- $\bullet$  Wählen Sie aus, was gedruckt werden soll.

### **[**E**] Festlegen der Druckeffekte (Bildoptimierung)**

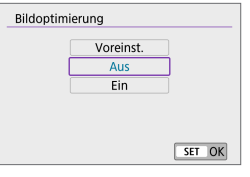

- z Wählen Sie **[**E**]** aus.
- z Wählen Sie die Druckeffekte aus.

- **Wenn Sie Aufnahmeinformationen auf ein Bild drucken, das mit erweiterter** ISO-Empfindlichkeit (**H**) aufgenommen wurde, wird unter Umständen nicht die korrekte ISO-Empfindlichkeit gedruckt.
	- z Die Einstellung **[Voreinst.]** steht bei Druckeffekten und anderen Optionen für die Standardeinstellungen des Druckers (Werkseinstellungen). Informationen zu den Standardeinstellungen **[Voreinst.]** des Druckers finden Sie in der dazugehörigen Bedienungsanleitung.

## <span id="page-363-2"></span>**[**R**] Festlegen der Druckanzahl**

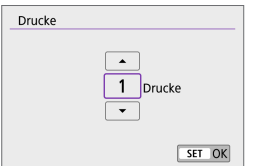

- z Wählen Sie **[**R**]**.
- **Wählen Sie die Anzahl der Drucke aus.**

# <span id="page-364-0"></span>**Zuschneiden von Bildern**

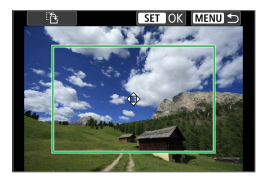

**Legen Sie den Ausschnitt unmittelbar vor dem Drucken fest.** Durch das Ändern anderer Druckeinstellungen nach dem Zuschneiden von Bildern kann ein erneutes Zuschneiden der Bilder erforderlich werden.

**1Wählen Sie auf dem Bildschirm für die Druckeinstellungen die Option [Ausschnitt] aus.**

## **2Legen Sie Größe, Position und Seitenverhältnis des Zuschneiderahmens fest.**

**• Der Bildbereich innerhalb des Zuschneiderahmens wird gedruckt.** Die Form des Rahmens (das Seitenverhältnis) lässt sich in der **[Papierauswahl]** ändern.

#### **Ändern der Größe des Zuschneiderahmens**

Sie können die Bildgröße anpassen, indem Sie eine Zwickbewegung (größer/kleiner) auf dem Bildschirm ausführen.

#### **Verschieben des Zuschneiderahmens**

Verwenden Sie das Tastenkreuz <  $\triangle$  >, um den Rahmen vertikal oder horizontal zu verschieben.

#### **Ausrichtung des Zuschneiderahmens wechseln**

Tippen Sie unten links auf dem Bildschirm auf **[**T**]**, um zwischen vertikaler und horizontaler Ausrichtung des Beschnittrahmens zu wechseln.

## **3Drücken Sie <**0**>, um den Ausschnitt zu beenden.**

● Der Bildausschnittsbereich kann links oben auf dem Bildschirm für die Druckeinstellungen überprüft werden.

- z Je nach Drucker wird der Bildausschnittsbereich unter Umständen nicht wie von Ihnen angegeben gedruckt.
	- **Je kleiner der Zuschneiderahmen, desto niedriger ist die Auflösung, mit der** Bilder gedruckt werden.

#### **Behandeln von Druckerfehlern**

• Wenn der Druckvorgang nach Beheben eines Druckerfehlers (keine Tinte mehr, kein Papier mehr usw.) und Auswählen von **[Weiter]** nicht fortgesetzt wird, bedienen Sie die Tasten auf dem Drucker. Einzelheiten zum Fortsetzen des Druckvorgangs finden Sie in der Bedienungsanleitung des Druckers.

#### <span id="page-365-0"></span>**Fehlermeldungen**

• Wenn beim Drucken ein Problem auftritt, wird auf dem Bildschirm der Kamera eine Fehlermeldung angezeigt. Beheben Sie das Problem, und fahren Sie mit dem Druckvorgang fort. Einzelheiten zur Behebung von Druckproblemen finden Sie in der Bedienungsanleitung des Druckers.

#### **Papierfehler**

R

• Vergewissern Sie sich, dass das Papier korrekt eingelegt ist.

#### **Tinten-/Farbbandfehler**

• Überprüfen Sie den Tintenstand und den Tintenauffangbehälter des Druckers.

#### **Hardware-Fehler**

**• Prüfen Sie, ob andere Druckerprobleme als Papier- und Tintenprobleme** vorliegen.

#### **Dateifehler**

**• Das ausgewählte Bild kann nicht gedruckt werden. Bilder, die mit einer anderen** Kamera aufgenommen bzw. mit einem Computer bearbeitet wurden, können möglicherweise nicht gedruckt werden.

# <span id="page-366-0"></span>**Senden von Bildern an einen Webservice**

In diesem Abschnitt erfahren Sie, wie Sie Bilder an einen Webservice senden.

### **Registrieren von Webservices**

Verwenden Sie ein Smartphone oder einen Computer, um der Kamera Webservices hinzuzufügen.

- **· Um die Kameraeinstellungen für CANON iMAGE GATEWAY und andere** Webservices vorzunehmen, wird ein Smartphone oder Computer mit Browser und Internetverbindung benötigt.
- Besuchen Sie die Website des CANON iMAGE GATEWAY, um Einzelheiten zu Browserversionen (wie Microsoft Internet Explorer) und erforderlichen Einstellungen für den Zugriff auf CANON iMAGE GATEWAY zu erhalten.
- Informationen zu den Ländern und Regionen, in denen CANON iMAGE GATEWAY verfügbar ist, finden Sie auf der Website von Canon (http://www.canon.com/cig/).
- Anweisungen und Einstellungsdetails für CANON IMAGE GATEWAY finden Sie in der Hilfe für CANON iMAGE GATEWAY.
- **Wenn Sie auch andere Webservices als CANON IMAGE GATEWAY** verwenden möchten, müssen Sie bei den entsprechenden Services über ein Konto verfügen. Weitere Einzelheiten finden Sie auf den Websites für jeden Webservice, den Sie registrieren.
- **Für die Nutzung von Kommunikationsverbindungen und** Internetzugangspunkten fallen separate Kosten beim jeweiligen Anbieter an.

## **Registrieren von CANON iMAGE GATEWAY**

Verknüpfen Sie die Kamera und CANON iMAGE GATEWAY, indem Sie CANON iMAGE GATEWAY als Zielwebservice auf der Kamera hinzufügen. Sie müssen eine auf Ihrem Computer oder Smartphone verwendete E-Mail-Adresse eingeben.

### **Bedienschritte an der Kamera (1)**

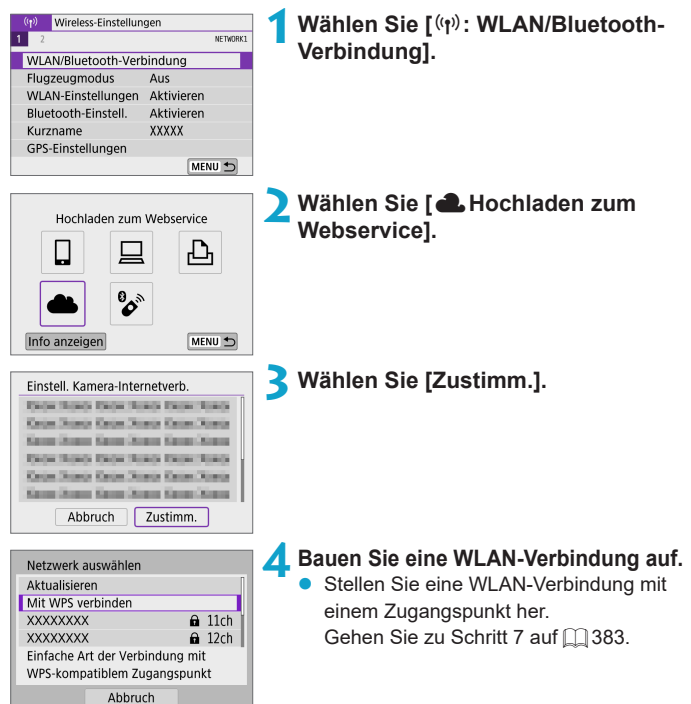

<span id="page-368-0"></span>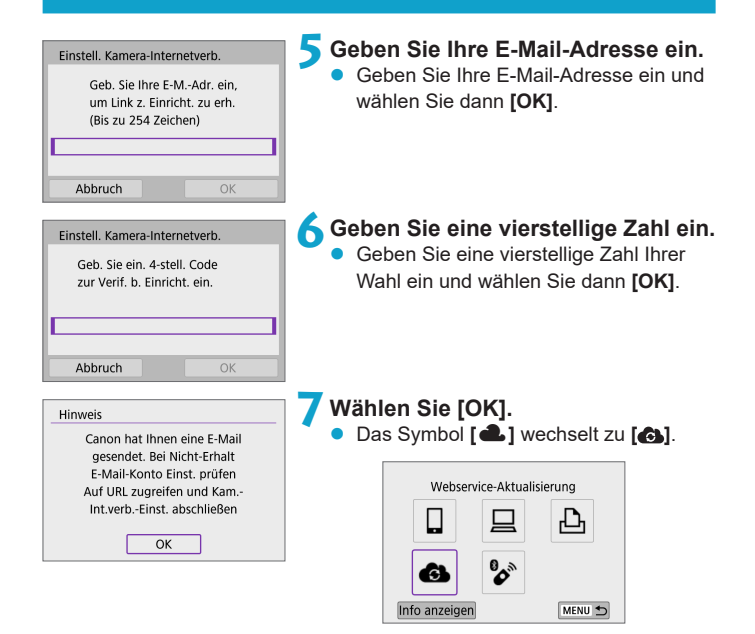

# **Schritte auf dem Computer oder Smartphone**

# **8Richten Sie eine Kamera-Internetverbindung ein.**

- Greifen Sie auf die Seite in der Hinweismeldung zu.
- **Befolgen Sie die Anweisungen zum** Abschließen der Einstellungen auf der Seite der Kam -Int verb -Finst.

## **Bedienschritte an der Kamera (2)**

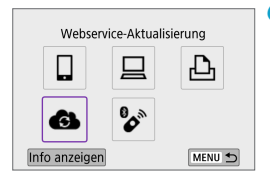

# **9Fügen Sie einen CANON iMAGE GATEWAY als Ziel hinzu.**

z Wählen Sie **[ ]**. Der CANON iMAGE GATEWAY wurde hinzugefügt.

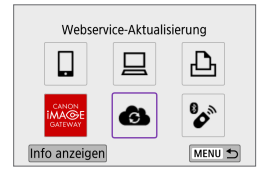

# **Registrieren anderer Webservices**

# **Schritte auf dem Computer oder Smartphone**

- **1Konfigurieren Sie den Webservice, den Sie verwenden möchten.**
	- z Besuchen Sie die Website des CANON iMAGE GATEWAY und greifen Sie auf die Seite der Kam.-Int.verb.-Einst. zu.
	- **Befolgen Sie die Anleitungen auf dem** Bildschirm, um die Einstellungen für die Webservices abzuschließen, die Sie verwenden möchten.

# **Bedienschritte an der Kamera**

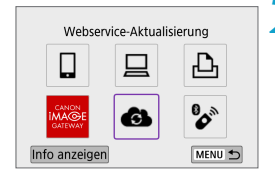

### **2Fügen Sie den Webservice hinzu, den Sie als Ziel konfiguriert haben.**

- **•** Wählen Sie  $\mathbf{f}^k(\mathbf{r})$ : WLAN/Bluetooth-**Verbindung]**.
- z Wählen Sie **[ ]**.

### **Senden von Bildern**

Um Ihre Bilder mit Familie und Freunden zu teilen, können Sie Fotos an einen auf der Kamera registrierten Webservice senden oder Links zu den Online-Alben verschicken.

### **Herstellen einer WLAN-Verbindung zu Web-Diensten**

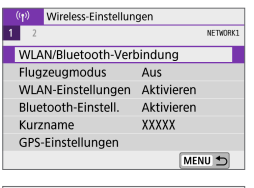

**Wählen Sie [(ri): WLAN/Bluetooth-Verbindung].**

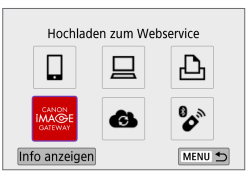

# **2Wählen Sie einen Webservice aus.**

- Bei Anzeige des Verlaufs ([1] [390](#page-389-0)) wechseln Sie den Bildschirm mit den Tasten  $\langle \blacktriangleleft \rangle \langle \blacktriangleright \rangle$
- $\bullet$  Je nach Typ und Einstellungen des Webservice wird möglicherweise ein Bildschirm zur Auswahl eines Ziels angezeigt ( $\textcircled{1}$ [385\)](#page-384-0).

# **Bilder einzeln senden**

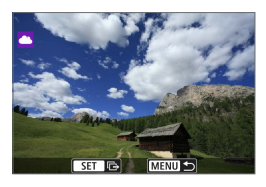

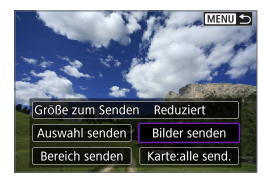

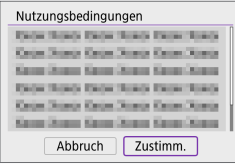

# **1Wählen Sie ein Bild aus, das Sie senden möchten.**

- Wählen Sie die zu sendenden Bilder mithilfe der Tasten <<>>> <<>>E> aus und drücken Sie dann <SFT>.
- Sie können das <**seurster Sinnen** das <<br/>seurster Mahlrad gegen den Uhrzeigersinn drehen, um Bilder in der Indexansicht darzustellen.

# **2Wählen Sie [Bilder senden].**

- z Unter **[Größe zum Senden]** können Sie die Bildgröße zum Senden auswählen.
- z Wählen Sie auf dem Bildschirm nach dem Senden der Bilder **[OK]**, um die WLAN-Verbindung zu beenden.
- **Wenn der Bildschirm** 
	- **[Nutzungsbedingungen]** angezeigt wird, lesen Sie sich diese aufmerksam durch, und wählen Sie dann **[Zustimm.]**.
- **Um durch einen Bildschirm zu blättern.** drücken Sie die Tasten <▲><▼>.

### **Senden mehrerer ausgewählter Bilder**

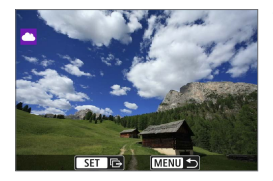

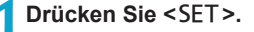

**2Wählen Sie [Auswahl senden].**

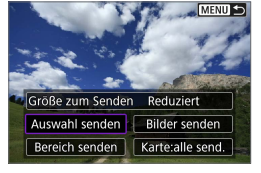

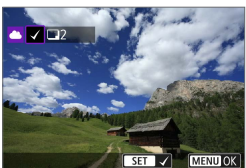

## **3Wählen Sie die zu sendenden Bilder aus.**

- **Wählen Sie die zu sendenden Bilder** mithilfe der Tasten <<>>>>>>> aus und drücken Sie dann <SFT>.
- $\bullet$  Sie können das Wahlrad  $\lt \blacktriangleright$ gegen den Uhrzeigersinn drehen, um für die Bildauswahl zur Anzeige von drei Bildern zu wechseln. Um zur Einzelbilddarstellung zurückzukehren, drehen Sie das Wahlrad < $\frac{1}{2}$  im Uhrzeigersinn.
- Drücken Sie die Taste <MENU>, wenn Sie die zu sendenden Bilder ausgewählt haben.

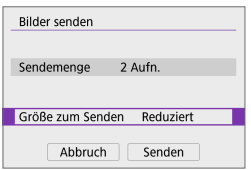

# **4Wählen Sie [Größe zum Senden].**

- z Wenn Sie YouTube als Ziel des Sendevorgangs ausgewählt haben, wird die Option **[Größe zum Senden]** nicht angezeigt.
- Wählen Sie auf dem angezeigten Bildschirm eine Bildgröße aus.

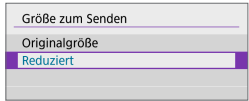

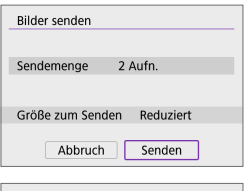

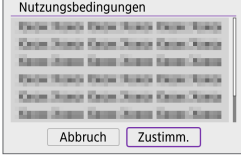

# **5Wählen Sie [Senden].**

- **D** Wählen Sie auf dem Bildschirm nach dem Senden der Bilder **[OK]**, um die WLAN-Verbindung zu beenden.
- Wenn der Bildschirm **[Nutzungsbedingungen]** angezeigt wird, lesen Sie sich diese aufmerksam durch, und wählen Sie dann **[Zustimm.]**.
- Um durch einen Bildschirm zu blättern, drücken Sie die Tasten < $\blacktriangle$  > < $\P$  >.

### **Senden einer Reihe von Bildern**

Geben Sie eine Reihe von Bildern an, um alle enthaltenen Bilder auf einmal zu senden.

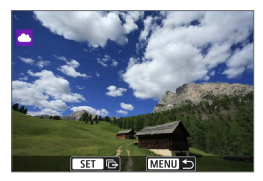

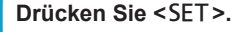

MENU<sup>5</sup> Größe zum Senden Reduziert

**Bilder senden** 

Karte:alle send

**2Wählen Sie [Bereich senden].**

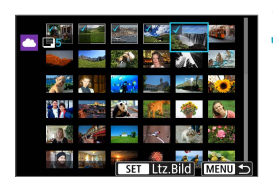

Auswahl senden

Bereich senden

## **3Geben Sie die gewünschte Reihe von Bildern an.**

- Wählen Sie das erste Bild (Startpunkt) aus.
- Wählen Sie das erste Bild (Endpunkt) aus. Die Bilder werden ausgewählt und mit **[**X**]** gekennzeichnet.
- **Wenn Sie die Auswahl wieder aufheben** möchten, wiederholen Sie diesen Schritt.
- Drehen Sie das Wahlrad < $\rightarrow$  in beliebige Richtung, um die Anzahl der in der Index-Anzeige dargestellten Bilder zu ändern.

**4Bestätigen Sie den Bereich.**

Drücken Sie die Taste <MFNU>.

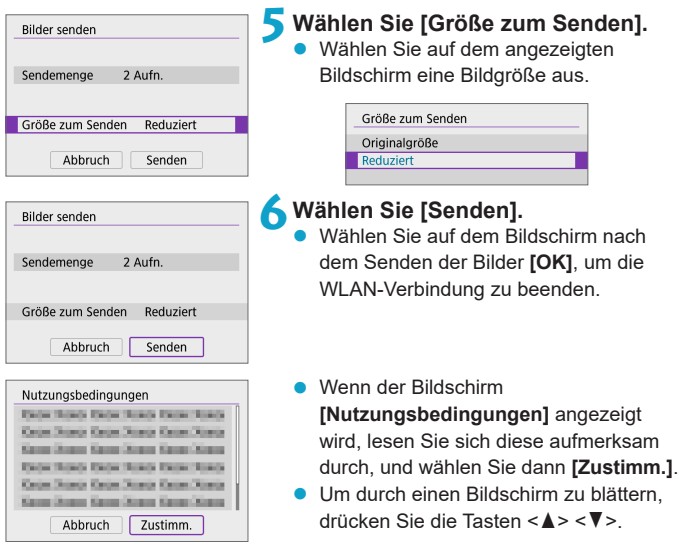

### **Senden aller Bilder auf der Karte**

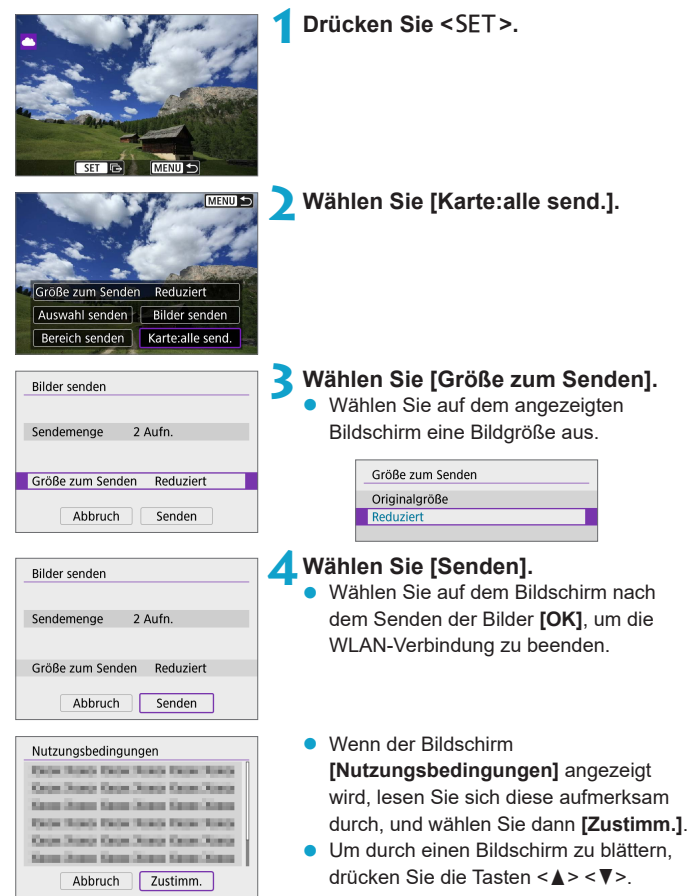

### **Senden von Bildern auf der Grundlage von Suchkriterien**

Senden Sie alle Bilder, die den Suchkriterien in **[Suchkrit. f. Bilder festlegen]** entsprechen, auf einmal.

Für **[Suchkrit. f. Bilder festlegen]** lesen Sie "Suchkriterien für Bilder festlegen"  $($  $\Box$ 308).

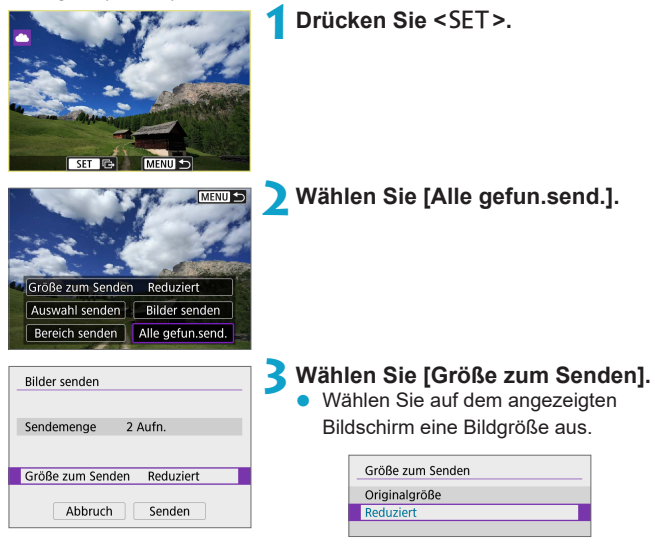

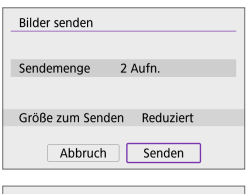

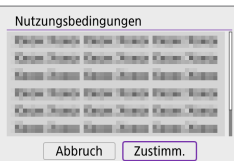

# **4Wählen Sie [Senden].**

- Wählen Sie auf dem Bildschirm nach dem Senden der Bilder **[OK]**, um die WLAN-Verbindung zu beenden.
- Wenn der Bildschirm **[Nutzungsbedingungen]** angezeigt wird, lesen Sie sich diese aufmerksam durch, und wählen Sie dann **[Zustimm.]**.
- Um durch einen Bildschirm zu blättern. drücken Sie die Tasten  $<$   $\blacklozenge$   $<$   $\nabla$  $>$
- **D** Bei bestehender WLAN-Verbindung mit einem Webservice sind keine Aufnahmen möglich, selbst wenn der Auslöser der Kamera gedrückt wird.
	- z Wenn Sie ein Bild an einen anderen Webservice als CANON iMAGE GATEWAY senden, wird möglicherweise keine Fehlermeldung angezeigt, wenn das Senden eines Bilds an den Webservice nicht erfolgreich war. Da derartige Fehler auf der CANON iMAGE GATEWAY-Website überprüft werden können, überprüfen Sie den Inhalt der Fehlermeldung und wiederholen Sie dann das Senden des Bilds.
- Bei manchen Webservices ist unter Umständen die Art oder Anzahl der Bilder beschränkt, die gesendet werden können.
	- z Manche Bilder können möglicherweise nicht mit **[Bereich senden]**, **[Karte:alle**  send.] oder **[Alle gefun.send.]** gesendet werden.
	- Wenn Sie die Bildgröße reduzieren, werden alle gleichzeitig gesendeten Bilder verkleinert. Beachten Sie, dass Movies oder Einzelbilder der Größe 52 nicht verkleinert werden.
	- **[Reduziert]** ist nur für Einzelbilder aktiviert, die mit diesem Kameramodell aufgenommen wurden. Einzelbilder, die mit anderen Kameramodellen aufgenommen wurden, werden ohne Änderung der Bildgröße gesendet.
	- Wenn Sie den Service CANON iMAGE GATEWAY aufrufen, können Sie das Sendeprotokoll für die Webservices überprüfen, an die die Bilder gesendet wurden.
	- **Wenn die Kamera mit Akku betrieben wird, sollte dieser vollständig geladen sein.**

# **WLAN-Verbindung über Zugangspunkte**

In diesem Abschnitt erfahren Sie, wie Sie eine Verbindung zu einem WLAN-Netzwerk über einen WPS-kompatiblen Zugangspunkt herstellen (PBC-Modus).

Überprüfen Sie zunächst die Position der WPS-Taste und wie lange sie gedrückt werden muss.

Das Herstellen einer WLAN-Verbindung dauert ungefähr eine Minute.

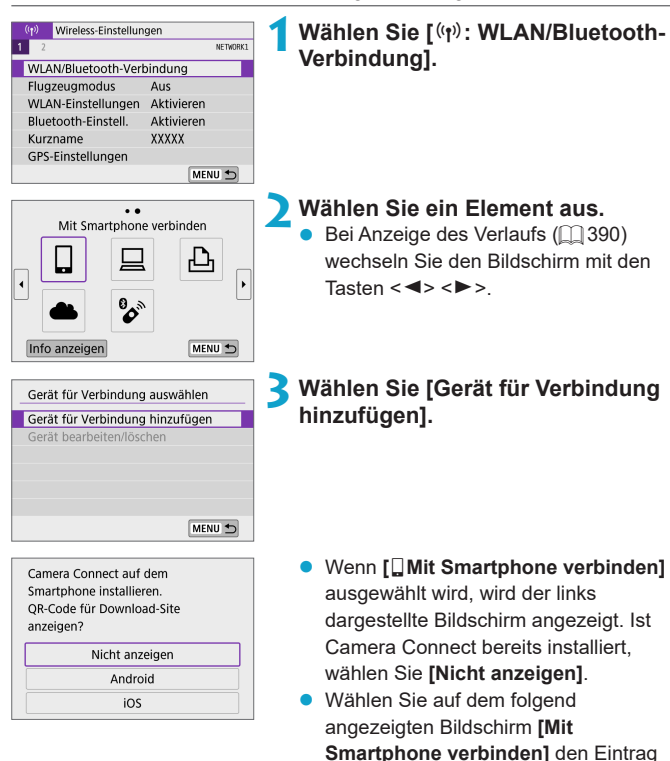

**[Über WLAN verbinden]**.

<span id="page-382-0"></span>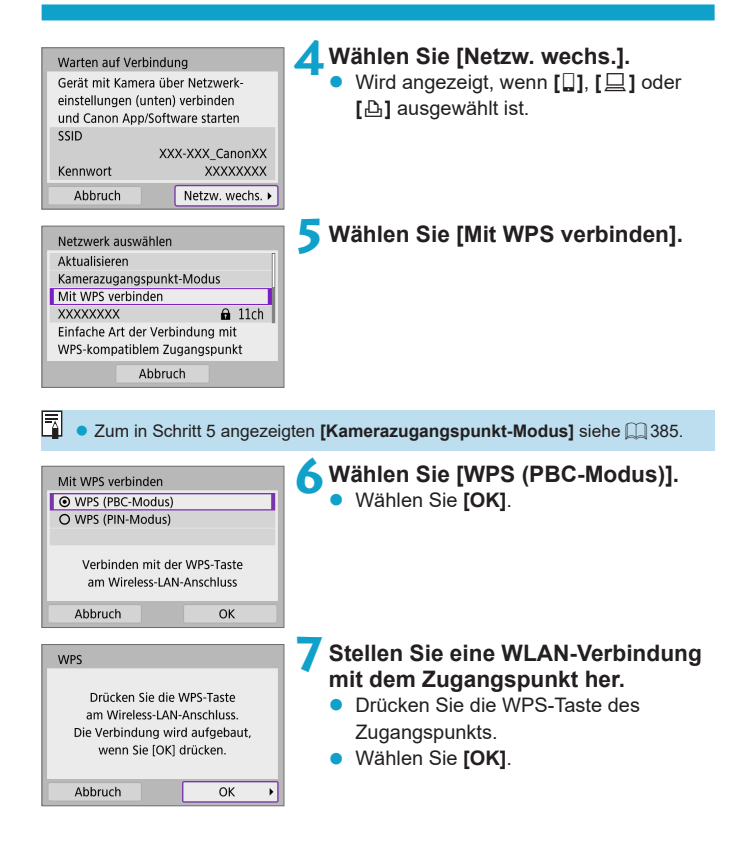

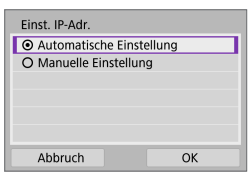

# **8Wählen Sie [Automatische Einstellung].**

- **Wählen Sie <b>[OK1**, um auf den Einstellungsbildschirm für die WLAN-Funktion zuzugreifen.
- Wenn ein Fehler im Zusammenhang mit **[Automatische Einstellung]** auftritt, finden Sie weitere Informationen auf  $\Box$  [385.](#page-384-1)

**9Legen Sie die Einstellungen für die WLAN-Funktion fest.**

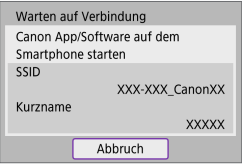

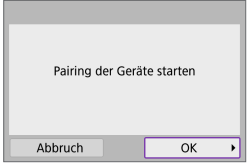

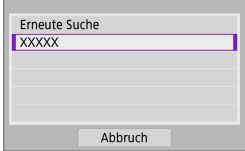

# **[**q**Mit Smartphone verbinden]**

**• Tippen Sie auf dem Bildschirm des** Smartphones für die WLAN-Einstellungen auf die SSID (den Netzwerknamen), und geben Sie dann das Kennwort des Zugangspunkts ein.

Gehen Sie zu Schritt 8 auf  $\Box$  [333](#page-332-0).

# **[**D**Fernsteuerung (EOS Utility)]**

Gehen Sie zu Schritt 7 oder 8 auf  $\bigcap$  [351.](#page-350-0)

# **[**l**Vom WLAN-Drucker drucken]**

Gehen Sie zu Schritt 6 auf  $\Box$  [358](#page-357-0).

## **Registrieren von CANON iMAGE GATEWAY**

Gehen Sie zu Schritt 5 auf  $\Box$  [369](#page-368-0).

### <span id="page-384-0"></span>**Bildschirm "Senden an"**

Abhängig von dem gewählten Webservice wird ggf. ein Zielwahlbildschirm angezeigt.

Zur Registrierung von Zielen oder zur Angabe von Einstellungen muss ein Computer verwendet werden. Nähere Informationen finden Sie in der EOS Utility Bedienungsanleitung.

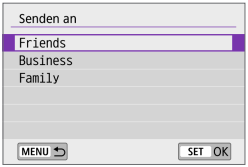

- **Ggf. wird der Bildschirm [Senden an]** angezeigt.
- Wählen Sie in der Liste mit den registrierten Zielen das gewünschte Ziel aus.
- **Die Vorgehensweise für das Einrichten** einer Verbindung und das Senden von Bildern entspricht der für andere **Webservices**

#### **Kamerazugangspunkt-Modus**

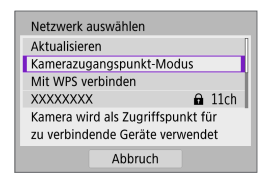

Der Kamerazugangspunkt-Modus ist ein Modus zum Herstellen einer direkten WLAN-Verbindung mit den einzelnen Geräten.

Wird angezeigt, wenn unter **[WLAN/ Bluetooth-Verbindung] [**q**]**, **[**D**]**, oder **[**l**]** gewählt wurde.

# <span id="page-384-1"></span>**Manuelles Einrichten der IP-Adresse**

Die angezeigten Elemente sind von der WLAN-Funktion abhängig.

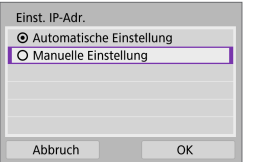

- **1Wählen Sie [Manuelle Einstellung].**
- z Wählen Sie **[OK]**.

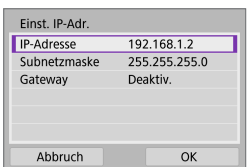

# **2Wählen Sie ein Element aus.**

- Wählen Sie ein Flement aus, um auf den Bildschirm für die numerische Eingabe zuzugreifen.
- **Wählen Sie zur Verwendung eines** Gateways **[Aktivieren]** und dann **[Adresse]**.

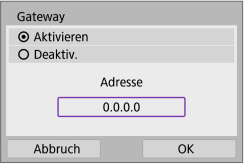

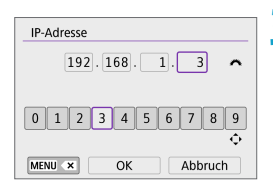

#### Einst. IP-Adr. **IP-Adresse** 192.168.1.3 255.255.255.0 Subnetzmaske Gateway Deaktiv. Abbruch OK

### **3Geben Sie die gewünschten Werte ein.**

- Drehen Sie das Wahlrad <<sub>1</sub> <4>, um die Eingabeposition in den oberen Bereich zu verschieben, und wählen Sie mithilfe der Tasten <<<>>  $\leq$  ><<<</>  $\leq$  >> die gewünschte Zahl aus. Drücken Sie <SET >, um die gewählte Zahl einzugeben.
- Drücken Sie die Taste <MENU>. um ein Zeichen zu löschen.

# **4Wählen Sie [OK].**

- Wenn Sie die Einstellungen der erforderlichen Punkte festgelegt haben, wählen Sie **[OK]**.
- Wenn Sie nicht sicher sind, was Sie eingeben sollen, lesen Sie ["Überprüfen der Netzwerkeinstellungen"](#page-418-0)  (=[419\),](#page-418-0) oder fragen Sie den Netzwerkadministrator oder eine andere Person, die sich mit dem Netzwerk auskennt.

# **Verbinden mit einer drahtlosen Fernbedienung**

Bei dieser Kamera kann für Aufnahmen mit Fernbedienung auch eine Bluetooth-Verbindung mit der drahtlosen Fernbedienung BR-E1 (separat erhältlich) hergestellt werden ( $\Box$ [191\)](#page-190-0).

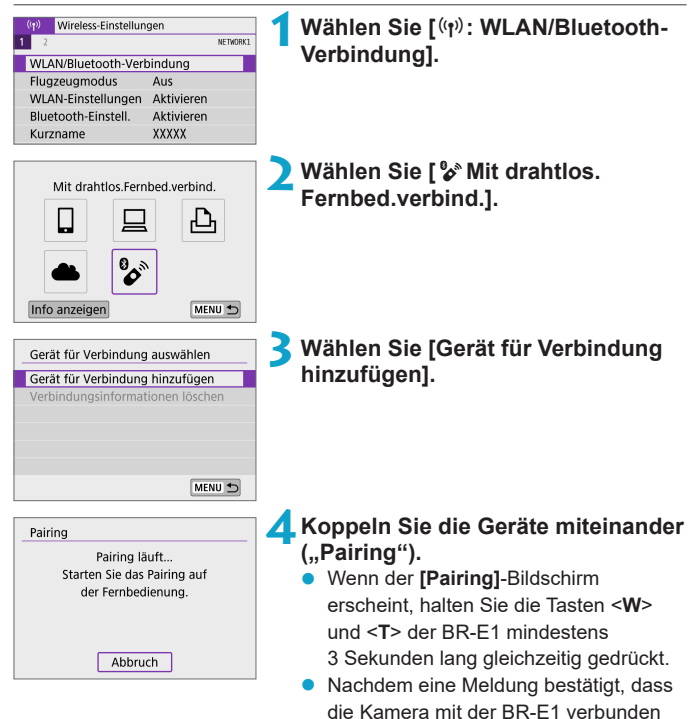

ist, drücken Sie <SET>.

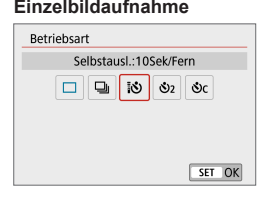

# **Einzelbildaufnahme 5Richten Sie die Kamera für die fernbediente Aufnahme ein.**

**• Stellen Sie <b>[Betriebsart]** auf der Registerkarte **[**z**]** auf **[**Q**]** (=[135\)](#page-134-0).

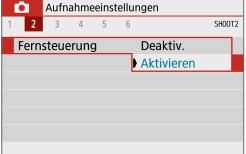

**Movie-Aufnahme and Vählen Sie unter <b>[Fernsteuerung**] auf der Registerkarte **[**z**]** die Option **[Aktivieren]**.

> **• Informationen zu Vorgängen nach dem** Abschluss der Kopplung finden Sie in der Bedienungsanleitung für die BR-E1.

Bluetooth-Verbindungen verbrauchen auch nach der automatischen Abschaltung der Kamera noch Akkuleistung.

**Wird die Bluetooth-Funktion nicht verwendet, wird empfohlen, die <b>[Bluetooth-Einstell.]** in Schritt 1 auf **[Deaktiv.]** zu setzen.

R

## **Abbrechen des Pairing-Vorgangs**

Vor dem Pairing mit einer anderen BR-E1 müssen Sie die Informationen zur der verbundenen Fernbedienung löschen.

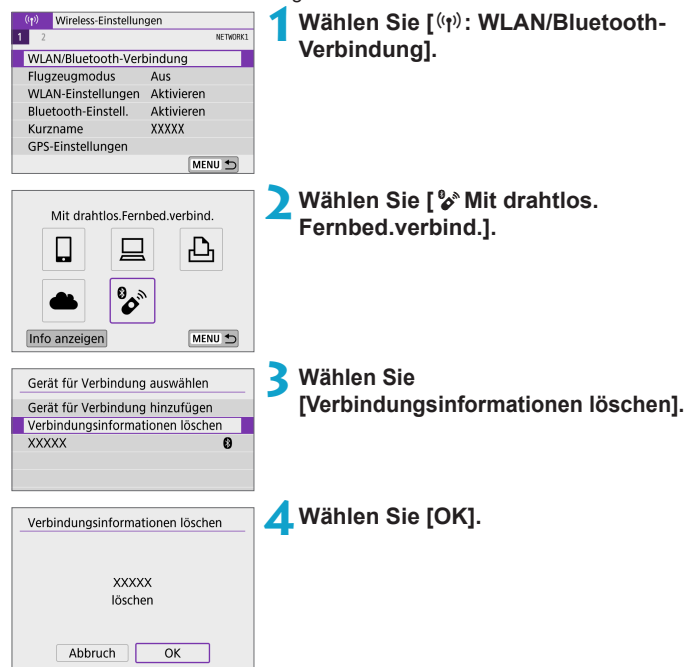

# <span id="page-389-0"></span>**Wiederherstellen einer WLAN-Verbindung**

Führen Sie folgende Schritte aus, um erneut eine Verbindung mit Geräten oder Webservices herzustellen, für die bereits Verbindungseinstellungen registriert wurden.

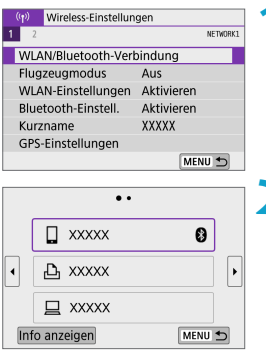

# **Wählen Sie [(r): WLAN/Bluetooth-Verbindung].**

# **2Wählen Sie ein Element aus.**

- **Wählen Sie im angezeigten Verlauf** das Element aus, mit dem Sie eine WI AN-Verbindung herstellen möchten. Sollte das gewünschte Element nicht angezeigt werden, drücken Sie die Tasten <<■> <▶>, um die Bildschirme zu wechseln.
- **Wenn [Verbindungsverlauf]** auf **[Ausblenden]** festgelegt ist, wird der Verlauf nicht angezeigt ( $\Box$  [393](#page-392-0)).

# **3Bedienen Sie das verbundene Gerät.**

# **[**q**] Smartphone**

- Starten Sie Camera Connect.
- Falls das Verbindungsziel des Smartphones geändert wurde, stellen Sie die Einstellung wieder her, um eine WLAN-Verbindung mit der Kamera oder mit dem gleichen Zugangspunkt herzustellen, mit dem auch die Kamera verbunden ist.

Wenn Sie die Kamera über WLAN direkt mit einem Smartphone verbinden, wird am Ende der SSID " Canon0A" angezeigt.

# **[**D**] Computer**

- Starten Sie die EOS-Software auf dem Computer.
- Falls das Verbindungsziel des Computers geändert wurde, stellen Sie die Einstellung wieder her, um eine WLAN-Verbindung mit der Kamera oder mit dem gleichen Zugangspunkt herzustellen, mit dem auch die Kamera verbunden ist.

Wenn Sie die Kamera über WLAN direkt mit einem Computer verbinden, wird am Ende der SSID " Canon0A" angezeigt.

# **[**l**] Drucker**

• Falls das Verbindungsziel des Druckers geändert wurde, stellen Sie die Einstellung wieder her, um eine WLAN-Verbindung mit der Kamera oder mit dem gleichen Zugangspunkt herzustellen, mit dem auch die Kamera verbunden ist.

Wenn Sie die Kamera über WLAN direkt mit einem Drucker verbinden, wird am Ende der SSID " Canon0A" angezeigt.

# **Registrieren mehrerer Verbindungseinstellungen**

Für die drahtlosen Kommunikationsfunktionen können bis zu 10 Verbindungseinstellungen registriert werden.

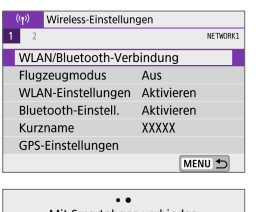

# **Wählen Sie [(r): WLAN/Bluetooth-Verbindung].**

Mit Smartphone verbinder  $\ddot{\phantom{0}}$  $MENU$ Info anzeiger

**2Wählen Sie ein Element aus.**

- Bei Anzeige des Verlaufs ( $\Box$ [390](#page-389-0)) wechseln Sie den Bildschirm mit den  $Tasten < \blacktriangleleft > < \blacktriangleright >$
- **Näheres zu <b>[** $□$ Mit Smartphone **verbinden]** erfahren Sie unter "Herstellen einer Verbindung mit einem [Smartphone" \(](#page-320-0) $\Box$ 321).
- z Näheres zu **[**D **Fernsteuerung (EOS Utility)]** erfahren Sie unter "Herstellen einer WLAN-Verbindung mit [einem Computer" \(](#page-348-0)[[] 349).
- **Näheres zu 「LIVom WLAN-Drucker drucken1** erfahren Sie unter "Verbinden [mit einem Drucker über WLAN"](#page-356-0)   $($  $\Box$  $357)$ .
- **Wenn Sie Bilder an einen Webservice** senden, lesen Sie "Senden von Bildern [an einen Webservice" \(](#page-366-0)[1] 367).

 $\blacktriangleright$  Eine Anleitung zum Löschen von Verbindungseinstellungen finden Sie auf  $\Box$  [399](#page-398-0).

# <span id="page-392-0"></span>**WLAN-Einstellungen**

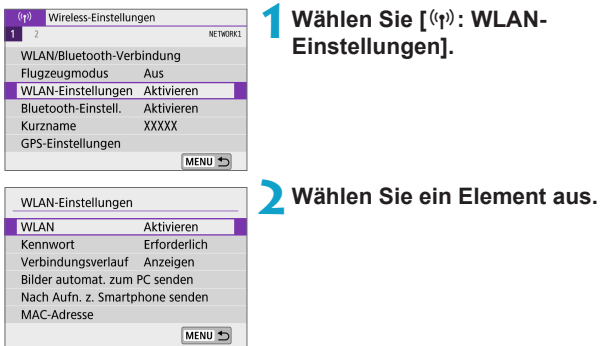

#### z **WLAN**

Wenn die Verwendung elektronischer und drahtloser Geräte nicht gestattet ist (beispielsweise an Bord von Flugzeugen oder in Krankenhäusern), stellen Sie hier **[Deaktiv.]** oder **[Flugzeugmodus]** ein ( $\Box$  [401](#page-400-0)).

#### **e** Kennwort

Legen Sie diese Einstellung auf **[Ohne]** fest, um die Herstellung einer WLAN-Verbindung ohne Kennwort zu ermöglichen. (Gilt nicht für eine WLAN-Verbindung mit einem Zugangspunkt.)

#### **•** Verbindungsverlauf

Mit den Optionen **[Anzeigen]** und **[Ausblenden]** können Sie festlegen, ob ein Verlauf mit den über WLAN verbundenen Geräten angezeigt werden soll.

#### **• Bilder automat. zum PC senden**

Mit der dedizierten Software Image Transfer Utility 2 können Sie Bilder auf der Kamera automatisch an einen Computer senden ( $\Box$ [354\)](#page-353-0).

#### **• Nach Aufn. z. Smartphone senden**

Ihre Aufnahmen können automatisch an ein Smartphone gesendet werden  $($  $\Box$  [335\)](#page-334-0).

#### z **MAC-Adresse**

Hier können Sie die MAC-Adresse der Kamera prüfen.

# **Bluetooth-Einstellungen**

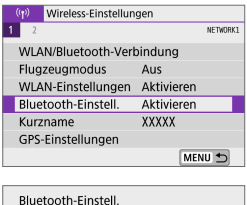

Verbindungsinformationen prüfen **Bluetooth-Adresse** 

**Wählen Sie [(r): Bluetooth-Einstell.].**

**2Wählen Sie ein Element aus.**

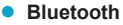

Bluetooth

Wenn Sie die Bluetooth-Funktion nicht verwenden möchten, wählen Sie **[Deaktivieren]**.

#### z **Verbindungsinformationen prüfen**

MENU 5

Aktivieren

Hier können Sie Name und Kommunikationsstatus des per Pairing verbundenen Geräts überprüfen.

#### z **Bluetooth-Adresse**

Hier finden Sie die Bluetooth-Adresse der Kamera.

# **Ändern des Kurznamens**

Sie können den Geräte-Kurznamen (angezeigt auf Smartphones und anderen Kameras) wie gewünscht ändern.

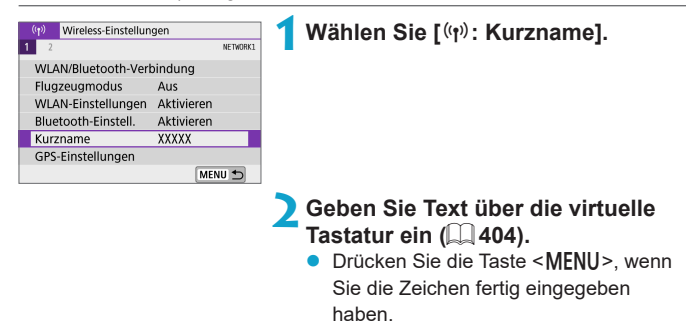

# **Geotaggen von Bildern mit GPS-Informationen von anderen Geräten**

Sie können Bilder mit einem Bluetooth-fähigen Smartphone geotaggen. Schließen Sie diese Einstellungen ab, nachdem Sie die App Camera Connect ( $\Box$ [322\)](#page-321-0) auf dem Smartphone installiert haben.

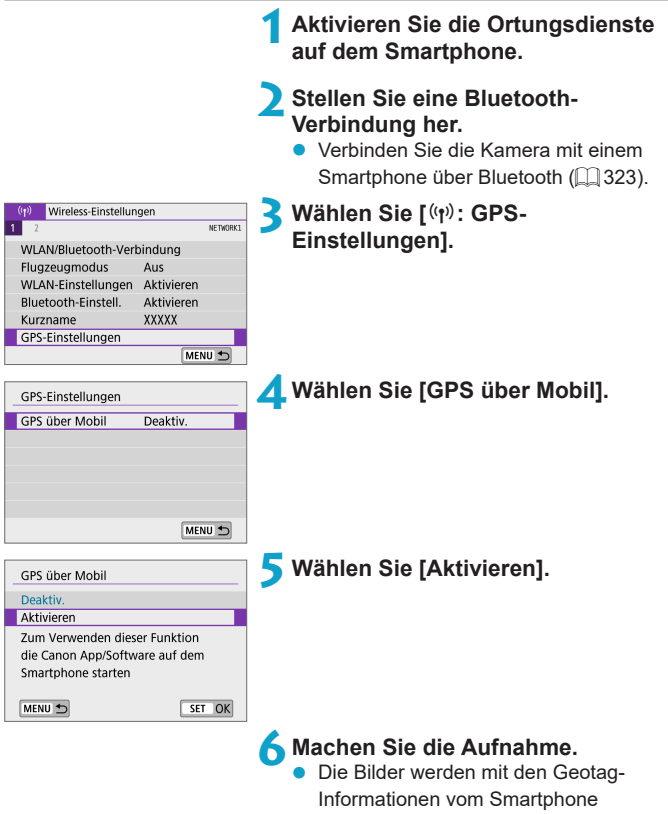

versehen.
## **GPS-Verbindungsanzeige**

Sie können den Status der Erfassung von Standortinformationen von einem Smartphone anhand der Anzeige **[GPS]** auf den Bildschirmen für Foto- oder Movie-Aufnahmen überprüfen ( $\Box$  [501](#page-500-0) bzw.  $\Box$  [503\)](#page-502-0).

- **Grau: Ortungsdienste sind deaktiviert.**
- Blinkend: Standortinformationen können nicht erfasst werden.
- **Ein: Standortinformationen werden erfasst.**

### **Geotagging von Bildern während der Aufnahme**

Bilder, die bei eingeschaltetem **[GPS]** aufgenommen wurden, sind mit Geotags versehen.

## **Geotag-Informationen**

Sie können die Ihren Aufnahmen hinzugefügten Standortinformationen im Bildschirm mit Aufnahmeinformationen prüfen (Q[256](#page-255-0), Q[312\)](#page-311-0).

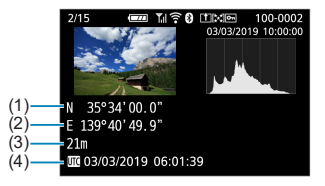

- (1) Breitengrad
- (2) Längengrad
- (3) Höhenangabe
- (4) UTC (Koordinierte Weltzeit)
- **Das Smartphone kann Standortinformationen nur dann erfassen, wenn per** Bluetooth ein Pairing mit der Kamera erfolgt ist.
	- Richtungsinformationen werden nicht erworben.
	- Je nach Reisebedingungen oder Smartphone-Status können die erfassten Standortinformationen ungenau sein.
	- **Es kann einige Zeit dauern, um nach dem Einschalten der Kamera** Standortinformationen vom Smartphone zu erfassen.
	- Standortinformationen werden nach folgenden Vorgängen nicht länger erfasst:
		- y Pairing mit einer drahtlosen Fernbedienung über Bluetooth
		- y Ausschalten der Kamera
		- y Beenden von Camera Connect
		- Deaktivieren der Standortdienste auf dem Smartphone
	- Standortinformationen werden in folgenden Situationen nicht länger erfasst:
		- Die Kamera schaltet sich aus.
		- Die Bluetooth-Verbindung endet.
		- Die verbleibende Akkuladung des Smartphones ist niedrig.
- Ħ **• Koordinierte Weltzeit (Abkürzung UTC) ist im Wesentlichen die gleiche Zeit wie** die Greenwich Mean Time.
	- Für Movies werden die ursprünglich erfassten GPS-Informationen hinzugefügt.

# **Ändern oder Löschen von Verbindungseinstellungen**

MENU +

Um die Verbindungseinstellungen ändern oder löschen zu können, muss zunächst die WLAN-Verbindung beendet werden.

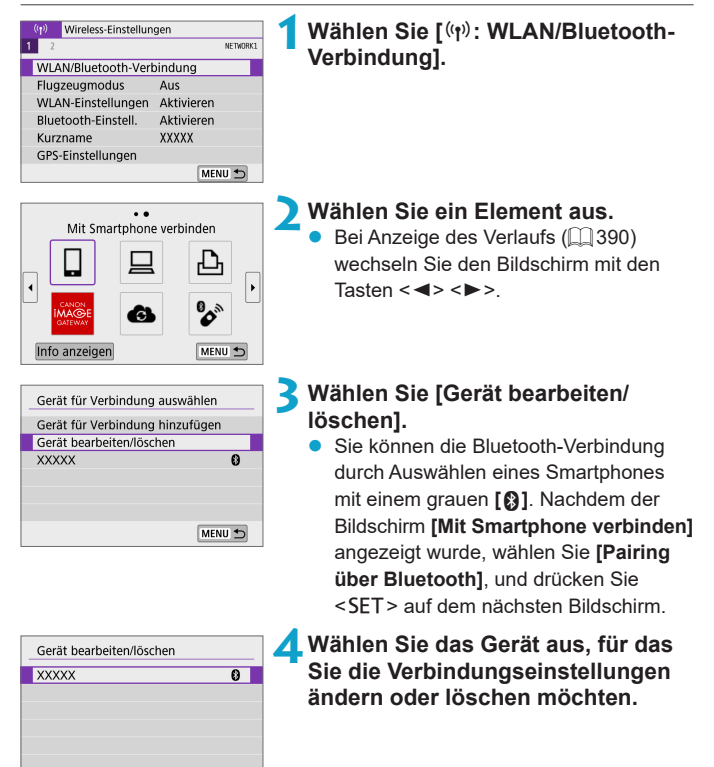

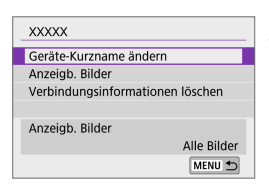

# **5Wählen Sie ein Element aus.**

Ändern oder löschen Sie die Verbindungseinstellungen auf dem angezeigten Bildschirm.

## z **Geräte-Kurzname ändern**

Der Kurzname kann über die virtuelle Tastatur geändert werden ( $\Box$  [404](#page-403-0)).

## **• Anzeigbare Bilder (** $\Box$  **[345\)](#page-344-0)**

Erscheint bei Auswahl von **[**q**Mit Smartphone verbinden]**). Die Einstellungen werden unten auf dem Bildschirm angezeigt.

### z **Verbindungsinformationen löschen**

Wenn Sie Verbindungsinformationen für ein gepaartes Smartphone löschen, löschen Sie auch die auf dem Smartphone gespeicherten Informationen über die Kamera ([1] [329](#page-328-0)).

Besuchen Sie für Webservices die Website des CANON IMAGE GATEWAY. um die Verbindungseinstellungen zu löschen.

ħ

# **Flugzeugmodus**

Sie können die WLAN- und Bluetooth-Funktionen vorübergehend deaktivieren.

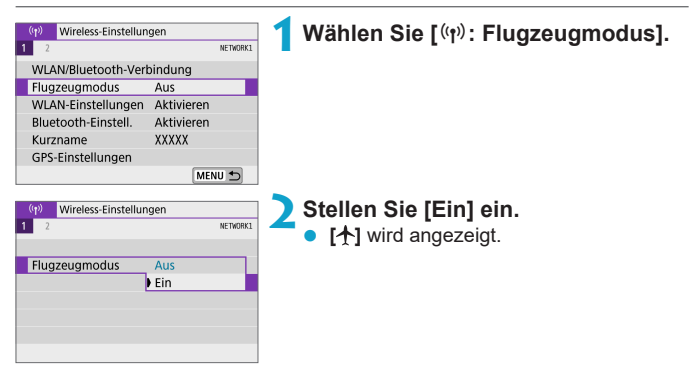

# **Zurücksetzen der Wireless-Kommunikationseinstellungen auf die Standardeinstellungen**

Alle Wireless-Kommunikationseinstellungen können gelöscht werden. Durch Löschen der Wireless-Kommunikationseinstellungen können Sie beispielsweise verhindern, dass Dritte Zugriff auf die zugehörigen Informationen haben, wenn Sie Ihre Kamera verleihen.

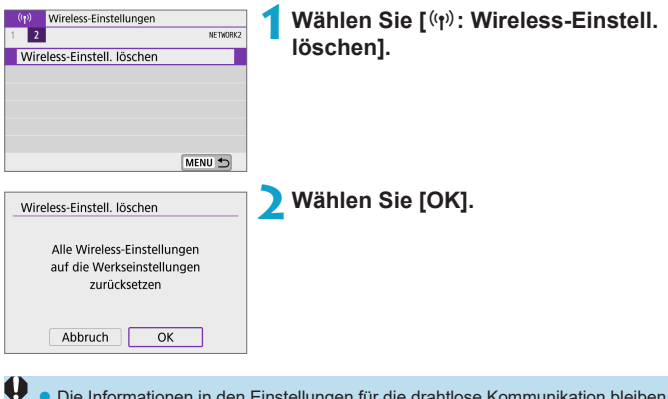

- **Die Informationen in den Einstellungen für die drahtlose Kommunikation bleiben** erhalten, auch wenn Sie **[Grundeinstell.]** wählen bei **[**5**: Kam. zurücks.]**.
	- **Wenn Sie die Kamera mit einem Smartphone gepaart haben,** löschen Sie in den Bluetooth-Einstellungen des Smartphones die Verbindungsinformationen der Kamera, für die Sie die standardmäßigen Wireless-Kommunikationseinstellungen wiederhergestellt haben.

# <span id="page-402-0"></span>**Bildschirm "Info anzeigen"**

Hier finden Sie die Fehlerdetails und die MAC-Adresse der Kamera.

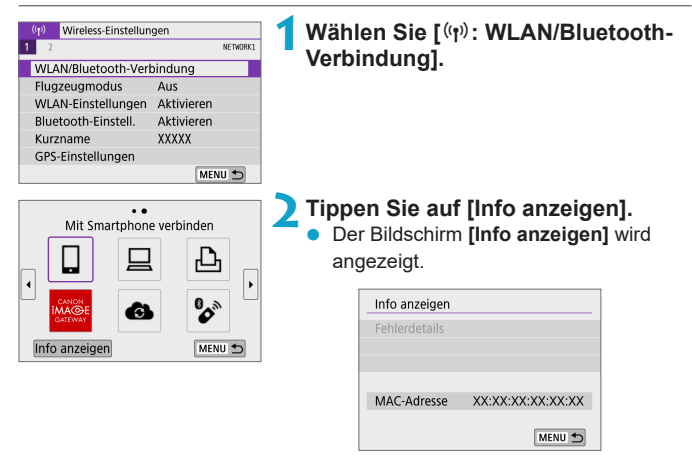

• Falls ein Fehler aufgetreten ist, drücken Sie <SET>, um den Inhalt der Fehlermeldung anzuzeigen.

# <span id="page-403-0"></span>**Bedienung der virtuellen Tastatur**

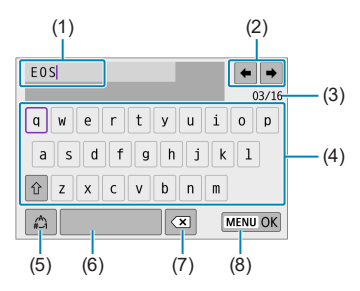

- (1) Eingabebereich zum Eingeben von Text
- (2) Pfeiltasten zum Navigieren im Eingabereich
- (3) Aktuelle Zeichenanzahl/ verfügbare Anzahl
- (5) Eingabemodi wechseln (6) Leerzeichen (7) Ein Zeichen im Eingabebereich löschen (8) Texteingabe beenden

- (4) Tastatur
- Drehen Sie das Wählrad <<br />
<a>, um den Cursor innerhalb von (1) zu bewegen.
- Verwenden Sie die Taste < $\Leftrightarrow$  > auf dem Tastenkreuz, um zwischen (2) und (4)–(7) zu wechseln.
- Drücken Sie <SET > zum Bestätigen der Eingabe oder zum Wechseln der Eingabemodi.

# **Umgang mit Fehlermeldungen**

Gehen Sie im Falle eines Fehlers wie folgt vor, um Details zu dem Fehler anzuzeigen. Beheben Sie dann die Fehlerursache wie in den Beispielen in diesem Kapitel gezeigt.

- **•** Drücken Sie auf dem Bildschirm **[Info anzeigen]** die Taste <SET > ([1] [403\)](#page-402-0).
- z Wählen Sie **[Fehlerdetails]** auf dem Bildschirm **[WLAN ein]**.

Klicken Sie im Schaubild unten auf die zugehörige Seitenzahl der Fehlercodenummer, um zur entsprechenden Seite zu springen.

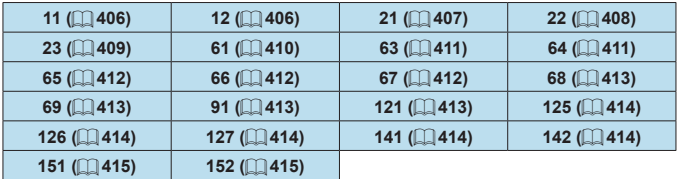

**z** Im Falle eines Fehlers wird rechts oben auf dem Bildschirm **[WLAN/Bluetooth-Verbindung]** die Meldung **[Err\*\*]** angezeigt. Diese wird nach dem Ausschalten der Kamera nicht mehr angezeigt.

#### <span id="page-405-0"></span>**11: Zielgerät für Verbindung nicht gefunden**

- Bei Verwendung von [**Q**]: Wird Camera Connect ausgeführt?
	- $\rightarrow$  Stellen Sie mithilfe von Camera Connect eine Verbindung her ( $\Box$ [333](#page-332-0)).
- Wenn **[** $\Box$ ] angezeigt wird: Wird die EOS-Software ausgeführt?
	- $\rightarrow$  **Starten Sie die EOS-Software und stellen Sie die Verbindung wieder** her  $(\Box$  [351\)](#page-350-0).
- **Bei Verwendung von [D1]: Ist der Drucker eingeschaltet?** 
	- $\rightarrow$  Schalten Sie den Drucker ein.
- Sind Kamera und Zugangspunkt so konfiguriert, dass zur Authentifizierung das gleiche Kennwort verwendet wird?
	- **→ Dieser Fehler tritt auf, wenn als Authentifizierungsmethode <b>[Offenes System]** gewählt wurde und die Kennwörter nicht übereinstimmen. Bei dieser Einstellung muss die Groß- und Kleinschreibung beachtet werden. Vergewissern Sie sich, dass auf der Kamera das richtige Kennwort für die Authentifizierung festgelegt ist ( $\Box$ [404](#page-403-0)).

#### <span id="page-405-1"></span>**12: Zielgerät für Verbindung nicht gefunden**

- Sind Zielgerät und Zugangspunkt eingeschaltet?
	- $\rightarrow$  Schalten Sie das Zielgerät und den Zugangspunkt ein, und warten Sie eine Weile. Wenn noch immer keine Verbindung hergestellt werden kann, führen Sie die für den Verbindungsaufbau notwendigen Schritte erneut aus.

#### <span id="page-406-0"></span>**21: Keine Adresse vom DHCP-Server zugewiesen**

#### **Was an der Kamera überprüft werden muss**

- **•** Die IP-Adresse ist auf der Kamera auf **[Automatische Einstellung]** eingerichtet. Ist dies die korrekte Einstellung?
	- $\rightarrow$  **Wenn kein DHCP-Server verwendet wird, geben Sie die** Einstellungen an, nachdem Sie die IP-Adresse auf der Kamera auf **[Manuelle Einstellung]** festgelegt haben ( $\Box$  [385](#page-384-0)).

#### **Was am DHCP-Server überprüft werden muss**

- **Ist der DHCP-Server eingeschaltet?** 
	- Schalten Sie den DHCP-Server ein.
- Sind ausreichend viele Adressen vorhanden, die vom DHCP-Server zugewiesen werden können?
	- **B Erhöhen Sie die Anzahl der Adressen, die vom DHCP-Server** zugewiesen werden können.
	- $\rightarrow$  **Entfernen Sie Geräte aus dem Netzwerk, denen vom DHCP-Server** Adressen zugewiesen wurden, um die Anzahl der verwendeten Adressen zu verringern.
- **Funktioniert der DHCP-Server korrekt?** 
	- $\rightarrow$  Überprüfen Sie die Einstellungen des DHCP-Servers, um sicherzustellen, dass er ordnungsgemäß als DHCP-Server funktioniert.
	- $\rightarrow$  Fragen Sie ggf. Ihren Netzwerkadministrator, um sicherzustellen, dass der DHCP-Server verfügbar ist.

#### <span id="page-407-0"></span>**22: Keine Antwort vom DNS-Server**

#### **Was an der Kamera überprüft werden muss**

- **Stimmt an der Kamera die IP-Adressen-Einstellung des DNS-Servers mit** der tatsächlichen Adresse des Servers überein?
	- **B** Legen Sie für die IP-Adresse **[Manuelle Einstellung]** fest. Legen Sie dann auf der Kamera die IP-Adresse fest, die mit der Adresse des verwendeten DNS-Servers übereinstimmt ( $\Box$ [385](#page-384-0),  $\Box$ [419\)](#page-418-0).

#### **Was am DNS-Server überprüft werden muss**

- Ist der DNS-Server eingeschaltet?
	- $\rightarrow$  Schalten Sie den DNS-Server ein.
- **Sind die DNS-Servereinstellungen für die IP-Adressen und die** entsprechenden Namen korrekt?
	- $\rightarrow$  **Vergewissern Sie sich, dass am DNS-Server die IP-Adressen und** die entsprechenden Namen korrekt eingegeben sind.
- **Funktioniert der DNS-Server korrekt?** 
	- $\rightarrow$  Überprüfen Sie die DNS-Servereinstellungen, um sicherzustellen, dass dieser ordnungsgemäß als DNS-Server funktioniert.
	- $\rightarrow$  Fragen Sie ggf. Ihren Netzwerkadministrator, um sicherzustellen, dass der DNS-Server verfügbar ist.

#### **Was im gesamten Netzwerk überprüft werden muss**

- **Verfügt das Netzwerk, mit dem Sie eine WLAN-Verbindung herstellen** möchten, über einen als Gateway fungierenden Router oder ein ähnliches Gerät?
	- $\rightarrow$  Bitten Sie, falls erforderlich, Ihren Netzwerkadministrator um die Adresse des Netzwerk-Gateways, und geben Sie diese auf der Kamera ein  $($  $\Box$ [419](#page-418-0),  $\Box$ [385](#page-384-0)).
	- → Vergewissern Sie sich, dass die Einstellung für die Gateway-Adresse auf allen Netzwerkgeräten (einschließlich der Kamera) korrekt eingegeben ist.

#### <span id="page-408-0"></span>**23: Gerät mit ident. IP-Adresse existiert im selben Netzwerk**

#### **Was an der Kamera überprüft werden muss**

- **Hat die Kamera die gleiche IP-Adresse wie ein anderes Gerät, das über** WLAN mit dem gleichen Netzwerk verbunden ist?
	- B Ändern Sie die IP-Adresse der Kamera, um zu verhindern, dass zwei Geräte im Netzwerk dieselbe Adresse verwenden. Alternativ dazu können Sie auch die IP-Adresse des anderen Geräts ändern, das dieselbe Adresse besitzt.
	- → Wenn in Netzwerkumgebungen mit DHCP-Server die IP-Adressen-Einstellung der Kamera **[Manuelle Einstellung]** lautet, ändern Sie sie in **[Automatische Einstellung]** ([1] [384\)](#page-383-0).

#### 6 **Umgang mit Fehlermeldungen 21‒23**

- Überprüfen Sie bei den Fehlermeldungen 21–23 außerdem Folgendes.
- **Sind Kamera und Zugangspunkt so konfiguriert, dass zur Authentifizierung das gleiche Kennwort verwendet wird?**
	- y Dieser Fehler tritt auf, wenn als Authentifizierungsmethode **[Offenes System]** gewählt wurde und die Kennwörter nicht übereinstimmen. Bei dieser Einstellung muss die Groß- und Kleinschreibung beachtet werden. Vergewissern Sie sich, dass auf der Kamera das richtige Kennwort für die Authentifizierung festgelegt ist  $(1)$ [404](#page-403-0)).

#### <span id="page-409-0"></span>**61: Gewähltes SSID-Wireless-LAN-Netzwerk nicht gefunden**

- **Vird die Sichtverbindung zwischen Kamera und der Antenne am** Zugangspunkt durch ein Hindernis blockiert?
	- **→ Positionieren Sie Kamera und Zugangspunkt so, dass die** Sichtverbindung nicht durch Hindernisse blockiert wird ( $\Box$ [416\)](#page-415-0).

#### **Was an der Kamera überprüft werden muss**

- Stimmt die an der Kamera eingestellte SSID mit der des Zugangspunkts überein?
	- $\rightarrow$  **Überprüfen Sie die SSID am Zugangspunkt und geben Sie diese an** der Kamera ein.

#### **Was am Zugangspunkt überprüft werden muss**

- Ist der Zugangspunkt eingeschaltet?  $\rightarrow$  Schalten Sie den Zugangspunkt ein.
- Wenn die Filterung nach MAC-Adresse aktiviert ist: Wurde die MAC-Adresse der verwendeten Kamera auf dem Zugangspunkt registriert?
	- **Speichern Sie die MAC-Adresse der verwendeten Kamera im** Zugangspunkts. Die MAC-Adresse kann auf dem **[Info anzeigen]**- Bildschirm der Kamera überprüft werden  $($  $\Box$ [403](#page-402-0)).

#### <span id="page-410-0"></span>**63: Wireless-LAN-Authentifizierung fehlgeschlagen**

- Sind Kamera und Zugangspunkt so konfiguriert, dass auf beiden dieselbe Authentifizierungsmethode verwendet wird?
	- $\rightarrow$  Die Kamera unterstützt die folgenden Authentifizierungsmethoden: **[Offenes System]**, **[Shared key]** und **[WPA/WPA2-PSK]**.
- Sind Kamera und Zugangspunkt so konfiguriert, dass zur Authentifizierung das gleiche Kennwort verwendet wird?
	- $\rightarrow$  Bei dieser Einstellung muss die Groß- und Kleinschreibung beachtet werden. Vergewissern Sie sich, dass auf der Kamera das richtige Kennwort für die Authentifizierung festgelegt ist.
- Wenn die Filterung nach MAC-Adresse aktiviert ist: Wurde die MAC-Adresse der verwendeten Kamera auf dem Zugangspunkt registriert?
	- **Speichern Sie die MAC-Adresse der verwendeten Kamera im** Zugangspunkts. Die MAC-Adresse kann auf dem **[Info anzeigen]**- Bildschirm der Kamera überprüft werden ( $\Box$ [403\)](#page-402-0).

#### <span id="page-410-1"></span>**64: Keine Verbindung zum Wireless-LAN-Anschluss möglich**

- Sind Kamera und Zugangspunkt so konfiguriert, dass auf beiden dieselbe Verschlüsselungsmethode verwendet wird?
	- Die Kamera unterstützt die folgenden Verschlüsselungsmethoden: WEP, TKIP und AES.
- Wenn die Filterung nach MAC-Adresse aktiviert ist: Wurde die MAC-Adresse der verwendeten Kamera auf dem Zugangspunkt registriert?
	- → Speichern Sie die MAC-Adresse der verwendeten Kamera im Zugangspunkts. Die MAC-Adresse kann auf dem **[Info anzeigen]**- Bildschirm der Kamera überprüft werden ( $\Box$ [403\)](#page-402-0).

#### <span id="page-411-0"></span>**65: Wireless-LAN-Verbindung verloren**

- **Wird die Sichtverbindung zwischen Kamera und der Antenne am** Zugangspunkt durch ein Hindernis blockiert?
	- $\rightarrow$  Positionieren Sie Kamera und Zugangspunkt so, dass die Sichtverbindung nicht durch Hindernisse blockiert wird ( $\Box$ [416\)](#page-415-0).
- Die WLAN-Verbindung wurde aus einem unbekannten Grund unterbrochen und kann nicht wiederhergestellt werden.
	- → Folgende Gründe dafür sind denkbar: Überlastung des Zugangspunkts durch andere Geräte, ein Mikrowellengerät oder ein ähnliches Haushaltsgerät stört den Empfang (gemäß IEEE 802.11b/g/n im 2,4 GHz-Frequenzband) oder Störeinflüsse durch Regen oder hohe Luftfeuchtigkeit ( $\Box$ [416](#page-415-0)).

## <span id="page-411-1"></span>**66: Falsches WLAN-Kennwort**

- Sind Kamera und Zugangspunkt so konfiguriert, dass zur Authentifizierung das gleiche Kennwort verwendet wird?
	- Bei dieser Einstellung muss die Groß- und Kleinschreibung beachtet werden. Vergewissern Sie sich, dass auf der Kamera das richtige Kennwort für die Authentifizierung festgelegt ist.

#### <span id="page-411-2"></span>**67: Falsche Wireless-LAN-Verschlüsselungsmethode**

- Sind Kamera und Zugangspunkt so konfiguriert, dass auf beiden dieselbe Verschlüsselungsmethode verwendet wird?
	- Die Kamera unterstützt die folgenden Verschlüsselungsmethoden: WEP, TKIP und AES.
- Wenn die Filterung nach MAC-Adresse aktiviert ist: Wurde die MAC-Adresse der verwendeten Kamera auf dem Zugangspunkt registriert?
	- **→ Speichern Sie die MAC-Adresse der verwendeten Kamera im** Zugangspunkts. Die MAC-Adresse kann auf dem **[Info anzeigen]**- Bildschirm der Kamera überprüft werden ( $\Box$  [403](#page-402-0)).

#### <span id="page-412-0"></span>**68: Keine Verbindung zum Wireless-LAN-Anschluss möglich. Beginnen Sie noch einmal von vorne.**

- **Haben Sie die WPS-Taste (Wi-Fi Protected Setup) am Zugangspunkt so** lange wie angegeben gedrückt gehalten?
	- **B** Halten Sie die WPS-Taste so lange gedrückt wie in der Bedienungsanleitung des Zugangspunkts angegeben.
- Versuchen Sie eine Verbindung in der Nähe des Zugangspunkts herzustellen?
	- **Versuchen Sie die Verbindung herzustellen, wenn die Kamera sich** in Reichweite des Zugangspunkts befindet.

<span id="page-412-1"></span>**69: Es wurden mehrere Wireless-LAN-Anschlüsse gefunden. Keine Verbindung möglich. Beginnen Sie noch einmal von vorne.**

- Von anderen Zugangspunkten im Pushbutton-Connection-Modus (PBC-Modus) von WPS (Wi-Fi Protected Setup) wird versucht, eine Verbindung herzustellen.
	- $\rightarrow$  Warten Sie eine Weile, bevor Sie versuchen, eine Verbindung herzustellen.

#### <span id="page-412-2"></span>**91: Anderer Fehler**

- **Es ist ein Fehler aufgetreten, der nicht den Fehlercodenummern 11** bis 69 zugeordnet werden kann.
	- $\rightarrow$  Schalten Sie die Kamera aus und wieder ein.

#### <span id="page-412-3"></span>**121: Zu wenig freier Speicherplatz auf dem Server**

- **Auf dem Webserver ist nicht genügend freier Speicherplatz vorhanden.** 
	- **→ Löschen Sie nicht benötigte Bilder auf dem Webserver und** überprüfen Sie, ob danach genügend freier Speicherplatz vorhanden ist. Senden Sie die Daten erneut.

#### <span id="page-413-0"></span>**125: Überprüfen Sie die Netzwerkeinstellungen**

- **Besteht eine Verbindung zum Netzwerk?** 
	- $\rightarrow$  Überprüfen Sie den Verbindungsstatus des Netzwerks.

#### <span id="page-413-1"></span>**126: Keine Verbindung zum Server möglich**

- **CANON IMAGE GATEWAY wird derzeit gewartet oder ist überlastet.** 
	- $\rightarrow$  Versuchen Sie später noch einmal, sich bei dem Webservice anzumelden.

#### <span id="page-413-2"></span>**127: Ein Fehler ist aufgetreten**

- **Für die Verbindung der Kamera mit dem Webservice ist ein Fehler** aufgetreten, der sich nicht den Fehlercodenummern 121 bis 126 zuordnen lässt.
	- Stellen Sie die WLAN-Verbindung mit dem Webservice wieder her.

## <span id="page-413-3"></span>**141: Drucker ist beschäftigt. Versuchen Sie erneut, eine Verbindung herzustellen.**

- Wird auf dem Drucker gerade ein Druckvorgang ausgeführt?
	- $\rightarrow$  Versuchen Sie nach Abschluss des Druckvorgangs erneut, die WLAN-Verbindung mit dem Drucker herzustellen.
- Ist eine andere Kamera über WLAN mit dem Drucker verbunden?
	- **Trennen Sie die WLAN-Verbindung mit der anderen Kamera, und** versuchen Sie dann erneut, die WLAN-Verbindung mit dem Drucker herzustellen.

## <span id="page-413-4"></span>**142: Druckerinformationen konnten nicht abgerufen werden. Stellen Sie erneut eine Verbindung zum Drucker her, um den Vorgang zu wiederholen.**

- Ist der Drucker eingeschaltet?
	- $\rightarrow$  Schalten Sie den Drucker ein, und versuchen Sie dann erneut, die WLAN-Verbindung mit dem Drucker herzustellen.

# <span id="page-414-0"></span>**151: Übertragung abgebrochen**

- Die automatische Übertragung auf den Computer wurde auf irgendeine Art unterbrochen.
	- Starten Sie die Kamera neu, um die automatische Bildübertragung fortzusetzen.

#### <span id="page-414-1"></span>**152: Der Schreibschutzschalter der Karte ist verriegelt**

- Befindet sich der Schreibschutzschalter der Karte in der Sicherungsstellung?
	- **B Stellen Sie den Schreibschutzschalter der Karte auf die** Schreibposition.

# <span id="page-415-0"></span>**Hinweise zur Drahtloskommunikation**

Falls die Übertragungsrate sinkt, die Verbindung unterbrochen wird oder andere Probleme bei der Drahtloskommunikation auftreten, haben Sie folgende Möglichkeiten.

#### **Entfernung zwischen Kamera und Smartphone**

Wenn die Kamera zu weit vom Smartphone entfernt ist, kann unter Umständen keine WLAN-Verbindung hergestellt werden, auch wenn eine Bluetooth-Verbindung möglich ist. Verringern Sie in diesem Fall die Entfernung zwischen Kamera und Smartphone, und stellen Sie anschließend eine WLAN-Verbindung her.

#### **Installationsort einer Zugangspunktantenne**

- **Bei Verwendung in Innenräumen installieren Sie das Gerät in demselben** Raum, in dem Sie die Kamera verwenden.
- **Installieren Sie das Gerät so, dass eine freie Sichtverbindung zur** Kamera besteht.

#### **Elektronische Geräte in der Nähe**

Die unten angegebenen elektronischen Geräte können die Übertragungsrate in einem WLAN beeinträchtigen. Ist dies der Fall, sollten Sie sie während der Datenübertragung nicht verwenden oder einen größeren Abstand zu ihnen einhalten.

• Die Kamera übermittelt und empfängt Daten per WLAN gemäß dem IEEE 802.11b/g/n-Standard über Funkwellen im 2,4-GHz-Frequenzband. Aus diesem Grund kommt es zu einer Beeinträchtigung der WLAN-Übertragungsrate, wenn sich beispielsweise Bluetooth-Geräte, Mikrowellengeräte, Mobiltelefone, Mikrofone, Smartphones oder andere Kameras in der Nähe befinden, die das gleiche Frequenzband nutzen.

#### **Vorsichtsmaßnahmen beim Verwenden mehrerer Kameras**

- Wenn Sie mehrere Kameras über WLAN mit einem Zugangspunkt verbinden, achten Sie darauf, dass sich die IP-Adressen der Kameras voneinander unterscheiden.
- Wenn mehrere Kameras über WLAN mit einem Zugangspunkt verbunden werden, sinkt die Übertragungsrate.
- Sind mehrere IEEE 802.11b/g/n-Zugangspunkte (2.4-GHz-Frequenzband) vorhanden, lassen Sie bei der Kanalbelegung im WLAN eine Lücke von fünf Kanälen, um Funkwelleninterferenzen zu vermeiden. Nutzen Sie beispielsweise die Kanäle 1, 6 und 11, die Kanäle 2 und 7 oder die Kanäle 3 und 8.

#### **Verwenden der drahtlosen Fernbedienung BR-E1**

● Die BR-E1 kann nicht verwendet werden, es sei denn, Kamera und Smartphone sind via Bluetooth miteinander verbunden. Ändern Sie die Kameraverbindung auf drahtlose Fernbedienung **[**K**Mit drahtlos. Fernbed.verbind.]** unter **[**k**: WLAN/Bluetooth-Verbindung]**.

# **Sicherheit**

Wenn Sicherheitseinstellungen nicht korrekt festgelegt wurden, können die folgenden Probleme auftreten.

# **• Abhören der Übertragung**

Dritte mit böswilligen Absichten können die WLAN-Übertragungen abhören und versuchen, an die von Ihnen gesendeten Daten zu gelangen.

## **• Unberechtigter Zugriff auf das Netzwerk**

Dritte mit böswilligen Absichten können unberechtigten Zugriff auf das von Ihnen verwendete Netzwerk erlangen und Informationen stehlen, verfälschen oder zerstören. Darüber hinaus können Sie Opfer anderer nicht autorisierter Zugriffe werden, darunter Imitation (bei der eine Person eine Identität annimmt, um Zugriff auf nicht autorisierte Informationen zu erhalten) oder Sprungbrettangriffe (bei denen eine Person einen nicht autorisierten Zugriff auf Ihr Netzwerk als Sprungbrett nutzt, um seine Spuren zu verdecken, wenn sie in andere System eindringt).

Es empfiehlt sich, das Netzwerk mithilfe geeigneter Systeme und Funktionen sorgfältig zu schützen, um derartige Probleme zu verhindern.

# <span id="page-418-0"></span>**Überprüfen der Netzwerkeinstellungen**

#### z **Windows**

Öffnen Sie die **[Eingabeaufforderung]** von Windows, geben Sie "ipconfig/all" ein, und drücken Sie die Taste <**Enter**>. Neben der dem Computer zugewiesenen IP-Adresse werden auch

die Subnetzmaske, das Gateway und Informationen zum DNS-Server angezeigt.

### z **Mac OS**

In Mac OS X öffnen Sie die Anwendung **[Terminal]**, geben Sie ein: ifconfig -a, und drücken Sie die <**Eingabe**>taste. Die dem Computer zugewiesene IP-Adresse wird unter dem Punkt **[en0]** neben **[inet]** im Format "\*\*\*.\*\*\*.\*\*\*.\*\*\*\*" angezeigt.

\* Informationen über die Anwendung **[Terminal]** finden Sie in der Mac OS X-Hilfe.

Ändern Sie die Zahl ganz rechts, wenn Sie in den auf [1] [385](#page-384-0) beschriebenen Prozessen die der Kamera zugewiesene IP-Adresse einrichten, um zu vermeiden, dass für den Computer und für andere Geräte im Netzwerk die gleiche IP-Adresse verwendet wird.

Beispiel: 192.168.1<sup>10</sup>

# **Wireless-Kommunikationsstatus**

Der Status der Wireless-Kommunikation kann auf dem Kamerabildschirm überprüft werden.

**Informationsanzeigebildschirm während der Aufnahme**

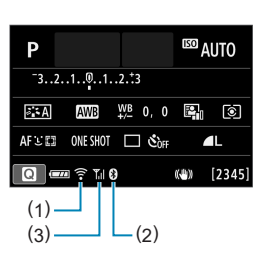

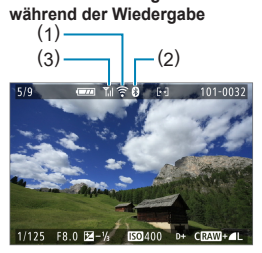

**Informationsanzeigebildschirm** 

- (1) WLAN-Funktion
- (2) Bluetooth-Funktion
- (3) Stärke des Wireless-Signals

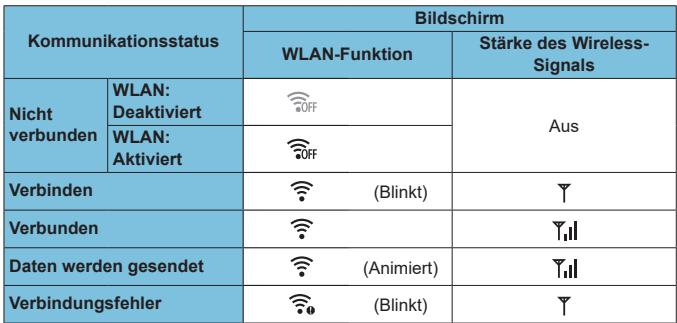

# **Indikator für die Bluetooth-Funktion**

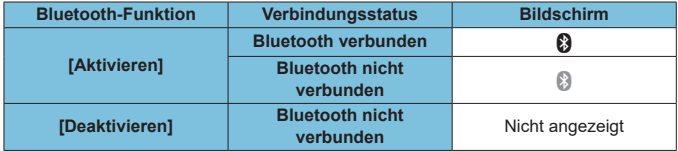

 $\begin{array}{|c|c|}\hline \hline \multicolumn{1}{|c|}{\mathbf{1}} & \multicolumn{1}{|c|}{\mathbf{2}}\end{array}$  Der Status "Bluetooth nicht verbunden" wird angezeigt, wenn Computer, Drucker oder Webservices über WLAN verbunden sind.

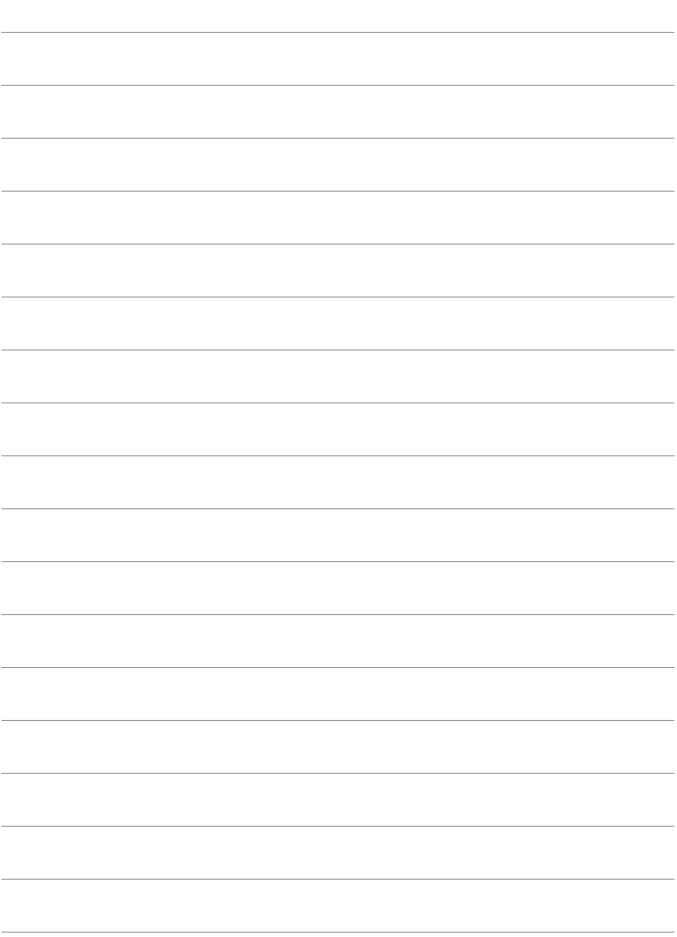

# **Funktionseinstellungen**

In diesem Kapitel werden die Menüeinstellungen auf der Registerkarte "Funktionseinstellungen" (**[4]**) beschrieben.

● Das Symbol  $\hat{\mathbf{x}}$  rechts neben einem Seitentitel zeigt an, dass die Funktion nur in erweiterten Aufnahmemodi verfügbar ist (**[**d**]**, **[**s**]**, **[**f**]** oder **[**a**]**) oder **[**k**]** Movie-Aufnahmemodi (**[**k**]** oder **[**M**]**).

# **Registerkartenmenüs: Funktionseinstellungen**

**• Funktionseinstellungen 1** 

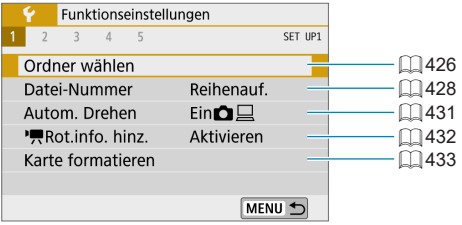

## **• Funktionseinstellungen 2**

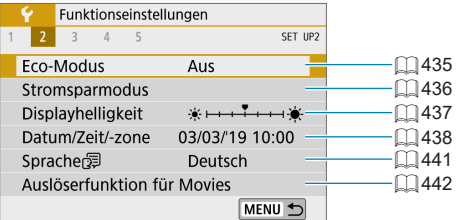

# **• Funktionseinstellungen 3**

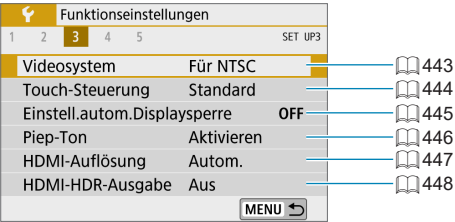

#### **• Funktionseinstellungen 4**

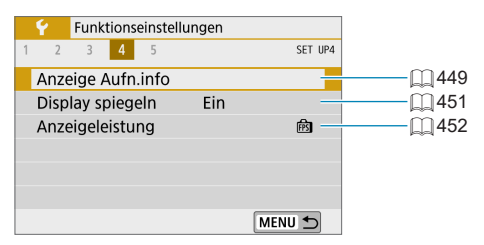

## **• Funktionseinstellungen 5**

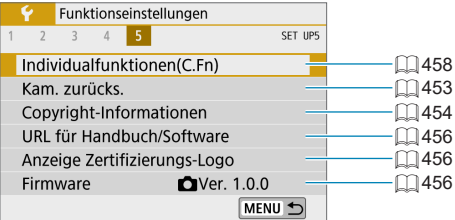

# <span id="page-425-0"></span>**Ordner wählen**

Sie können nach Bedarf Ordner erstellen und wählen, um die aufgenommenen Bilder dort zu speichern.

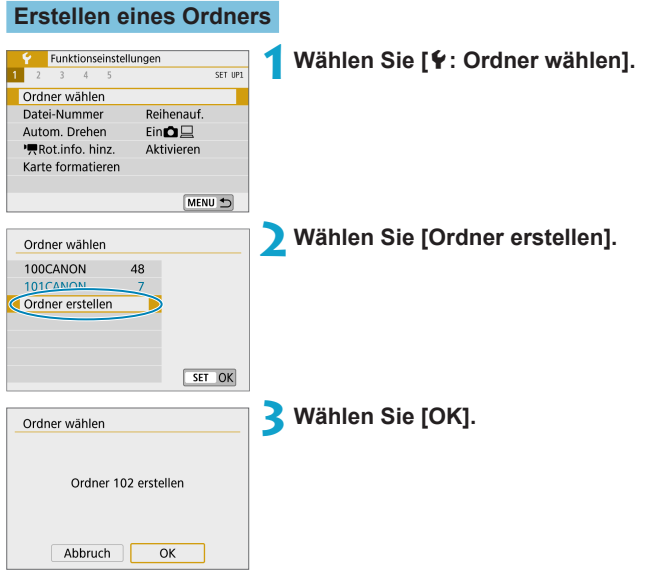

# **Auswählen eines Ordners**

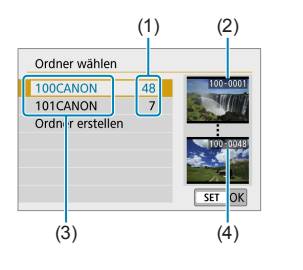

- **Wählen Sie im Bildschirm zur Auswahl** eines Ordners einen Ordner aus.
- **Aufgenommene Bilder werden in** dem von Ihnen ausgewählten Ordner gespeichert.
	- (1) Anzahl der Bilder im Ordner
	- (2) Niedrigste Dateinummer
	- (3) Ordnername
	- (4) Höchste Dateinummer

# **k**ordner

z Ein Ordner kann bis zu 9999 Bilder enthalten (Dateinummer 0001–9999). Ist der Ordner voll, wird automatisch ein neuer Ordner mit einer um eins höheren Ordnernummer erstellt. Bei einer manuellen Rückstellung ( $\Box$ [430](#page-429-0)) wird ebenfalls automatisch ein neuer Ordner erstellt. Die Ordnernamen können von 100 bis 999 nummeriert werden.

#### **Erstellen von Ordnern mit einem PC**

z Öffnen Sie die Karte am Bildschirm, und erstellen Sie einen neuen Ordner mit dem Namen "**DCIM**". Öffnen Sie diesen DCIM-Ordner, und erstellen Sie so viele Unterordner wie nötig, um Ihre Bilder entsprechend zu sortieren und zu speichern. Der Ordnername muss dem Format "100ABC D" entsprechen. Die ersten drei Zeichen sind immer die Ordnernummer (von 100 bis 999). Die fünf alphanumerischen Zeichen am Ende können eine beliebige Kombination aus groß- und kleingeschriebenen Buchstaben von A bis Z, Ziffern und dem Unterstrich "" sein. Das Leerzeichen kann nicht verwendet werden. Es kann außerdem keine zwei Ordner mit derselben dreistelligen Ordnernummer geben (Beispiel: "100ABC\_D" und "100W\_XYZ"), auch dann nicht, wenn die fünf anderen Zeichen in den jeweiligen Namen anders lauten.

# <span id="page-427-0"></span>**Datei-Nummer**

Den in einem Ordner gespeicherten aufgenommenen Bildern wird eine Dateinummer zwischen 0001 und 9999 zugewiesen. Sie können die Art und Weise ändern, wie Bilddateien nummeriert werden.

(Beispiel) **IMG\_0001.JPG**

**Dateinummer** 

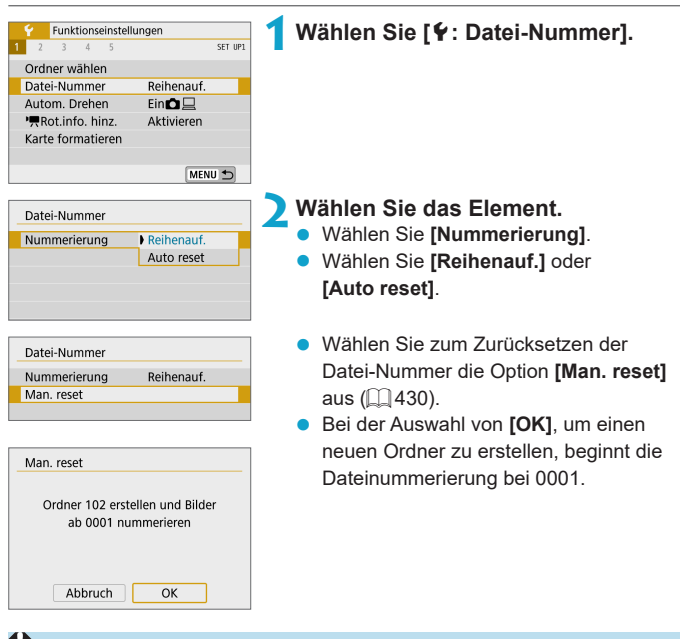

Wenn die Dateinummer im Ordner 999 die Zahl 9999 erreicht, können keine Aufnahmen mehr gemacht werden, selbst wenn auf der Karte noch Speicherplatz vorhanden ist. Durch eine auf dem Bildschirm angezeigte Meldung werden Sie aufgefordert, die Karte zu wechseln. Tauschen Sie sie gegen eine neue Karte aus.

## **Fortlaufend**

#### **Die Datei-Nummer wird auch nach dem Auswechseln der Karte oder dem Erstellen eines neuen Ordners fortgesetzt.**

Auch nach dem Auswechseln der Karte oder dem Erstellen eines neuen Ordners sind die Datei-Nummern fortlaufend bis 9999. Diese Art der Nummerierung ist hilfreich, wenn Sie mit beliebigen Nummern zwischen 0001 und 9999 versehene Bilder von verschiedenen Karten oder verschiedenen Ordnern in einem Ordner auf einem PC speichern möchten. Wenn jedoch die als Ersatz verwendete Karte oder der bereits bestehende Ordner früher aufgenommene Bilder enthält, richtet sich die Datei-Nummer für die neuen Bilder möglicherweise nach der Datei-Nummer der bereits auf der Karte oder im Ordner vorhandenen Bildern. Wenn Sie fortlaufende Datei-Nummern möchten, empfiehlt es sich, jedes Mal eine neu formatierte Karte zu verwenden.

> Datei-Nummer nach Kartenwechsel

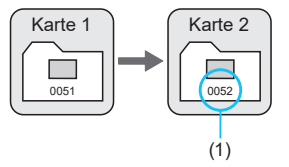

Datei-Nummer nach Erstellen eines neuen Ordners

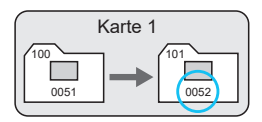

(1) Nächste fortlaufende Dateinummer

### **Auto Reset**

## **Jedes Mal, wenn Sie die Karte austauschen oder einen neuen Ordner erstellen, beginnt die Datei-Nummer bei 0001.**

Beim Auswechseln der Karte oder beim Erstellen eines neuen Ordners beginnt die Datei-Nummer wieder ab 0001 für die neu gespeicherten Bilder. Dies ist praktisch, wenn Sie Bilder nach Karten oder Ordnern verwalten möchten.

Wenn jedoch die als Ersatz verwendete Karte oder der bereits bestehende Ordner früher aufgenommene Bilder enthält, richtet sich die Datei-Nummer für die neuen Bilder möglicherweise nach der Datei-Nummer der bereits auf der Karte oder im Ordner vorhandenen Bildern. Wenn Sie Ihre Aufnahmen mit der Datei-Nummer 0001 beginnend speichern möchten, verwenden Sie jedes Mal eine neu formatierte Karte.

Datei-Nummer nach Kartenwechsel Karte 1 | Karte 2

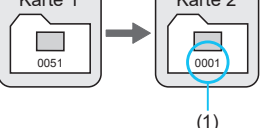

Datei-Nummer nach Erstellen eines neuen Ordners

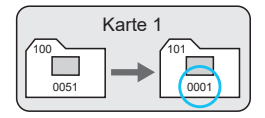

(1) Die Datei-Nummer wird zurückgesetzt

## <span id="page-429-0"></span>**Manueller Reset**

#### **Wenn Sie die Datei-Nummer auf 0001 zurücksetzen oder in einem neuen Ordner mit Datei-Nummer 0001 beginnen möchten.**

Wenn Sie die Datei-Nummer manuell zurücksetzen, wird automatisch ein neuer Ordner erstellt, und die darin enthaltenen Datei-Nummern beginnt mit 0001.

Diese Einstellung ist beispielsweise praktisch, wenn Sie für die Aufnahmen verschiedener Tage verschiedene Ordner verwenden möchten.

# <span id="page-430-0"></span>**Automatisches Drehen**

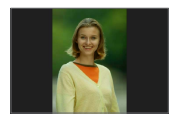

Sie können die Einstellung zum automatischen Drehen ändern, durch die in vertikaler Ausrichtung aufgenommene Bilder korrekt angezeigt werden.

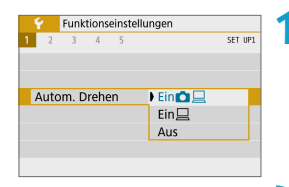

## **1Wählen Sie [**5**: Autom. Drehen].**

**2Wählen Sie ein Element aus.**

### **• Einn**<sub>□</sub>

Bilder werden zur Anzeige auf der Kamera und dem Computer automatisch gedreht.

#### $\bullet$  Ein $\Box$

Bilder werden nur zur Anzeige auf dem Computer automatisch gedreht.

#### z **Aus**

同

- **Bilder, bei denen bei der Aufnahme die automatische Drehfunktion auf <b>[Aus]** eingestellt ist, werden bei der Wiedergabe nicht gedreht, auch wenn Sie später die automatische Drehfunktion auf **[Ein]** stellen.
- Wenn ein Bild aufgenommen wird, während die Kamera nach oben oder nach unten gerichtet ist, kann die automatische Drehung in die richtige Ausrichtung für die Anzeige möglicherweise nicht korrekt ausgeführt werden.
	- Wenn Bilder nicht automatisch auf einem Computer gedreht werden, sollten Sie die EOS-Software ausprobieren.

# <span id="page-431-0"></span>**Hinzufügen von Ausrichtungsinformationen zu Movies**

Bei Movies, die mit vertikal gehaltener Kamera aufgenommen wurden, können automatisch Ausrichtungsinformationen hinzugefügt werden, die angeben, welche Seite nach oben weist, um die Wiedergabe auf Smartphones oder anderen Geräten in derselben Ausrichtung zu ermöglichen.

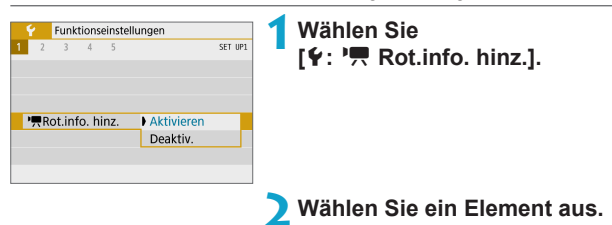

## **Aktivieren**

Movies werden auf Smartphones oder anderen Geräten in der Ausrichtung abgespielt, in der sie aufgenommen wurden.

#### **Deaktiv.**

围

Movies werden auf Smartphones oder anderen Geräten in horizontaler Ausrichtung abgespielt, unabhängig von der Ausrichtung bei der Aufnahme.

● Movies werden auf der Kamera horizontal abgespielt, unabhängig von der Einstellung bei **[4: '**只 Rot.info. hinz.].
# **Karte formatieren**

Wenn die Karte neu ist oder zuvor mit einer anderen Kamera oder einem Computer formatiert wurde, formatieren Sie die Karte in dieser Kamera erneut.

 $\bullet$  Bei der Formatierung der Karte werden alle darauf enthaltenen Bilder und **Daten gelöscht. Auch geschützte Bilder werden gelöscht. Vergewissern Sie sich deswegen vor dem Formatieren, dass sich keine Bilder auf der Karte befinden, die Sie noch benötigen. Übertragen Sie gegebenenfalls die Bilder und Daten auf einen PC oder ein anderes Speichermedium, bevor Sie die Karte formatieren.**

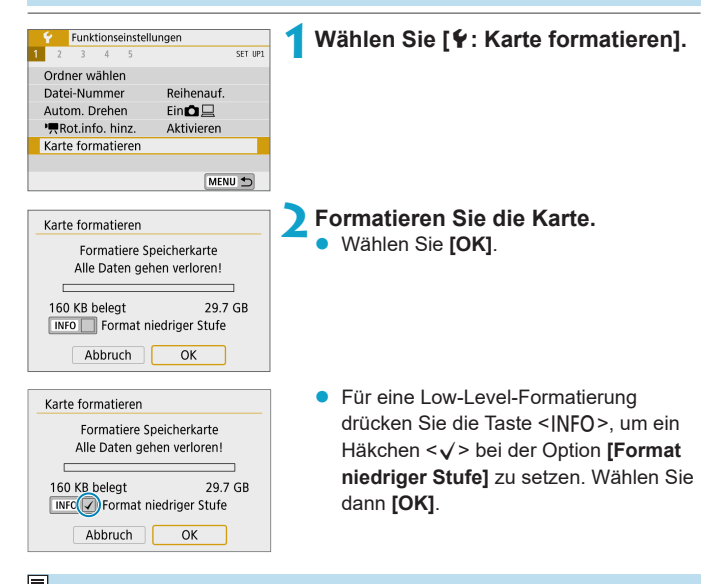

Die auf dem Formatierbildschirm angezeigte Kapazität der Karte kann geringer sein als auf der Karte angegeben.

**• Dieses Gerät enthält von Microsoft lizenzierte exFAT-Technologie.** 

### **Formatieren Sie die Karte in den folgenden Fällen:**

- z **Die Karte ist neu.**
- **Die Karte wurde von einer anderen Kamera oder einem Computer formatiert.**
- z **Die Karte ist voll mit Bildern oder Daten.**
- **Es wird ein kartenbezogener Fehler angezeigt (** $\Box$ **[493](#page-492-0)).**

#### **Formatierung auf niedriger Stufe**

- **Die Formatierung auf niedriger Stufe wird empfohlen, wenn die Schreib**oder Lesegeschwindigkeit der Karte gering ist oder die Daten auf der Karte vollständig gelöscht werden sollen.
- Da bei der Formatierung auf niedriger Stufe alle aufnahmefähigen Sektoren der Karte neu formatiert werden, dauert die Formatierung länger als eine herkömmliche Formatierung.
- Während der Formatierung auf niedriger Stufe können Sie die Formatierung durch Auswahl von **[Abbruch]** abbrechen. Die herkömmliche Formatierung wird dennoch abgeschlossen, und Sie können die Karte wie gewohnt verwenden.

#### **Dateiformate der Karte**

- z **SD-/SDHC-Karten werden in FAT32 formatiert. SDXC-Karten werden in exFAT formatiert.**
- z Bei Movie-Aufnahmen auf mit exFAT-formatierten Karten wird das Movie als einzelne Datei aufgezeichnet (und nicht in mehrere Dateien aufgeteilt), auch wenn die Dateigröße 4 GB überschreitet. (Die Filmdatei überschreitet die Größe von 4 GB.)
- **D** Unter Umständen ist es nicht möglich, mit dieser Kamera formatierte SDXC-Speicherkarten in anderen Kameras zu verwenden. Außerdem werden exFATformatierte Karten möglicherweise nicht von allen Computer-Betriebssystemen oder Kartenlesern erkannt.
	- **Durch Formatieren oder Löschen von Daten auf einer Karte werden die Daten** nicht vollständig gelöscht. Vergessen Sie dies nicht, wenn Sie die Karte verkaufen oder entsorgen. Unternehmen Sie beim Entsorgen von Karten entsprechende Schritte, um Ihre persönlichen Daten ggf. zu schützen, etwa indem Sie die Karten zerstören.

# **Eco-Modus**

Sie können Akkuleistung sparen, während der Aufnahmebildschirm angezeigt wird. Wird die Kamera nicht verwendet, verdunkelt sich der Bildschirm, um den Akkuverbrauch zu reduzieren.

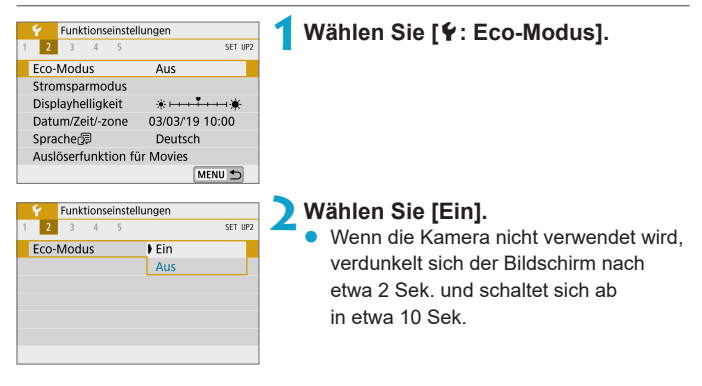

- 围 z Drücken Sie den Auslöser halb herunter, um den Bildschirm wieder zu aktivieren und die Aufnahme vorzubereiten, wenn der Bildschirm weniger als drei Minuten ausgeschaltet war.
	- z Die Kamera schaltet sich nach etwa drei Minuten Inaktivität bei ausgeschaltetem Bildschirm automatisch ab.

# **Stromsparmodus**

Sie können den Zeitpunkt einstellen, zu dem Bildschirm und Kamera automatisch ausgeschaltet werden (**[Display Aus]** und **[Autom. Absch.]**).

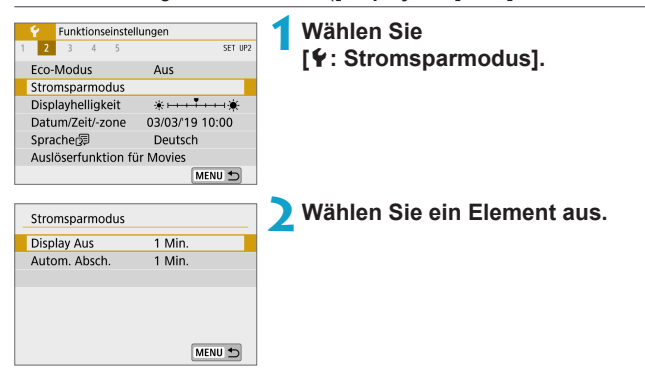

- z Selbst wenn **[Autom. Absch.]** auf **[Deaktiv.]** eingestellt ist, wird der Bildschirm nach der unter **[Display Aus]** festgelegten Zeit ausgeschaltet.
- z Die Einstellungen **[Display Aus]** und **[Autom. Absch.]** gelten nicht, wenn der Eco-Mode auf **[Ein]** eingestellt ist.

围

# **Anzeige Helligkeit**

Die Bildschirmhelligkeit lässt sich einstellen.

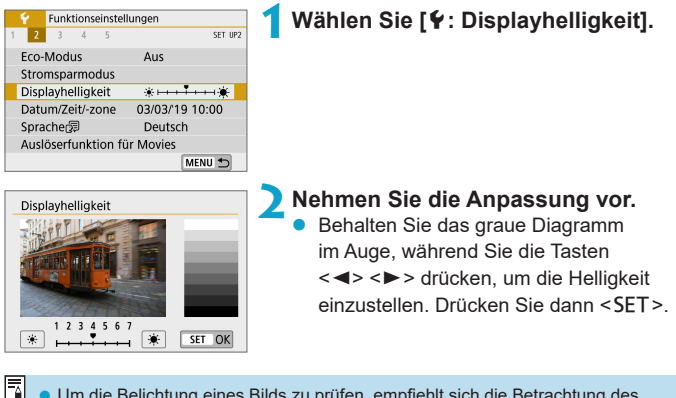

Um die Belichtung eines Bilds zu prüfen, empfiehlt sich die Betrachtung des Histogramms (<sub>13</sub>[312](#page-311-0)).

### 438

# **Datum/Zeit/-zone**

Wenn Sie die Kamera zum ersten Mal einschalten oder Datum, Uhrzeit oder Zeitzone zurückgesetzt wurden, führen Sie nachfolgende Schritte aus, um zunächst die Zeitzone einzustellen.

Indem Sie zuerst die Zeitzone einstellen, können Sie diese Einstellung zukünftig einfach nach Bedarf anpassen; Datum/Uhrzeit wird dann entsprechend aktualisiert.

Da den aufgenommenen Bildern Datums- und Uhrzeitangaben der Aufnahme hinzugefügt werden, sollten Sie Datum/Uhrzeit auf jeden Fall einstellen.

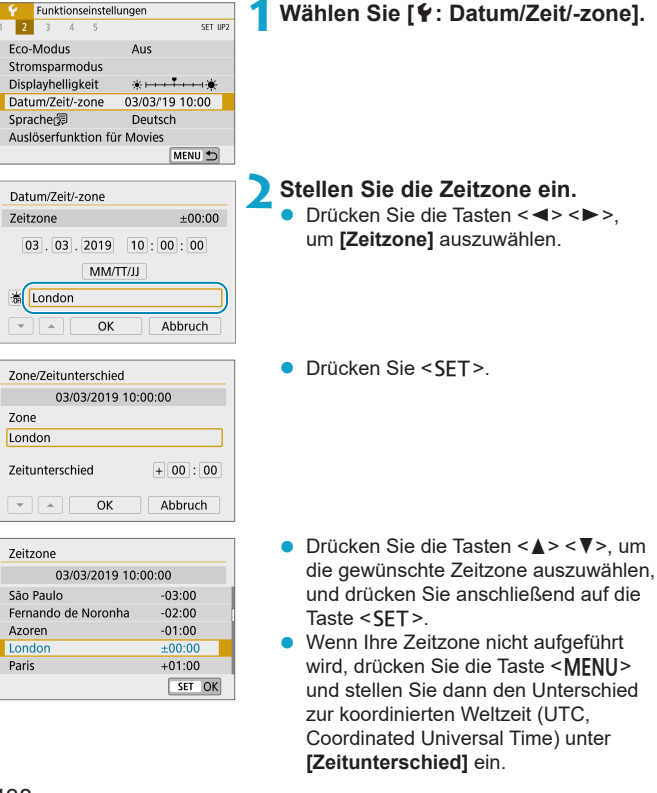

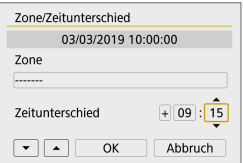

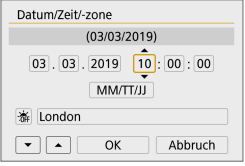

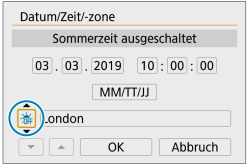

- **Drücken Sie die Tasten <<>>** um ein Element **[Zeitunterschied]** (+/-/Stunde/Minute) auszuwählen, und dann  $\le$ SFT $>$
- Drücken Sie die Tasten <A> <V>, um den Wert festzulegen, und dann <SFT>.
- **Nachdem Sie die Zeitzone oder den** Zeitunterschied eingegeben haben. drücken Sie die Tasten <<**E>** > zur Auswahl von **[OK]** und anschließend  $<$ SFT $>$

#### **3Stellen Sie das Datum und die Uhrzeit ein.**

- $\bullet$  Drücken Sie die Tasten < $\blacktriangleleft$  > < $\blacktriangleright$  >. um ein Element auszuwählen, und dann  $\le$ SFT $>$
- Drücken Sie die Tasten <<**W**>, um den Wert festzulegen, und dann <SET >.

### **4Stellen Sie die Sommerzeit ein.**

- **Passen Sie die Einstellungen** gegebenenfalls an.
- Drücken Sie die Tasten <<**→** <**▶**>, um **[** $\frac{1}{2}$ ] auszuwählen, und dann <SET>.
- **Drücken Sie die Tasten <** $\blacktriangle > \blacktriangle$ um **[** $\geq$ **<sup>1</sup>** zu wählen, und drücken Sie anschließend auf die Taste <SFT>
- **Wenn Sie zum Aktivieren der** Sommerzeit **[**Z**]** einstellen, wird die in Schritt 3 eingestellte Uhrzeit um eine Stunde vorgestellt. Wenn Sie hingegen **[**Y**]** einstellen, wird die Sommerzeit deaktiviert und die Uhrzeit wieder um eine Stunde zurückgestellt.

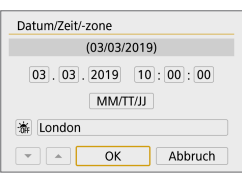

**5Verlassen Sie die Einstellung.**  $\bullet$  Drücken Sie die Tasten < $\blacktriangle$  < $\blacktriangleright$  > um **[OK]** auszuwählen.

**Die Datums-, Zeit- und Zeitzoneneinstellungen können zurückgesetzt werden,** wenn die Kamera ohne Akku aufbewahrt wird oder die Kamera längere Zeit Temperaturen unterhalb des Gefrierpunkts ausgesetzt ist. Stellen Sie sie in diesem Fall ein weiteres Mal ein.

z Überprüfen Sie nach einer Änderung von **[Zone/Zeitunterschied]**, ob das richtige Datum und die korrekte Uhrzeit angezeigt werden.

• Datum/Zeit/-zone muss eingestellt werden, um eine normale Temperatursteuerung für die Kamera zu ermöglichen. Erst wenn Datum/Zeit/ zone eingestellt sind, werden Temperaturwarnungen korrekt angezeigt.

**Die Zeit für die automatische Abschaltung kann sich verlängern,** wenn der Bildschirm **[**5**: Datum/Zeit/-zone]** angezeigt wird.

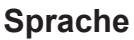

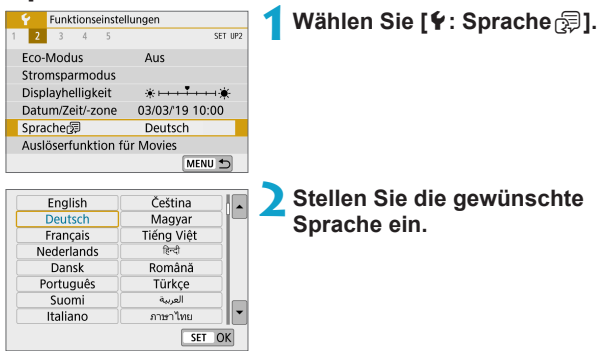

# **Auslöserfunktion für Movies**

Sie können die Funktionen einstellen, die durch halbes oder ganzes Durchdrücken des Auslösers während der Movie-Aufnahme ausgeführt werden.

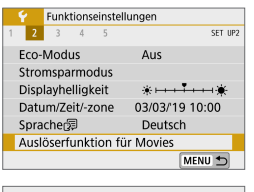

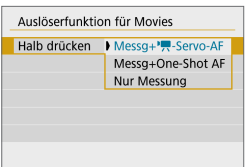

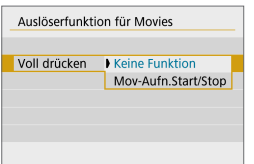

### **1Wählen Sie [**5**: Auslöserfunktion für Movies].**

**2Wählen Sie ein Element aus.**

#### z **Halb drücken**

Legen Sie fest, welche Funktion ausgeführt werden soll, wenn der Auslöser halb durchgedrückt wird.

### **• Voll drücken**

Dieses Element wird angezeigt, wenn der Aufnahmemodus-Schalter auf <'! eingestellt ist.

Legen Sie fest, welche Funktion ausgeführt werden soll, wenn der Auslöser vollständig durchgedrückt wird.

Wenn **[Voll drücken]** auf **[Mov-Aufn.Start/Stop]** eingestellt ist, können Sie die Movie-Aufnahme mit der Movie-Aufnahmetaste oder durch vollständiges Drücken des Auslösers starten/stoppen.

<mark>■</mark> ● [Halb drücken] wechselt von [Messg+One-Shot AF] zu [Messg+', Servo-**AF]**, wenn **[Movie-Aufn.größe]** auf **[**H**]** eingestellt ist.

# **Videosystem**

Stellen Sie das Videosystem des für die Anzeige verwendeten Fernsehgeräts ein. Mit dieser Einstellung werden die bei Movie-Aufnahmen verfügbaren Bildraten festgelegt.

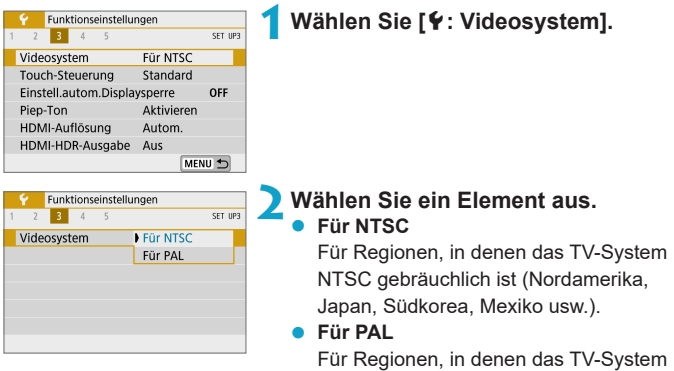

PAL gebräuchlich ist (Europa, Russland, China, Australien usw.).

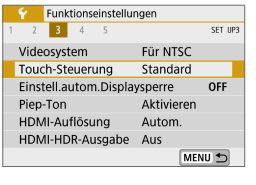

## **1Wählen Sie [**5**: Touch-Steuerung].**

# Touch-Steuerung Standard Empfindlich SET OK

#### **2Wählen Sie ein Element aus.** Die Standardeinstellung lautet

- **[Standard]**.
- **Die Einstellung <b>[Empfindlich]** bietet eine bessere Reaktion des Touchscreens als die Einstellung **[Standard]**.

### **Hinweise zur Touch-Steuerung**

- **Bedienen Sie den Touchscreen nicht mit scharfen Objekten wie Fingernägeln** oder Kugelschreiberminen.
- **Ihre Finger dürfen beim Touch-Betrieb nicht nass sein. Feuchtigkeit auf dem** Bildschirm oder nasse Finger können dazu führen, dass der Touchscreen nicht reagiert oder Funktionsstörungen auftreten. Schalten Sie in diesem Fall die Kamera aus, und entfernen Sie die Feuchtigkeit mit einem Tuch.
- **Das Anbringen einer handelsüblichen Schutzfolie oder eines Aufklebers auf** dem Bildschirm kann das Ansprechverhalten bei Touch-Betrieb beeinträchtigen.
- **Wenn Sie Touch-Befehle schnell ausführen und <b>[Empfindlich]** eingestellt ist, kann das Ansprechverhalten bei Touch-Betrieb schlechter sein.

# **Einstellungen für die automatische Display-Sperre**

Um zu verhindern, dass die Kamera unbeabsichtigte Touchscreen-Vorgänge erkennt, können Sie die Touchscreen-Bedienung nach einem bestimmten Zeitraum deaktivieren.

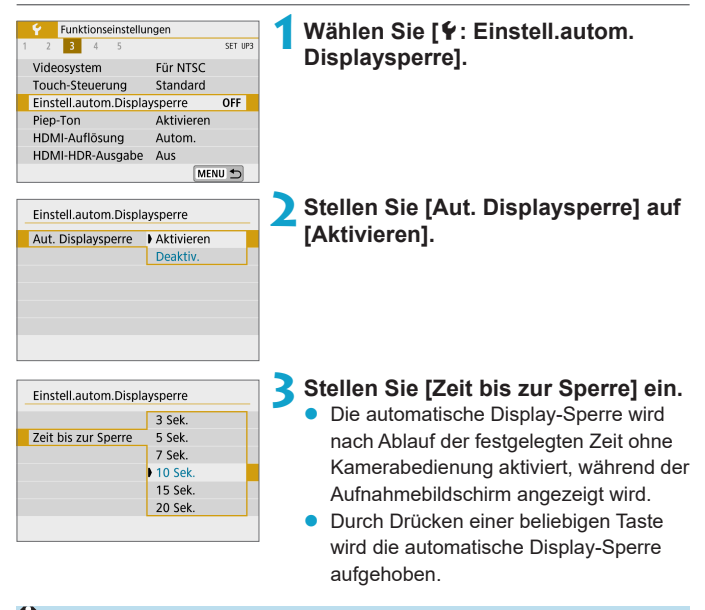

Die automatische Display-Sperre ist deaktiviert, wenn Menüs oder Wiedergabebildschirme angezeigt werden, wenn der Bildschirm auf Motive gerichtet ist und wenn die Kamera automatisch fokussiert oder aufnimmt.

# **Signalisierung**

Sie können den Signalton für fokussierte Motive oder andere Vorgänge deaktivieren.

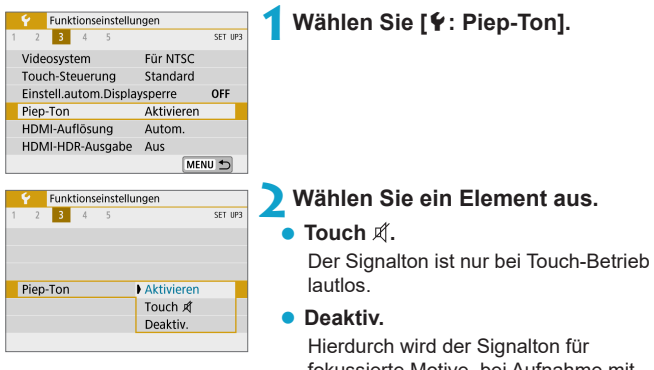

fokussierte Motive, bei Aufnahme mit Selbstauslöser, bei Touch-Betrieb und für andere Fälle deaktiviert.

# **HDMI-Auflösung**

Stellen Sie die Bildausgabeauflösung ein, die verwendet wird, wenn die Kamera per HDMI-Kabel an ein Fernsehgerät oder externes Aufnahmegerät angeschlossen ist.

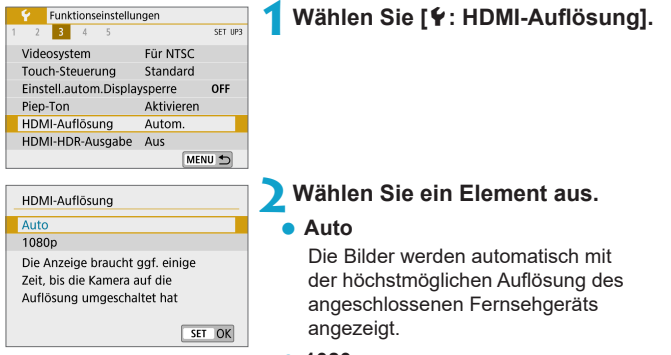

#### **1080p**

Die Ausgabe erfolgt mit einer Auflösung von 1080p. Legen Sie fest, ob Anzeigeoder Zeitverzögerungsprobleme vermieden werden sollen, wenn die Kamera die Auflösung wechselt.

# **HDMI-HDR-Ausgabe**

Sie können RAW-Bilder in HDR betrachten, indem Sie die Kamera an einem HDR-Fernsehgerät anschließen.

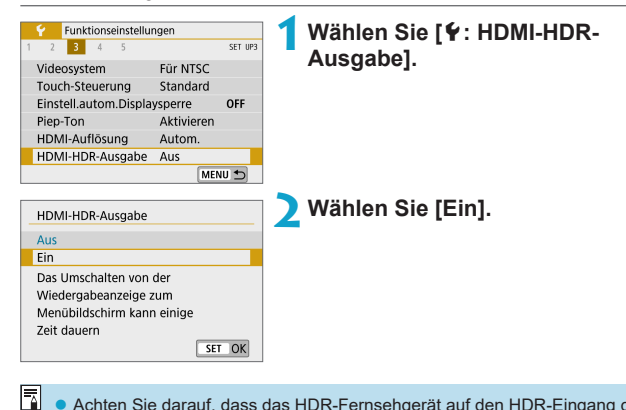

- Achten Sie darauf, dass das HDR-Fernsehgerät auf den HDR-Eingang gestellt ist. Einzelheiten zum Anschluss und Wechsel der Eingänge am Fernsehgerät finden Sie im Handbuch des Fernsehgeräts.
- Je nach verwendetem Fernsehgerät kann es sein, dass die Bilder nicht wie erwartet aussehen.
- **Einige Bildeffekte und Informationen werden auf einem HDR-Fernsehgerät** eventuell nicht dargestellt.

# **Anzeige der Aufnahmeinformationen**

Sie können die während der Aufnahme angezeigten Informationen anpassen.

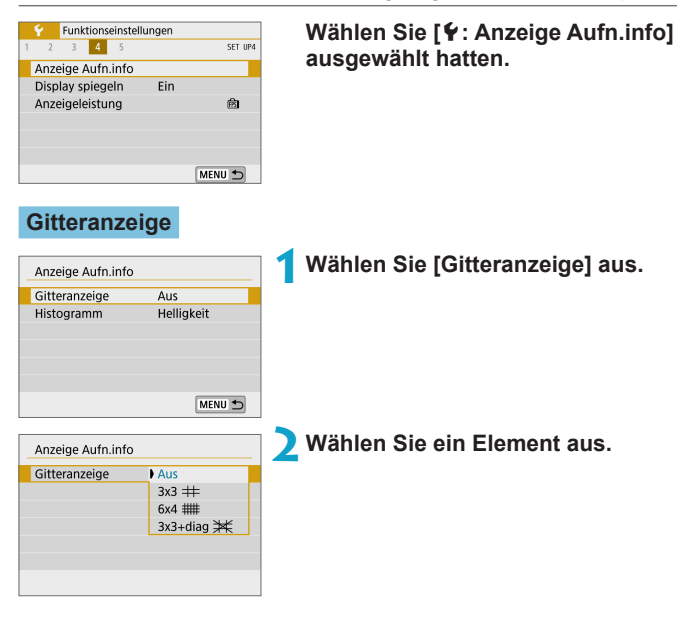

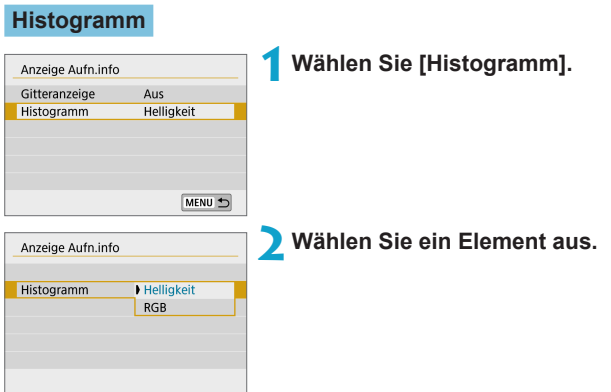

# **Display spiegeln**

Es kann ein Spiegelbild angezeigt werden, wenn Sie so aufnehmen, dass der Bildschirm zum Motiv hin ausgerichtet ist (in Richtung Kameravorderseite).

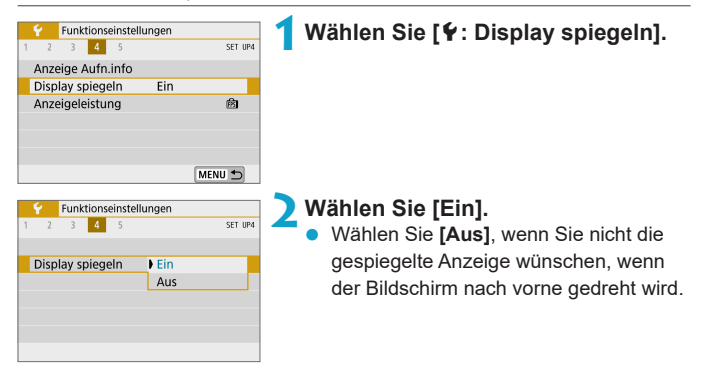

# **Anzeigeleistung**

Sie können eine flüssige Darstellung oder eine Strom sparende Darstellung für die Bilddarstellung wählen.

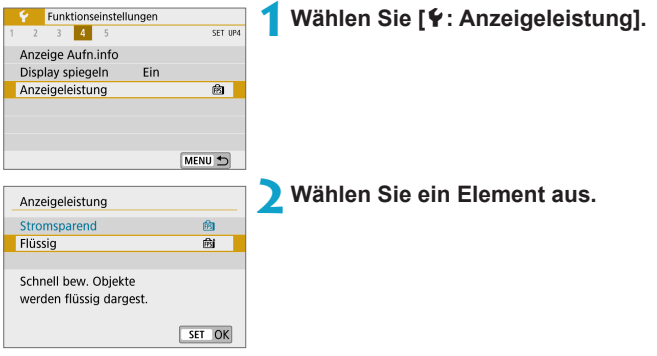

# <span id="page-452-0"></span>**Kamera zurücksetzen Mandal** M

Sie können die Kamera-Standardeinstellungen in den Aufnahmemodi **[**d**]**, **[**s**]**, **[**f**]**, **[**a**]**, **[**k**]** und **[**M**]** wiederherstellen.

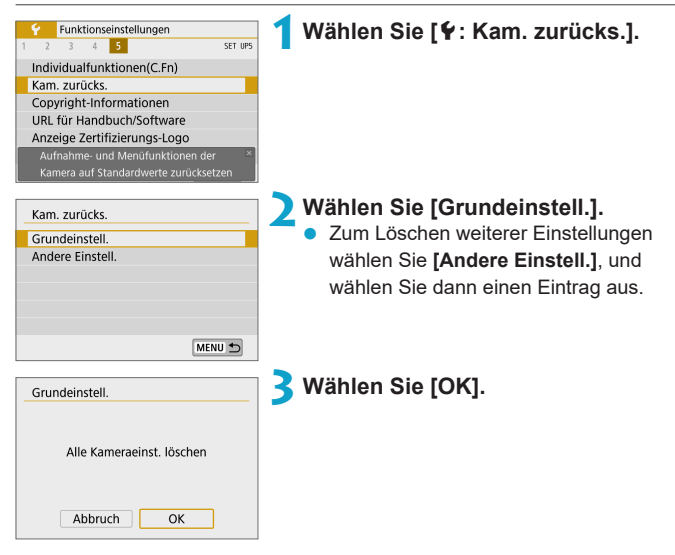

- z Grundeinstellungen wie **[Sprache**K**]** und **[Datum/Zeit/-zone]** werden nicht auf die Standardeinstellungen zurückgesetzt.
	- Lichtpunkte können auf aufgenommenen Bildern oder dem Aufnahmebildschirm erscheinen, wenn der Sensor durch kosmische Strahlung usw. beeinflusst wurde. In diesem Fall kann es hilfreich sein, deren Erscheinen auf weniger häufig einzustellen, indem Sie eine der folgenden Aktionen ausführen, während **[Grundeinstell.]** ausgewählt ist: (1) Halten Sie die Taste < $\frac{1}{2}$  > gedrückt und drücken Sie die Taste <MENU> oder (2) Wählen Sie **[Grundeinstell.]** und drücken Sie <SET> und wählen **[OK]** (beachten Sie jedoch, dass (2) die Standardkameraeinstellungen wiederherstellt).

# **Copyright-Informationen** Mate

Wenn Sie Copyright-Informationen festlegen, werden diese mit den Exif-Daten des Bilds aufgezeichnet.

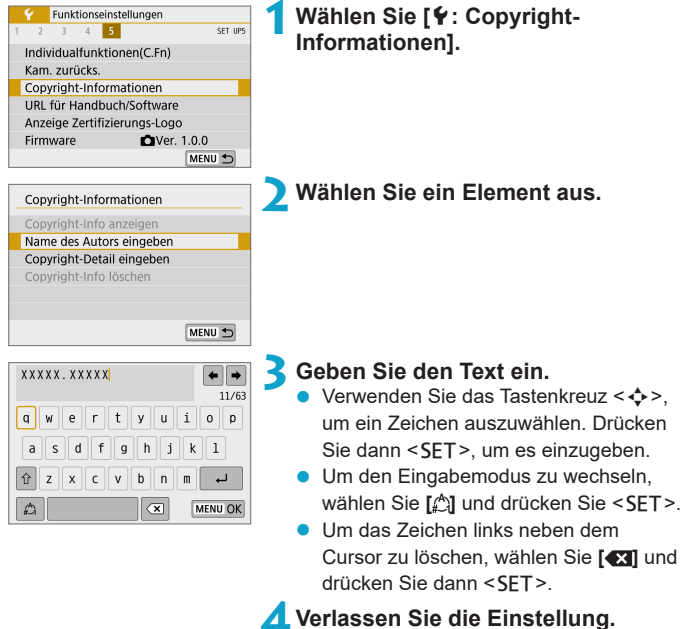

**Drücken Sie die Taste <MFNU> und** anschließend **[OK]**.

### **Überprüfen von Copyright-Informationen**

Copyright-Info anzeigen Autor XXXXX. XXXXX

Copyright Canon Inc.

ħ

MENU →

Wenn Sie **[Copyright-Info anzeigen]** in Schritt 2 auswählen, können Sie die von Ihnen unter **[Autor]** und **[Copyright]** eingegebenen Informationen überprüfen.

### **Löschen von Copyright-Informationen**

Indem Sie in Schritt 2 **[Copyright-Info löschen]** wählen, können Sie die Informationen zu **[Autor]** und **[Copyright]** löschen.

- $\bullet$ • Lange Einträge für "Autor" oder "Copyright" werden möglicherweise nicht vollständig angezeigt, wenn Sie **[Copyright-Info anzeigen]** auswählen.
	- Sie können auch die Copyright-Informationen mit EOS Utility (EOS-Software) festlegen oder überprüfen.

# **URL für Handbuch/Software**

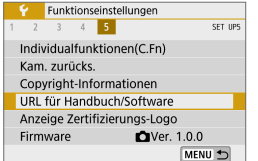

Zum Herunterladen von Bedienungsanleitungen wählen Sie **[**5**: URL für Handbuch/Software]**, und scannen Sie den angezeigten QR-Code mit einem Smartphone. Sie können auch einen Computer verwenden, um auf die Website mit dem angezeigten URL zuzugreifen und Software herunterzuladen.

# **Anzeige Zertifizierungs-Logo** Management Management Management Management Management Management Management Managem

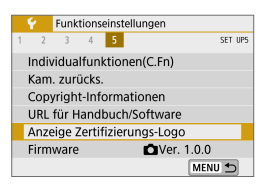

# **Firmware** Material Section of  $\forall x$

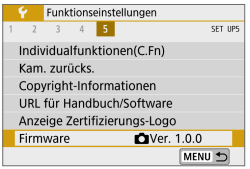

Wählen Sie **[**5**: Anzeige Zertifizierungs-Logo]**, um Logos der Zertifizierungen der Kamera anzuzeigen. Weitere Zertifizierungslogos befinden sich auf dem Kameragehäuse und auf der Verpackung der Kamera.

Wählen Sie **[**5**: Firmware]**, um die Firmware der Kamera oder des derzeitigen Objektivs zu aktualisieren.

456

# **Individualfunktionen (C.Fn)**

Nehmen Sie eine Feinabstimmung verschiedener Kamerafunktionen vor, und ändern Sie die Funktion der Tasten und Wahlräder entsprechend Ihrer Präferenzen.

# **Einstellen von Individualfunktionen** M

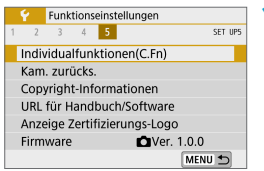

C.Fn I :Belichtung n ISO-Erweiterung  $0.400$  $1:Fin$ 

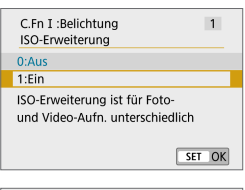

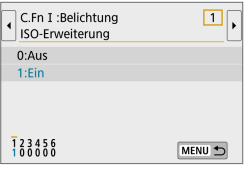

### **1Wählen [Individualfunktionen(C.Fn)].**

### (1) **2Wählen Sie die Nummer einer Individualfunktion (1).**

● Wählen Sie mit den Tasten <<> die Nummer der einzurichtenden Individualfunktion aus, und drücken Sie  $d$ ann < $SFT$ >.

### **3Ändern Sie die Einstellung nach Bedarf.**

- **Drücken Sie zur Auswahl der** gewünschten Einstellung (Nummer) die Tasten  $\leq$  A $>$   $\leq$   $\blacktriangledown$  and anschließend  $<$ SFT $>$
- **Um eine weitere Individualfunktion** einzurichten, wiederholen Sie die Schritte 2–3.
- **Am unteren Bildschirmrand werden** unterhalb der entsprechenden Funktionsnummern die aktuellen Einstellungen der Individualfunktionen angezeigt.

**4Verlassen Sie die Einstellung.** Drücken Sie die Taste <MFNU>

### **Löschen aller Individualfunktionen**

Alle Einstellungen der festgelegten Individualfunktionen werden gelöscht durch Auswahl von **[**5**: Kam. zurücks.]**, **[Andere Einstell.]** und dann **[Individualfunktionen(C.Fn)]** ( $\Box$ [453\)](#page-452-0).

# **Einstellbare Individualfunktionen**  $\mathbf{\hat{x}}$

Individualfunktionen werden anhand des Funktionstyps in zwei Gruppen unterteilt: C.Fn I: Belichtung, C.Fn II: Sonstige.

### **C.Fn I: Belichtung**

### **C.Fn-1 ISO-Erweiterung**

#### **0: Aus**

#### **1: Ein**

Als ISO-Empfindlichkeit können Sie "**H**" (entsprechend ISO 51200) für Fotos und "**H**" (entsprechend ISO 25600) für Movies einstellen. Beachten Sie bitte: wenn**[**z**: Tonwert Priorität]** auf **[Aktivieren]** oder **[Erweitert]** eingestellt ist, kann "H" nicht ausgewählt werden.

Bei 4K-Movies liegt der ISO-Bereich zwischen ISO 100 und 6400, auch dann, wenn **[ISO-Erweiterung]** eingestellt ist auf **[1: Ein]**.

### **C.Fn-2 Safety Shift**

#### **0: Deaktivieren**

#### **1: Aktivieren**

Sie können mit automatisch angepasstem Wert für Verschlusszeit und Blende aufnehmen, um die Standardbelichtung zu aktivieren, wenn die Standardbelichtung mit der angegebenen Verschlusszeit oder dem angegebenen Blendenwert in den Modi **[**s**]** oder **[**f**]** nicht erreicht werden kann.

### **C.Fn II: Sonstige**

#### **C.Fn-3 Auslöser/AE-Speicherung**

#### **0: AF/AE-Speicherung**

#### **1: AE-Speicherung/AF**

Dies ist praktisch, wenn Sie separat fokussieren und messen möchten. Drücken Sie die Taste < $\bigstar$ >, um den Autofokus zu aktivieren, und drücken Sie den Auslöser halb herunter, um die AE-Speicherung zu aktivieren.

#### **2: AF/AF-Spei.keine AE-Spei.**

Während Servo-AF können Sie die Taste < $\bigstar$  > drücken, um den AF-Betrieb vorübergehend anzuhalten. Dies verhindert, dass der AF durch ein Hindernis zwischen Kamera und Motiv verworfen wird. Die Belichtung wird unmittelbar vor der Bildaufnahme eingestellt.

#### **3: AE/AF, keine AE-Spei.**

Dies ist nützlich für Motive, die sich ständig bewegen und zwischendurch anhalten. Im Servo-AF-Betrieb können Sie die Taste <\*> drücken, um den Servo-AF-Betrieb anzuhalten oder fortzusetzen. Die Belichtung wird unmittelbar vor der Bildaufnahme eingestellt. So können Sie Ihre Kamera so einstellen, dass sie immer die optimale Fokussierung und Belichtung beibehält und auf den entscheidenden Moment warten.

 $\overline{\mathbb{E}}$  • Drücken Sie bei Einstellung 1 oder 3 die Taste < $\texttt{#}$ > während der Movie-Aufnahme, um One-Shot AF zu starten.

### **C.Fn-4** z**Funktion der Movie-Aufnahmetaste**

Sie können die Funktion der Movie-Aufnahmetaste <● > während der Aufnahme von Fotos ändern.

#### **0: Movie-Aufn.Start/Stopp**

#### **1: Schärfentiefe-Kontrolle**

Stoppt das Objektiv auf dem angegebenen Blendenwert, sodass Sie den Fokusbereich (die Schärfentiefe) überprüfen können.

#### **2: Deaktiviert**

Deaktiviert die Taste < •>, so dass deren Betätigung keine Auswirkungen hat.

#### **C.Fn-5 Ohne Objektiv auslösen**

Sie können festlegen, ob Einzelbilder oder Movies aufgenommen werden können, wenn kein Objektiv an der Kamera angebracht ist.

#### **0: Deaktivieren**

#### **1: Aktivieren**

#### **C.Fn-6 Obj. b. Abschalt. einziehen**

Einstellung zum Einfahren motorisch betriebener, an der Kamera montierter Objektive (z. B. des EF 40mm f/2.8 STM). Sie können festlegen, ob verwendete, ausgefahrene Objektive automatisch eingefahren werden sollen, wenn Sie die Kamera ausschalten.

#### **0: Aktivieren**

同

#### **1: Deaktivieren**

- **Das Einfahren wird nicht durch die automatische Abschaltung aktiviert (außer** bei EF-M-Objektiven).
	- Vergewissern Sie sich vor dem Abnehmen des Objektivs, dass es eingefahren ist.

**Bei der Einstellung [0: Aktivieren]** wird diese Funktion unabhängig von der Einstellung des Fokussierschalters des Objektivs (AF oder MF) angewendet.

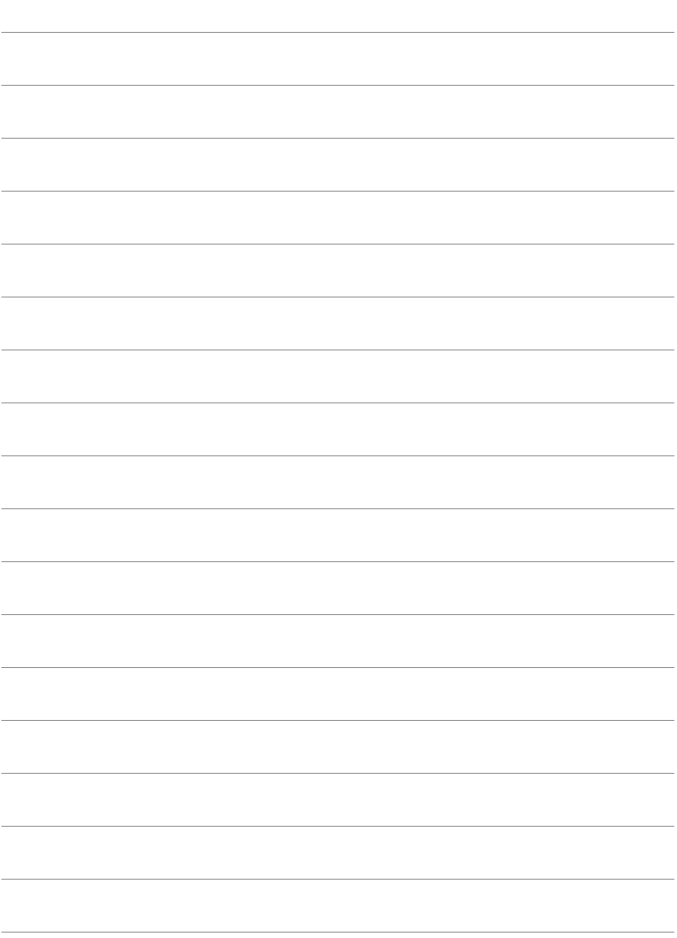

# **My Menu**

Auf der Registerkarte "My Menu" können Sie Menüoptionen und Individualfunktionen registrieren, deren Einstellungen Sie häufig ändern möchten.

■ Die Registerkarte **[** $\bigstar$ **: My Menu]** wird nicht angezeigt, wenn **[Menüanzeige]** auf der Registerkarte **[**j**: Anzeigeprofil-Einstellungen]** auf **[Mit Anleitung]** eingestellt ist. Ändern Sie zum Einrichten von My Menü die Option **[Menüanzeige]** in **[Standard]**.

# **Registerkartenmenüs: My Menu**  $\star$

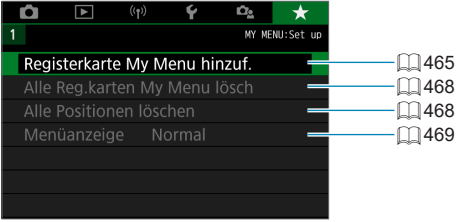

# **Registrieren von My Menu** Manu

Auf der Registerkarte "My Menu" können Sie Menüoptionen und Individualfunktionen registrieren, deren Einstellungen Sie häufig ändern möchten.

<span id="page-464-0"></span>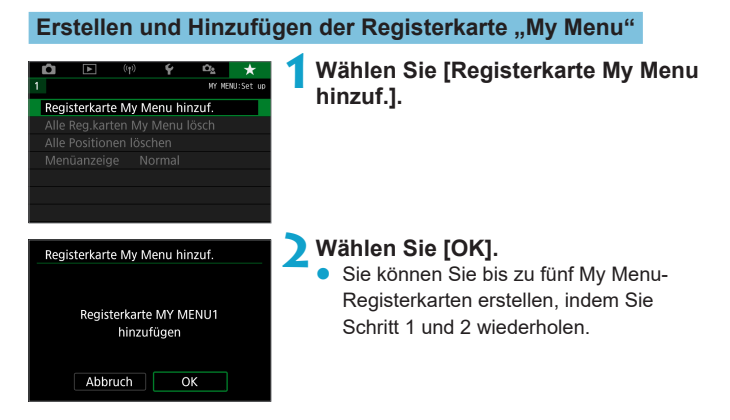

#### **Registrieren von Menüpositionen unter der Registerkarte "My Menu"**

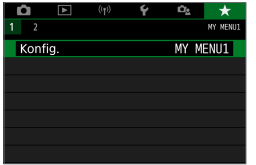

**1Wählen Sie [**9**: Konfig.].**

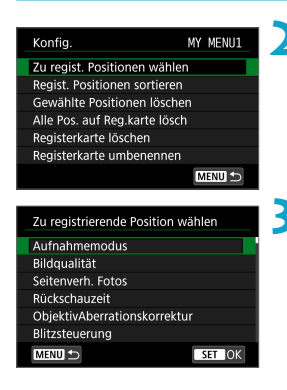

### **2Wählen Sie [Zu regist. Positionen wählen].**

### **3Registrieren Sie die gewünschten Elemente.**

- · Wählen Sie die einzustellende Option, und drücken Sie die Taste <SET >.
- z Wählen Sie im Bestätigungsdialog **[OK]**.
- Sie können bis zu sechs Elemente registrieren.
- **IIm zum Bildschirm in Schritt 2** zurückzukehren, drücken Sie die Taste <MFNU>.

### **Einstellungen der Registerkarte "My Menu"**

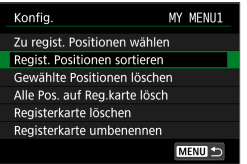

Sie können Elemente unter der Menü-Registerkarte sortieren und löschen und die Menü-Registerkarte umbenennen oder löschen.

### z **Regist. Positionen sortieren**

Sie können die Reihenfolge der gespeicherten Positionen in My Menu ändern. Wählen Sie **[Regist. Positionen sortieren]**, wählen Sie die Position, die Sie umarrangieren möchten, und drücken Sie dann <SET >. Wenn **[** $\triangle$ **]** angezeigt wird, verschieben Sie das Element mit den Tasten  $\langle A \rangle \langle \nabla \rangle$  und drücken Sie dann  $\langle SFT \rangle$ 

**Gewählte Positionen löschen/Alle Pos. auf Registerkarte lösch.** Sie können beliebige gespeicherte Positionen löschen. Mit **[Gewählte Positionen löschen]** löschen Sie jeweils eine einzelne Position, mit **[Alle Pos. auf Reg.karte lösch]** löschen Sie alle registrierten Positionen auf der Registerkarte.

### **Registerkarte löschen**

Sie können die aktuelle "My Menu"-Registerkarte löschen. Wählen Sie **[Registerkarte löschen]**, um die Registerkarte **[MY MENU\*]** zu löschen.

#### **• Registerkarte umbenennen**

Sie können die Registerkarte "My Menu" über **[MY MENU\*]** umbenennen.

## **1Wählen Sie [Registerkarte umbenennen].**

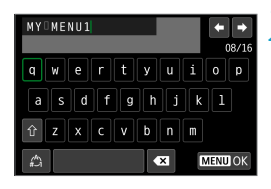

### **2Geben Sie den Text ein.**

- Wählen Sie **[**  $\sqrt{2}$ **]** und drücken Sie <SET>, um nicht benötigte Zeichen zu löschen.
- Verwenden Sie die Kreuztasten < $\Leftrightarrow$  >, um ein Zeichen auszuwählen. Drücken Sie dann <SET >, um es einzugeben.
- **Um den Eingabemodus zu wechseln,** wählen Sie [2] und drücken Sie <SET>.

### **3Bestätigen Sie die Eingabe.**

• Drücken Sie die Taste <MENU> und anschließend **[OK]**.

#### <span id="page-467-0"></span>Löschen aller Registerkarten "My Menu"/Löschen aller **Positionen**

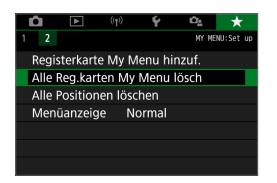

Sie können alle von Ihnen erstellten Registerkarten "My Menu" sowie alle "My Menu"-Elemente, die Sie unter den Registerkarten erstellt haben, löschen.

### **• Alle Registerkarten "My Menu" lösch.**

Sie können alle von Ihnen erstellten "My Menu"-Registerkarten löschen. Wenn Sie **[Alle Reg.karten My Menu lösch]** auswählen, werden alle Registerkarten von **[MY MENU1]** bis **[MY MENU5]** gelöscht, und die Registerkarte **[**9**]** kehrt zu ihren Standardeinstellungen zurück.

#### z **Alle Positionen löschen**

Sie können alle von Ihnen auf den Registerkarten **[MY MENU1]** bis **[MY MENU5]** erstellten Positionen löschen. Die Registerkarte(n) selbst bleibt/bleiben bestehen. Indem Sie **[Alle Positionen löschen]** wählen, werden alle von Ihnen erstellten Positionen auf den erstellten Registerkarten gelöscht.

z Wenn Sie **[Registerkarte löschen]** oder **[Alle Reg.karten My Menu lösch]** ausführen, werden auch Registerkartennamen, die über **[Registerkarte umbenennen]** umbenannt wurden, gelöscht.
### <span id="page-468-0"></span>**Einstellungen der Menüanzeige**

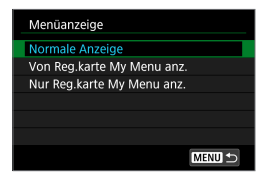

Sie können **[Menüanzeige]** auswählen, um den Menübildschirm einzustellen, der zuerst angezeigt werden soll, wenn Sie auf die Taste <MFNU> drücken

### **• Normale Anzeige**

Zeigt den zuletzt angezeigten Menübildschirm an.

### **• Von Reg.karte My Menu anz.**

Anzeige mit ausgewählter Registerkarte **[**9**]**.

### **• Nur Reg.karte My Menu anz.**

Nur die Registerkarte **[**9**]** wird angezeigt. (Die Registerkarten **[**z**]**, **[**3**]**, **[**k**]**, **[**5**]** und **[**j**]** werden nicht angezeigt.)

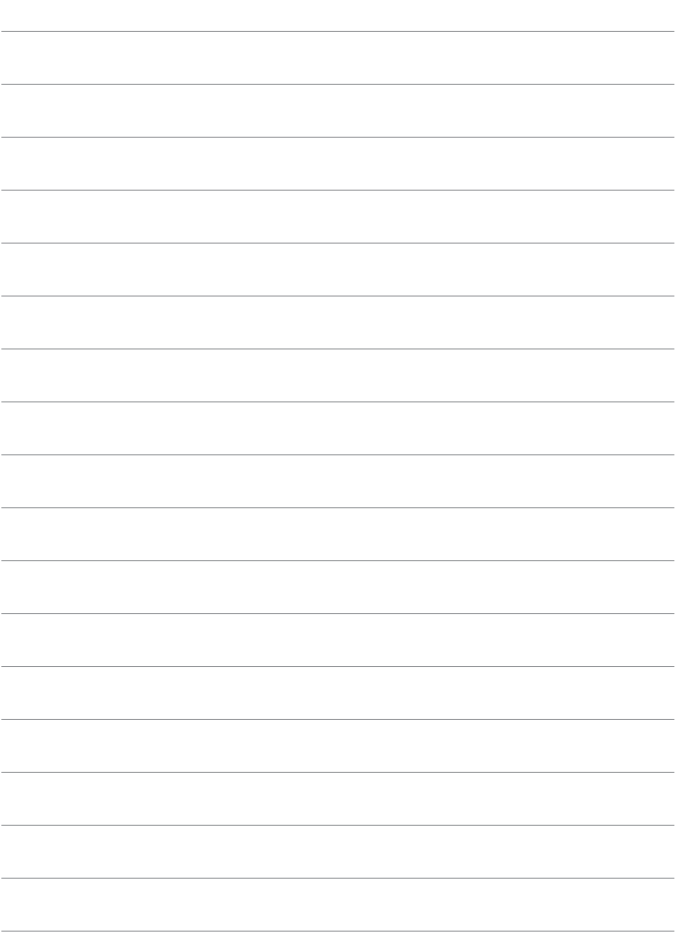

# **Referenzmaterial**

## <span id="page-471-0"></span>**Software**

Sie können die neueste Version der EOS-Software oder eine andere spezielle Software von der Canon-Website herunterladen.

### **Herunterladen und Installieren der EOS-Software oder anderer dedizierter Software**

Installieren Sie immer die neueste Version des Software. Aktualisieren Sie jegliche ältere installierte Versionen der Software, indem Sie sie mit der neuesten Version überschreiben.

- $\bigoplus$  Schließen Sie die Kamera erst an einen Computer an, nachdem Sie die Software installiert haben. Andernfalls wird die Software nicht einwandfrei installiert.
	- Sie können die Software nur auf einem Computer installieren, der mit dem Internet verbunden ist.
	- $\bullet$  Ältere Versionen können mit dieser Kamera aufgenommene Bilder nicht korrekt anzeigen. Darüber hinaus ist die Verarbeitung von RAW-Bildern von dieser Kamera nicht möglich.

### **1Laden Sie die Software herunter.**

Stellen Sie eine Internetverbindung von einem Computer aus her und rufen Sie die folgende Canon-Website auf.

#### **www.canon.com/icpd**

- Geben Sie die Seriennummer auf der Rückseite des Bildschirms ein. und laden sie dann die Software herunter.
- **Extrahieren Sie sie auf dem Computer.**

### **Für Windows**

Klicken Sie zum Starten des Installationsprogramms auf die angezeigte Installationsdatei.

### **Für Macintosh**

Es wird eine DMG-Datei erstellt und angezeigt. Führen Sie nachfolgende Schritte aus, um das Installationsprogramm zu starten.

- (1) Doppelklicken Sie auf die dmg-Datei.
	- $\rightarrow$  Ein Laufwerkssymbol sowie die Installationsdatei werden auf dem Desktop angezeigt.

Falls keine Installationsdatei erscheint, doppelklicken Sie auf das Laufwerkssystem, um sie anzuzeigen.

- (2) Doppelklicken Sie auf die Installationsdatei.
	- $\rightarrow$  Das Installationsprogramm wird gestartet.

### **2Befolgen Sie die Anleitungen auf dem Bildschirm, um die Software zu installieren.**

### **Herunterladen und Anzeigen der Software-Bedienungsanleitungen**

Software-Bedienungsanleitungen (PDF-Dateien) können Sie von der Canon-Website auf Ihren Computer herunterladen.

- **Download-Site für Software-Bedienungsanleitungen www.canon.com/icpd**
- **Zur Anzeige der Bedienungsanleitungen (PDF-Dateien) benötigen Sie ein Adobe PDF-Programm wie den Adobe Acrobat Reader DC (es empfiehlt sich, die neueste Version zu verwenden).**
	- **Der Adobe Acrobat Reader DC kann kostenlos im Internet heruntergeladen** werden.
	- **Doppelklicken Sie auf eine heruntergeladene Bedienungsanleitung (PDF-Datei),** um sie zu öffnen.
	- **Informationen zur Verwendung einer Software für die PDF-Darstellung finden** Sie im Hilfe-Bereich der Software.

## **Importieren von Bildern auf einen Computer**

Mithilfe der EOS-Software können Sie von der Kamera auf einen Computer importieren. Hierfür stehen Ihnen zwei Möglichkeiten zur Verfügung.

### **Verbindung mit einem Computer über ein Schnittstellenkabel (gesondert erhältlich)**

**1Installieren Sie die Software (**=**[472\)](#page-471-0).**

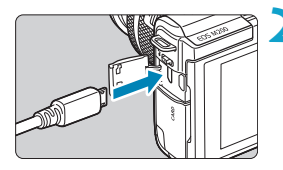

### **2Schließen Sie die Kamera mit einem Schnittstellenkabel (separat erhältlich) an den Computer an.**

- z Als Schnittstellenkabel können Sie ein IFC-600PCU-Kabel (separat erhältlich) verwenden.
- **Stecken Sie den Kabelstecker in den** Digital-Anschluss der Kamera (USB Micro-B).
- **Verbinden Sie den Kabelstecker mit der** USB-Buchse (Typ A) des Computers.

### **3Verwenden Sie EOS Utility, um die Bilder zu importieren.**

Informationen dazu finden Sie in der EOS Utility Bedienungsanleitung.

**Bei bestehender WLAN-Verbindung kann die Kamera nicht mit dem Computer** kommunizieren, selbst wenn die Geräte per Schnittstellenkabel verbunden sind.

### **Kartenleser**

Sie können einen Kartenleser verwenden, um Bilder auf einen Computer zu importieren.

> **1Installieren Sie die Software (**=**[472](#page-471-0)).**

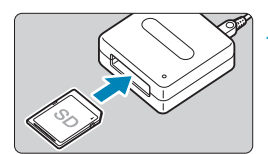

**2Führen Sie die Karte in den Kartenleser ein.**

**3Verwenden Sie Digital Photo Professional, um die Bilder zu importieren.**

• Weitere Informationen finden Sie in der Digital Photo Professional Bedienungsanleitung.

EN venn Sie Bilder über einen Kartenleser von der Kamera auf einen Computer herunterladen, ohne EOS-Software zu verwenden, kopieren Sie den Ordner DCIM von der Karte auf den Computer.

## **Zubehör zum Anschließen der Kamera an die Stromversorgung**

Sie können die Kamera an einer Netzsteckdose anschließen, indem Sie den DC-Kuppler DR-E12 und den Kompakt-Netzadapter CA-PS700 verwenden (jeweils separat erhältlich).

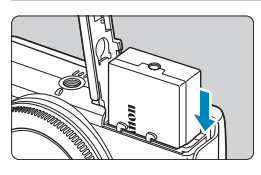

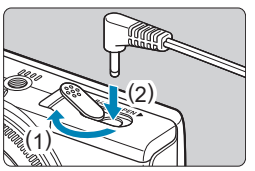

### **1Stecken Sie den Koppler ein.**

- Schalten Sie die Kamera aus.
- **Öffnen Sie die Abdeckung und setzen Sie** den Koppler ein, wobei die Anschlüsse wie gezeigt ausgerichtet sind.
- Schließen Sie die Abdeckung.

### **2Verbinden Sie den Adapter mit dem Koppler.**

• Öffnen Sie die Abdeckung und stecken Sie den Adapterstecker vollständig in den Anschluss am Kuppler.

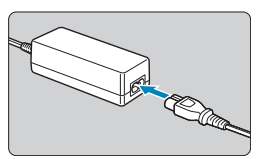

### **3Schließen Sie das Netzkabel an.**

- Stecken Sie ein Ende des Netzkabels in den Kompakt-Netzadapter und das andere Ende in eine Steckdose.
- Wenn Sie die Kamera nicht mehr benötigen, schalten Sie sie aus und ziehen Sie den Netzstecker aus der **Steckdose**
- **Verwenden Sie keinen anderen Netzadapter als den Kompakt-Netzadapter** CA-PS700.
	- Schließen Sie den Adapter oder das Netzkabel nicht an oder ziehen ihn heraus, während die Kamera eingeschaltet ist.
	- **Wenn Sie die Kamera nicht mehr benötigen, schalten Sie sie aus und ziehen** Sie den Netzstecker aus der Steckdose.

## **Fehlerbehebung**

Wenn ein Problem mit der Kamera auftritt, lesen Sie zuerst diese Fehlerbehebungsinformationen. Wird das Problem dadurch nicht behoben, wenden Sie sich an Ihren Händler oder an einen Canon Kundendienst in Ihrer Nähe.

### **Probleme mit der Stromversorgung**

### **Akkus können nicht mit dem Akku-Ladegerät geladen werden.**

● Verwenden Sie grundsätzlich nur Canon Akkus vom Typ LP-E12.

### **Die Lampe des Akku-Ladegeräts blinkt.**

**• Bei Problemen mit dem Laden von Akkus blinkt die Ladelampe orange,** und eine Sicherheitsschaltung unterbricht den Ladevorgang. Ziehen Sie in diesem Fall den Stecker des Akku-Ladegeräts aus der Steckdose, entfernen Sie den Akku und setzen Sie ihn wieder ein, und warten Sie eine Weile, bevor Sie das Ladegerät wieder mit der Steckdose verbinden.

### **Die Kamera wird auch im eingeschalteten Zustand nicht aktiviert.**

- Stellen Sie sicher, dass der Akku richtig in der Kamera eingesetzt ist  $($  $\Box$  $44$ ).
- $\bullet$  Stellen Sie sicher, dass die Akkufach-Abdeckung geschlossen ist ( $\Box$ 44).
- Stellen Sie sicher, dass die Kartensteckplatz-Abdeckung geschlossen ist  $(\Box$  46).
- $\bullet$  Laden Sie den Akku auf ( $\Box$ 42).

### **Die Zugriffsleuchte leuchtet weiterhin, wenn die Kamera ausgeschaltet ist.**

**• Die Zugriffsleuchte bleibt eingeschaltet, während die Kamera Bilder** auf der Karte aufzeichnet. Die Zugriffsleuchte erlischt, sobald die Bildaufzeichnung beendet ist, und die Stromversorgung wird automatisch ausgeschaltet.

#### **Der Akku wird schnell leer.**

- $\bullet$  Verwenden Sie einen vollständig aufgeladenen Akku ( $\Box$ 42).
- **Die Aufladeleistung des Akkus könnte beeinträchtigt sein. Wenn die** Aufladeleistung des Akkus ungenügend ist, ersetzen Sie den Akku.
- Die Anzahl möglicher Aufnahmen nimmt unter den folgenden Bedingungen ab:
	- Halbes Durchdrücken des Auslösers und in dieser Stellung halten.
	- Häufiges Aktivieren der AF, ohne Aufnahmen zu machen.
	- Verwenden des Objektiv-Image Stabilizer (Bildstabilisator).
	- Verwenden von WLAN/Bluetooth (Drahtloskommunikation).

### **Die Kamera schaltet sich von selbst aus.**

- Die automatische Abschaltung ist aktiv. Um die automatische Abschaltung zu deaktivieren, stellen Sie **[Automatische Abschaltung] bei [4: Energiesparmodus]** auf **[Deaktiv.]** ( $\Box$ [436\)](#page-435-0).
- **•** Selbst wenn **[Autom. Absch.]** auf **[Deaktiv.]** eingestellt ist, wird der Bildschirm nach Ablauf des unter **[Display Aus]** festgelegten Inaktivitätszeitraums der Kamera ausgeschaltet. Die Kamera bleibt aber eingeschaltet.
- Stellen Sie **[4: Eco-Modus]** auf **[Aus]** ein.

### **Aufnahmespezifische Probleme**

### **Das Objektiv lässt sich nicht anbringen.**

**Um EF/EF-S-Objektive anzusetzen, benötigen Sie einen Bajonett** Adapter. Die Kamera kann nicht mit RF-Objektiven verwendet werden.

#### **Es können keine Bilder aufgenommen oder gespeichert werden.**

- $\bullet$  Stellen Sie sicher, dass die Karte richtig eingesetzt ist ( $\Box$ 46).
- **Stellen Sie den Schreibschutz-Schalter der Karte auf die Einstellung zum** Schreiben/Löschen ein ([1]46).
- Wenn die Karte voll ist, tauschen Sie die Karte aus oder löschen Sie nicht benötigte Bilder, um Speicherplatz freizugeben ( $\Box$ 46,  $\Box$ [277](#page-276-0)).
- Eine Aufnahme ist nicht möglich, wenn das AF-Messfeld beim Fokussieren orange wird. Drücken Sie zum automatischen Scharfstellen den Auslöser erneut halb durch, oder stellen Sie manuell scharf ( $\Box$ ) 57,  $\Box$  [185](#page-184-0)).

### **Die Karte kann nicht verwendet werden.**

• Wenn ein Kartenfehler angezeigt wird, siehe  $\Box$  48 oder  $\Box$  [493.](#page-492-0)

### **Beim Einführen der Karte in eine andere Kamera wird eine Fehlermeldung ausgegeben.**

**·** Da SDXC-Speicherkarten in exFAT formatiert sind, wird möglicherweise eine Fehlermeldung ausgegeben und die Karte kann nicht verwendet werden, wenn Sie eine Karte mit dieser Kamera formatieren und anschließend in eine andere Kamera einlegen.

### **Das Bild ist unscharf oder verschwommen.**

- **Stellen Sie <b>[Ci**: Fokussiermodus] auf [AF] ( $\Box$ ] [182\)](#page-181-0).
- **Wenn Sie ein Objektiv mit einem Fokussierschalter verwenden, stellen** Sie den Schalter auf <**AF**> ( $\cap$ 55).
- **Drücken Sie den Auslöser vorsichtig, damit die Kamera nicht wackelt**  $($  $\Box$  57).
- **•** Bei **[CI: IS-Einstellungen]** stellen Sie **[IS Modus]** auf **[Ein]** ( $\cap$  [188](#page-187-0)).
- Wenn Sie ein Objektiv mit einem Schalter für den Bildstabilisator verfügt, stellen Sie den Schalter auf <0N> ein ( $\Box$ [188\)](#page-187-0).
- Bei schwachem Licht kann die Verschlusszeit sehr lang sein. Verwenden Sie eine kürzere Verschlusszeit ([1[106\)](#page-105-0), erhöhen Sie die ISO-Empfindlichkeit ( $\Box$ [138](#page-137-0)), verwenden Sie ein Blitzgerät ( $\Box$ [243](#page-242-0)) oder ein Stativ.
- $\bullet$  Siehe ..Minimieren unscharfer Fotos" auf  $\Box$  75.

### **Ich kann weder die Schärfe speichern noch den Bildausschnitt ändern.**

**• Stellen Sie den AF-Betrieb auf One-Shot AF ein. Aufnahmen mit** gespeicherter Schärfe sind bei Servo-AF nicht möglich ( $\Box$ 76,  $\Box$ [167](#page-166-0)).

### **Die Geschwindigkeit für Reihenaufnahmen ist sehr niedrig.**

**• Die Geschwindigkeit von Reihenaufnahmen kann niedriger sein, ie** nach Bedingungen wie den folgenden: Akkuladezustand, Temperatur, Verschlusszeit, Blendenwert, Motivbedingungen, Helligkeit, AF-Betrieb, Objektivtyp, Blitznutzung und Aufnahmeeinstellungen ( $\Box$  [134](#page-133-0)).

### **Die maximale Anzahl von Mehrfachaufnahmen ist geringer als angegeben.**

• Wenn Sie ein Motiv mit vielen Details aufnehmen, z. B. eine Wiese, ist die Datei größer und die tatsächliche maximale Anzahl der Aufnahmen bei Mehrfachaufnahmen liegt ggf. unter der auf **[495](#page-494-0)** angegebenen Zahl.

#### **Die angezeigte maximale Anzahl der Mehrfachaufnahmen ändert sich nicht, selbst nachdem ich die Karte geändert habe.**

z Die maximale Anzahl von Mehrfachaufnahmen ändert sich nicht bei einem Kartenwechsel, auch nicht bei einem Wechsel zu einer High-Speed-Karte. Die in der Tabelle auf [1] [495](#page-494-0) angezeigte maximale Anzahl der Mehrfachaufnahmen basiert auf der Testkarte von Canon. (Je höher die Schreibgeschwindigkeit der Karte ist, desto höher ist auch die tatsächliche maximale Anzahl von Mehrfachaufnahmen.) Daher kann sich die angezeigte maximale Anzahl von Mehrfachaufnahmen von der tatsächlichen maximalen Anzahl von Mehrfachaufnahmen abweichen.

### **Selbst wenn ich eine verringerte Belichtungskorrektur einstelle, kommt das Bild hell heraus.**

■ Stellen Sie **[□ : Autom. Belichtungsoptimierung]** auf **[Deaktiv.]** ein (=[141\)](#page-140-0). Wenn **[Gering]**, **[Standard]** oder **[Hoch]** eingestellt ist, kann das Bild hell herauskommen, selbst wenn Sie eine verminderte Belichtungskorrektur oder Blitzbelichtungskorrektur einstellen.

#### **ISO 100 kann nicht eingestellt werden. ISO-Erweiterung kann nicht ausgewählt werden.**

- **Wenn [** $\Omega$ **: Tonwert Priorität]** auf **[Aktivieren]** oder **[Erweitert]** eingestellt ist, beginnt der verfügbare ISO-Bereich bei ISO 200.
- z Wenn **[**z**: Tonwert Priorität]** auf **[Aktivieren]** oder **[Erweitert]** eingestellt ist, steht H (erweiterte ISO-Empfindlichkeit) nicht zur Verfügung, auch wenn **[ISO-Erweiterung]** in **[**5**: Individualfunktionen(C.Fn)]** eingestellt ist auf **[1: Ein]**.
- **Wenn [** $\Omega$ **: Tonwert Priorität]** auf **[Deaktiv.]** eingestellt ist, können Sie ISO 100/125/160 oder H (erweiterte ISO-Empfindlichkeit) festlegen.

### **Ich kann die Belichtungskorrektur nicht einstellen, wenn sowohl die manuelle Belichtung als auch die automatische Einstellung der ISO-Empfindlichkeit eingestellt sind.**

 $\bullet$  Auf  $\Box$  [111](#page-110-0) finden Sie Informationen zur Einstellung der Belichtungskorrektur.

### **Nicht alle Optionen der Objektiv-Aberrationskorrektur werden angezeigt.**

- **Auch wenn <b>[Farbfehlerkorrektur]** und **[Beugungskorrektur]** nicht angezeigt werden, wenn **[Digitale Objektivoptimierung]** auf **[Aktivieren]** eingestellt ist, werden beide Funktionen bei der Aufnahme angewendet als wären Sie auf **[Aktivieren]** eingestellt.
- **Während der Movie-Aufnahme werden weder <b>[Verzeichnungskorr.]** noch **[Digitale Objektivoptimierung]** oder **[Beugungskorrektur]** angezeigt.

### **Der Blitz wird nicht ausgelöst.**

**• Die Blitzaufnahme kann vorübergehend deaktiviert werden, um den Blitzkopf** zu schützen, falls der Blitz zu häufig in schneller Folge benutzt wurde.

### Wird der Blitz im Modus [Av] oder [P] verwendet, verringert sich die **Verschlusszeit.**

• Um eine Standardbelichtung für Motive und Hintergründe zu gewährleisten, wird die Verschlusszeit für Aufnahmen bei schlechten Lichtverhältnissen in Nachtszenen oder mit ähnlichen Hintergründen automatisch reduziert (Langzeitsynchronisation). Um eine lange Verschlusszeit zu vermeiden, wählen Sie unter **[**z**: Blitzsteuerung] [Langzeitsyncr.]** einen der Einträge **[1/200-1/60Sek. automatisch]** bzw. **[1/200 Sek. (fest)]** ( $\Box$  [250](#page-249-0)).

#### **Die angegebene Belichtung ändert sich, wenn ich mit ISO Auto-Limit und Blitz fotografiere.**

- $\bullet$  Wenn bei Blitzaufnahmen das Risiko einer Überbelichtung besteht, werden Verschlusszeit oder ISO-Empfindlichkeit automatisch angepasst, um Detailverluste in Lichtern zu reduzieren und mit Standardbelichtung aufzunehmen. Bei Blitzaufnahmen mit bestimmten Objektiven kann es sein, dass die angezeigten Verschlusszeiten und ISO-Empfindlichkeiten beim halb Durchdrücken des Auslösers nicht den letztlich verwendeten Einstellungen entsprechen. Dies kann die Helligkeit von Hintergründen verändern, die sich außerhalb der Blitzreichweite befinden.
- **0** Um zu vermeiden, dass in den Modi [P], [Tv], [Av] oder [M] mit anderen als den (beim halb Durchdrücken des Auslösers) angezeigten Verschlusszeiten oder ISO-Empfindlichkeiten aufgenommen wird, machen Sie die Aufnahme mit fest eingestellter ISO-Empfindlichkeit.

### **Aufnahmen mit Fernbedienung sind nicht möglich.**

- **•** Stellen Sie beim Aufnehmen von Fotos die Betriebsart auf **[** $\ddot{\circ}$ **]** (=[135\)](#page-134-0). Bei Movie-Aufnahmen stellen Sie **[**z**: Fernsteuerung]** auf **[Aktivieren]** ein ([[[235](#page-234-0)).
- Überprüfen Sie die Position des Auslösezeitschalters der Fernbedienung.
- Wenn Sie die drahtlose Fernbedienung BR-E1 verwenden, lesen Sie auf  $\Box$  [191](#page-190-0) oder  $\Box$  [387](#page-386-0) nach.

### **Während der Aufnahme von Fotos wird ein weißes**  $\mathbb{R}$ **- oder ein rotes** E**-Symbol angezeigt.**

**•** Es weist auf eine hohe interne Temperatur der Kamera hin. Die Bildqualität von Einzelbildern kann schlechter sein, wenn ein weißes **[**s**]**-Symbol angezeigt wird. Wenn das rote **[**E**]**-Symbol angezeigt wird, bedeutet dies, dass die Aufnahme bald automatisch beendet wird ( $\Box$ [192\)](#page-191-0).

### **Bei Movie-Aufnahme wird das rote**  $\mathbb{I}$ **-Symbol angezeigt.**

● Es weist auf eine hohe interne Temperatur der Kamera hin. Wenn das rote **[**E**]**-Symbol angezeigt wird, bedeutet dies, dass die Movie-Aufnahme bald automatisch beendet wird  $(1240)$  $(1240)$ .

### **P** | **wird angezeigt.**

- **Nach wiederholter Movie-Aufnahme, oder wenn die Kamera längere Zeit** in Movie-Aufnahmebereitschaft war, kann bei folgenden Einstellungen **[<sup>PEX</sup>]** angezeigt werden (außer in der Einstellung EHD 2007). Die Kamera schaltet sich automatisch nach ca 3 Min. ab, wenn Sie weiterhin aufnehmen, während **[ ]** angezeigt wird. Die Kamera kann sich auch automatisch abschalten, wenn die Movie-Aufnahmebereitschaft bei Anzeige von **[ ]** fortgesetzt wird. Schalten Sie bei Anzeige von **[ ]** die Kamera aus und warten Sie, bis sie abgekühlt ist.
- Datum/Zeit/-zone muss eingestellt werden, um eine normale Temperatursteuerung für die Kamera zu ermöglichen. Erst wenn Datum/ Zeit/-zone eingestellt sind, werden Temperaturwarnungen korrekt angezeigt.
- **Wenn <b>[Überhitzt: Kamera schaltet ab**] angezeigt wird, schalten Sie die Kamera aus und warten Sie mindestens 3 Minuten. Beachten Sie, dass die Kamera mindestens 9 Minuten ausgeschaltet sein sollte, bevor Sie einen 4K-Movie von bis zu 9 min. 59 s. oder einen Movie mit hoher Framerate von bis zu 7 min. 29 s. aufnehmen (Die tatsächliche Movie-Aufnahmedauer kann niedriger sein, je nach Aufnahmeumgebung und Nutzungsbedingungen.)

### **Die Movie-Aufnahme wird von selbst beendet.**

- Wenn die Schreibgeschwindigkeit der Karte gering ist, wird die Movie-Aufnahme automatisch beendet. Informationen zu Karten zur Aufzeichnung von Movies finden Sie auf  $\bigcap$ [497.](#page-496-0) Die Schreibgeschwindigkeit Ihrer Karte finden Sie auf der Website des Herstellers usw.
- $\bullet$  Wenn Sie 9 min 59 s lang einen 4K-Movie aufnehmen, oder 29 min 59 s lang einen Full HD-/HD-Movie, stoppt die Movie-Aufnahme automatisch.

### **Die ISO-Empfindlichkeit lässt sich während Movie-Aufnahme nicht einstellen.**

● Die ISO-Empfindlichkeit wird im **['興]**-Aufnahmemodus automatisch eingestellt. Im Modus **[**M**]** können Sie die ISO-Empfindlichkeit manuell einstellen  $($  $\Box$ [499](#page-498-0)).

### **ISO 100 kann nicht eingestellt werden, oder Erweitern der ISO-Empfindlichkeit kann während der Movie-Aufnahme nicht ausgewählt werden.**

- **Wenn <b>[C]:** Tonwert Priorität1 auf **[Aktivieren]** eingestellt ist, beginnt der verfügbare ISO-Bereich bei ISO 200.
- H (erweiterte ISO-Empfindlichkeit) ist nicht verfügbar, wenn **[**z**: Tonwert Priorität]** auf **[Aktivieren]** eingestellt ist, auch dann, wenn **[ISO-Erweiterung]** bei **[**5**: Individualfunktionen(C.Fn)]** eingestellt ist auf **[1: Ein]**.
- **Wenn [** $\Omega$ **: Tonwert Priorität]** auf *[Deaktiv.]* eingestellt ist, können Sie ISO 100/125/160 oder H (erweiterte ISO-Empfindlichkeit) festlegen.
- H (erweiterte ISO-Empfindlichkeit) ist bei 4K-MovieAufnahmen nicht verfügbar (wird nicht angezeigt).

#### **Bei Movie-Aufnahmen ändert sich die Belichtung.**

- Wenn Sie die Verschlusszeit oder den Blendenwert während einer Movie-Aufnahme ändern, wird die Veränderung der Belichtung im Movie aufgezeichnet.
- Es wird empfohlen, zum Test ein paar Movies aufzunehmen, wenn Sie beabsichtigen, während der Aufnahme von Movies zu zoomen. Das Zoomen bei Movie-Aufnahmen kann Veränderungen in der Belichtung oder aufzunehmende Objektivgeräusche, einen ungleichmäßigen Audiopegel oder Schärfenverlust verursachen.

#### **Bei Movie-Aufnahmen kommt es zu Bildflackern oder horizontalen Streifen.**

• Bildflackern, horizontale Streifen (Rauschen) und unregelmäßige Belichtung bei Movie-Aufnahme können durch Leuchtstofflampen, LED-Beleuchtung und andere Lichtquellen verursacht werden. Außerdem kann es zu fehlerhafter Belichtung (Helligkeit) oder fehlerhaftem Farbton kommen. Im Modus **[**M**]** kann eine langsame Verschlusszeit das Problem verringern. Dieses Problem ist möglicherweise bei Zeitrafferaufnahmen deutlich sichtbarer.

### **Bei Movie-Aufnahmen wirkt das Motiv verzerrt.**

• Wenn Sie die Kamera nach rechts oder links bewegen (schwenken) oder ein bewegtes Motiv aufnehmen, kann es zu Verzerrungen kommen. Dieses Problem ist möglicherweise bei Zeitrafferaufnahmen deutlich sichtbarer.

### **Die Einzelbildaufnahme während der Movie-Aufnahme ist nicht möglich.**

• Standbilder können nicht aufgenommen werden, wenn der Aufnahmemodus-Schalter auf <V, a gestellt ist. Stellen Sie den Schalter vor der Aufnahme von Fotos auf < $\bullet$  > und wählen Sie dann einen Aufnahmemodus für Fotos.

### **Probleme mit Wireless-Funktionen**

### **Das Pairing mit einem Smartphone ist nicht möglich.**

- Verwenden Sie ein mit Version 4.1 der Bluetooth-Spezifikation oder höher kompatibles Smartphone.
- **Aktivieren Sie Bluetooth über den Einstellungsbildschirm des Smartphones.**
- **Das Pairing mit der Kamera ist über den Bluetooth-Einstellungsbildschirm** des Smartphones nicht möglich. Installieren Sie die dedizierte App Camera Connect (kostenlos) auf dem Smartphone ( $\Box$ [322](#page-321-0)).
- **Für ein Smartphone, für das bereits ein Pairing durchgeführt wurde,** kann kein erneutes Pairing mit der Kamera durchgeführt werden, wenn die Registrierung der Kamera noch im Smartphone gespeichert ist. Entfernen Sie in einem solchen Fall auf dem Smartphone die in den Bluetooth-Einstellungen gespeicherte Registrierung der Kamera, und wiederholen Sie das Pairing ([1] [329\)](#page-328-0).

### **Die WLAN-Funktion kann nicht eingestellt werden.**

z Wenn die Kamera über ein Schnittstellenkabel mit einem Computer oder anderen Gerät verbunden ist, können die WLAN-Funktionen nicht eingestellt werden. Trennen Sie die Schnittstellenkabelverbindung, bevor Sie Funktionen einstellen ([1] [318](#page-317-0)).

### **Ein mittels Schnittstellenkabel verbundenes Gerät kann nicht verwendet werden.**

**• Andere Geräte wie Computer können nicht über ein Schnittstellenkabel** mit der Kamera verwendet werden, während die Kamera per WLAN mit Geräten verbunden ist. Beenden Sie die WLAN-Verbindung, bevor Sie das Schnittstellenkabel anschließen.

### **Vorgänge wie das Aufnehmen und die Wiedergabe von Bildern sind nicht möglich.**

**• Bei bestehender WLAN-Verbindung sind Vorgänge wie Aufnehmen und** Wiedergeben unter Umständen nicht möglich. Beenden Sie die WLAN-Verbindung, und führen Sie anschließend den gewünschten Vorgang aus.

### **Es kann keine erneute Verbindung zu einem Smartphone hergestellt werden.**

- Wenn Sie die Einstellungen geändert oder eine andere Einstellung gewählt haben, kann es auch bei Verwendung derselben Kamera mit demselben Smartphone vorkommen, dass auch bei Auswahl derselben SSID keine erneute Verbindung hergestellt werden kann. Löschen Sie in diesem Fall die Verbindungseinstellungen der Kamera aus den WLAN-Einstellungen auf dem Smartphone, und richten Sie eine neue Verbindung ein.
- Es kann keine Verbindung hergestellt werden, wenn Camera Connect bei der Neukonfiguration der Verbindungseinstellungen ausgeführt wird. Beenden Sie Camera Connect in diesem Fall für einen Moment und starten Sie es dann neu.

### **Bedienungsprobleme**

### **Eine Kamerataste oder ein Wahlrad funktioniert nicht wie erwartet.**

- **Für Movie-Aufnahmen prüfen Sie die Einstellung bei [** $\cdot$  : Auslöserfunktion für Movies] ( $\Box$  [442](#page-441-0)).
- z Überprüfen Sie die Einstellungen für **[Auslöser/AE-Speicherung]** und **[**z**Funktion der Movie-Aufnahmetaste]** unter **[** $\cdot$  : Individualfunktionen(C.Fn)] ( $\Box$  [460](#page-459-0)).

### **Anzeigeprobleme**

### **Auf dem Menübildschirm werden weniger Registerkarten und Elemente angezeigt.**

- **■** Einige Registerkarten und Elemente werden in den Modi **[A**<sup>†</sup>], [<sub>△</sub><sup>D</sup>], Besondere Szene und Kreativfilter nicht angezeigt. Registerkarten und Elemente auf dem Menübildschirm variieren ebenfalls bei Einzelbildern und Movies.
- **■** Die Registerkarte **[** $\bigstar$ **: My Menü]** wird nicht angezeigt, wenn **[Menüanzeige]** auf der Registerkarte **[**j**: Anzeigeprofil-Einstellungen]** auf **[Mit Anleitung]** eingestellt ist. Ändern Sie zum Einrichten von My Menü die Option **[Menüanzeige]** in **[Standard]**.

**Die Anzeige startet mit [**9**] My Menu oder nur die Registerkarte [**9**] wird angezeigt.**

**[Menüanzeige]** auf der Registerkarte **[** $\bigstar$ ] ist auf **[Von Reg.karte My Menu anz.]** oder **[Nur Reg.karte My Menu anz.]** eingestellt. Stellen Sie auf **[Normale Anzeige]** ( $\Box$  [469\)](#page-468-0).

Der Dateiname beginnt mit einem Unterstrich (" ").

**• Stellen Sie [** $\Omega$ **: Farbraum]** auf [sRGB]. Wenn [Adobe RGB] eingestellt ist, beginnt der Dateiname mit einem Unterstrich ( $\Box$ [153](#page-152-0)).

Der Dateiname beginnt mit "MVI".

Es handelt sich um eine Movie-Datei.

**Die Datei-Nummer beginnt nicht bei 0001.**

**• Wenn auf der Karte bereits Bilder gespeichert sind, beginnt die** Bildnummerierung ggf. nicht bei 0001 ([[1] [428\)](#page-427-0).

#### **Die angezeigten Datums- und Uhrzeitangaben der Aufnahme sind inkorrekt.**

- **Prüfen Sie, ob Datum und Uhrzeit richtig eingestellt sind (** $\Box$ **[438\)](#page-437-0).**
- $\bullet$  Prüfen Sie die Zeitzone und die Sommerzeit ( $\cap$ [438\)](#page-437-0).

### **Datum und Uhrzeit werden nicht im Bild angezeigt.**

**• Aufnahmedatum und -uhrzeit werden nicht im Bild angezeigt. Datum** und Uhrzeit werden mit den Aufnahmeinformationen in den Bilddaten gespeichert. Beim Drucken können Sie die Aufnahmeinformationen verwenden, um Datum und Uhrzeit auf dem Bild auszudrucken ( $\Box$ [284](#page-283-0)).

#### **[###] wird angezeigt.**

• Wenn die Anzahl der aufgenommenen Bilder auf der Karte die Anzahl übersteigt, die die Kamera anzeigen kann, wird **[###]** angezeigt.

### **Auf dem Bildschirm wird keine klare Aufnahme angezeigt.**

- Wenn der Bildschirm verschmutzt ist, reinigen Sie ihn mit einem weichen Tuch.
- **Bei niedrigen Temperaturen kann die Bildschirmanzeige langsam oder** bei hohen Temperaturen schwarz erscheinen. Bei Zimmertemperatur ist die Anzeige wieder normal.

### **Wiedergabeprobleme**

### **Auf dem Bild wird ein rotes Feld angezeigt.**

**[**▶**]: AF-Feldanzeige]** ist auf **[Aktivieren]** eingestellt ( $□$  [314\)](#page-313-0).

#### **Während der Wiedergabe von Bildern werden die AF-Messfelder nicht angezeigt.**

- Die AF-Messfelder werden nicht angezeigt, wenn die folgenden Bildtypen wiedergegeben werden:
	- Bilder, die in den Modi **[**F**]** oder **[**G**]** für Besondere Szenen aufgenommen wurden.
	- **Example 1 Bilder, die in den Kreativfilter-Modi [** $\sum_{P}$ **], [** $\sum_{P}$ **], [** $\sum_{P}$ **], [** $\sum_{P}$ **] oder [** $\sum_{P}$ **]** aufgenommen wurden.
	- Bilder, die mit Multi-Shot-Rauschreduzierung aufgenommen wurden.
	- **Beschnittene Bilder**

### **Das Bild kann nicht gelöscht werden.**

Geschützte Bilder können nicht gelöscht werden ( $\Box$  [272](#page-271-0)).

### **Einzelbilder und Movies können nicht wiedergegeben werden.**

- Die Kamera kann unter Umständen Bilder, die mit einer anderen Kamera aufgenommen wurden, nicht wiedergeben.
- **Auf einem Computer bearbeitete Movies können nicht auf der Kamera** wiedergegeben werden.

### **Nur wenige Bilder können wiedergegeben werden.**

z Die Bilder wurden für die Wiedergabe mit **[**3**: Suchkrit. f. Bilder festlegen]** gefiltert ( $\Box$  [308\)](#page-307-0). Löschen Sie die Bedingungen für die Bildsuche.

### **Während der Movie-Wiedergabe können Bediengeräusche sowie mechanische Geräusche zu hören sein.**

**• Wenn Sie während der Movie-Aufnahme ein Wahlrad oder das Objektiv** betätigen, werden die dabei auftretenden Bediengeräusche ebenfalls aufgezeichnet.

### **Es scheint so, dass das Movie manchmal kurzfristig angehalten wird.**

• Wenn es während der Movie-Aufnahme mit automatischer Belichtung zu einer drastischen Änderung des Belichtungswerts kommt, wird die Aufzeichnung vorübergehend angehalten, bis sich die Helligkeit wieder stabilisiert hat. Machen Sie die Aufnahmen in diesem Fall im Modus  $[$  $\mathbb{R}^{M}$ ] ( $\Box$  [200\)](#page-199-0).

### **Es wird kein Bild auf dem Fernsehgerät angezeigt.**

- **•** Vergewissern Sie sich, dass **[4: Videosystem]** auf entweder **[Für NTSC]** oder **[Für PAL]** (gemäß dem Videosystem Ihres Fernsehgeräts) eingestellt ist ([1[443](#page-442-0)).
- **Prüfen Sie, ob der Stecker des HDMI-Kabels vollständig eingesteckt ist**  $($  $\Box$  [270\)](#page-269-0).

#### **Es gibt mehrere Videodateien für eine einzelne Movie-Aufnahme.**

• Wenn die Dateigröße des Movies 4 GB übersteigt, wird automatisch eine neue Movie-Datei erstellt ([2010). Wenn Sie jedoch eine SDXC-Karte verwenden, die mit der Kamera formatiert wurde, können Sie ein Movie in einer einzelnen Datei aufzeichnen, auch wenn diese 4 GB übersteigt.

### **Die Karte wird vom Kartenleser nicht erkannt.**

• Abhängig vom verwendeten Kartenleser und dem Betriebssystem des Computers werden SDXC-Karten möglicherweise nicht korrekt erkannt. Verbinden Sie in diesem Fall Kamera und Computer über das Schnittstellenkabel und importieren Sie die Bilder mithilfe von EOS Utility (EOS-Software) auf den Computer.

#### **Die Größe des Bilds kann nicht geändert werden.**

 $\bullet$  Mit dieser Kamera können JPEG S2- und RAW-Bilder nicht in der Größe geändert werden (<sub>[1]</sub> [302](#page-301-0)).

#### **Das Bild kann nicht zugeschnitten werden.**

 $\bullet$  Mit dieser Kamera können RAW-Bilder nicht zugeschnitten werden ( $\Box$ [300\)](#page-299-0).

### **Probleme mit dem Anschluss an den Computer**

### **Bilder lassen sich nicht auf einen Computer importieren.**

- $\bullet$  Installieren Sie EOS Utility (EOS-Software) auf dem Computer ( $\Box$  [472](#page-471-0)).
- Wenn die Kamera bereits über WLAN verbunden ist, kann sie nicht mit einem Computer kommunizieren, der mit einem Schnittstellenkabel verbunden ist.

#### **Die Kommunikation zwischen der angeschlossenen Kamera und dem Computer funktioniert nicht.**

**• Stellen Sie bei der Verwendung von EOS Utility (der EOS-Software) die** Option **[** $\Omega$ **: Zeitraffer-Movie]** auf **[Deaktiv.]** ein ( $\Omega$  [215](#page-214-0)).

## <span id="page-492-0"></span>**Fehlercodes**

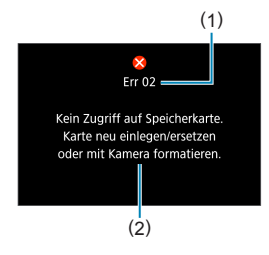

Wenn bei der Kamera ein Problem auftritt. wird eine Fehlermeldung angezeigt. Befolgen Sie die Anleitungen auf dem Bildschirm. Falls das Problem fortbesteht, notieren Sie sich die Fehlernummer (Err xx) und wenden Sie sich an den Canon Kundendienst.

- (1) Fehlernummer
- (2) Ursache und Fehlerbehebung

## **Leistungsdaten**

**Einzelbildaufnahme**

### **• Anzahl möglicher Aufnahmen**

Etwa 315 Aufnahmen (bei einer Raumtemperatur von 23°C)

• Dies basiert auf der Verwendung des Bildschirms und eines vollständig aufgeladenen Akkus LP-E12 und der Befolgung der Teststandards der CIPA (Camera & Imaging Products Association).

### z **ISO-Auto-Bereich**

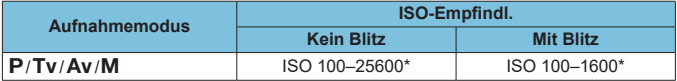

\* Variiert je nach Einstellung von **[Max. für Auto]**.

• Die ISO-Empfindlichkeit wird in den Modi [A], [A<sup>D</sup>], Besondere Szene und Kreativfilter automatisch eingestellt.

• Bei Langzeitbelichtung wird der Wert automatisch auf ISO 400 eingestellt.

(Ca.)

### <span id="page-494-0"></span>z **Übersicht: Bildaufnahmequalitäten**

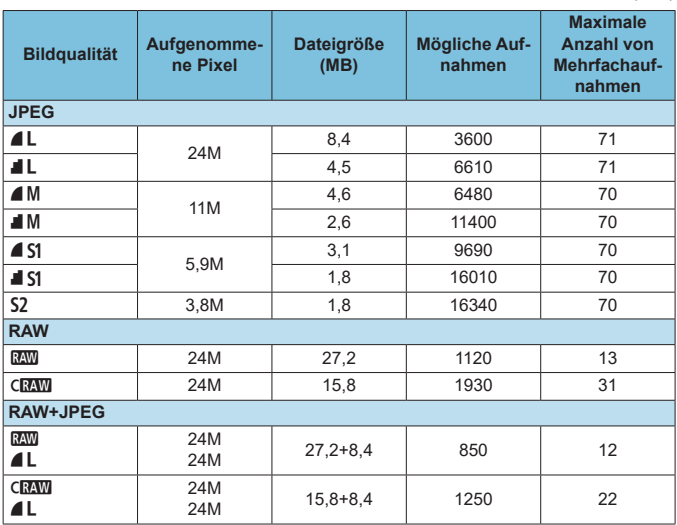

• Anzahl möglicher Aufnahmen und maximaler Burst, gemessen mit einer 32-GB-UHS-I-Karte, die den Canon-Teststandards entspricht.

• Die Dateigröße, die Anzahl der möglichen Aufnahmen und die maximale Anzahl von Mehrfachaufnahmen sind je nach Aufnahmebedingungen wie Seitenverhältnis, Motiv, Marke und Art der Speicherkarte, ISO-Empfindlichkeit, Bildstil, Individualfunktionen usw. unterschiedlich.

Ħ **• Die angezeigte maximale Anzahl von Mehrfachaufnahmen ändert sich auch mit** einer Hochgeschwindigkeits-SD-Speicherkarte nicht. Es gilt stattdessen die in der Tabelle angegebene maximale Anzahl von Mehrfachaufnahmen.

495

### z **Pixelanzahl bei bestimmten Seitenverhältnissen**

(Geschätzte Pixel)

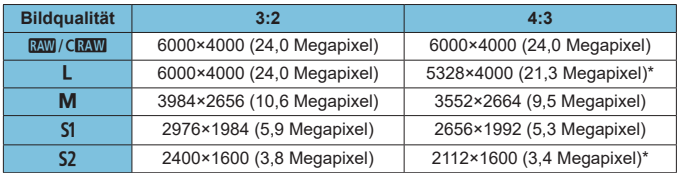

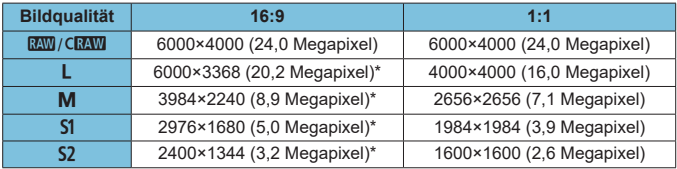

**Der Bildbereich für das mit einem Sternchen "\*" versehene Seitenverhältnis** kann von der tatsächlichen Bildfläche geringfügig abweichen. Prüfen Sie während der Aufnahme die erfassten Bilder auf dem Bildschirm.

Das effektive Seitenverhältnis der Bilder in den mit einem Stern "\*" gekennzeichneten Größen weicht vom angegebenen Wert ab.

• Einzelheiten zu den JPEG-Dateigrößen finden Sie bei den auf  $\Box$  495 angegebenen Werten. Bei gleichwertigen Aufnahmebedingungen sind die Dateien kleiner, als wenn **[**z**: Seitenverh. Fotos]** auf **[3:2]** eingestellt ist.

Ħ

### **Movie-Aufnahme**

### <span id="page-496-0"></span>**• Karten zur Aufzeichnung von Movies**

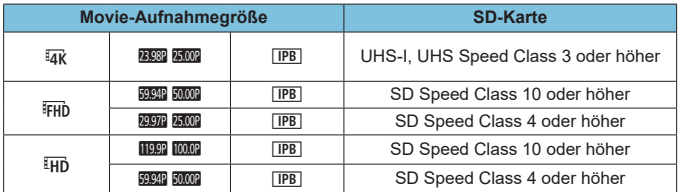

• Wenn ['**] Digital IS**] deaktiviert ist.

• In dieser Tabelle ist die für Movie-Aufnahmen erforderliche Schreib- und Lesegeschwindigkeit (Karten-Leistungsanforderungen) angegeben.

### z **Movie-Gesamtaufnahmezeit und Dateigröße pro Minute**

(Ca.)

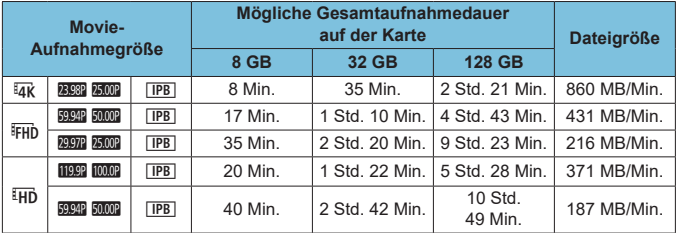

• Wenn [<sup>\*</sup>只 Digital IS] deaktiviert ist.

Ш **Ein Anstieg der Temperatur im Inneren der Kamera kann dazu führen,** dass die Movie-Aufnahme vor Ablauf der in der Tabelle angegebenen Gesamtaufnahmedauer beendet wird ( $\Box$  [240](#page-239-1)).

### z **Mögliche Gesamtdauer für Movie-Aufnahmen**

Etwa 90 Minuten (bei einer Raumtemperatur von 23°C)

- Mit vollständig aufgeladenem Akku LP-E12.
- Mit **[Movie-Aufn.größe]** unter **[Co]: Movie-Aufn.qual.]** eingestellt auf E<sub>HD</sub> 2997 [IPB] (NTSC) oder  $F$ <sub>HD</sub> 2002 [IPB] (PAL), und mit **[** $\Omega$ **: Movie-Servo-AF]** auf [Aktivieren].

### **ISO-Empfindlichkeit bei Movie-Aufnahmen**

### **In den Modi [**k**]/[**M**], wenn ISO Auto eingestellt ist**

- Die ISO-Empfindlichkeit wird in einem Bereich von ISO 100–12800 für Full HD-/HD-Movies und ISO 100–6400 für 4K-Movies automatisch eingestellt.
- Der Maximalwert im automatischen Finstellbereich wird bei Full HD-/ HD-Movie-Aufnahmen auf H (entspricht ISO 25600) erweitert, wenn **[ISO-Erweiterung]** bei **[**5**: Individualfunktionen(C.Fn)]** eingestellt ist auf **[1: Ein]** ( $\Box$  [459\)](#page-458-0) und außerdem **[Max. für Auto]** unter **[〇: '只ISO-Empfindl. Einstellungen1 auf <b>[H (25600)1** eingestellt ist ( $\Box$ [236](#page-235-0)). Beachten Sie, dass bei 4K-Movie-Aufnahmen die maximale Erweiterung der ISO-Empfindlichkeit nicht verfügbar ist (**[Max für Auto]** ist nicht verfügbar), auch wenn **[ISO-Erweiterung]** auf **[1: Ein]**).
- **•** Bei Einstellung von **[** $\Omega$ **: Tonwert Priorität]** auf **[Aktivieren]** ( $\Box$ ] [142\)](#page-141-0) beträgt der Mindestwert im automatischen Einstellbereich ISO 200. Die maximale ISO-Empfindlichkeit wird nicht erweitert, auch wenn **[Max. für Auto]** auf **[H (25600)]** eingestellt ist.

### <span id="page-498-0"></span>**Im Modus [** $\sqrt{M}$ **] mit manuell eingestellter ISO-Empfindlichkeit**

- Die ISO-Empfindlichkeit kann in einem Bereich von ISO 100–12800 für Full HD-/HD-Movies und ISO 100–6400 für 4K-Movies automatisch eingestellt werden.
- Der Maximalwert im manuellen Finstellbereich wird bei Full HD-/ HD-Movie-Aufnahmen auf H (entspricht ISO 25600) erweitert, wenn **[ISO-Erweiterung]** bei **[**5**: Individualfunktionen(C.Fn)]** eingestellt ist auf **[1: Ein]**. Beachten Sie, dass bei 4K-Movie-Aufnahmen die maximale Erweiterung der ISO-Empfindlichkeit nicht verfügbar ist (**[H]** wird nicht angezeigt), auch bei Einstellung der **[ISO-Erweiterung]** auf **[1: Ein]**.
- Bei Einstellung von **[□ : Tonwert Priorität]** auf **[Aktivieren]** (□ [142\)](#page-141-0) beträgt der Mindestwert im manuellen Einstellbereich ISO 200. Die maximale ISO-Empfindlichkeit wird nicht erweitert, auch wenn **[ISO-Erweiterung]** eingestellt ist auf **[1: Ein]**.

### **Bildwiedergabe**

### **Größenänderungsoptionen nach ursprünglicher Bildqualität**

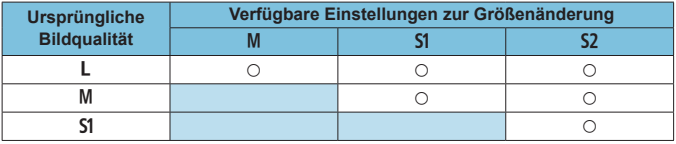

### z **Größe von Bildern mit geänderter Größe**

(Geschätzte Pixel)

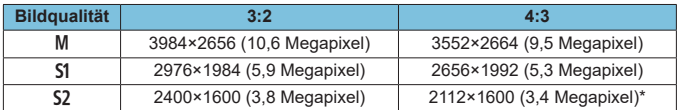

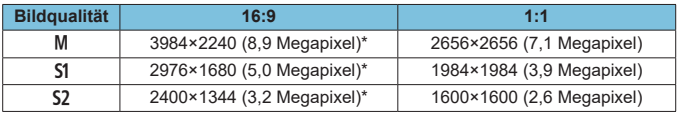

 $\overline{\Xi}$   $\bullet$  Das effektive Seitenverhältnis der Bilder in den mit einem Stern "\*" gekennzeichneten Größen weicht vom angegebenen Wert ab.

**• Je nach den Bedingungen der Größenänderung kann das Bild leicht** beschnitten werden.

## **Informationsanzeige**

### **Bildschirm für Fotoaufnahmen**

Jedes Mal, wenn Sie die Taste <INFO> drücken, ändert sich die Informationsanzeige.

**• Angezeigt werden nur die jeweils relevanten Einstellungen.** 

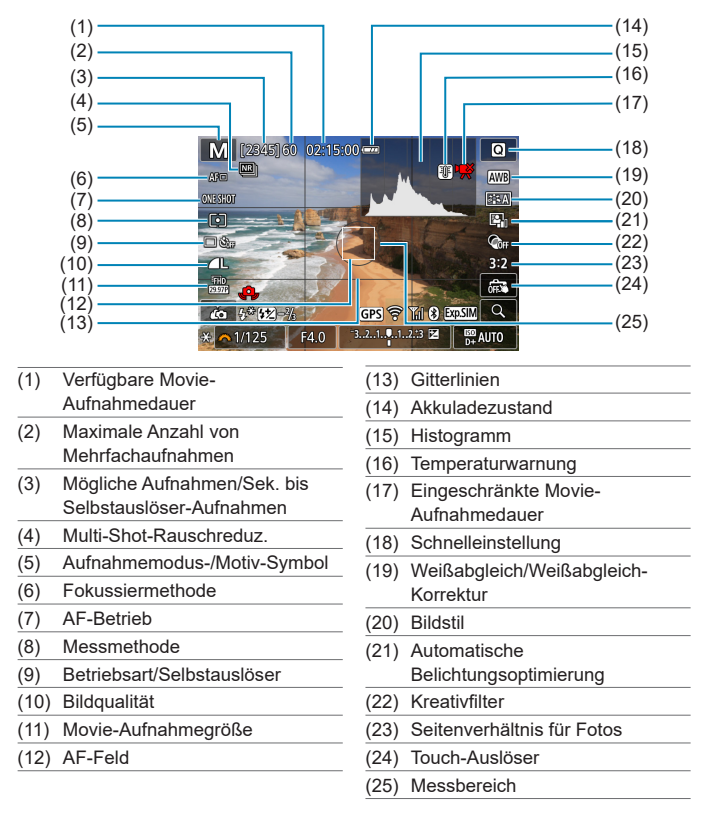

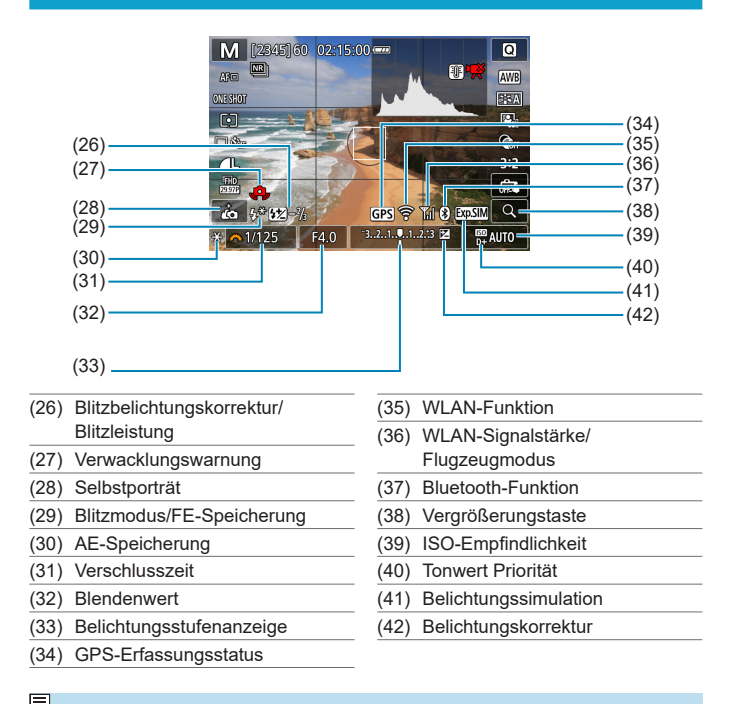

**E**Nach einer Anpassung der Einstellungen werden vorübergehend ggf. andere Symbole angezeigt.

### **Movie-Aufnahmebildschirm**

Jedes Mal, wenn Sie die Taste <INFO > drücken, ändert sich die Informationsanzeige.

**• Angezeigt werden nur die jeweils relevanten Einstellungen.** 

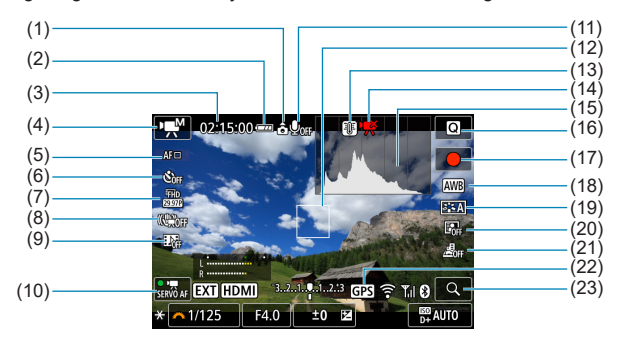

- (1) Ausrichtungsinformationen für Movies
- (2) Akkuladezustand
- (3) Verfügbare Movie-Aufnahmedauer/verstrichene Aufnahmezeit
- (4) Aufnahmemodus/Zeitraffer-Movie
- (5) Fokussiermethode
- (6) Movie-Selbstauslöser
- (7) Movie-Aufnahmegröße
- (8) Movie Digital-IS
- (9) Video-Schnappschuss
- (10) Movie-Servo-AF
- (11) Tonaufnahme aus
- (12) AF-Feld
- (13) Temperaturwarnung
- (14) Eingeschränkte Movie-Aufnahmedauer
- (15) Histogramm (für manuelle Belichtung)
- (16) Schnelleinst.
- (17) Starttaste für Movie-Aufnahme
- (18) Weißabgleich/Weißabgleich-Korrektur
- (19) Bildstil
- (20) Automatische Belichtungsoptimierung
- (21) Miniatureffekt-Movie
- (22) GPS-Erfassungsstatus
- (23) Vergrößerungstaste

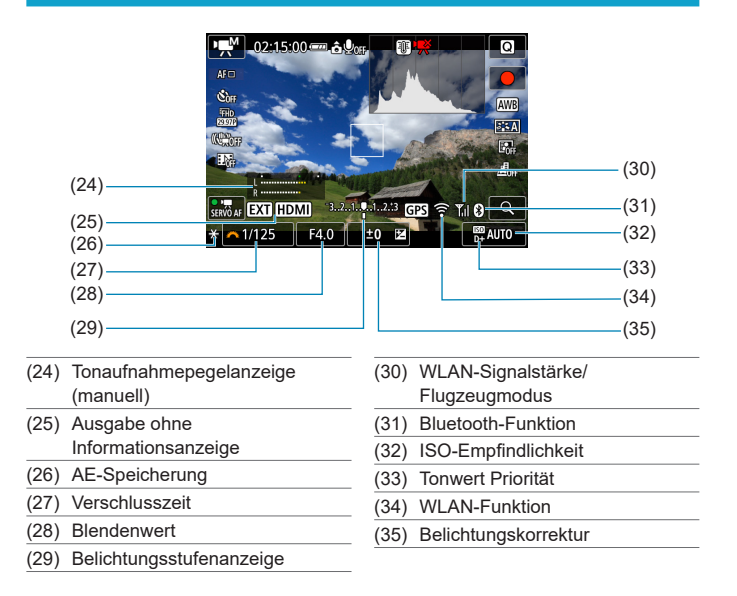

- $\bigoplus$  Die Gitterlinien oder das Histogramm können während der Movie-Aufnahme nicht angezeigt werden. (Diese Elemente werden ausgeblendet, wenn Sie eine Movie-Aufnahme beginnen.)
	- **Beim Start der Movie-Aufnahme wird statt der verbleibenden Aufnahmedauer** die verbleibende Aufnahmezeit angezeigt.
- F Nach einer Anpassung der Einstellungen werden vorübergehend ggf. andere Symbole angezeigt.
# <span id="page-504-0"></span>**Szenensymbole**

Im Aufnahmemodus **[**A**]** oder **[**D**]** erkennt die Kamera den Motivtyp und passt alle Einstellungen automatisch an die Szene an. Der erkannte Motivtyp wird oben links auf dem Bildschirm angezeigt.

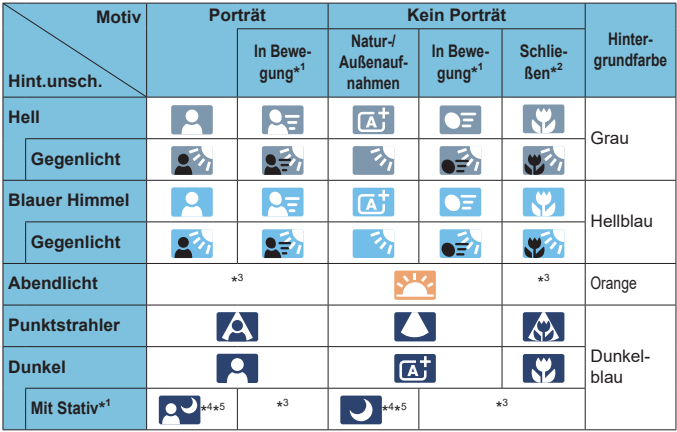

\*1: Wird während Movie-Aufnahmen nicht angezeigt.

- \*2: Wird angezeigt, wenn das verwendete Objektiv über Abstandsdaten verfügt. Bei Verwendung eines Zwischenrings oder eines Objektivs für Nahaufnahmen wird möglicherweise nicht das richtige Symbol für das jeweilige Motiv angezeigt.
- \*3: Das Symbol für das aus den erkannten Motiven ausgewählte Motiv wird angezeigt.
- \*4: Wird angezeigt, wenn die folgenden Bedingungen alle erfüllt sind: Der Hintergrund für die Aufnahme ist dunkel, es handelt sich um eine Nachtaufnahme und die Kamera ist auf einem Stativ montiert.
- \*5: Wird bei Verwendung eines der folgenden Objektive angezeigt:
	- EF300mm f/2.8L IS II USM EF400mm f/2.8L IS II USM
- -
- EF500mm f/4L IS II USM EF600mm f/4L IS II USM
- 2012 oder später erschienene Image Stabilizer (Bildstabilisator)-Objektive.
- \*4+\*5: Wenn die Bedingungen sowohl für \*4 als auch für \*5 erfüllt sind, verlangsamt sich die Verschlusszeit.

**O** Bei bestimmten Motiven oder Aufnahmebedingungen wird möglicherweise nicht das richtige Symbol für das jeweilige Motiv angezeigt.

## <span id="page-505-0"></span>**Wiedergabebildschirm**

#### z **Anzeige grundlegender Informationen für Einzelbilder**

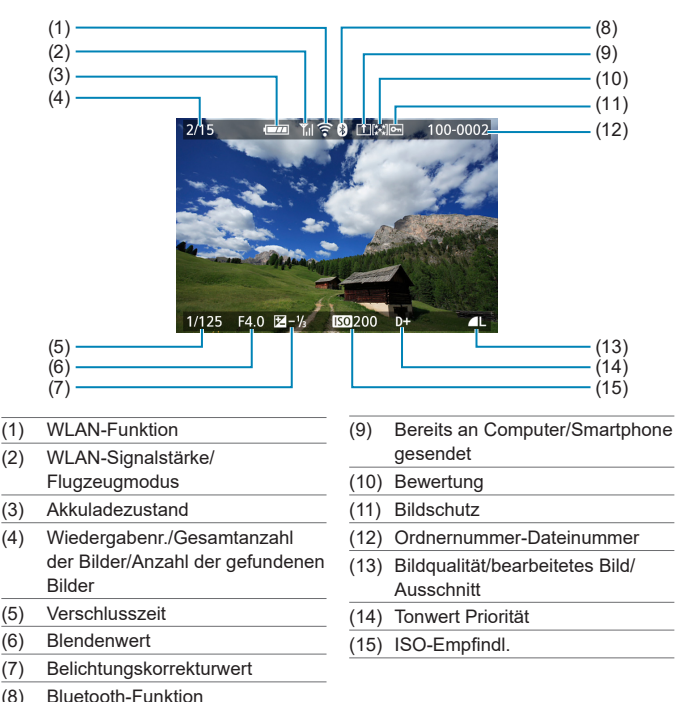

- - Wenn das Bild mit einer anderen Kamera aufgenommen wurde, werden bestimmte Aufnahmeinformationen möglicherweise nicht angezeigt.
	- Unter Umständen ist es nicht möglich, mit dieser Kamera aufgenommene Bilder auf anderen Kameras wiederzugeben.

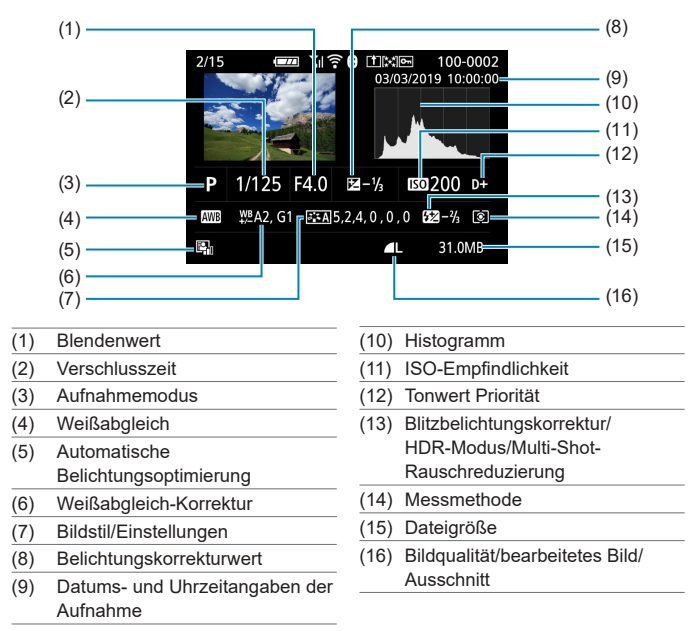

# <span id="page-506-0"></span>**Anzeige detaillierter Informationen für Einzelbilder**

- \* Wenn Sie Bilder in der Qualität RAW+JPEG aufnehmen, wird die Größe der RAW-Bilddatei angezeigt.
- \* Bei Bildern, die mit festgelegtem Seitenverhältnis ([1] [125](#page-124-0)) und mit der Bildqualität RAW oder RAW+JPEG aufgenommen wurden, werden Linien angezeigt, die den Bildbereich angeben.
- \* Bei Blitzlichtaufnahmen ohne Blitzbelichtungskorrektur wird **[**0**]** angezeigt.
- \* Bei Bildern mit Multi-Shot-Rauschreduzierung wird **[**M**]** angezeigt.
- \* **[**u**]** wird für Bilder angezeigt, die nach dem Ändern der Größe, dem Zuschneiden, dem Kreativ-Assistent oder der Rote-Augen-Korrektur erstellt und gespeichert wurden.
- \* Bei Bildern, die zugeschnitten und dann gespeichert wurden, wird [ $\uparrow$ ] angezeigt.

# z **Anzeige detaillierter Informationen für Movies**

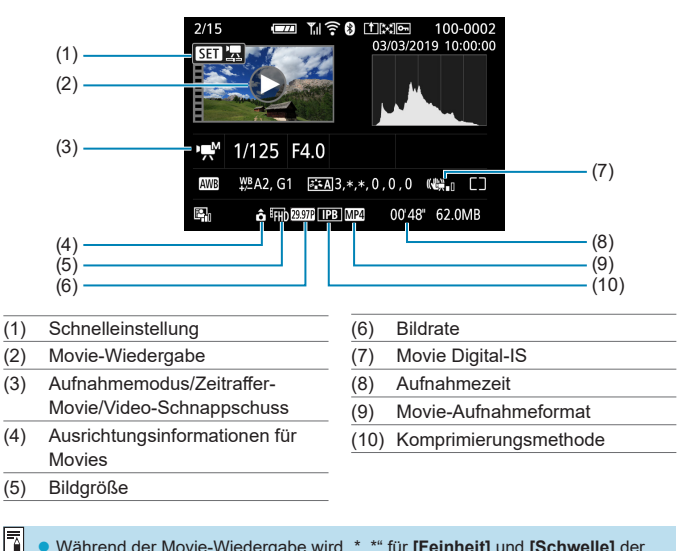

z Während der Movie-Wiedergabe wird "\*, \*" für **[Feinheit]** und **[Schwelle]** der **[Schärfe]** des **[Bildstil]**s angezeigt.

#### **Marken**

- Adobe ist eine Marke von Adobe Systems Incorporated.
- **Microsoft und Windows sind Marken oder eingetragene Marken der Microsoft** Corporation in den USA und/oder anderen Ländern.
- Macintosh und Mac OS sind Marken von Apple Inc., die in den USA und anderen Ländern eingetragen sind.
- Das SDXC-Logo ist eine Marke von SD-3C, LLC.
- HDMI, das HDMI-Logo und High-Definition Multimedia Interface sind Marken oder eingetragene Marken von HDMI Licensing LLC.
- · Das Logo "Wi-Fi CERTIFIED" und die Kennzeichnung "Wi-Fi Protected Setup" sind Marken der Wi-Fi Alliance.
- **Die auf Bildschirmen mit Kameraeinstellungen angezeigte und in dieser** Bedienungsanleitung verwendete Bezeichnung WPS bedeutet "Wi-Fi Protected Setup".
- Die Bluetooth<sup>®</sup>-Wortmarke und die Logos sind eingetragene Marken von Bluetooth SIG, Inc. Jede Verwendung dieser Marken durch Canon Inc. erfolgt unter Lizenz. Andere Marken und Handelsnamen sind Eigentum der jeweiligen Rechtsinhaber.
- Alle anderen Marken sind Eigentum der jeweiligen Rechtsinhaber.

#### **Informationen zur MPEG-4-Lizenzierung**

"This product is licensed under AT&T patents for the MPEG-4 standard and may be used for encoding MPEG-4 compliant video and/or decoding MPEG-4 compliant video that was encoded only (1) for a personal and non-commercial purpose or (2) by a video provider licensed under the AT&T patents to provide MPEG-4 compliant video. No license is granted or implied for any other use for MPEG-4 standard."

THIS PRODUCT IS LICENSED UNDER THE AVC PATENT PORTFOLIO LICENSE FOR THE PERSONAL USE OF A CONSUMER OR OTHER USES IN WHICH IT DOES NOT RECEIVE REMUNERATION TO (i) ENCODE VIDEO IN COMPLIANCE WITH THE AVC STANDARD ("AVC VIDEO'') AND/ OR (ii) DECODE AVC VIDEO THAT WAS ENCODED BY A CONSUMER ENGAGED IN A PERSONAL ACTIVITY AND/OR WAS OBTAINED FROM A VIDEO PROVIDER LICENSED TO PROVIDE AVC VIDEO. NO LICENSE IS GRANTED OR SHALL BE IMPLIED FOR ANY OTHER USE. ADDITIONAL INFORMATION MAY BE OBTAINED FROM MPEG LA, L.L.C. SEE **HTTP://WWW.MPEGLA.COM**

\* Hinweis wird in Englisch angezeigt wie gefordert.

# **Es sollte nur Canon-Originalzubehör verwendet werden.**

Bei Verwendung mit Canon-Originalzubehör bietet dieses Produkt die optimale Leistung. Daher wird dringend empfohlen, das Produkt nur mit Originalzubehör zu verwenden.

Canon haftet nicht für Schäden an diesem Produkt und/oder für Unfälle, z. B. Funktionsstörungen, Brände usw., die durch eine Fehlfunktion von Zubehör von anderen Herstellern als Canon entstehen (Beispiel: Auslaufen und/oder Explosion eines Akkus). Bitte beachten Sie, dass Reparaturen, die aufgrund von Funktionsstörungen von nicht originalem Zubehör erforderlich werden, von der Gewährleistung für Reparaturen ausgeschlossen sind, auch wenn sie auf kostenpflichtiger Basis in Auftrag gegeben werden.

Der Akku LP-E12 wurde ausschließlich für Canon Produkte entwickelt. Die Verwendung mit einem inkompatiblen Akku-Ladegerät oder Produkt kann zu einer Fehlfunktion oder Unfällen führen. In solchen Fällen übernimmt Canon keinerlei Haftung.

 $\mathbf{u}$ 

# **Index**

# **Ziffern**

[4K] 3840×2160 (Movie) : [205](#page-204-0) 4K-Einzelbilderfassung : [266](#page-265-0)

# **A**

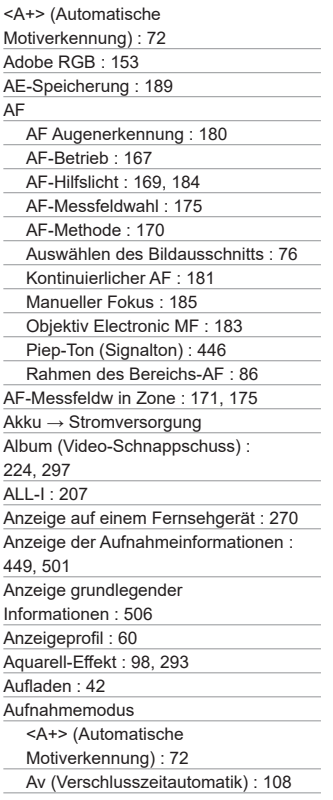

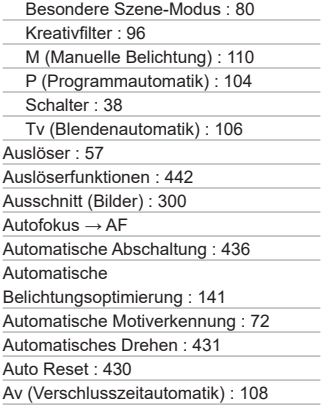

# **Ä**

Ändern der Größe : [302](#page-301-0)

# **B**

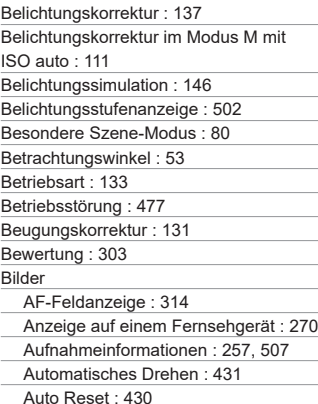

Bewertung : [303](#page-302-0) Bildwechselanzeige (Blättern durch die Bilder) : [310](#page-309-0) Datei-Nummer : [428](#page-427-0) Diaschau : [306](#page-305-0) Fortlaufend (Datei-Nummer) : [429](#page-428-0) Histogramm : [312](#page-311-0) Importieren (auf Computer) : [474](#page-473-0) Löschen : [277](#page-276-0) Manuelle Drehung : [275](#page-274-0) Manueller Reset : [430](#page-429-0) Rückschauzeit : [127](#page-126-0) Schützen von Bildern : [272](#page-271-0) Suchbedingungen : [308](#page-307-0) Übersicht : [260](#page-259-0) Vergrößern von Bildern : [259](#page-258-0) Wiedergabe : [253](#page-252-0) Bilder löschen : [277](#page-276-0) Bildqualität : [122](#page-121-0), [495](#page-494-0) Bildrate : [207,](#page-206-0) [443](#page-442-0) Bildschirm : [34,](#page-33-0) [49](#page-48-0) Helligkeit : [437](#page-436-0) Winkelanpassung : [49](#page-48-0) Bildstabilisierung : [188](#page-187-0) Bildstil : [154](#page-153-0), [157,](#page-156-0) [160](#page-159-0) Bildsuche : [308](#page-307-0) Blättern durch die Bilder (Bildwechselanzeige) : [310](#page-309-0) Blendenautomatik : [106](#page-105-0) Blitz : [244](#page-243-0) Blitzbelichtungskorrektur : [252](#page-251-0) Blitzbelichtungsspeicherung : [247](#page-246-0) Blitzfotografie : [244](#page-243-0) Blitzsteuerung (Blitzfunktion Einstellungen) : [248](#page-247-0) Langzeitsynchronisation : [250](#page-249-0) Manueller Blitz : [251](#page-250-0) Rote-Augen-Korrektur : [249](#page-248-0)

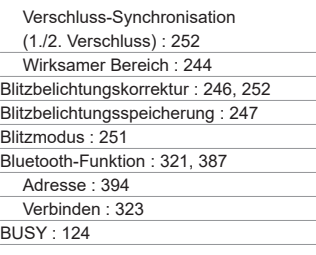

# **C**

Combination IS : [234](#page-233-0) Copyright-Informationen : [454](#page-453-0) Custom WB : [150](#page-149-0)

# **D**

Dämpfung : [214](#page-213-0) Dateierweiterung : [122,](#page-121-0) [207](#page-206-0) Dateigröße : [210,](#page-209-0) [495](#page-494-0), [498](#page-497-0) Datum/Uhrzeit : [438](#page-437-0) DC-Kuppler : [476](#page-475-0) Dezentrierungskorrektur : [301](#page-300-0) Diaschau : [306](#page-305-0) Digital-Anschluss : [474](#page-473-0) Digitale Objektivoptimierung : [130](#page-129-0) Display aus : [436](#page-435-0) Doppeltippen : [258](#page-257-0) DPOF (Digital Print Order Format) : [284](#page-283-0) Drehen (Bilder) : [275,](#page-274-0) [431](#page-430-0) Drehen (Movies) : [276](#page-275-0) Drucken Druckauftrag : [284](#page-283-0) Fotobuch-Einstellung : [288](#page-287-0)

#### **E**

Eco-Modus : [435](#page-434-0) Einfache Aufnahmemodi : [71](#page-70-0) Einzelbild : [133](#page-132-0)

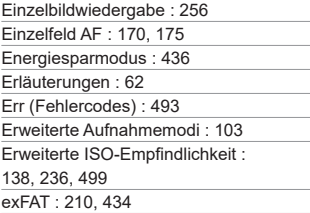

#### **F**

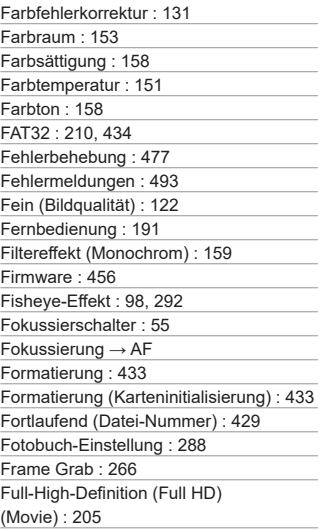

# **G**

Gesichtserkennung+Verfolgung : [170,](#page-169-0) [173](#page-172-0) Gitteranzeige : [449](#page-448-0) Glatte Haut : [84](#page-83-0)

GPS : [396](#page-395-0) Groß (Bildqualität) : [122](#page-121-0)

#### **H**

Halbes Durchdrücken des Auslösers : [57](#page-56-0), [442](#page-441-0) Haushaltssteckdose : [476](#page-475-0) [HD] 1280×720 (Movie) : [205](#page-204-0) HDMI : [238](#page-237-0), [270,](#page-269-0) [447](#page-446-0) HDMI-Ausgabe : [238](#page-237-0) HDMI HDR : [448](#page-447-0) HDR-Gegenlicht : 91 HDR gesättigt : 99 HDR markant : 99 HDR Prägung : 99 HDR Standard : 99 High ISO Rauschreduzierung : [163](#page-162-0) Hintergrundmusik : [299](#page-298-0) Histogramm : [312,](#page-311-0) [450](#page-449-0) Hohe Bildrate : [209](#page-208-0)

#### **I**

ICC-Profil : [153](#page-152-0) Importieren von Bildern auf einen Computer : [474](#page-473-0) Individualfunktionen : [457](#page-456-0) Informationen zur Movie-Ausrichtung/ rotation hinzufügen : [432](#page-431-0) INFO-Taste : [59](#page-58-0) IPB : [207](#page-206-0) ISO-Empfindlichkeit : [138,](#page-137-0) [236](#page-235-0) ISO Auto-Bereich : [494](#page-493-0) ISO-Erweiterung : [459](#page-458-0) Max. für Auto : [140](#page-139-0), [236](#page-235-0)

#### **J**

JPEG : [495](#page-494-0)

# **K**

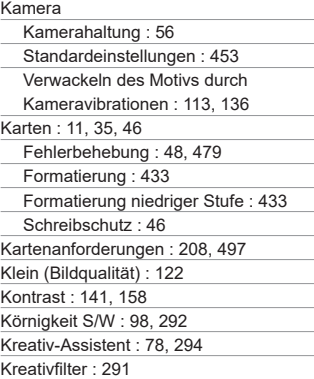

# **L**

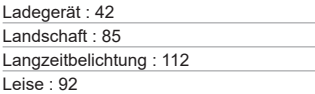

# **M**

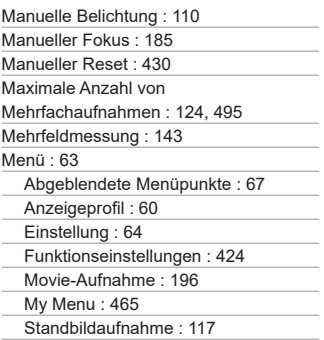

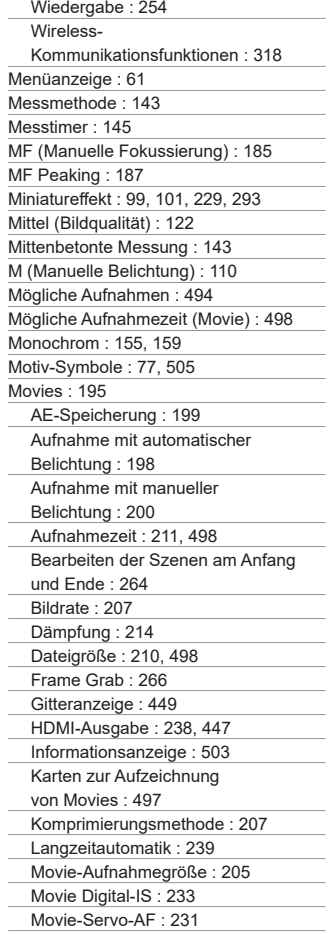

Schneiden : [264](#page-263-0), [268](#page-267-0) Tonaufnahme/ Aufnahmelautstärke : [213](#page-212-0) Video-Schnappschuss : [224](#page-223-0) Wiedergabe : [261](#page-260-0) Windfilter : [213](#page-212-0) Zeitraffer-Movie : [215](#page-214-0) MP4 : [207](#page-206-0) Multi-Shot-Rauschreduzierung : [163](#page-162-0) My Menu : [465](#page-464-0)

# **N**

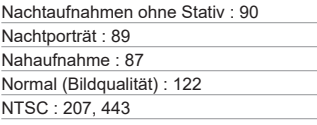

# **O**

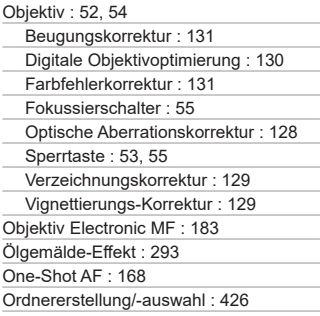

# **P**

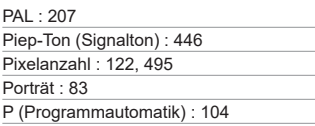

Priorität Umgebung (Automatischer Weißabgleich) : [149](#page-148-0) Priorität Weiß (Automatischer Weißabgleich) : [149](#page-148-0) Programmautomatik : [104](#page-103-0) Programmverschiebung : [105](#page-104-0)

### **Q**

[Q] (Schnelleinstellung) : [69](#page-68-0)

#### **R**

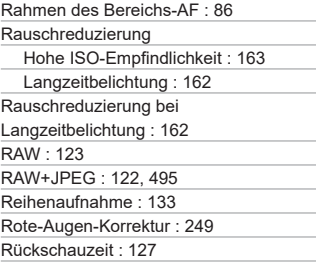

#### **S**

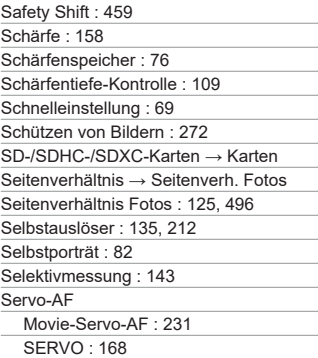

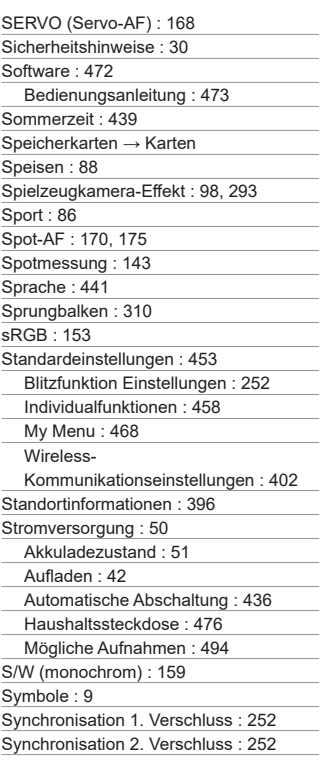

# **T**

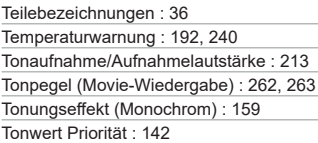

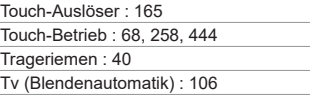

# **U**

UHS-I : [11](#page-10-0) USB-Anschluss (Digital) : [474](#page-473-0) UTC (Koordinierte Weltzeit) : [398](#page-397-0)

# **Ü**

Übersicht : [260](#page-259-0)

# **V**

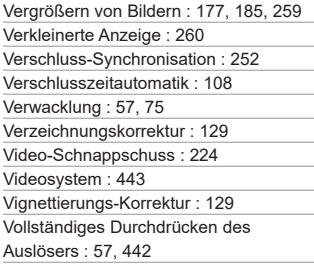

# **W**

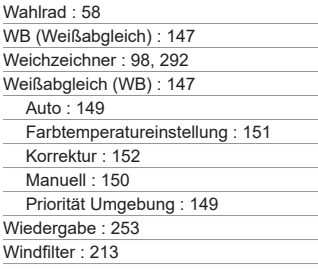

Wireless-Kommunikationseinstellungen : [317](#page-316-0) WLAN-Funktion : [317](#page-316-0) Android : [322](#page-321-0) Anmerkungen : [416](#page-415-0) Anzeigbare Bilder : [345](#page-344-0) Auswahl senden : [337](#page-336-0), [374](#page-373-0) Bilder anzeigen : [327](#page-326-0) Bildgröße ändern : [335,](#page-334-0) [340](#page-339-0), [375](#page-374-0) Bildschirm "Info anzeigen" : [403](#page-402-0) Camera Connect : [322,](#page-321-0) [327](#page-326-0) CANON iMAGE GATEWAY : [367](#page-366-0) Druckeinstellungen : [362](#page-361-0) Drucken : [359](#page-358-0) Drucker : [357](#page-356-0) EOS Utility : [349](#page-348-0) Fernsteuerung : [327](#page-326-0) Flugmodus : [401](#page-400-0) Geräteinformationen bearbeiten : [345](#page-344-0), [399](#page-398-0) Image Transfer Utility 2 : [354](#page-353-0) iOS : [322](#page-321-0) IP-Adresse : [385](#page-384-0) Kamerazugangspunkt-Modus : [385](#page-384-0) Kennwort : [393](#page-392-0) Kurzname : [400](#page-399-0) Löschen der Wireless-Kommunikationseinstellungen : [402](#page-401-0) MAC-Adresse : [403](#page-402-0) Netzwerk : [332,](#page-331-0) [350](#page-349-0), [358](#page-357-0) Netzwerkeinstellungen : [419](#page-418-0) Netzwerk wechseln : [383](#page-382-0) Pairing : [324](#page-323-0) PictBridge : [357](#page-356-0) Senden aller Bilder auf der Karte : [341](#page-340-0), [378](#page-377-0) Senden von Bildern auf der Grundlage

von Suchkriterien : [342,](#page-341-0) [379](#page-378-0)

SSID : [332,](#page-331-0) [350](#page-349-0), [358](#page-357-0)

Verbindungsinformationen löschen : [400](#page-399-0) Verbindungsverlauf : [390,](#page-389-0) [393](#page-392-0) Verbindung wiederherstellen : [390](#page-389-0) Virtuelle Tastatur : [404](#page-403-0) WLAN-Einstellungen : [393](#page-392-0) WPS (Wi-Fi Protected Setup) : [382](#page-381-0)

# **Z**

Zeitraffer-Movie : [215](#page-214-0)

Zeitzone : [438](#page-437-0)

Zertifizierungslogo : [456](#page-455-0)

Ziehen : [68](#page-67-0)

Zubehör : [3](#page-2-0)

Zugriffsleuchte : [45](#page-44-0), [47](#page-46-0)

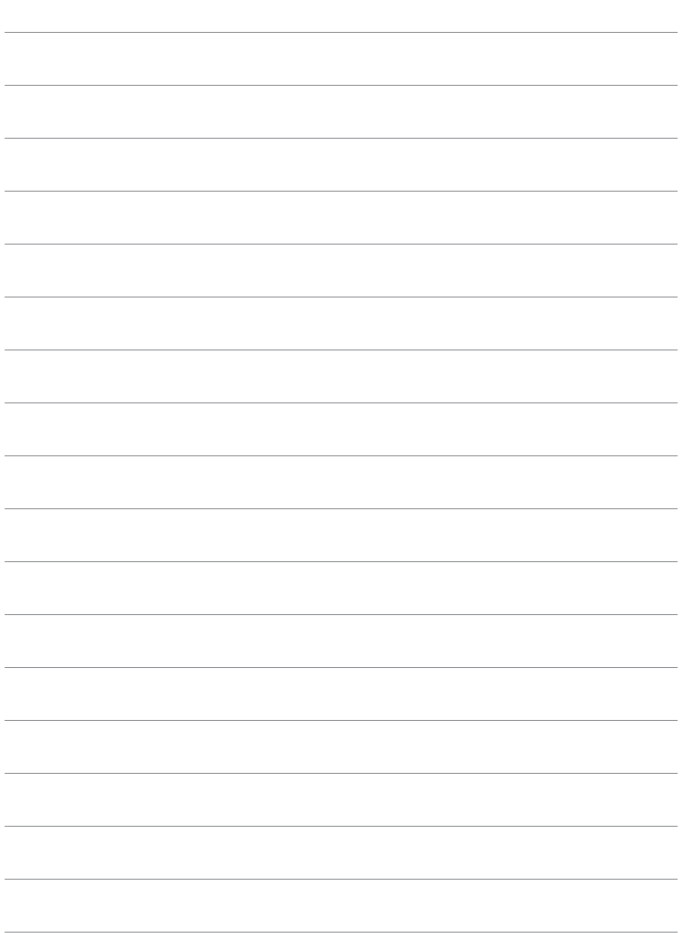

# Canon

#### **CANON INC.**

30-2 Shimomaruko 3-chome, Ohta-ku, Tokyo 146-8501, Japan

*Europa, Afrika und Naher Osten* **CANON EUROPA N.V.** Bovenkerkerweg 59, 1185 XB Amstelveen, Niederlande

Den Standort Ihrer nächsten Canon-Niederlassung finden Sie auf Ihrer Garantiekarte oder auf www.canon-europe.com/Support

Das Produkt und die damit verbundene Garantie werden für die europäischen Länder von Canon Europa N.V. zur Verfügung gestellt.

Die Beschreibungen in dieser Bedienungsanleitung geben den Stand von Oktober 2019 wieder. Informationen zur Kompatibilität mit Produkten, die nach diesem Datum eingeführt werden, erhalten Sie bei jedem Canon Kundendienst. Die aktuellste Version dieser Bedienungsanleitung finden Sie auf der Website von Canon.